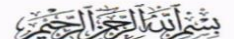

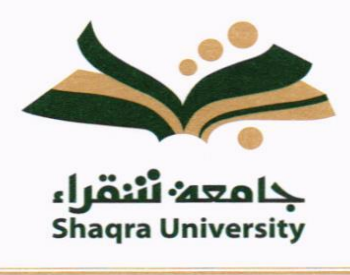

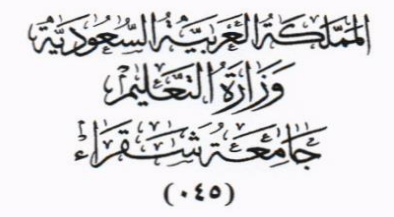

المرفقات:

 $\triangle 157$  / التاريخ:  $\sqrt{ }$ 

الرقم:

**جامعة شقراء**

**مشروع: نظام املراسالتااللكترونية**

**دليل املستخدم لنظام املراسالت** 

الهاتف : ١١٦٤٧٥٠٧٥ - ١١٦٤٧٥٠٧٢ - الفاكس : ١١٦٤٧٧٧٦٢ - ص. ب ٣٣ شقراء ١١٩٦١ Tel.: 0116475075 - 0116475072 - Fax: 0116477762 - P.O.Box 33 Shaqra 11961

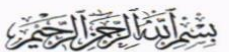

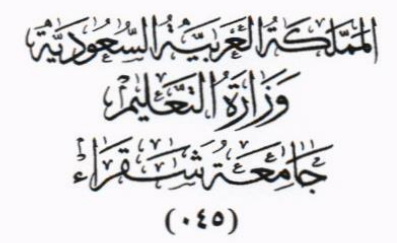

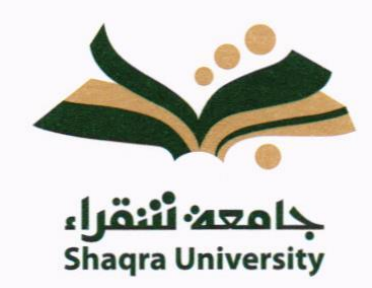

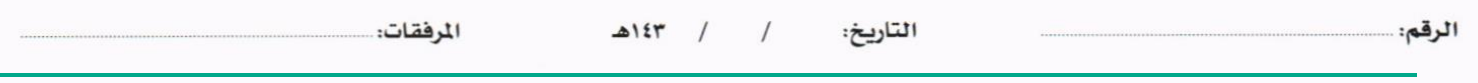

## <span id="page-1-0"></span>1. المحتويات

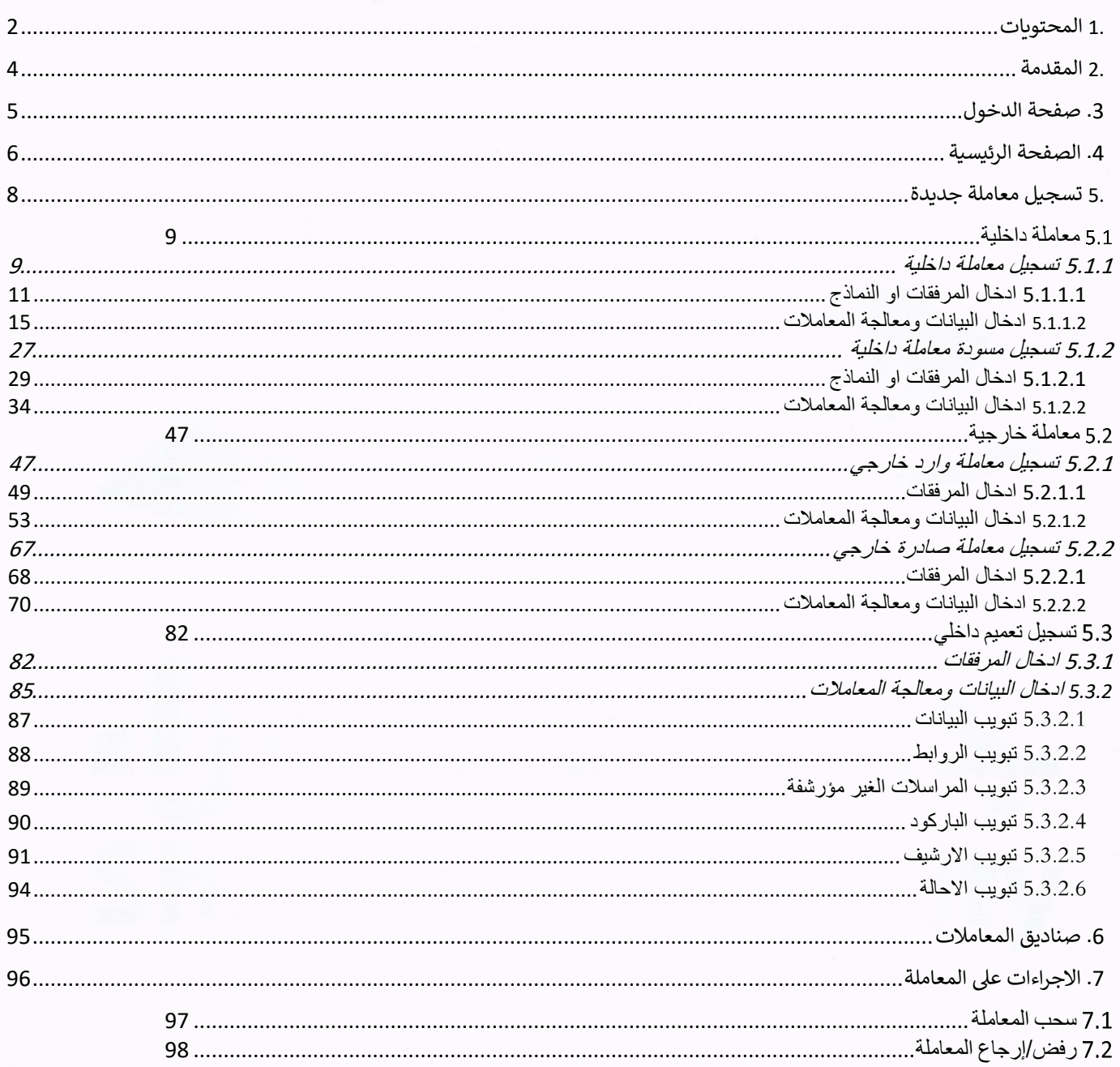

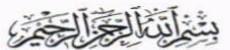

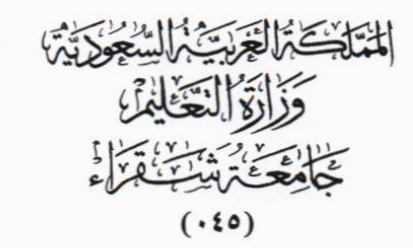

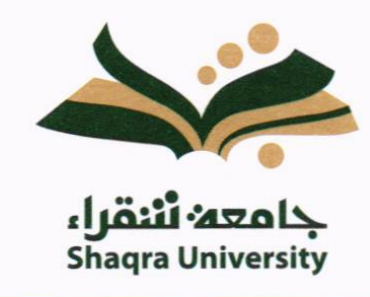

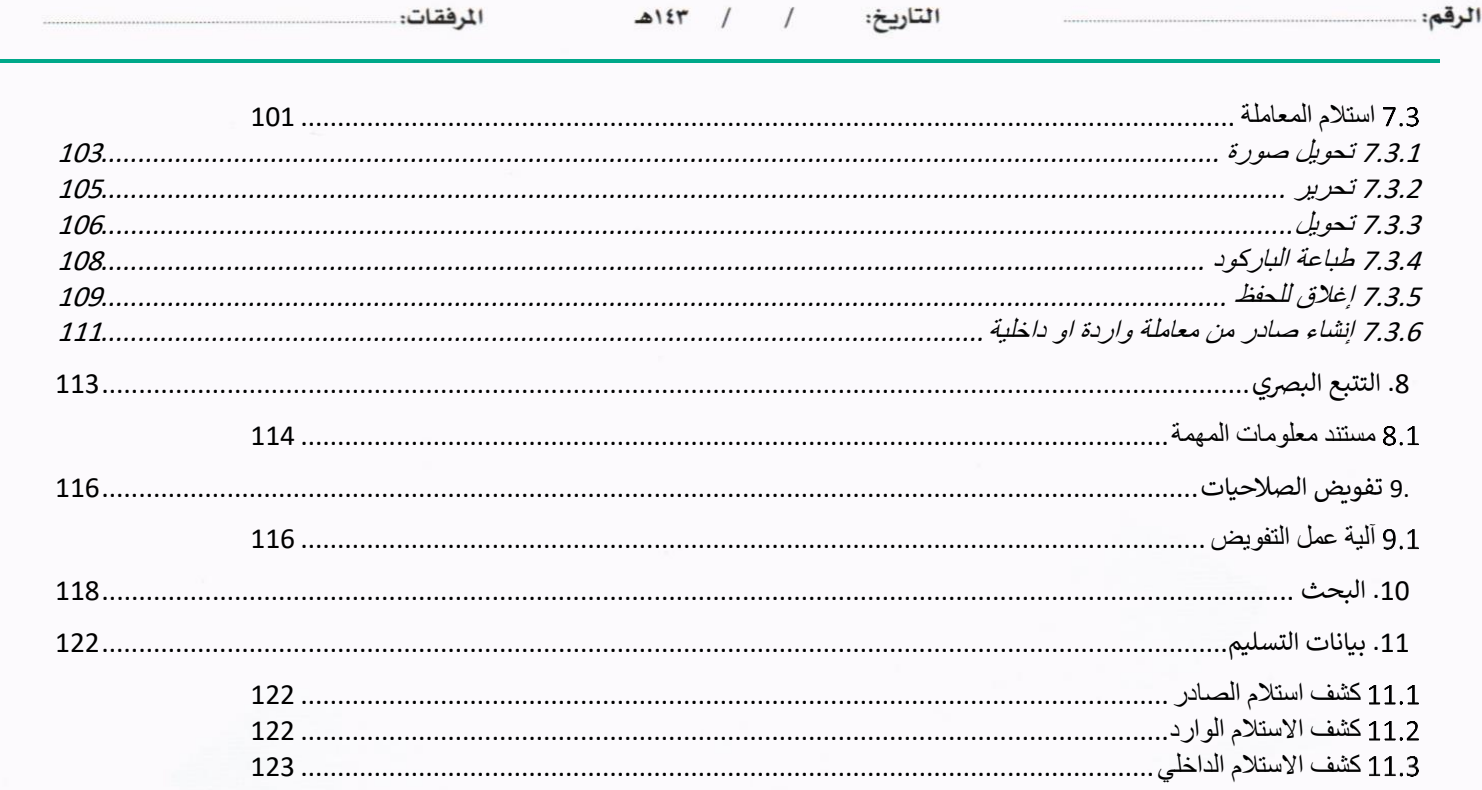

 $\bar{a}$ 

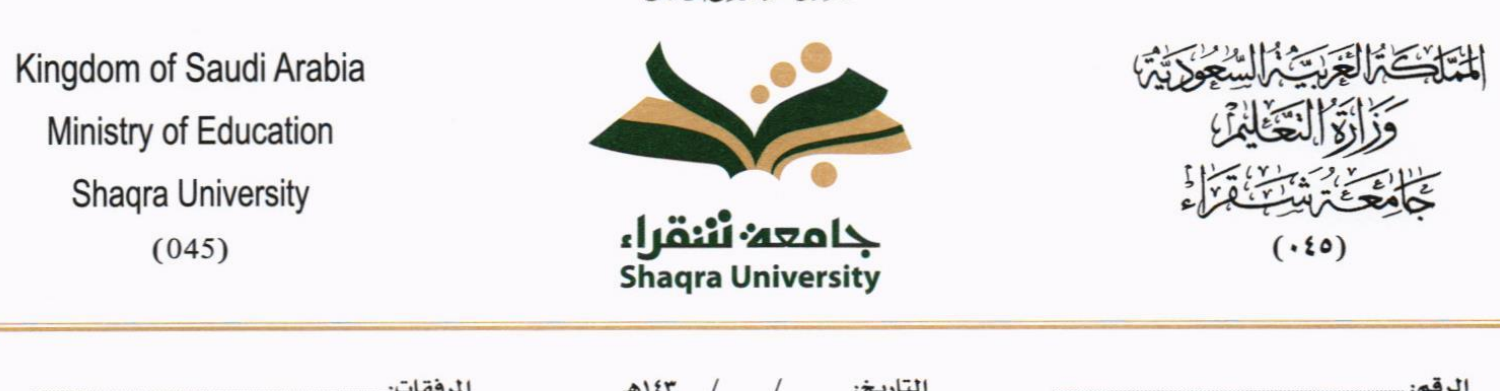

بشفائنا الحدادي

### <span id="page-3-0"></span>.2 املقدمة

نظراً لما تشهده المملكة من تطور في مجال التكنولوجيا وخاصة في مجال الحاسب الآلي والمعلومات ومع ظهور التقنيات الحديثة التي تدعم تطبيقات التعامالت اإللكرتونية فإن **جامعة شقراء** تسعى لالستفادة من هذا التقدم لرفع مستوى اإلنتاجية يف العمل. وليساهم هذا المشروع في تحقيق الأهداف الاستراتيجية للتعاملات الإلكترونية الحكومية بالمملكة، وفق إطار خطة التحول الوطني للمملكة العربية السعودية 2020 والتي تعتمد على عدة معايير بتقنية المعلومات، ومن ضمنها نمذجة اجراءات العمل وتحقيق الربط الالكترويي بين الجهات الحكومية من اجل تبادل المراسلات الكترونياً. وتتويجا لهذه الجهود ونظرا لوجود مصدرين مهمين للمعلومات (الوثائق، البيانات) ويعمل كل مصدر منهما بطريقة منفصلة عن الآخر **جامعة شقواء سعت** لتوفير بيئة تِقنية واحدة من خلال مشروع دمج نظام المراسلات الإلكترونية.

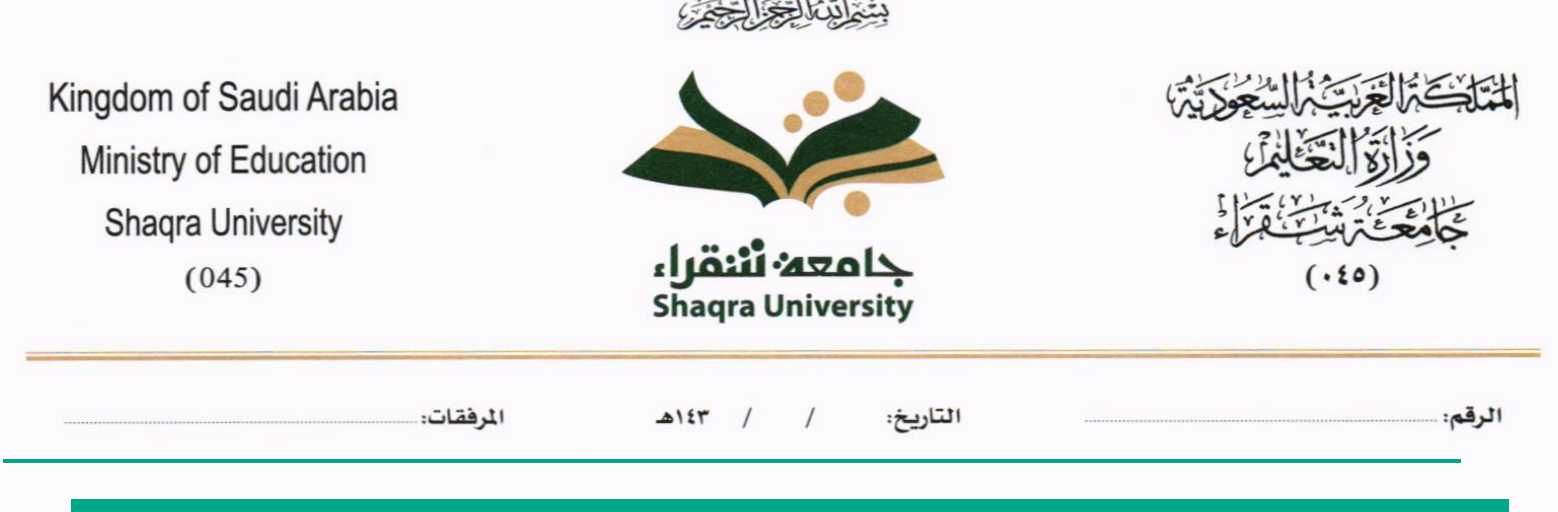

## <span id="page-4-0"></span>.3 صفحة الدخول

لا يملك حق الدخول إلى النظام سوى المستخدمين المخوّلين وهم يحدّدون اسم المستخدم الخاص بمم وكلمة السر المناسبة في صفحة الدخول .

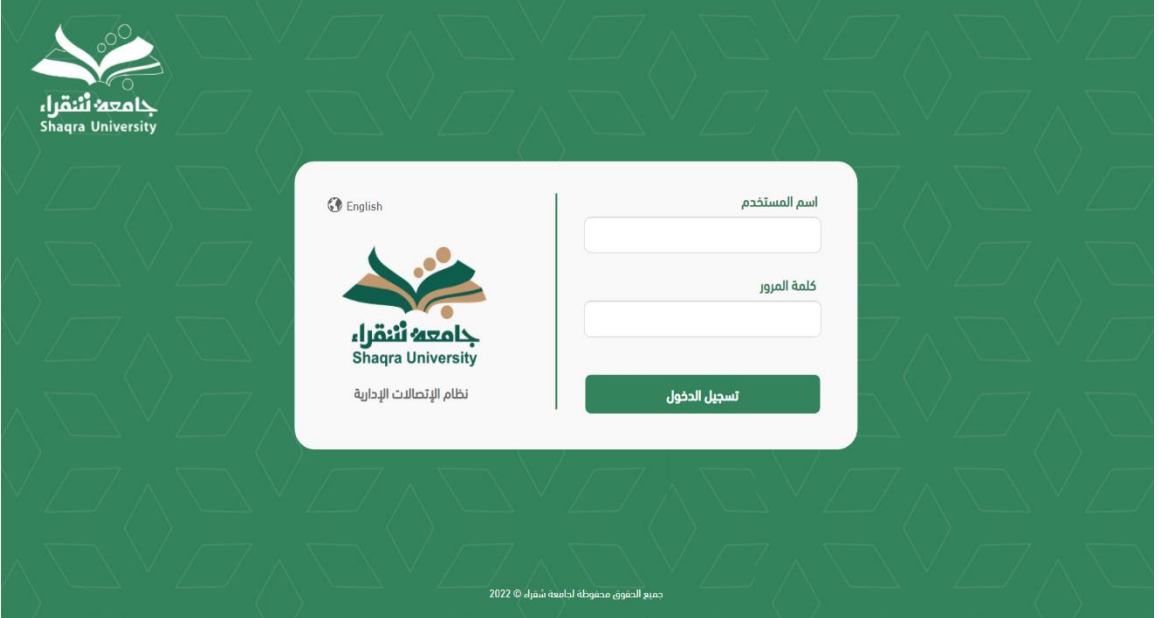

أدخل اسم املستخدم وكلمة املرور مث انقر على **تسجيل دخول** للدخول إىل الصفحة الرئيسية يف النظام.

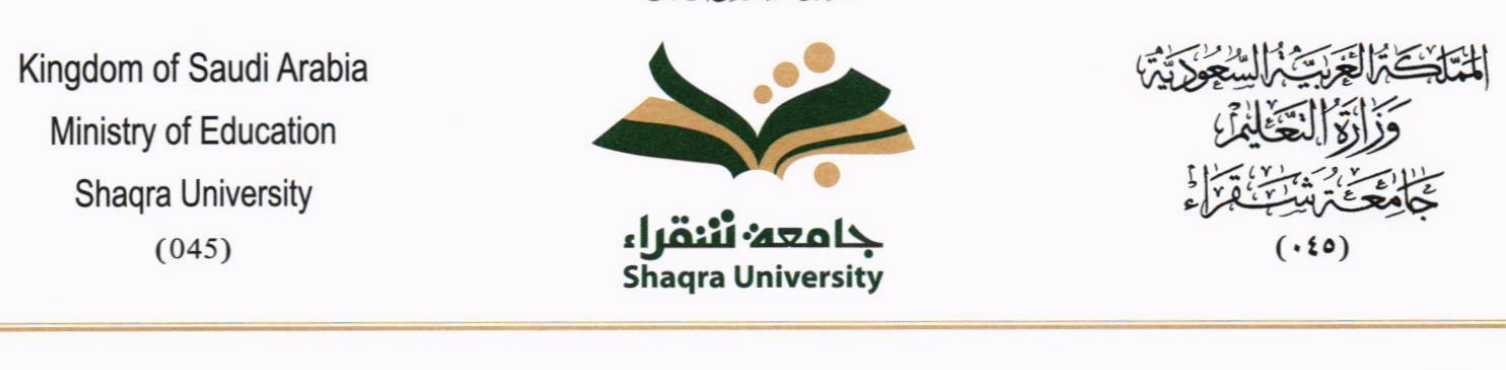

التاريخ: / ١٤٣هـ

المرفقات:

بِيَّعْ لِنَّبَأَ الْجَزَّابَ

## <span id="page-5-0"></span>.4 الصفحة الرئيسية

الرقم:

عند الدخول إىل النظام ستفتح أمامك الصفحة الرئيسية التالية اخلاصة بنظام املراسالت:

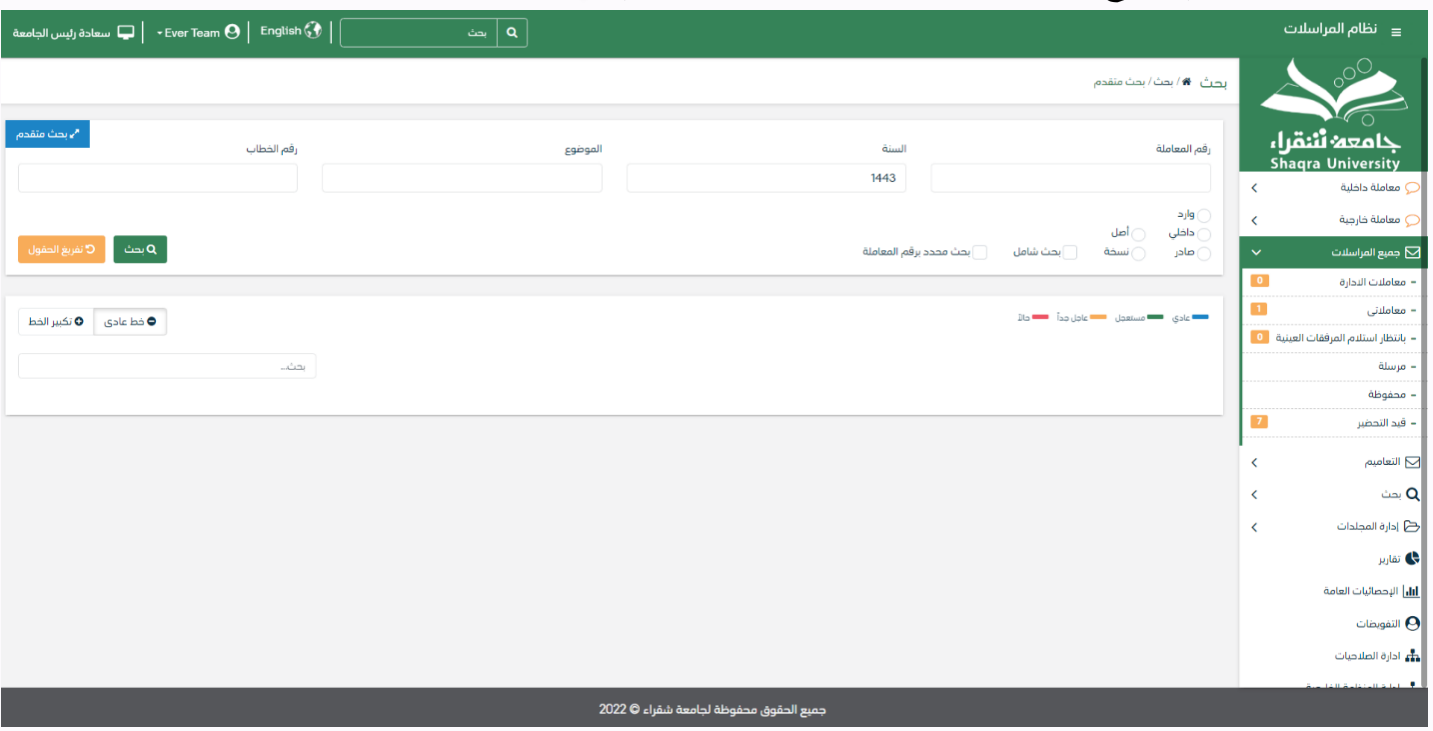

تتألّف الصفحة الرئيسية من األجزاء التالية:

- **- اسم النظام**
- **اسم املستخدم** والقسم التابع له
	- ل**وحة التحكم** وهي تتضمّن o معاملة داخلية
- انشاء معاملة داخلية −ومن هنا يمكننا انشاء معاملة داخلية وتحويلها داخل ادارات جامعة شقراء

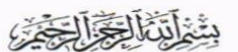

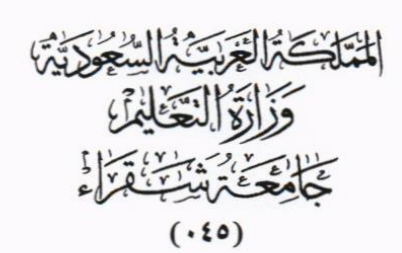

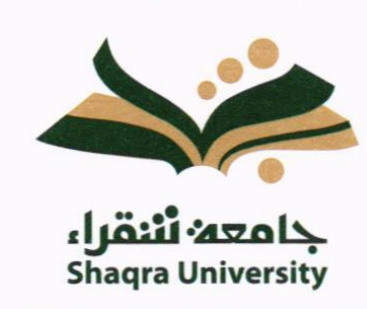

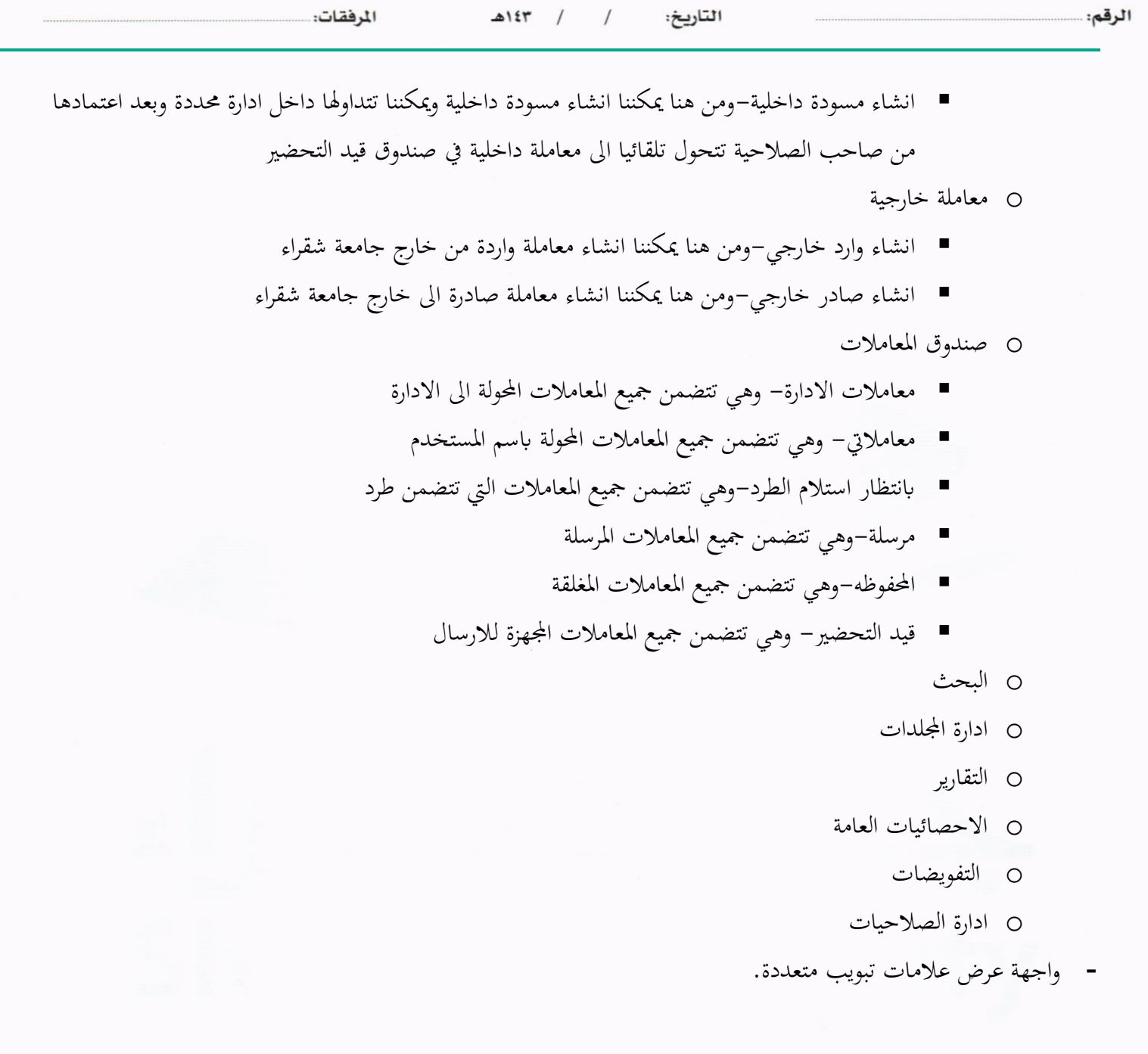

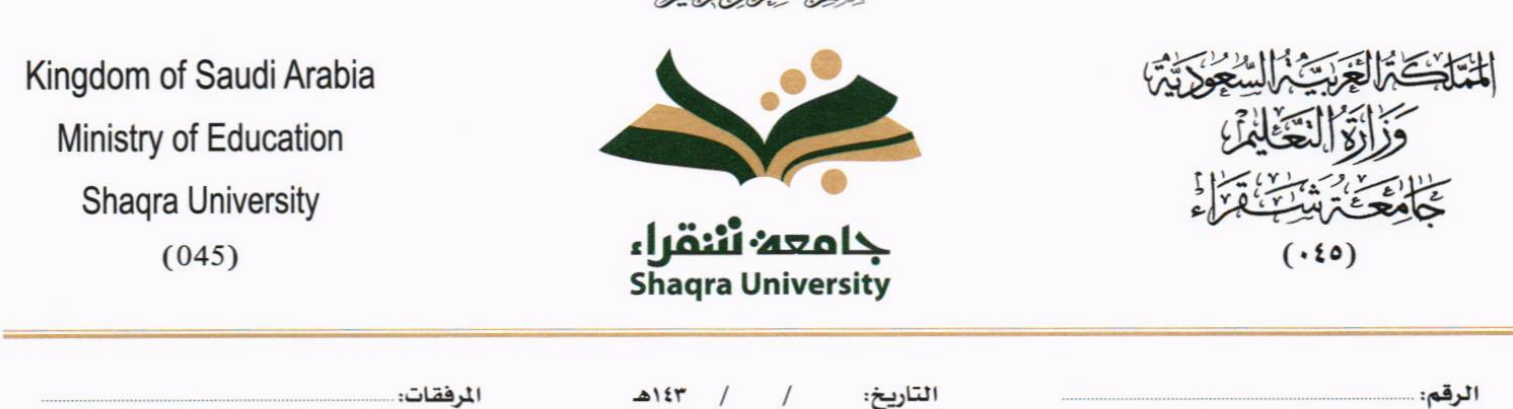

سنذاتها الحذائحة

## <span id="page-7-0"></span>.5 تسجيل معاملة جديدة

يوفر النظام عدة انواع من املعامالت وهي:

- **معاملة داخلية**:
- o **تسجيل معاملة داخلية** )هي املعامالت املرسلة بني االدارات واالشخاص داخل جامعة شقراء(
- o **مسودة معامالت داخلية:** وهي عبارة عن مراسلة مسودة يتم تداوهلا داخل ادارة واقسامها وتتحول اىل معاملة داخلية عندما يتم اعتمادها من املدير او املسؤول املخول.
	- **تسجيل معاملة خارجية**
	- o **صادر خارجي** )املعامالت املرسلة من جامعة شقراء إىل اجلهات اخلارجية عرب االتصاالت االدارية(
		- o **وارد خارجي** )املعامالت املرسلة من اجلهات اخلارجية إىل جامعة شقراء(

عند اختيار الموظف نوع المعاملة التي سيتم انشائها، يقوم النظام بطلب ارفاق المعاملة الأصلية وهنا يستطيع الموظف إما إرفاق المعاملة األصلية عن طريق املاسح الضوئي او إرفاقه من جهاز الكومبيوتر اخلاص به.

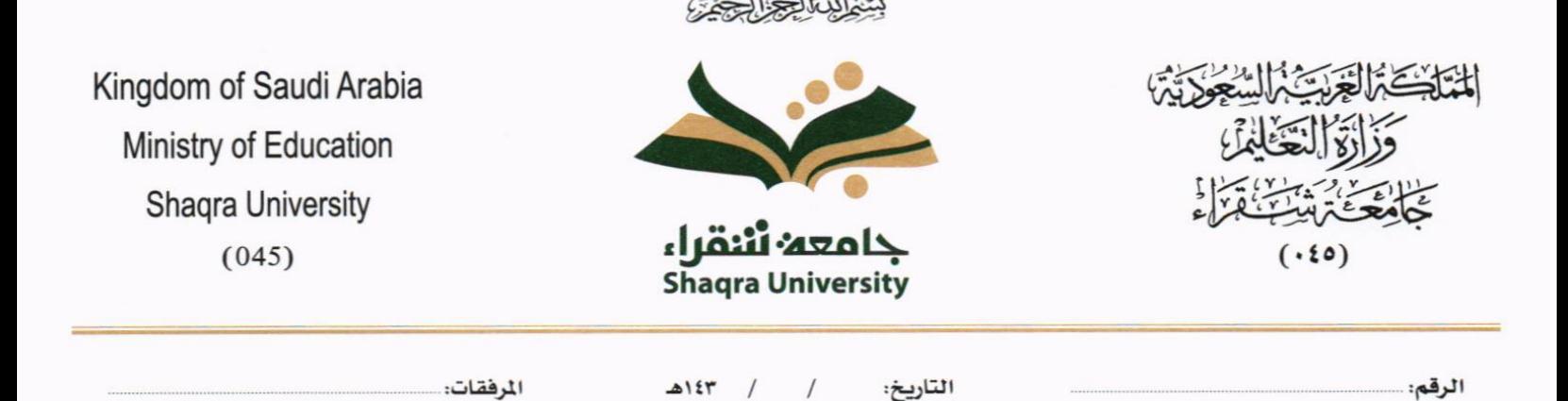

## <span id="page-8-0"></span>معاملة داخلية

<span id="page-8-1"></span>**5.1.1 تسجيل معاملة داخلية** 

يمكن تسجيل مراسلة داخلية جديدة بواسطة نموذج او مرفق وهي مراسلة يتم تداولها في جامعة شقراء وذلك عبر الذهاب الى معاملة داخلية والنقر على تسجيل معاملة داخلية.

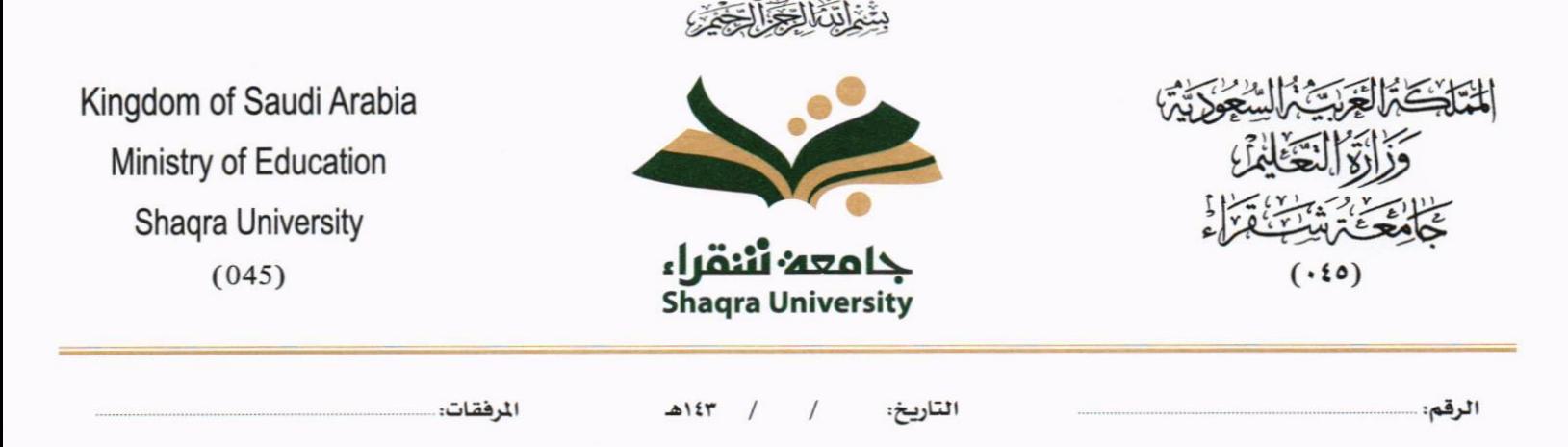

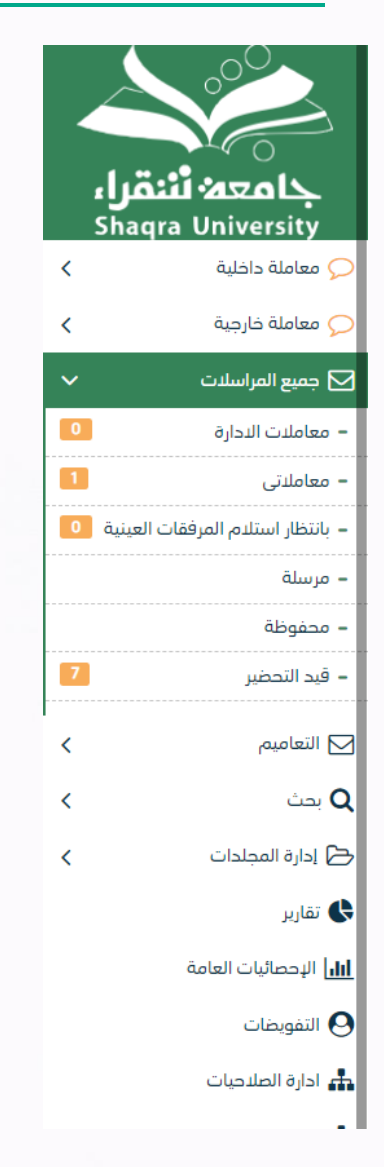

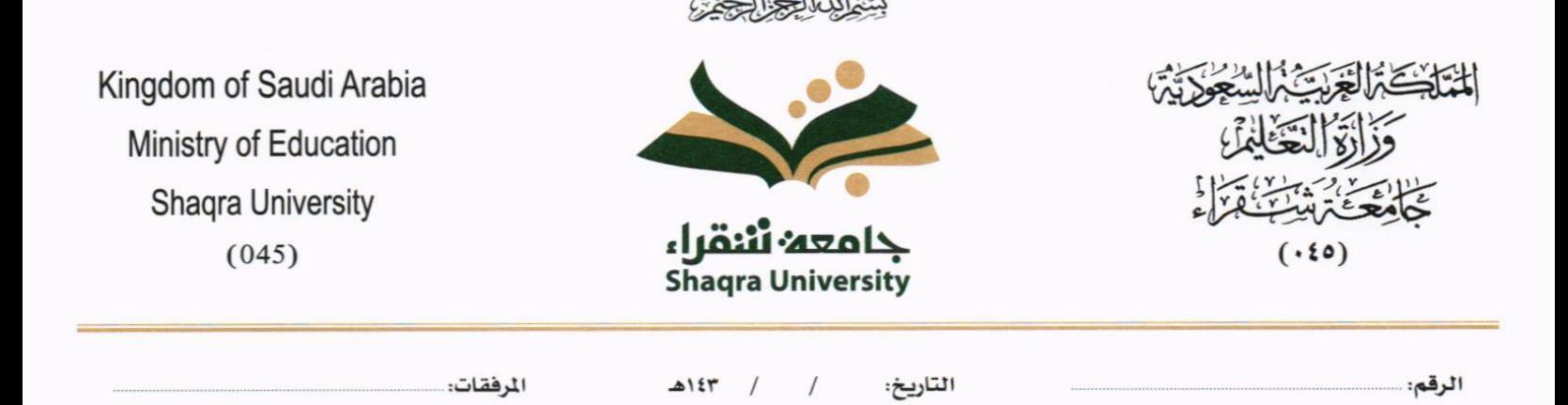

### <span id="page-10-0"></span>**5.1.1.1 ادخال املرفقات او النماذج**

. كيفية انشاء معاملة داخلية بواسطة مستند مرفق  $1$ 

يب عند الدخول على انشاء مراسلة داخلية جديدة النقر على **بواسطة مستند مرفق** وسوف تظهر الصفحة ادانه:

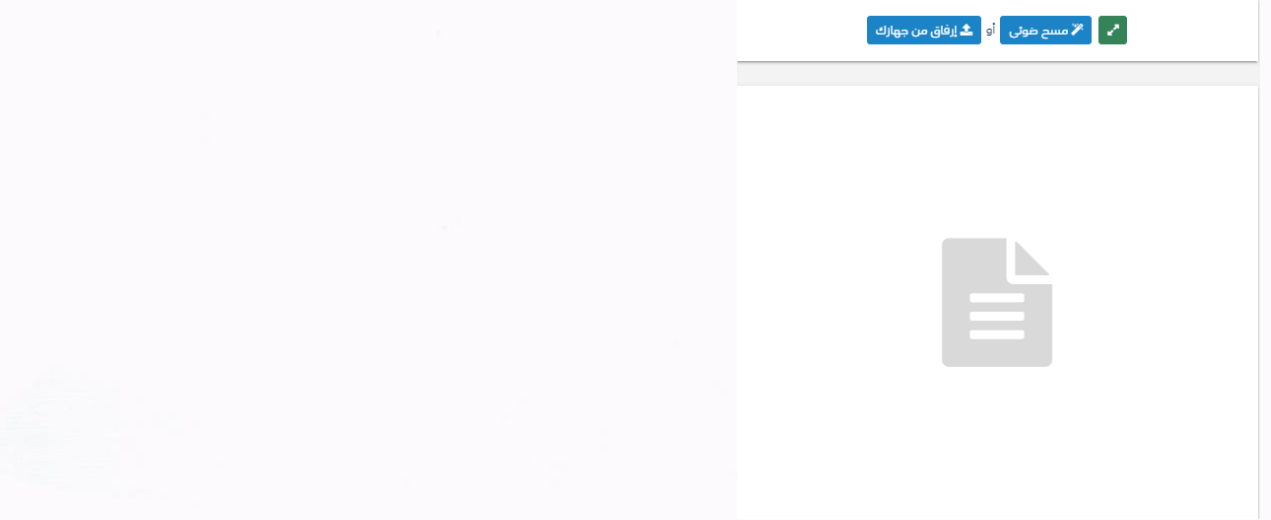

• أنقر على زر **ارفاق** الختيار مستند ما مث انقر على زر **حتميل** إلضافة املستند املختار.

سيظهر المستند على جهة اليسار (شاشة أفرسويت لعرض الملفات) والبيانات الوصفية في جهة اليمين مخوّلة المستخدم تحديد بيانات<br>-املراسلة.

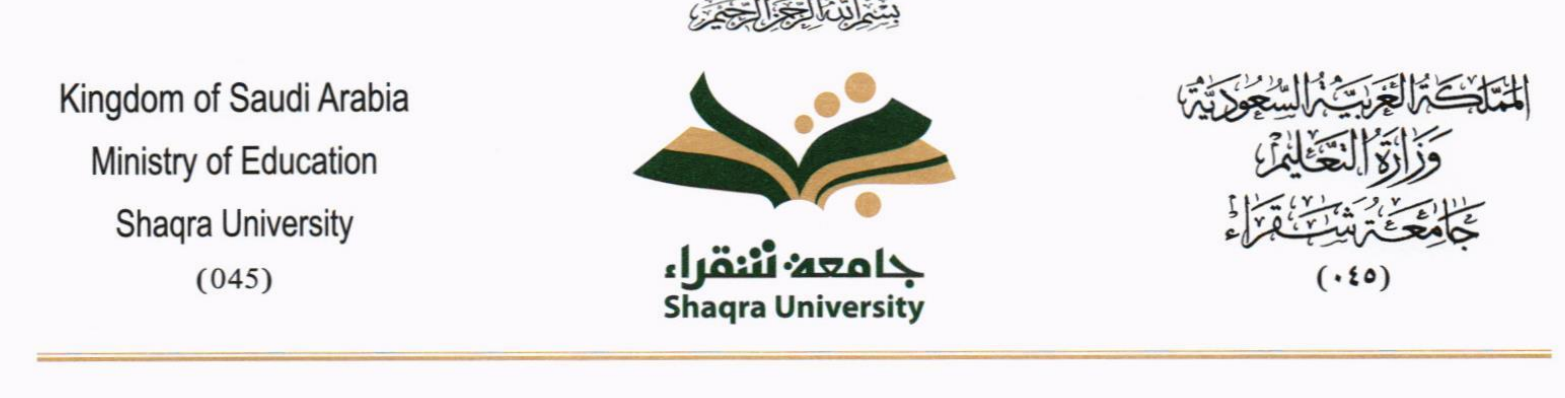

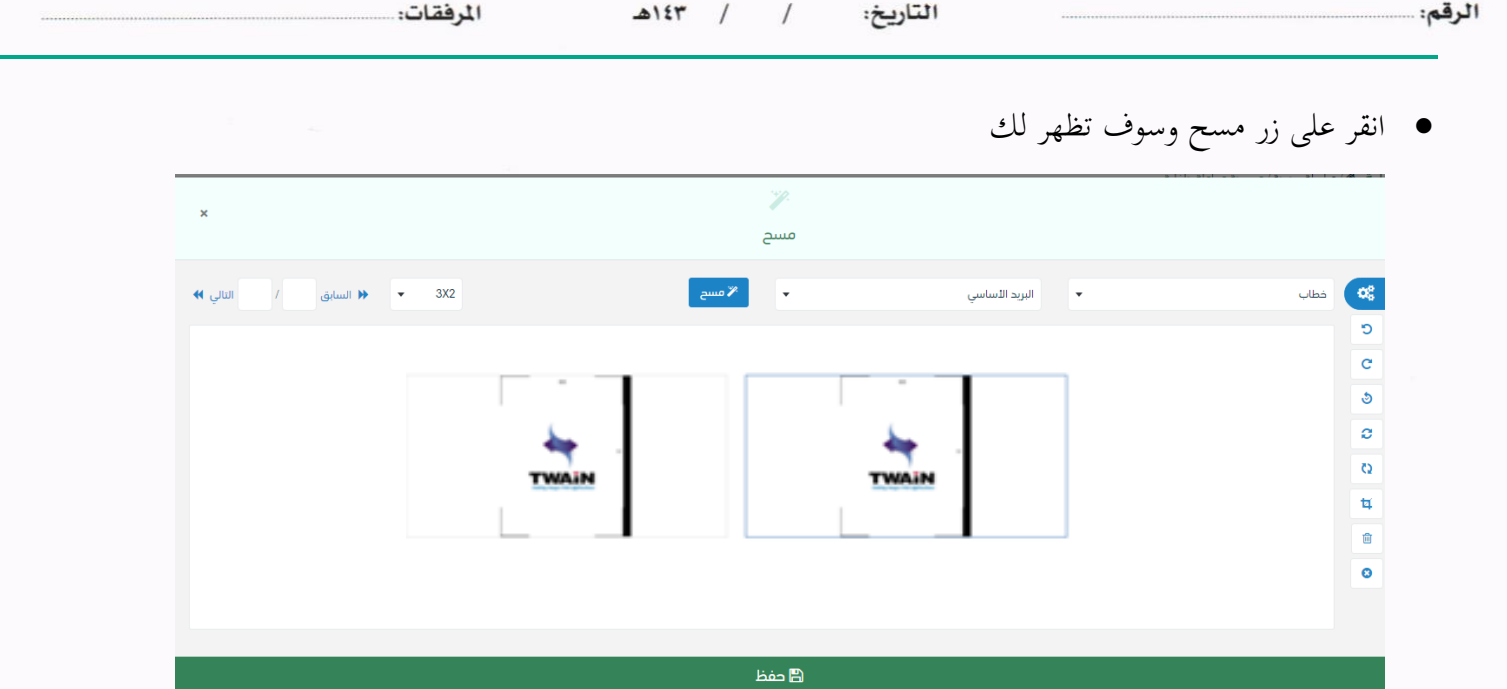

إختر مصدر المسح، نوع البكسل ودرجة الوضوح ثم انقر على زر <mark>. «مسمى</mark>

سيظهر المستند الذي تمّ مسحه بشكل مصغّر في إطار المسح الضوئي:

ثم اضغط على "حفط" وسوف يتم تحميل الملف.

سيتم عرض الملف الممسوح في شاشة "أفرسويت لعرض الملفات" في جهة اليسار وسيظهر إطار "البيانات الوصفية" في جهة اليمين. وبعد الارفاق يجب ادخال بيانات الفهرسة التالية:

- رقم املعاملة - اتريخ املعاملة - اسم املرفق
	- االدارة

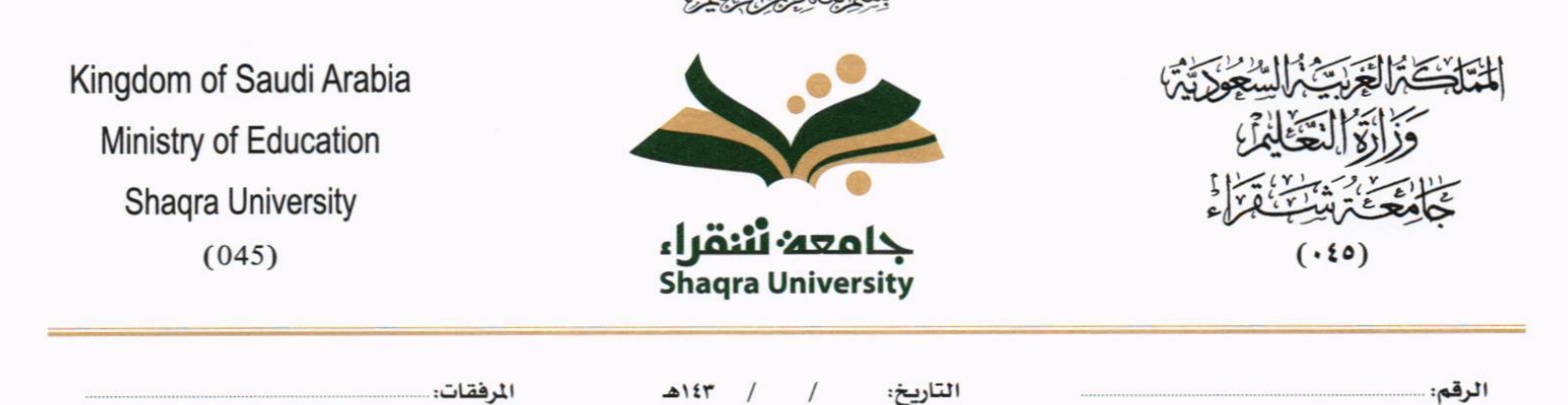

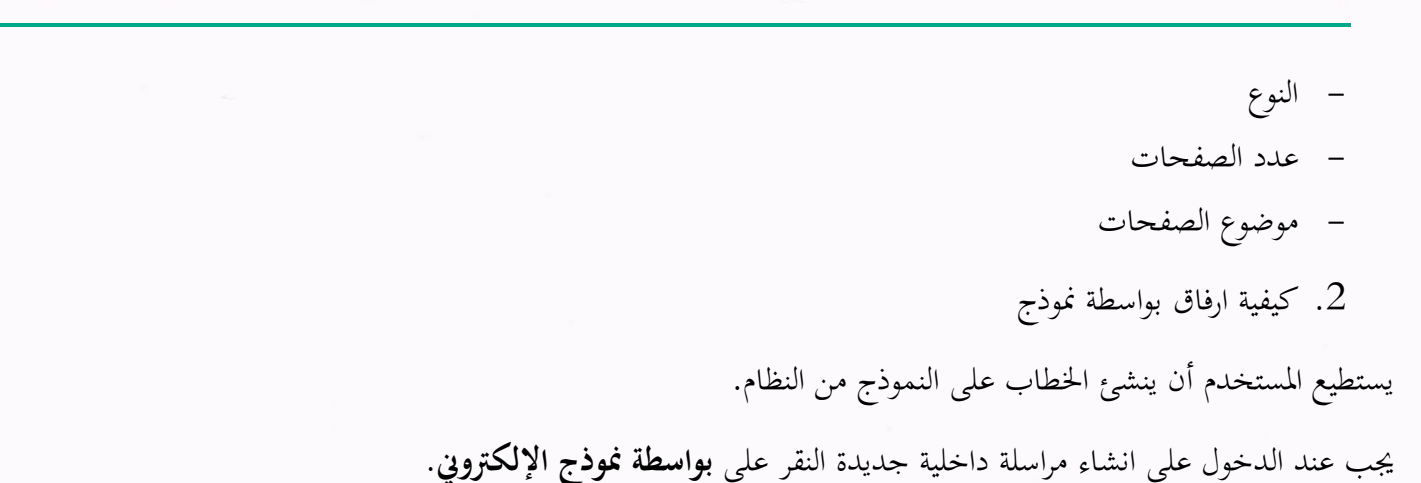

وسوف تفتح صفحة البيانات ويجب ادخال البيانات الالزامية ومن بعد التسجيل سوف تعكس جميع البيانات المطلوب عرضها في النموذج كما موضح يف الصورة ادانه مع اظهار اسم االدارة يف ترويسة اخلطاب.

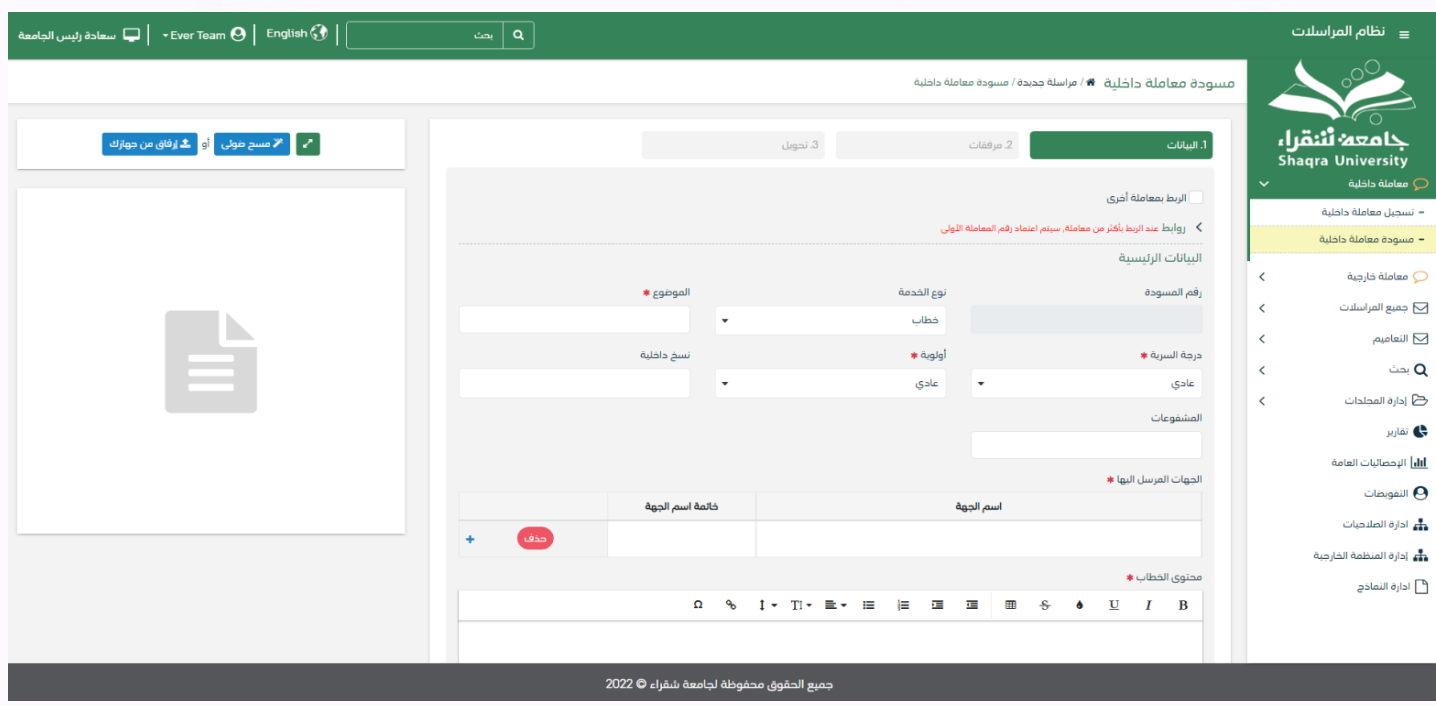

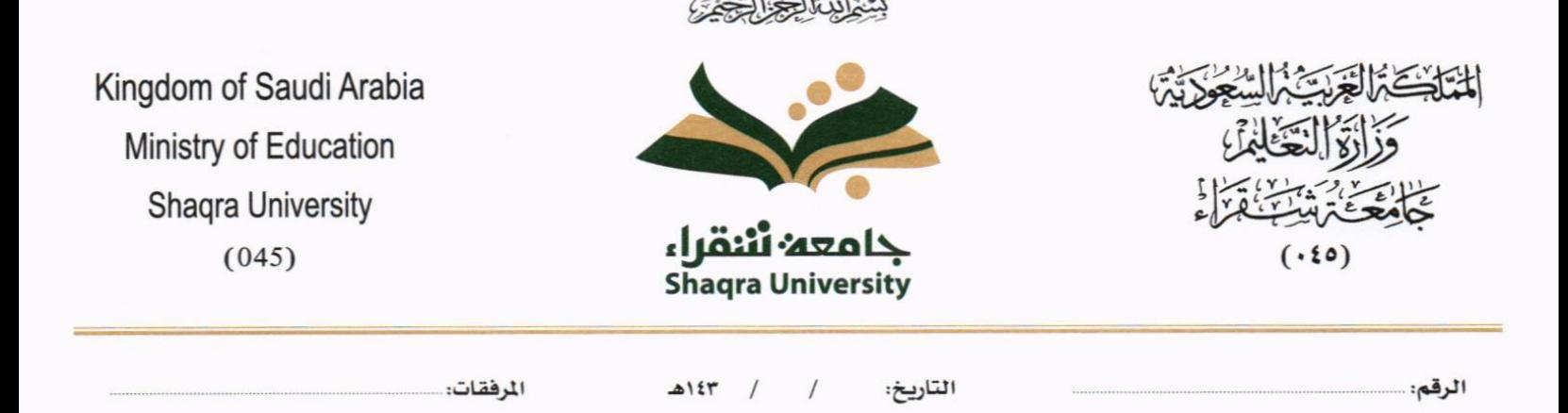

وكما يمكننا فتح النموذج في المستعرض عبر النقر على فتح المستعرض المتقدم وذلك لاضافة الباركود الالكتروين والتوقيع الالكترويي والتعليقات كما موضح يف الصورة ادانه:

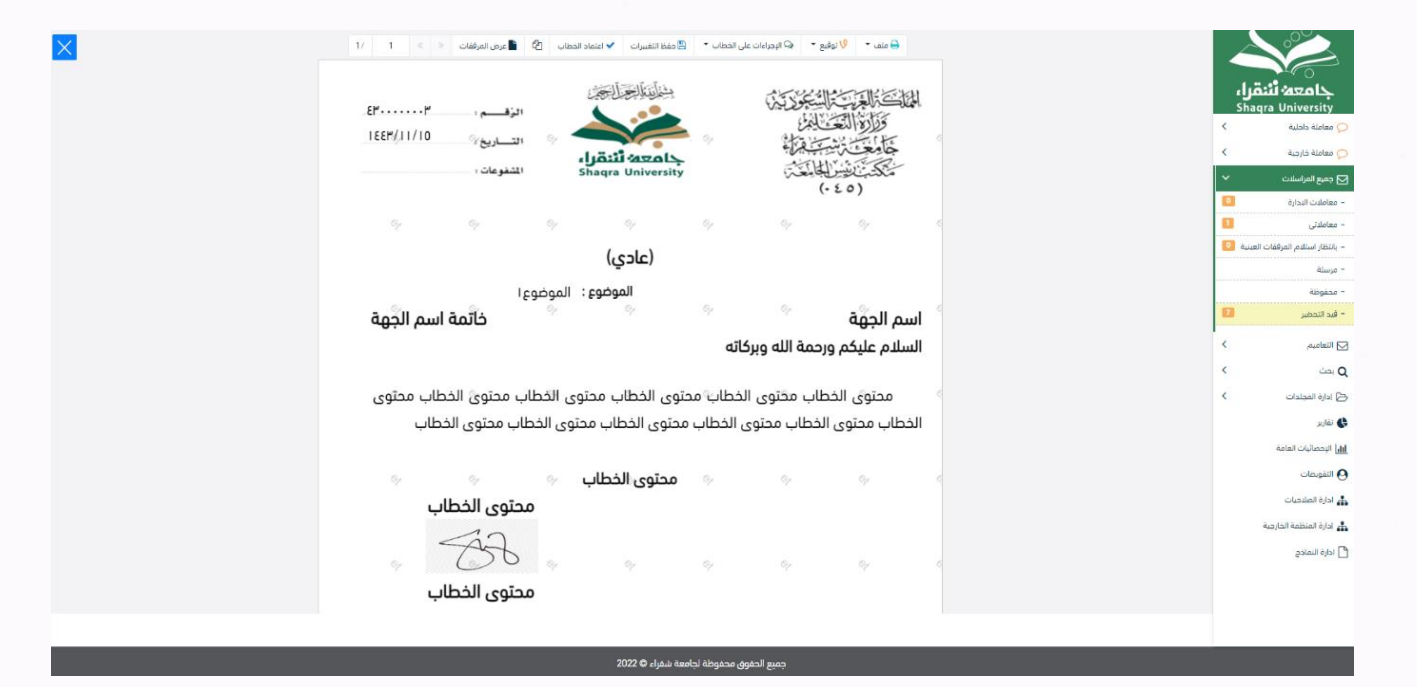

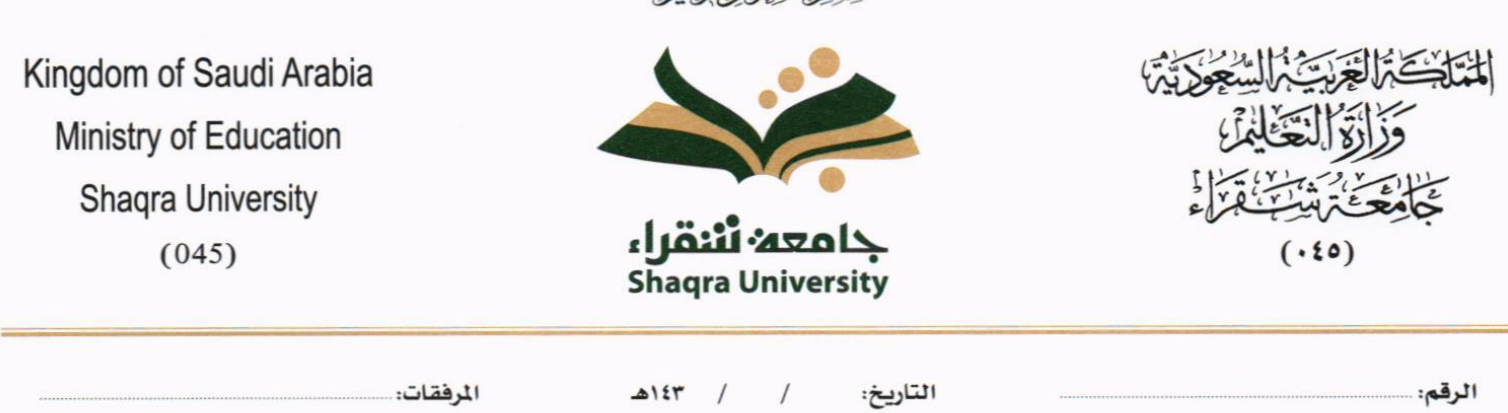

بِشَّعْ أَنَّتْ الْحَدَّةِ الْحَدَّى

#### <span id="page-14-0"></span>**5.1.1.2 ادخال البياانت ومعاجلة املعامالت**

إن عملية ادخال بياانت املعاملة مقسمة اىل تبويبات سهلة وواضحة تسهل عملية االدخال وإدارة املعامالت كالتايل:

- **تبويب البياانت**: حيتوي هذا التبويب على حقول معلومات املعاملة ابإلضافة اىل الربط )ربط معاملة مع معامالت أخرى يف النظام)، بيانات إضافية او مراسلات غير مؤرشفة بالإضافة الى انشاء المعاملة (عند انشاء المعاملة يقوم النظام بإعطاء المعاملة رقم مرجعي تلقائياً) او حفظها كمسودة
	- **تبويب الباركود**: ومن خالله سيتمكن املستخدم انشاء الباركود االلكرتوين اخلاص ابملعاملة وارساهلا.
		- **تبويب االرشيف**: ومن خالله سيتمكن املستخدم إرفاق املستندات اخلاصة ابملعاملة وارساهلا .
- **تبويب التحويل**: ومن خالله سيمكن املستخدم من حتويل املعاملة اىل االدارات داخل هيكل جامعة شقراء او موظف داخل هيكل جامعة شقراء كأصل او نسخ
- **حفظ املسودة**: وهذا اخليار ميثل حفظ املعاملة كمسودة يستطيع املستخدم العودة هلا يف أي وقت وتعديلها قبل تسجيلها

وإرساهلا لإلدارات أو األشخاص املعنيني حيث يتم إصدار الرقم املرجعي هلا بعد تسجيلها.

- **تسجيل**: من خالل هذا اإلجراء يتم حفظ املعاملة وتسجيلها ويف حال قيام املستخدم بتسجيل املعاملة يب أن يقوم النظام إبعطائها رقم مرجعي لكن دون إرساهلا لألشخاص املعنيني هبا حيث تبقى صندوق املسودة.
- **إرسال**: من خالل هذا اإلجراء يب أن يكون املستخدم قادرا على حفظ املعاملة وتسجيلها ويقوم النظام إبعطائها رقم مرجعي وارساهلا لإلدارة أو األشخاص املعنني ابملعاملة.

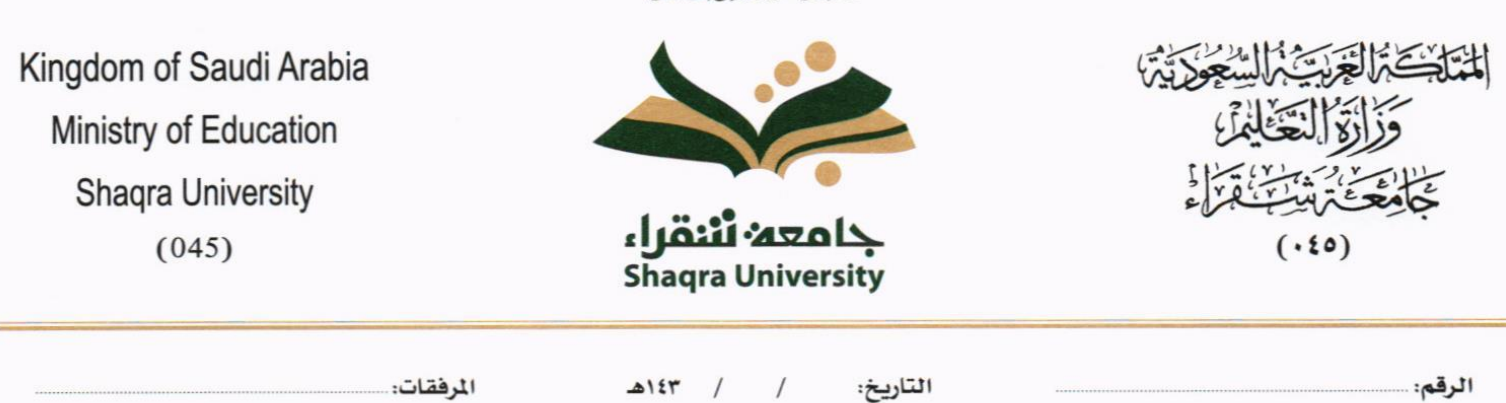

بِيَّنْ لَبَنَّا لِكُلِّكُمْ لَكُن

## **5.1.1.2.1 تبويب بياانت االرفاق**

يف عالمة التبويب هذه عليك إبدخال املعلومات املتعلقة ابملراسلة الداخلية عن طريق النموذج. بعض احلقول الزامي والبعض االخر اختياري.

ملاحظة: كل الحقول التي تليها نجمة حمراء (\*) هي حقول الزامية.

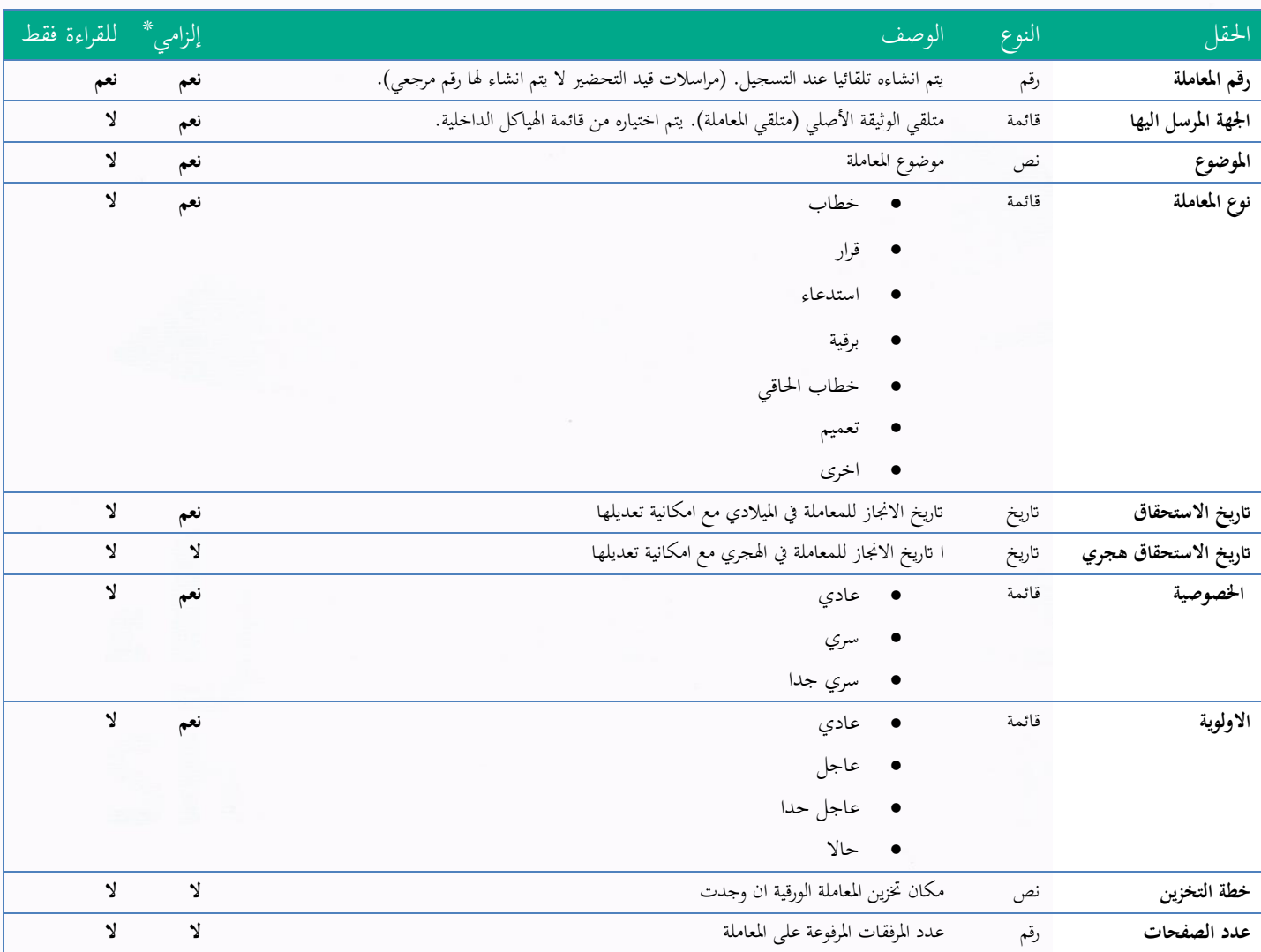

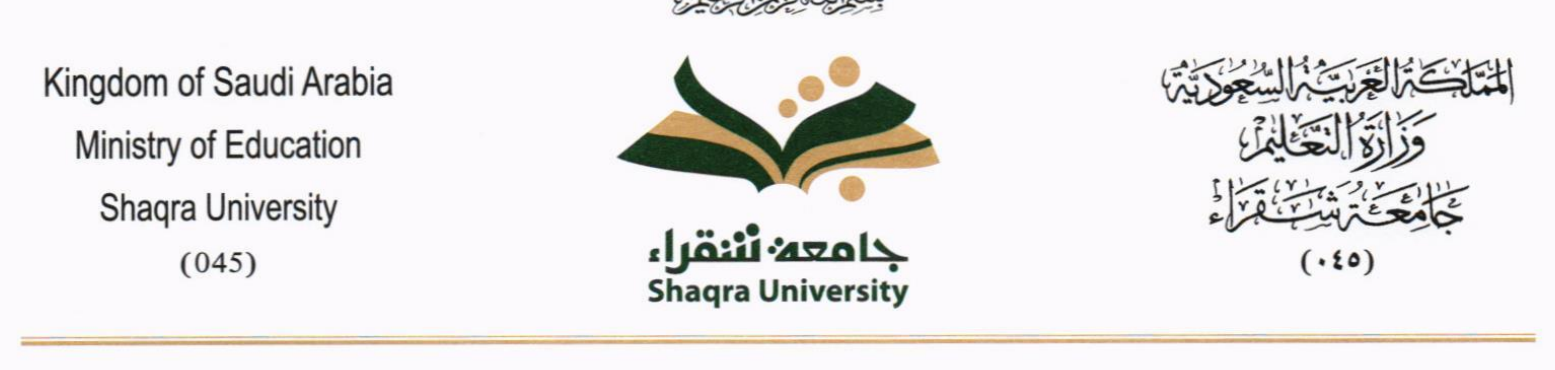

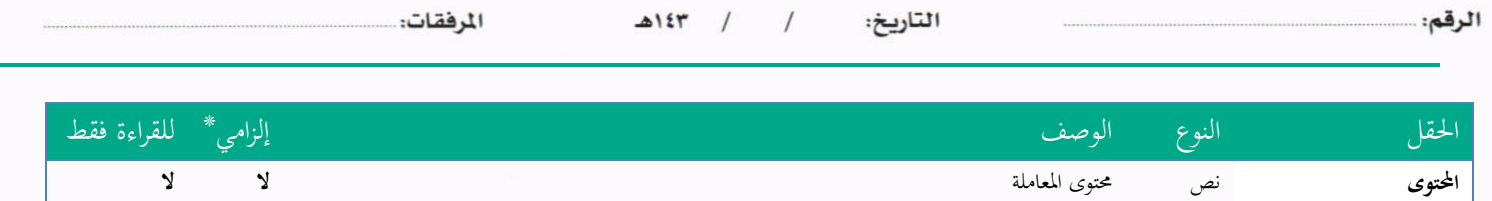

.<br>ومن بعد ادخال البيانات يمكننا حفظ المراسلة الداخلية في مجلّد "قيد التحضير" في لوحة التحكم بدون أي باركود من خلال النقر فوق

زر **حفظ مسودة** أو من خالل إغالق صفحة تسجيل الربيد.

او النقر على زر التايل للذهاب اىل تبويب الباركود واعطائها رقم مرجعي للمعاملة

### **5.1.1.2.2 تبويب البياانت االضافية**

حيتوي هذا التبويب على بياانت اضافية كبياانت املواطنني

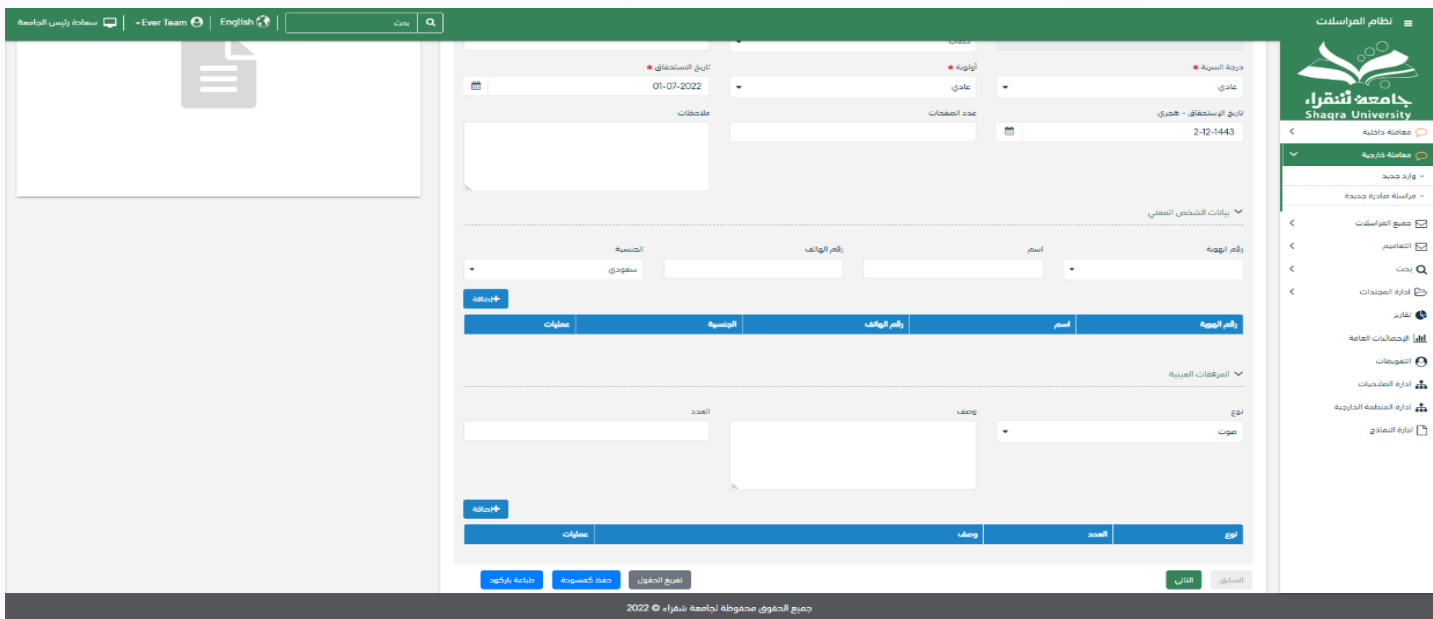

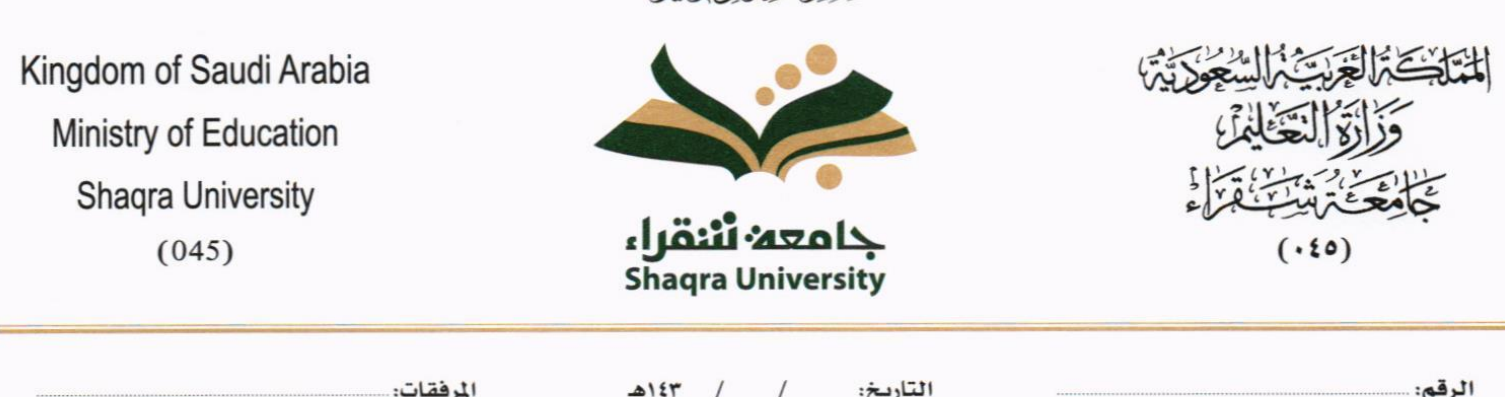

بِيَّعْ لِنَّبْنَا لِيَبْتِيَا لِيَبْتَدِي

#### **5.1.1.2.3 تبويب الروابط**

هذا تبويب تظهر المعاملات المرتبطة بالمعاملة الأصلية ويمكن للمستخدم دمج عدة معاملات ببعضها مما يمكن الموظف بتسديد المعاملات املرتبطة برد واحد . **ان ربط هذه املعامالت يسمح للمستخدم ابلتعامل معها كأهنا معاملة واحدة من انحية: االستالم، االحالة، واالجناز.**

وذلك يجب ادخال نوع التسديد ورمز المراسلة المربطة وفي حال النقر على خيار مربطة يمكنك إنماء المعاملة المرتبطة ومن ثم النقر على **اضافة** وسوف تظهر يف القائمة وكما ميكنك ربط أكثر من معاملة يف املعاملة املنشأة.

**ملاحظة**: ولكي يستطيع المستخدم دمج عدة معاملات وربطها ببعضها يجب ان يكون له صلاحية على هذه المعاملات

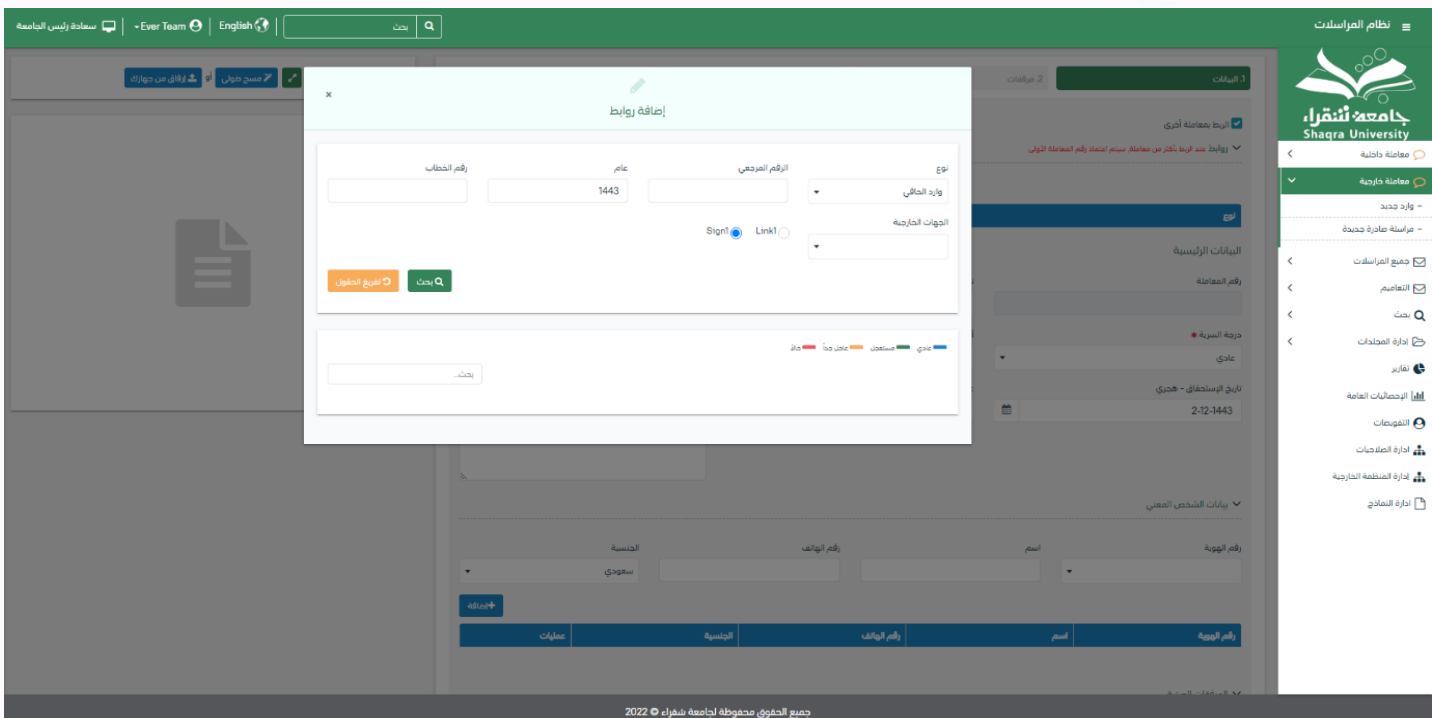

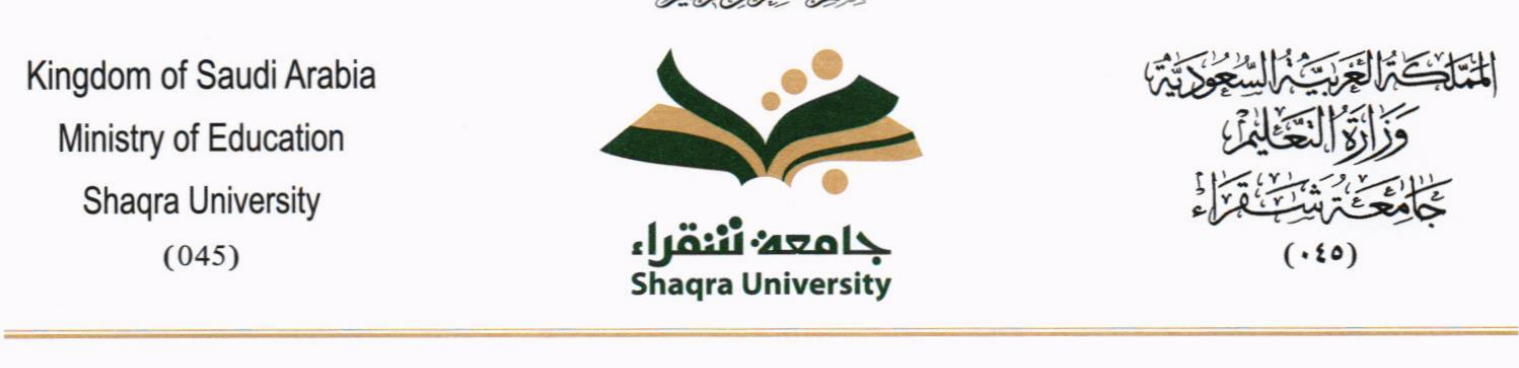

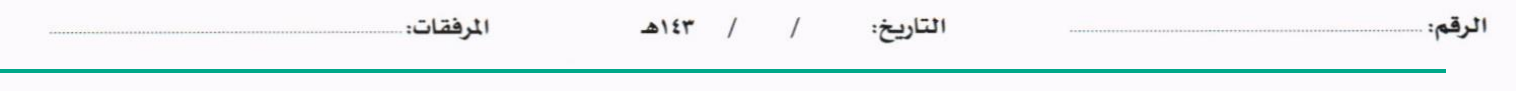

ومن بعد ادخال البيانات يمكننا حفظ المراسلة الداخلية في مجلّد "قيد التحضير" في لوحة التحكم بدون أي باركود من خلال النقر فوق زر **حفظ مسودة** أو من خالل إغالق صفحة تسجيل الربيد.

**او النقر على زر التايل للذهاب اىل تبويب الباركود واعطائها رقم مرجعي للمعاملة** 

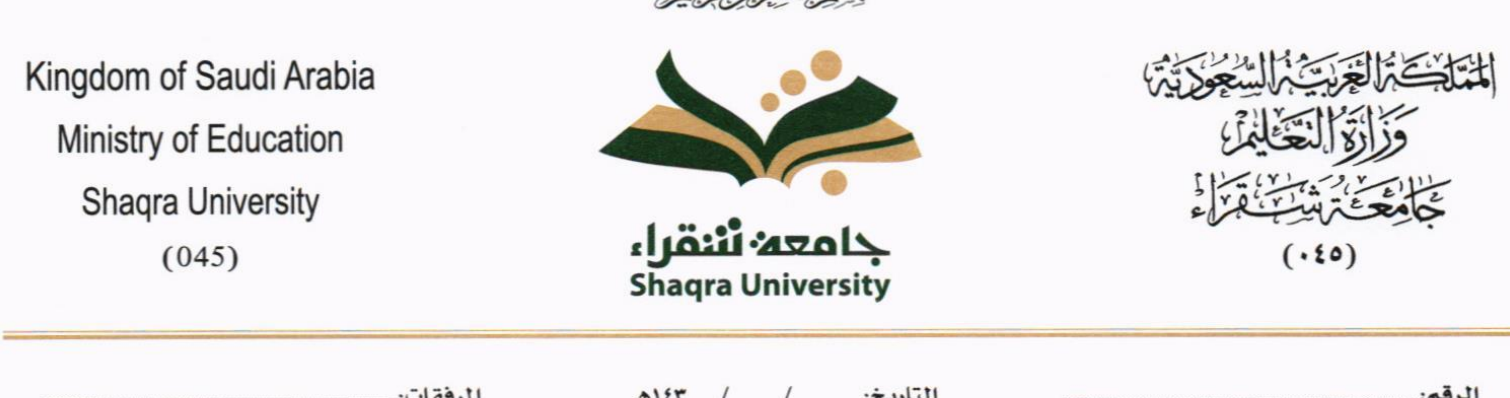

سُنَدَآتَ الْتَعَدِّآ الْتَعَدُّسُ

## **5.1.1.2.4 تبويب املراسالت الغري مؤرشفة**

يحتوي هذا التبويب على المراسلات التي لا يمكن ارشفتها وهي قائمة منسدلة يتم الاختيار منها لمعرفة ان هذه المعاملة فيها مراسلات غير ورقية ككتاب او قرص مضغوط او غريها.

وذلك يمكننا ادخال البيانات التالية:

- النوع
- وصف
- العدد

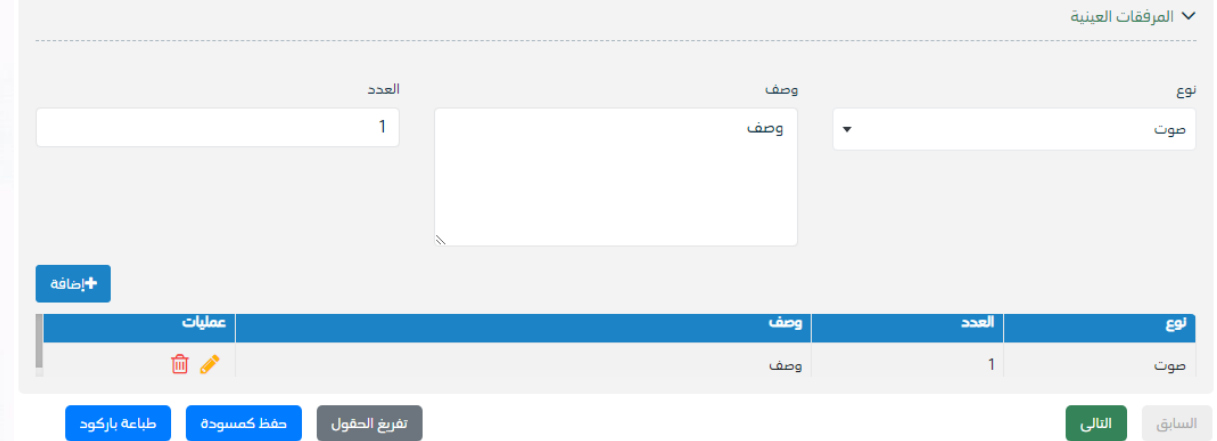

ومن مث النقر على اضافة وسوف تظهر يف القائمة وكما ميكننا اضافة أكثر من نوع.

ومن بعد ادخال البيانات يمكننا حفظ المراسلة الداخلية في مجلّد "قيد التحضير" في لوحة التحكم بدون أي باركود من خلال النقر فوق زر **حفظ مسودة** أو من خالل إغالق صفحة تسجيل الربيد.

**او النقر على زر التايل للذهاب اىل تبويب الباركود واعطائها رقم مرجعي للمعاملة** 

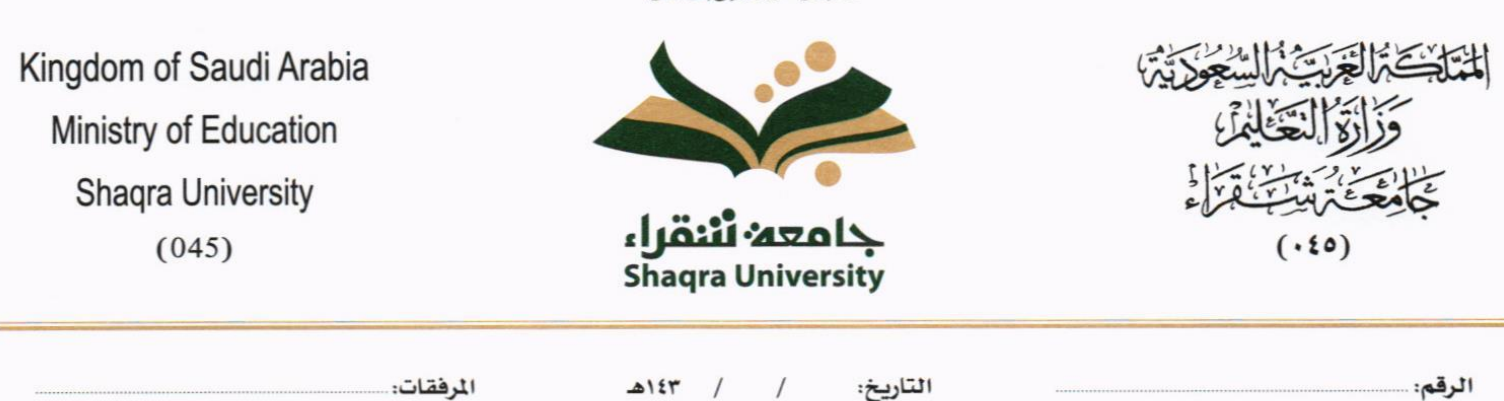

بِيَّعْ لِلَّبِّعَالِ الْتَجَابَ الْمُحَمَّى

#### **5.1.1.2.5 تبويب الباركود**

بعد ادخال البيانات الوصفية للمعاملة والنقر على التالي يقوم النظام بإنشاء رقم مرجعي لها (بشرط ألا تكون مسودة) و هو الرقم الموحد يبدأ ب السنة اهلجرية و الرقم التسلسلي للمراسلة مما يعل الرقم املرجعي غري مكرر يف كل النظام. عند طباعة الباركود يقوم النظام بعرض التايل:

- اسم االدارة
- نوع املعاملة
- اتريخ انشاء املعاملة
	- الباركود
	- الرقم املرجعي
- يف حال اخلصوصية للمعاملة يضاف على البياانت اعاله حرف س
- يف حال املعاملة مسودة أيخذ رقم تسلسلي جديد وعند اعتمادها أتخذ رقم من ارقام املعامالت

### يتم تقيد املعامالت وإعطائها رقم املوحد وذلك على النحو التايل:

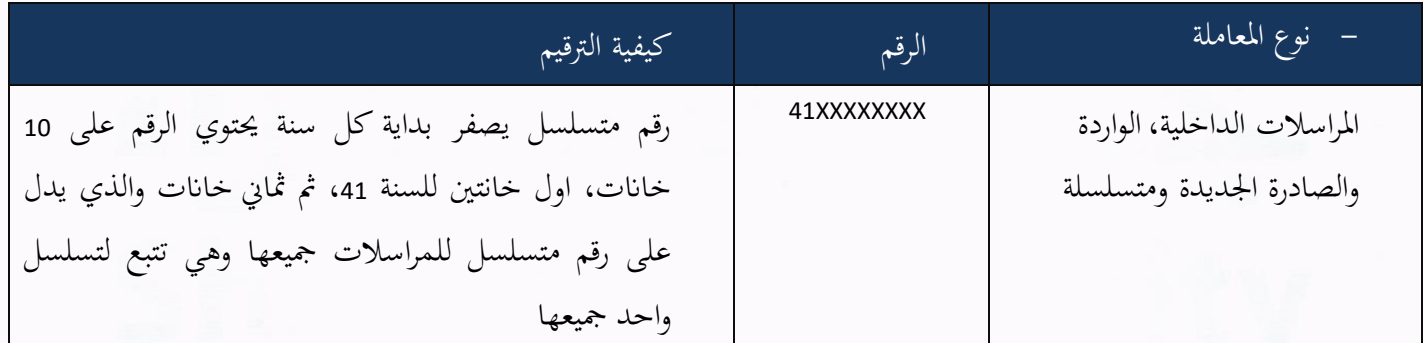

وكما ميكننا طباعة الباركود ولصقها على املعاملة وذلك عرب النقر على زر طباعة الباركود

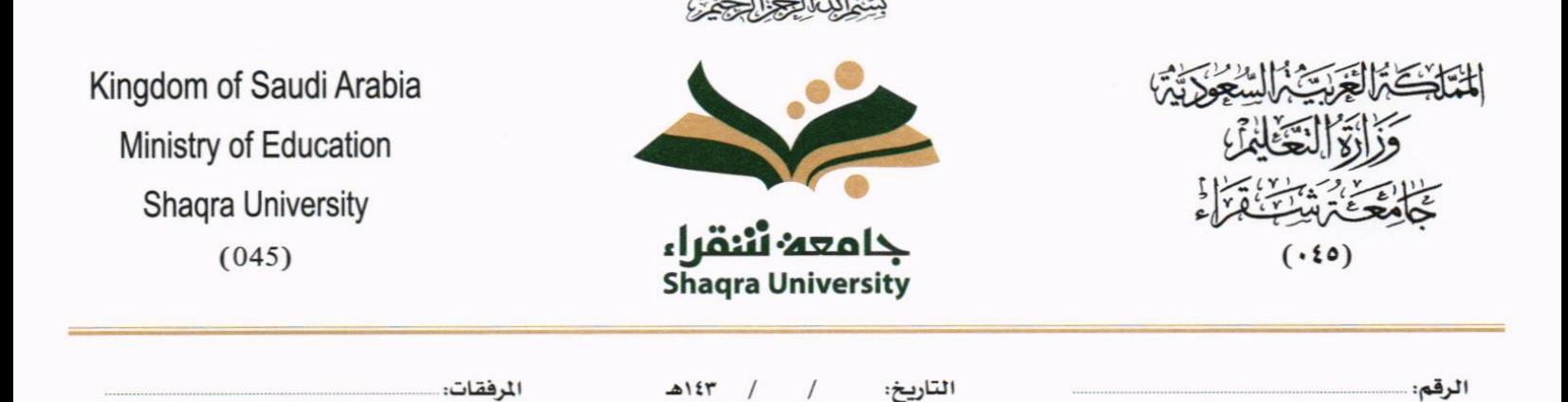

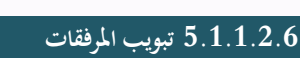

عند الدخول اىل هذا تبويب تقسم الصفحة اىل جهتني:

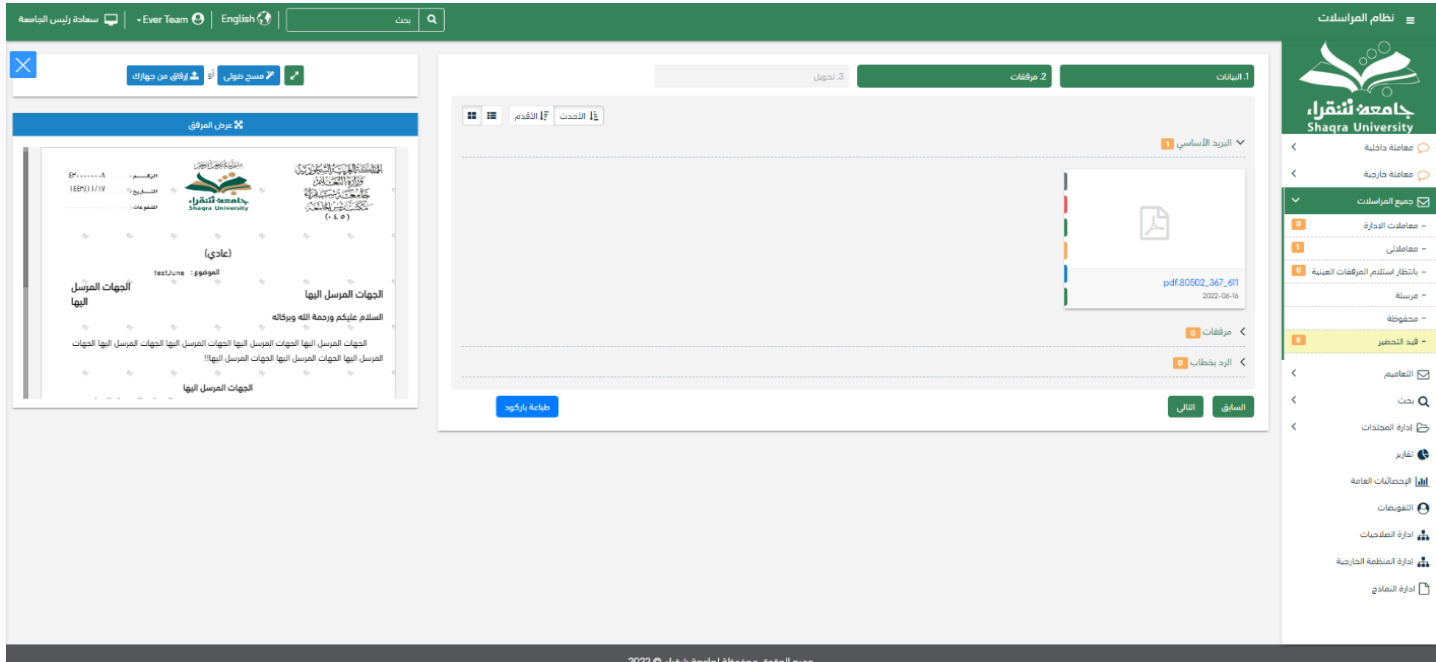

من الجهة اليمني يظهر في البريد الاصلي الخطاب الاساسي للمعاملة وفي الارشيف المرفقات الاخرى ويظهر عدد المرفقات في كل مجلد ابإلضافة اىل امكانية ترتيب املرفقات من االحدث اىل االقدم والعكس وطريقة العرض

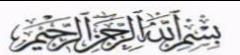

جامعه أننقراء

Shagra University

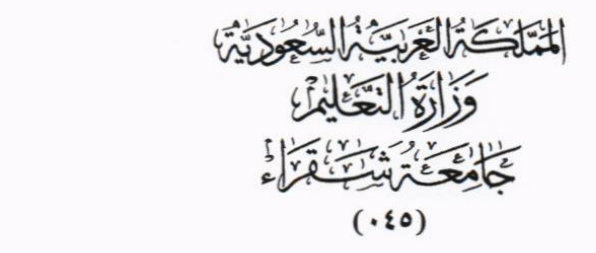

Kingdom of Saudi Arabia Ministry of Education **Shaqra University**  $(045)$ 

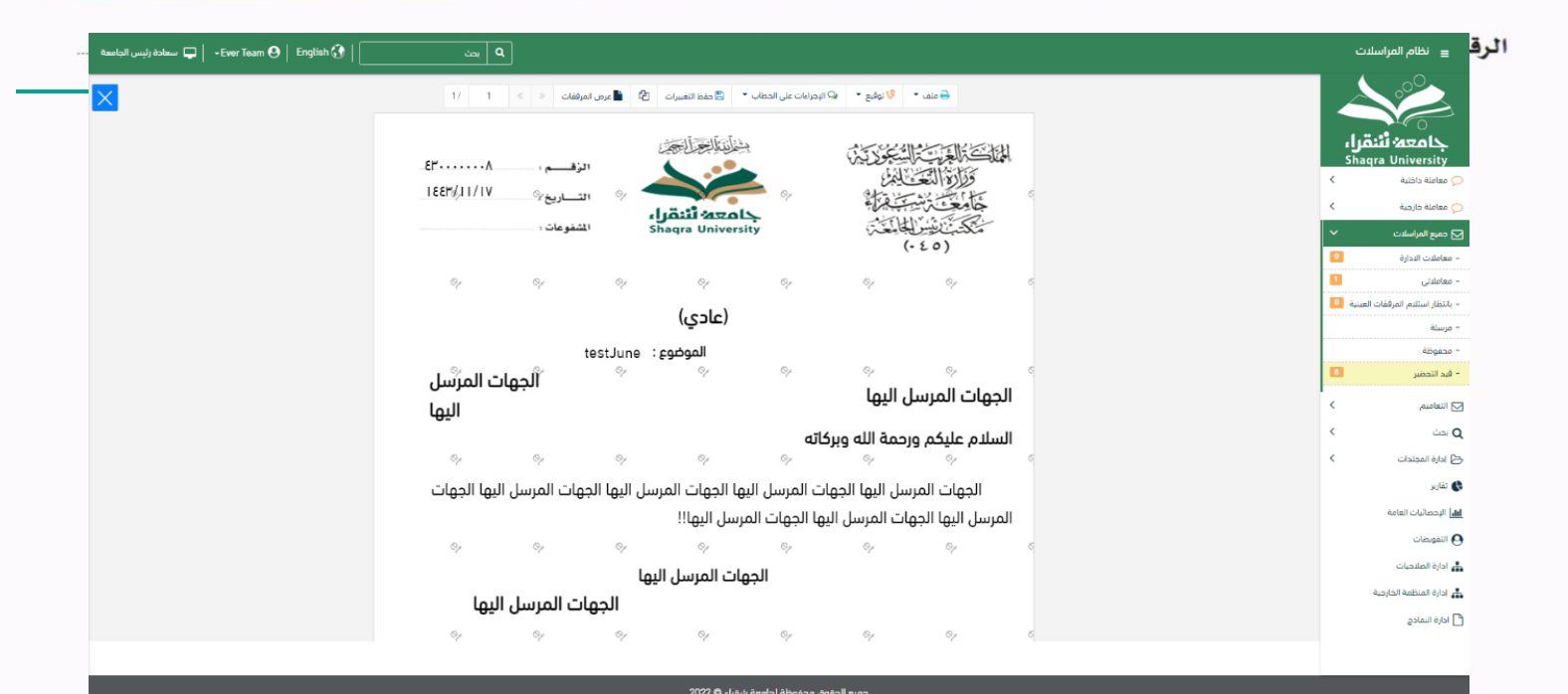

من الجهة اليسرى يتم عرض المرفقات وامكانية اضافة مرفق عبر المسح او الارفاق. وميكننا ايضا عرض تكبري املرفق إلضافة التواقيع واملالحظات عرب النقر على زر **فتح املستعرض املتقدم** 

فتح املستعرض املتقدم إلمكانية التوقيع والتأشري واضافة الباركود االلكرتوين على املعاملة

يتم إضافة التواقيع اخلاصة بكل موظف خمول للتوقيع أو التأشري من خالل تبويب التواقيع وال ميكن إدراج التوقيع أو التأشري من دون وضع كلمة السر اخلاصة ابملستخدم والاجراءات الموجودة على المتصفح هي كالتالي:

- امللف
- o طباعة o طباعة مع ابركود o طباعة مع ابركود من دون عالمات مائية o طباعة من دون عالمات مائية

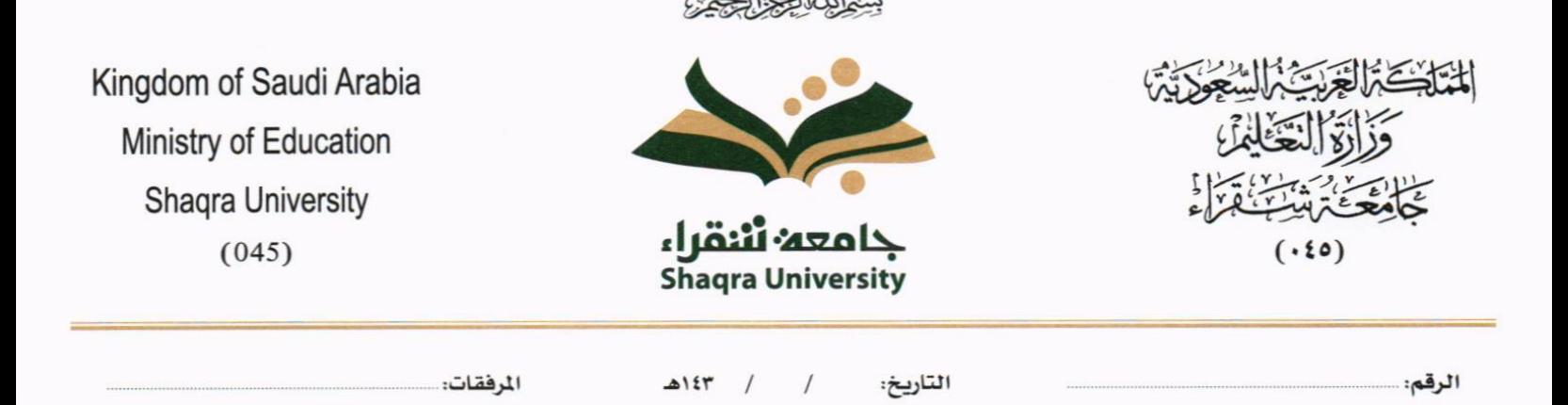

- التوقيع
- o ادارة توقيعات وهي لتعديل التواقيع واضافة تواقيع جديدة للشخص املخول ابلتوقيع
	- o عرض التوقيعات على امللف
- o وقع على امللف وهي عند النقر عليها سوف يظهر التواقيع ومن مث ميكن للشخص املخول يف التوقيع على امللف

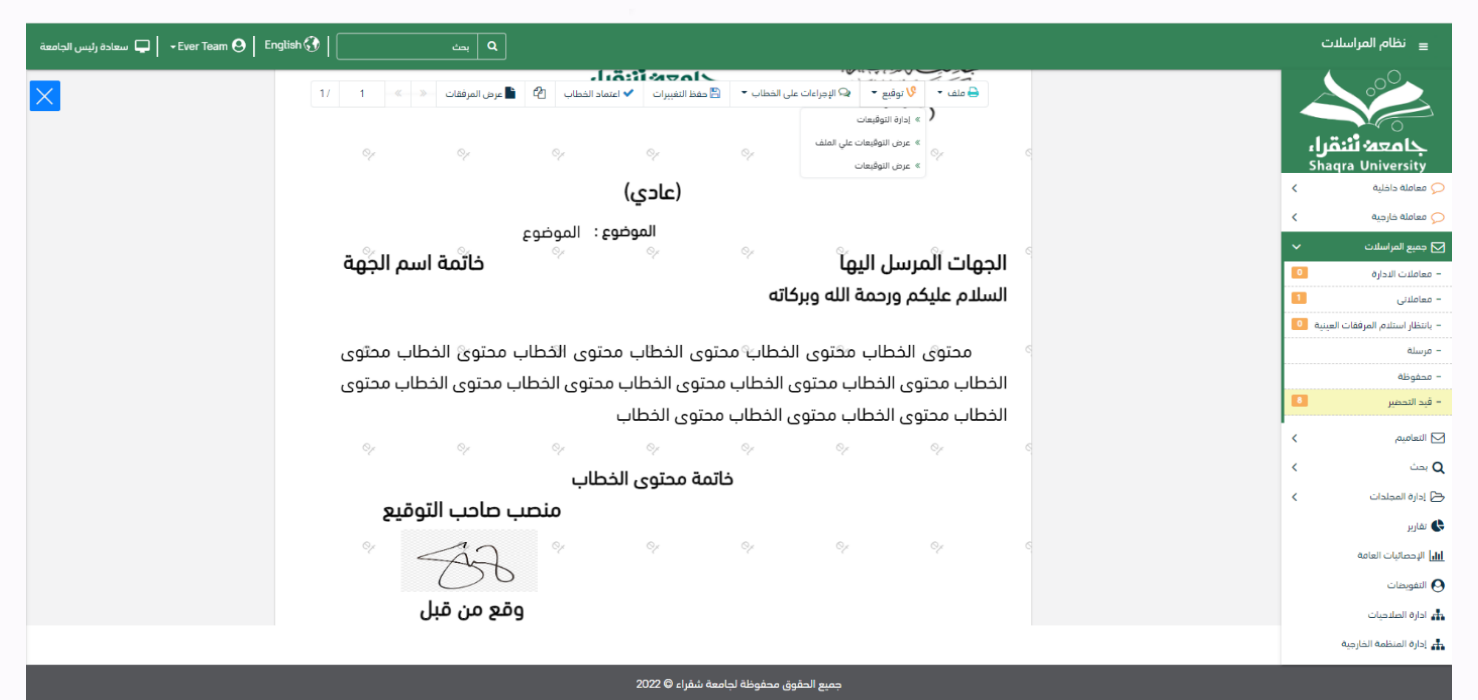

- اإلجراءات
- o الباركود- وهي إلظهار الباركود على امللف
	- o اخفاء
	- o متييز
	- o كتابة ابليد
	- o مالحظات

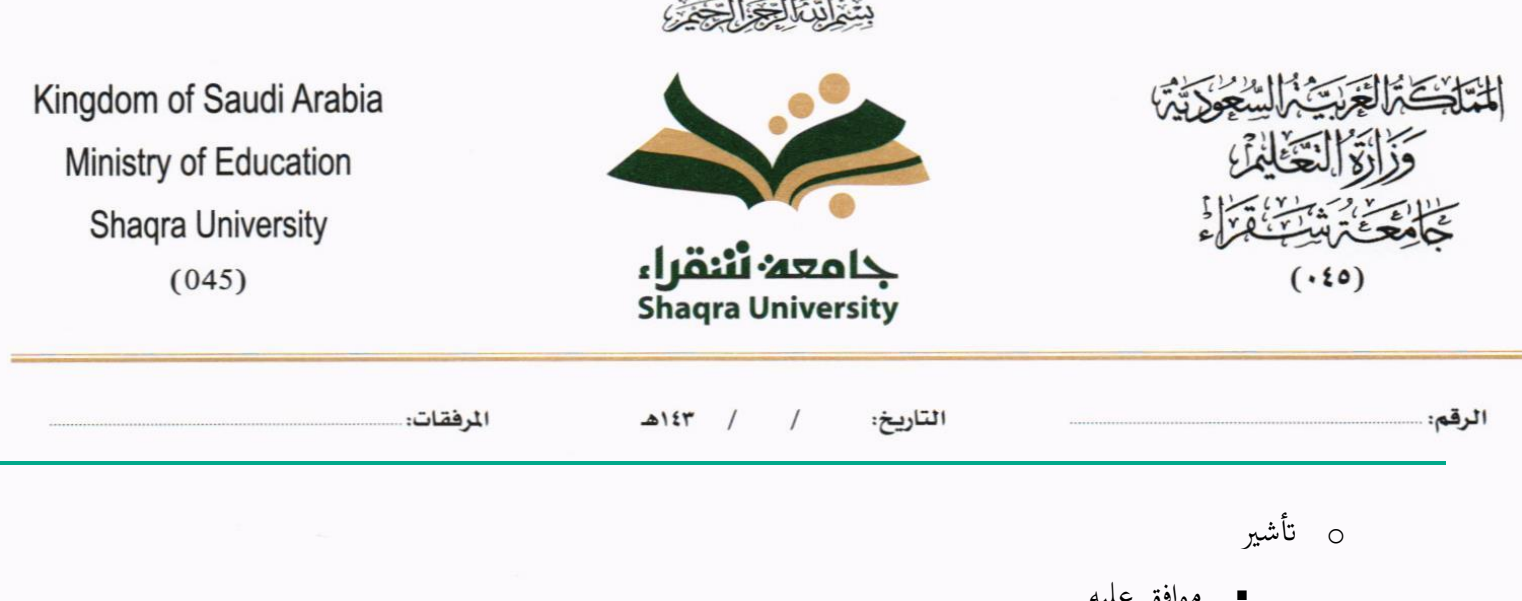

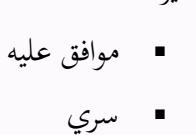

- مسودة
	- نمائي
- مراجع
- منقح

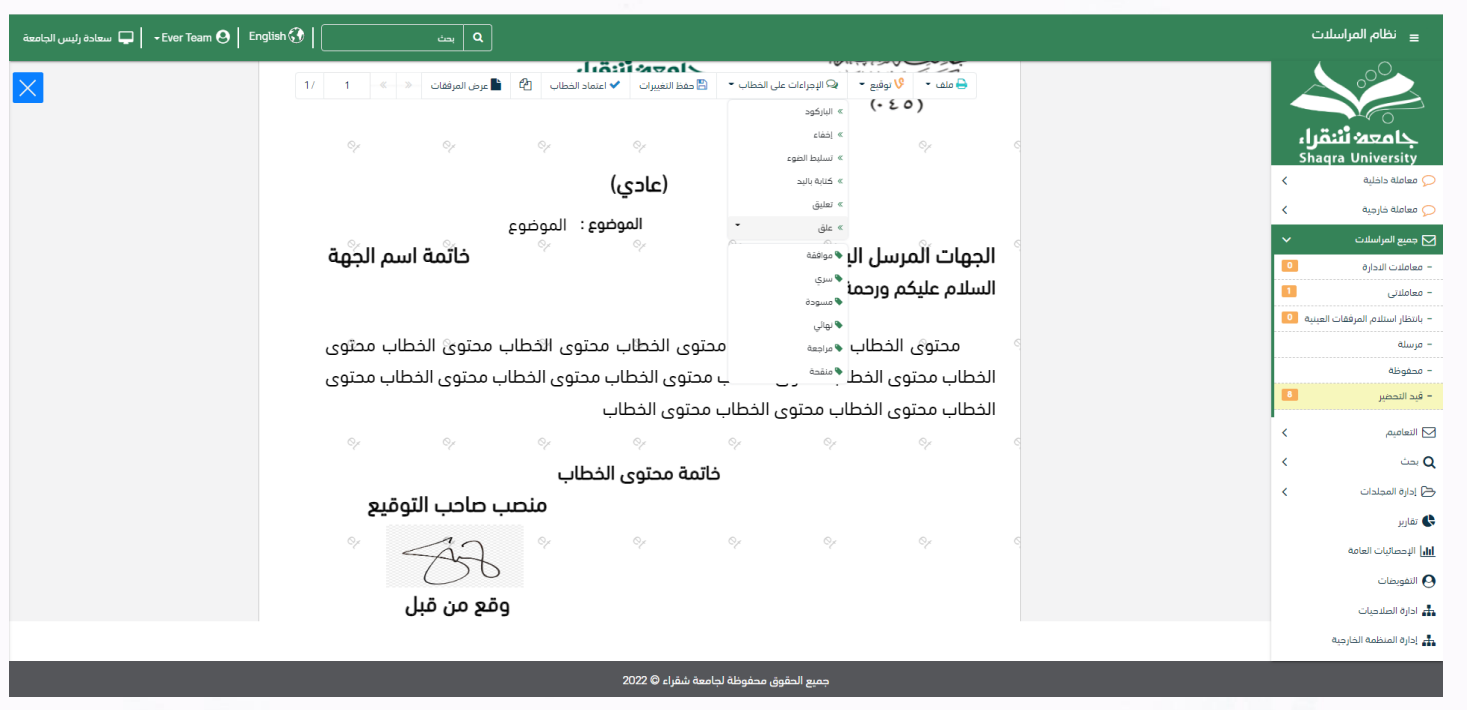

واخيرا يجب النقر على حفظ التغيرات لحفظ جميع الاجراءات على الملف.

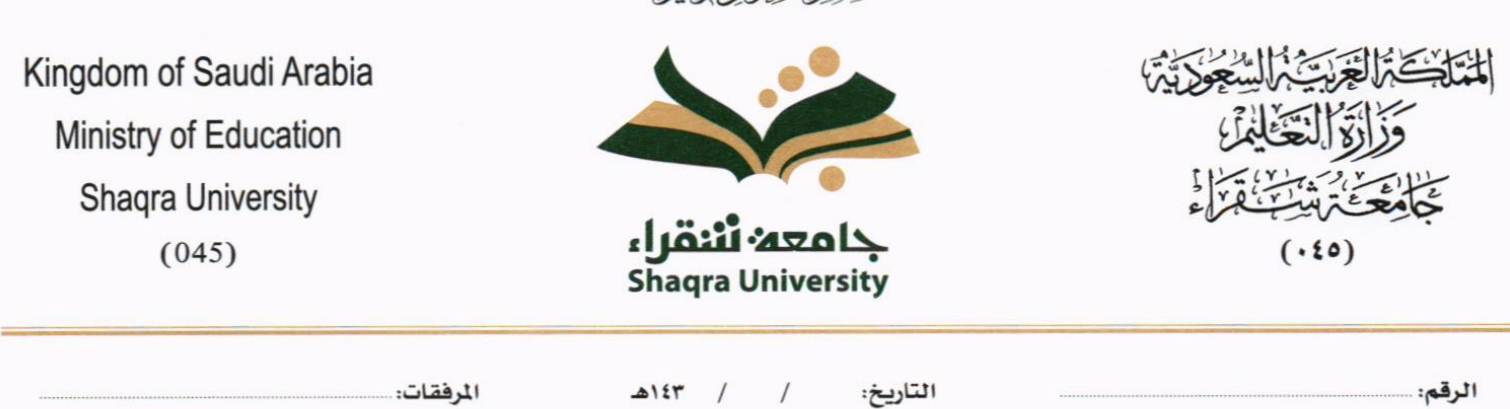

دِيَّنْ اَلِّيِّ الْتَّحِيِّ )

#### **5.1.1.2.7 تبويب االحالة**

بعد الانتهاء من تبويب الارشيف والنقر على التالي سوف تظهر صفحة الاحالة وهي لتحديد الشخص او الادارة المعنية من المعاملة كأصل او نسخة وذلك يجب على الموظف ادخال بيانات الاحالة التالية:

- اىل وهي اجلهة او املوظف املعين ابملعاملة وهذا احلقل الزامي
	- الغاية وهو اهلدف من االرسال وهذا احلقل الزامي
	- االولوية وهي درجة االمهية من املعاملة وهذا احلقل الزامي
		- اتريخ االستحقاق وهذا احلقل الزامي
			- تعليقات وهذا احلقل اختياري
				- نسخة هذا احلقل اختياري

ومن بعدها يجب النقر على اضافة وسوف يظهر في القائمة ادناه وايضا يمكننا اضافة أكثر من جهة او اشخاص لإحالة المعاملة لهم ومن بعد تحديد الجهات او الاشخاص يجب النقر على ارسال وسوف تظهر هذه المعاملة في صندوق المرسلة لتتبعها والرجوع لها في حال مراجعتها.

ملاحظة: يسمح النظام للموظفين بالإحالة ضمن الادارات او الموظفين تبعا للهيكل الاداري الموجود في النظام. يتم إحالة نسخ أو (صور) المعاملة بين الإدارة او الموظفين بناءً على قواعد الإرسال ويمكن اتخاذ الإجراءات عليها وهي تظهر في صناديق ً املعامالت بعالمة مميزة أهنا نسخة يتم احالة االصل اىل جهة واحدة او موظف واحد مع امكانية اختاذ االجراءات عليها من قبل االدارات مجيعها او املوظفني.

كما ميكننا حتديد أكثر من معاملة وارساهلا مرة واحدة اىل اجلهات او املوظفني املعنيني.

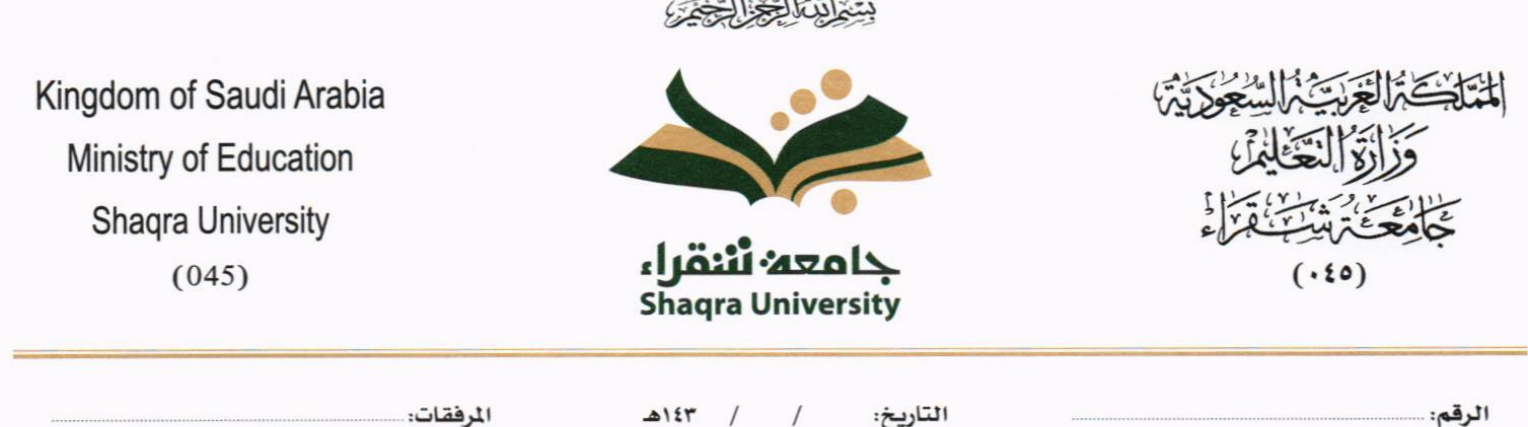

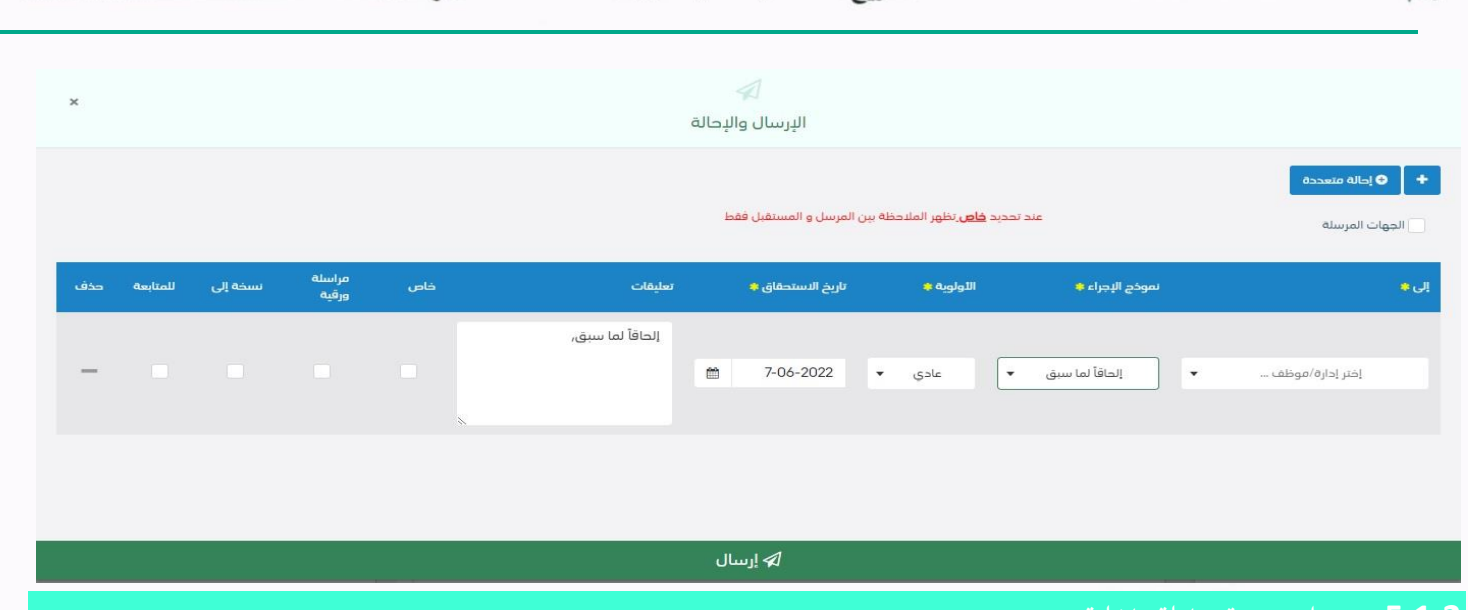

<span id="page-26-0"></span>**5.1.2 تسجيل مسودة معاملة داخلية** 

ميكن تسجيل مسودة داخلية جديدة بواسطة منوذج او مرفق وهي عبارة عن خاصية يقوم املوظف إبنشاء مسودة مع العالمة املائية أهنا مسودة وتتداول داخل االدارة واقسامها اىل حني اعتمادها من املدير أو الشخص املسؤول ومن مث حتول إىل معاملة داخلية برقم مرجعي ودون العلامة المائية وتعتمد مع التوقيع الالكتروني للمدير او الشخص المسؤول وكما يمكن لمدير النظام تحديد قواعد الارسال للمسودة.

في البداية يجب الدخول على مراسلة جديدة ومن ثم مسودة جديدة كما موضح في الصورة ادناه

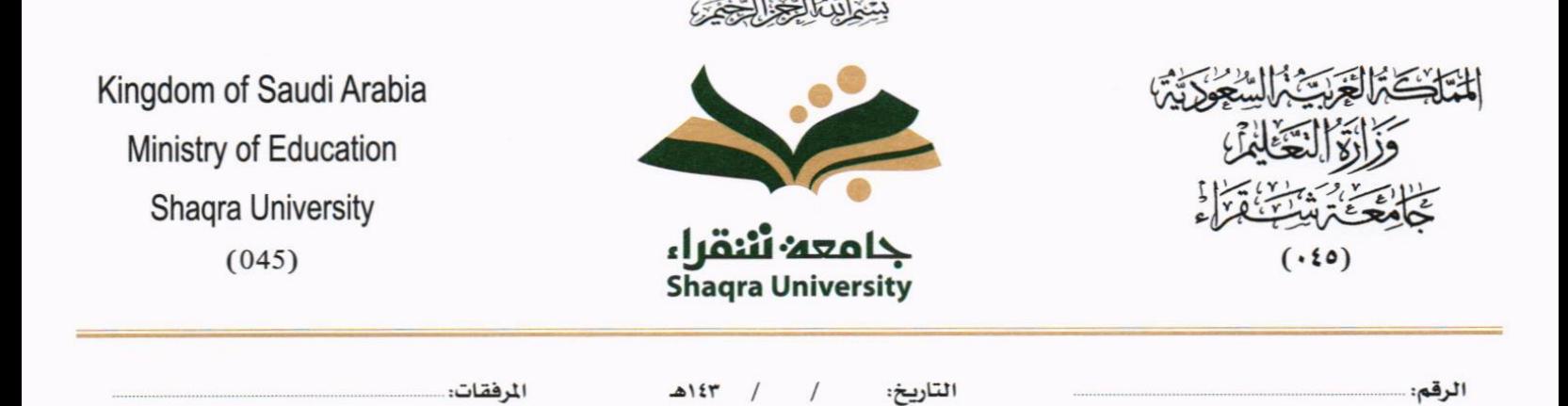

وعند النقر على مسودة معاملة داخلية تظهر لك صفحة اختيار منوذج او

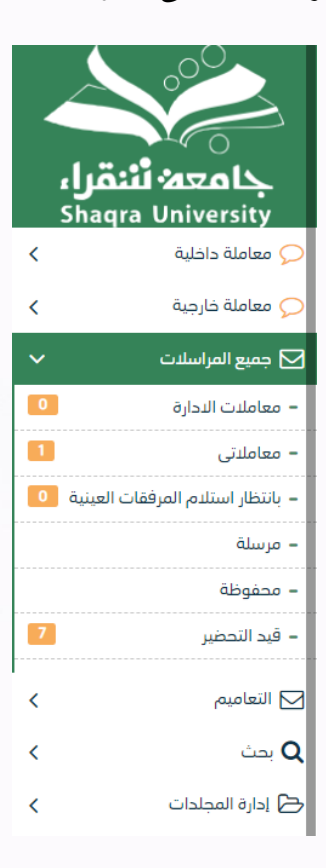

مرفق كما موضح في الصورة ادناه

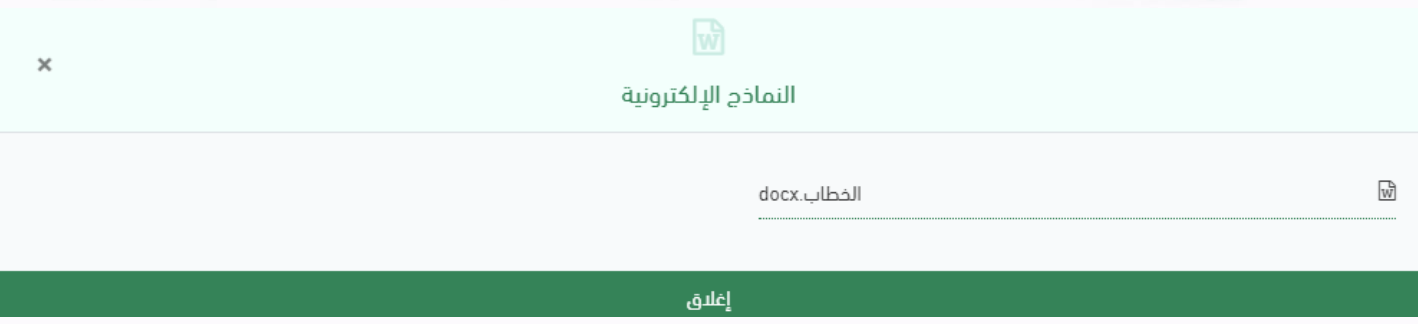

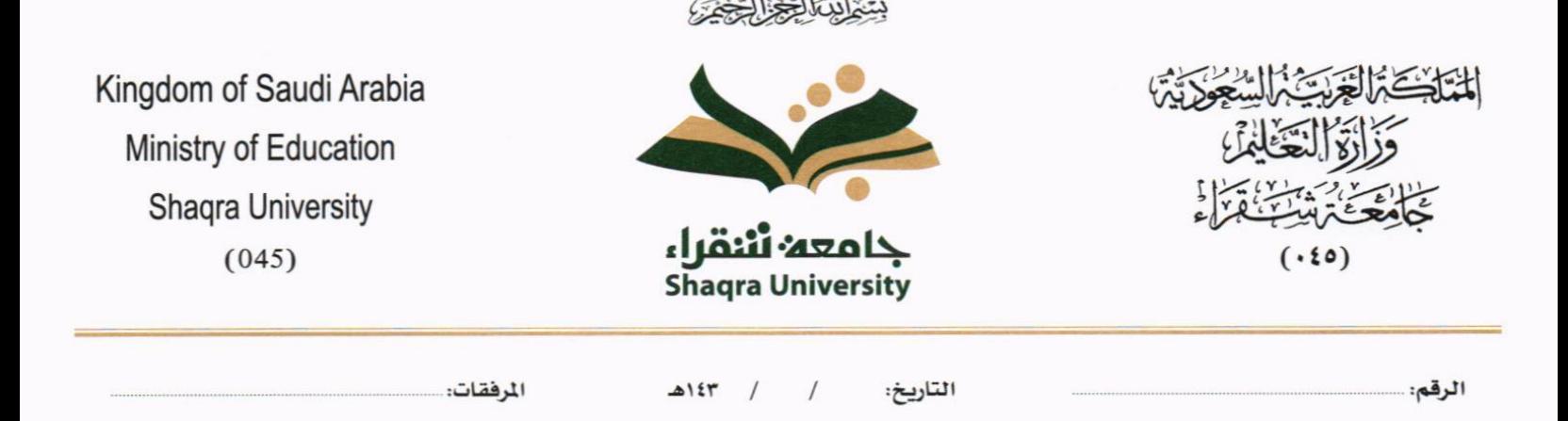

### <span id="page-28-0"></span>**5.1.2.1 ادخال املرفقات او النماذج**

. كيفية انشاء مسودة داخلية بواسطة مستند مرفق  $1$ 

يب عند الدخول على انشاء مسودة داخلية جديدة النقر على **بواسطة مستند مرفق** وسوف تظهر الصفحة ادانه:

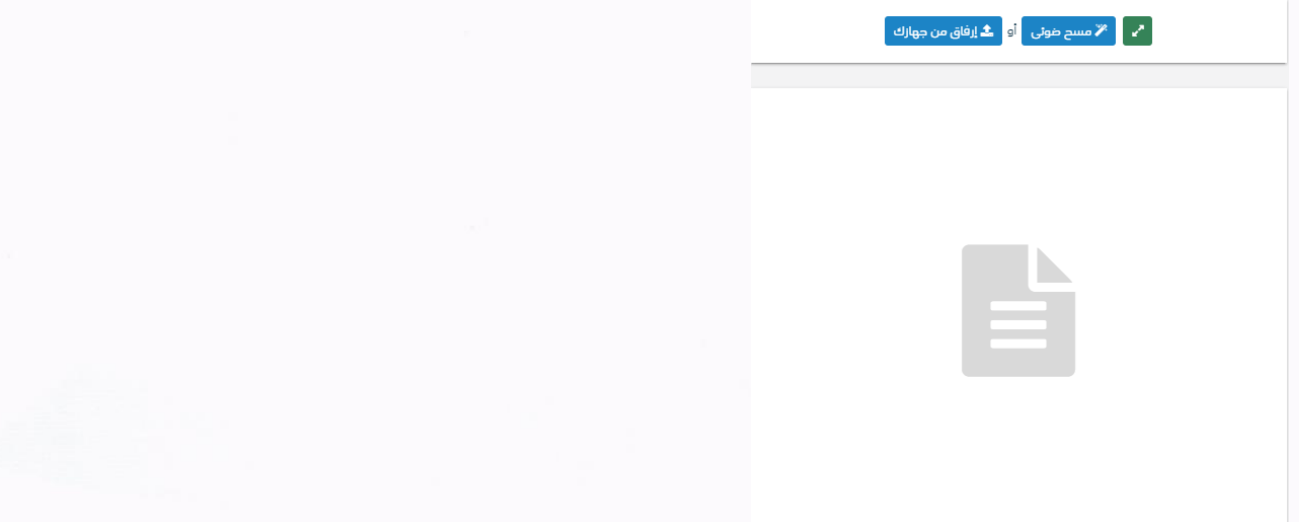

• أنقر على زر **ارفاق** الختيار مستند ما مث انقر على زر **حتميل** إلضافة املستند املختار.

سيظهر المستند على جهة اليسار (شاشة أفرسويت لعرض الملفات) والبيانات الوصفية في جهة اليمين مخوّلة المستخدم تحديد بيانات<br>-املراسلة.

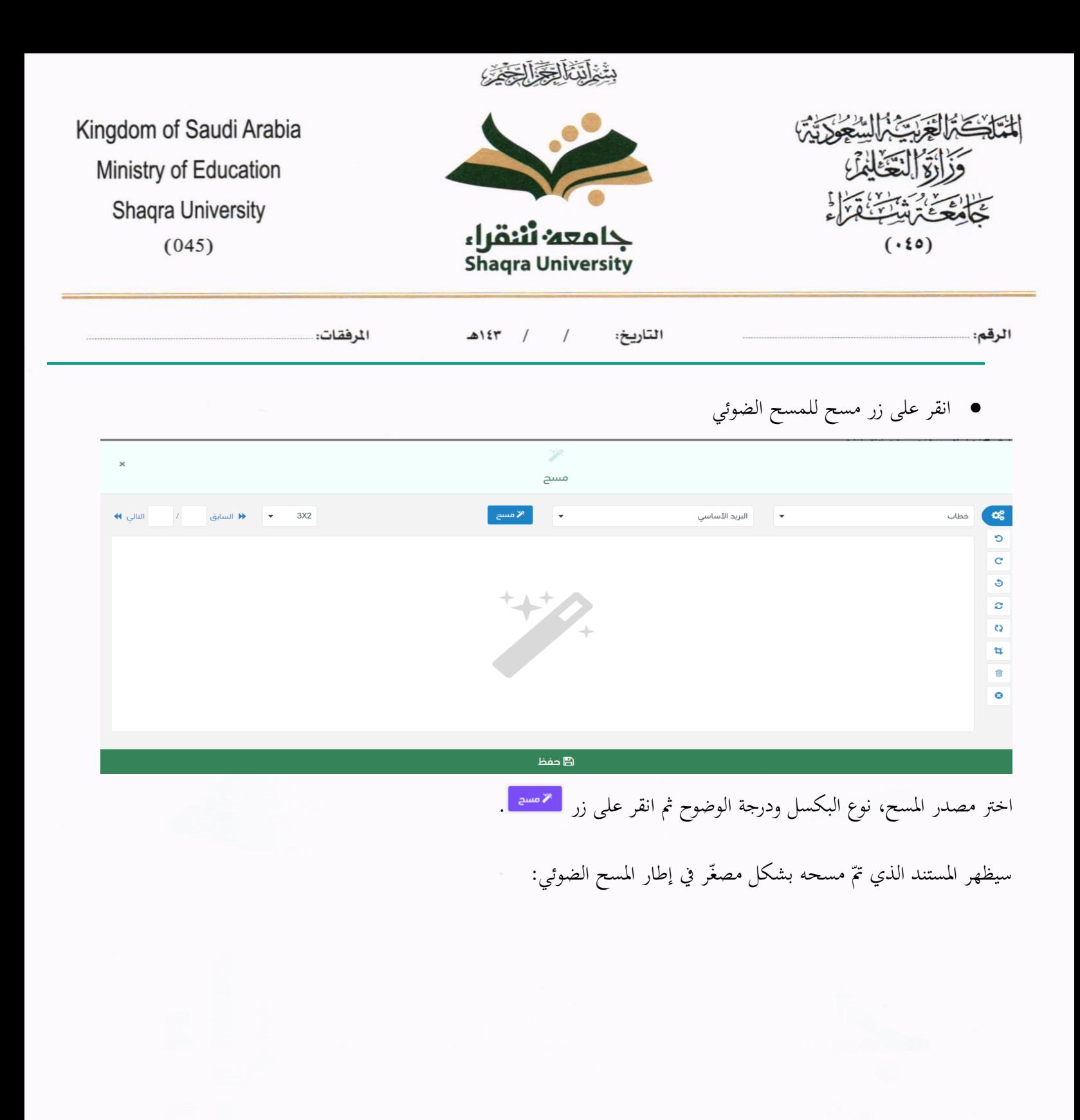

 $\bar{a}$ 

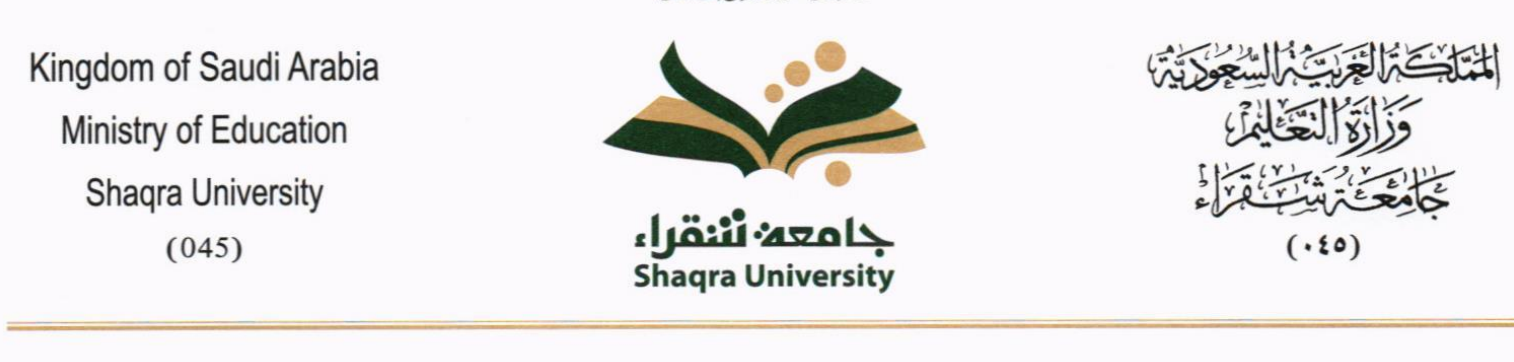

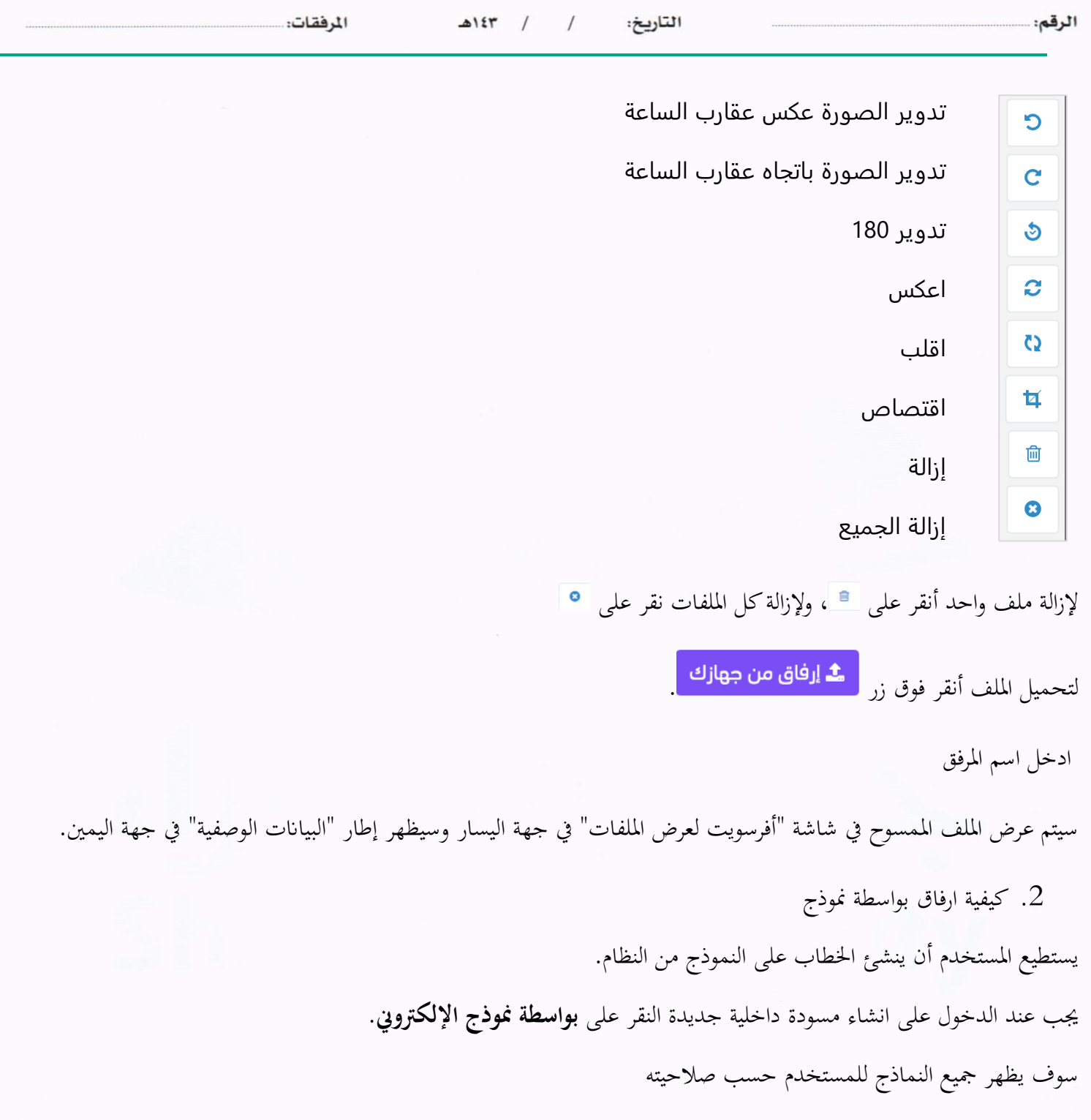

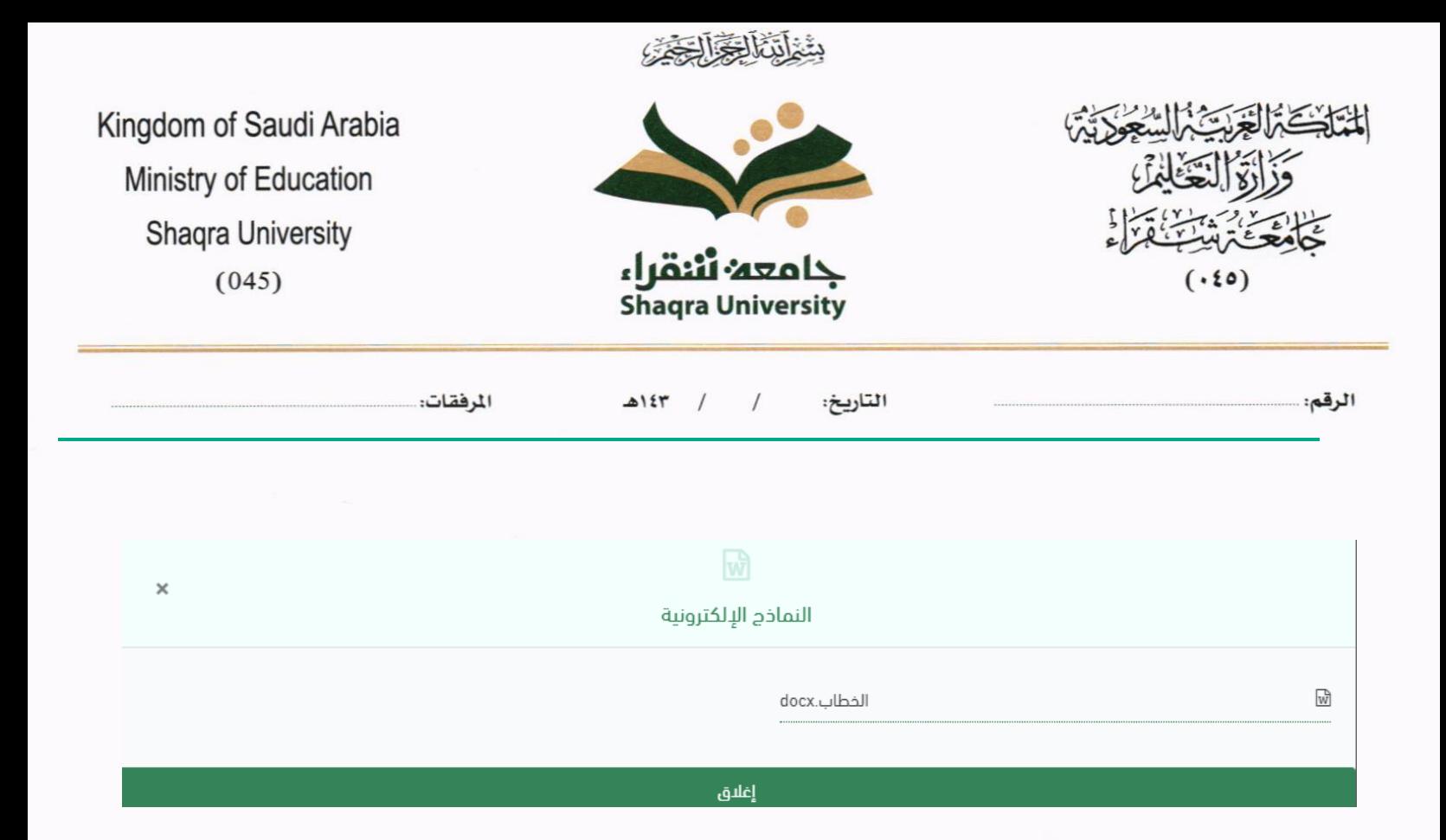

 $\bar{a}$ 

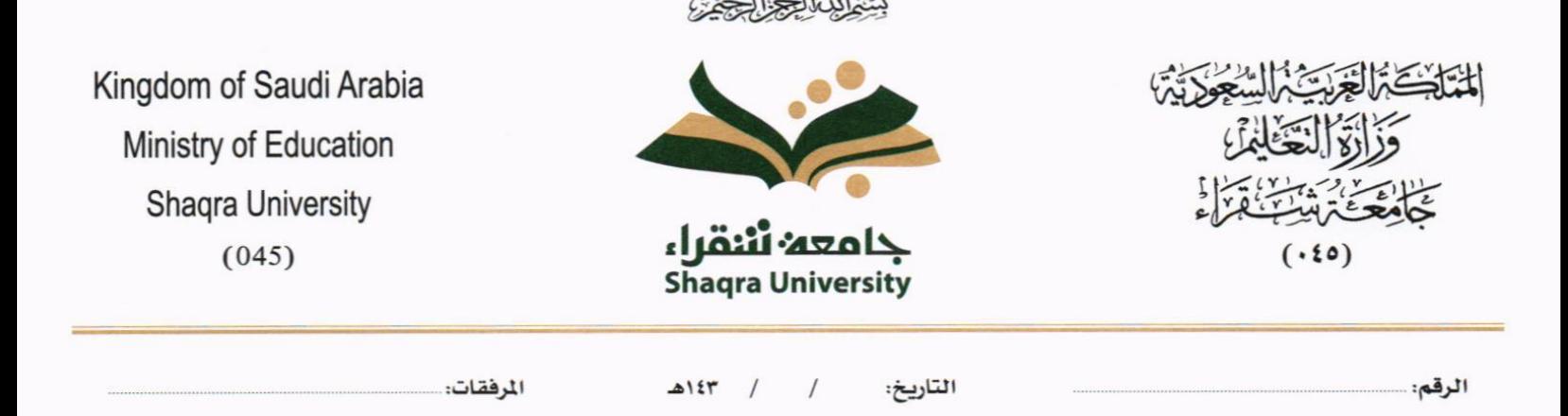

وعند النقر على النموذج المطلوب سوف تفتح صفحة البيانات ويجب ادخال البيانات الالزامية ومن بعد النقر على انشاء خطاب سوف تعكس جميع البيانات المطلوب عرضها في النموذج كما موضح في الصورة ادناه مع اظهار الادارة في ترويسة الخطاب.

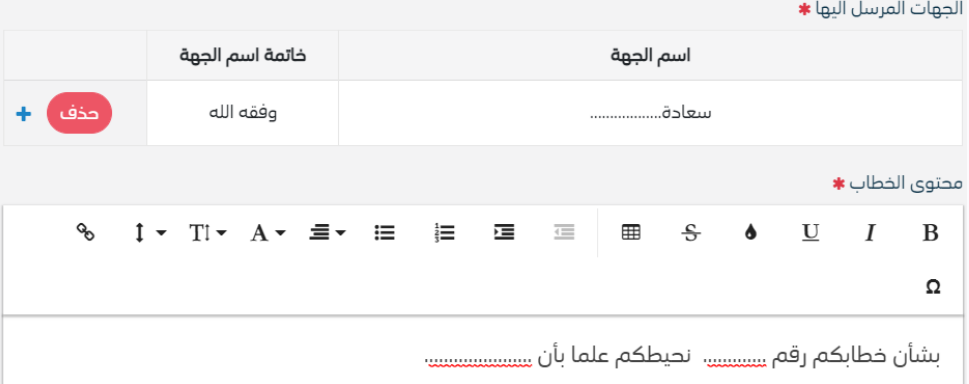

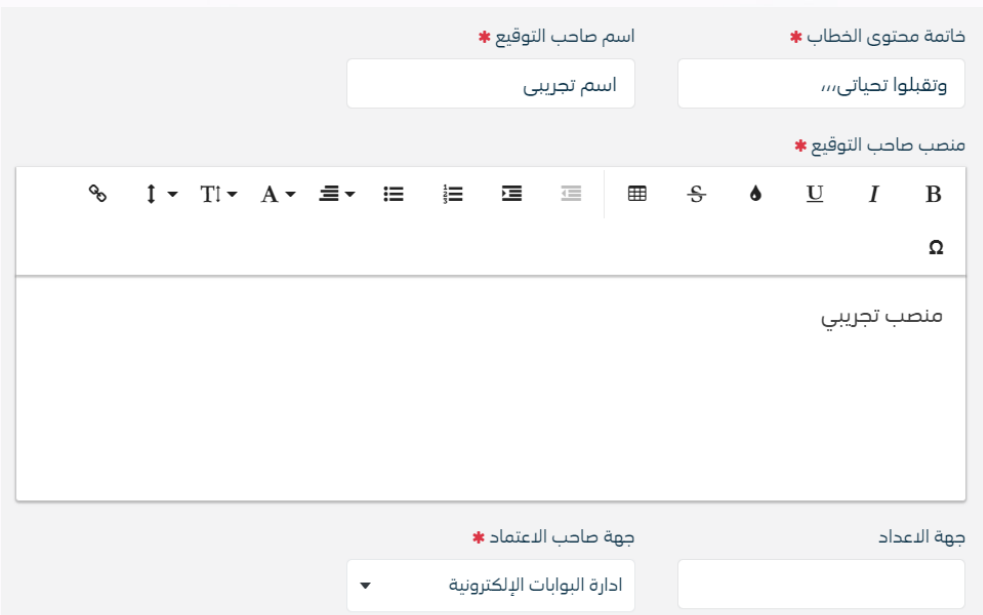

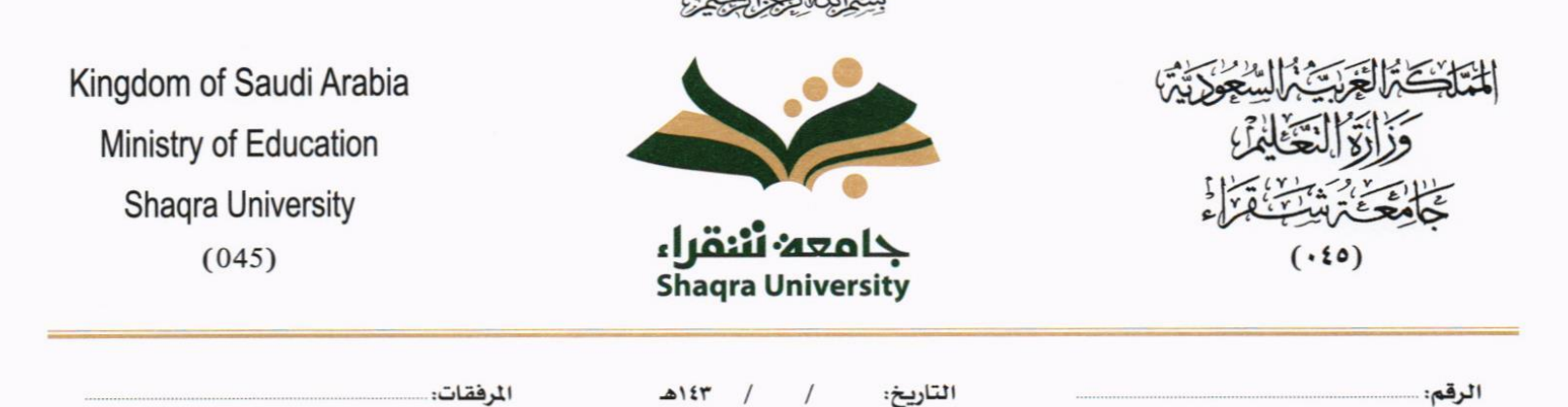

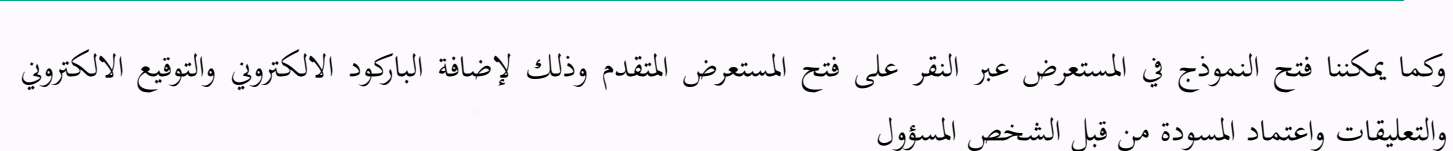

وعند اعتماد الخطاب من قبل الشخص المخول تنتقل المسودة الى معاملة داخلية في قيد التحضير .

#### <span id="page-33-0"></span>**5.1.2.2 ادخال البياانت ومعاجلة املعامالت**

إن عملية ادخال بياانت املعاملة مقسمة اىل تبويبات سهلة وواضحة تسهل عملية االدخال وإدارة املعامالت كالتايل:

- **تبويب البياانت**: حيتوي هذا التبويب على حقول معلومات املعاملة ابإلضافة اىل الربط )ربط معاملة مع معامالت أخرى يف النظام), بيانات إضافية او مراسلات غير مؤرشفة بالإضافة الى انشاء المعاملة (عند انشاء المعاملة يقوم النظام بإعطاء المعاملة رقم مرجعي تلقائياً) او حفظها كمسودة
	- **تبويب الباركود**: ومن خالله سيتمكن املستخدم انشاء الباركود االلكرتوين اخلاص ابملعاملة وارساهلا.
		- **تبويب االرشيف**: ومن خالله سيتمكن املستخدم إرفاق املستندات اخلاصة ابملعاملة وارساهلا .
- **تبويب التحويل**: ومن خالله سيمكن املستخدم من حتويل املسودة داخل اداراته او االقسام التابعة لإلدارة او حسب قواعد االرسال املعرفة من قبل مدير النظام.
- **حفظ املسودة**: وهذا اخليار ميثل حفظ املعاملة كمسودة يستطيع املستخدم العودة هلا يف أي وقت وتعديلها قبل تسجيلها

وإرسالها للإدارات أو الأشخاص المعنيين حيث يتم إصدار الرقم المرجعي لها بعد تسجيلها.

- **تسجيل**: من خالل هذا اإلجراء يتم حفظ املعاملة وتسجيلها ويف حال قيام املستخدم بتسجيل املعاملة يب أن يقوم النظام إبعطائها رقم مرجعي لكن دون إرساهلا لألشخاص املعنيني هبا حيث تبقى صندوق املسودة.
- **إرسال**: من خالل هذا اإلجراء يب أن يكون املستخدم قادرا على حفظ املعاملة وتسجيلها ويقوم النظام إبعطائها رقم مرجعي

بطريقة خمتلفة عن ارقام املعامالت وذلك لتمييزها اهنا مسودة وارساهلا.

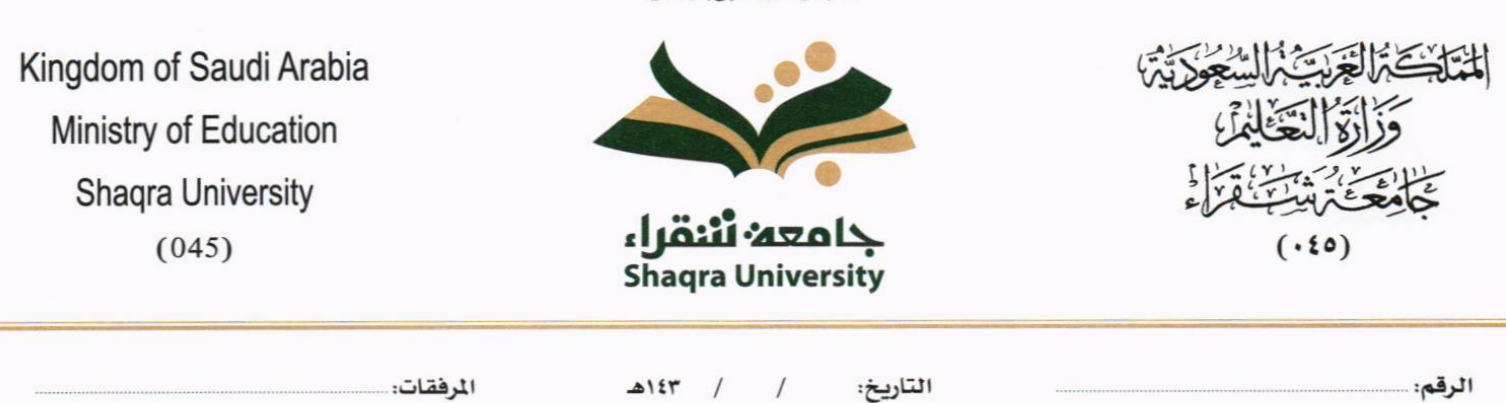

بِيَّنْ لَبَنَّا لِكُلِّكُمْ لَكُن

#### **5.1.2.2.1 تبويب بياانت النموذج**

يف عالمة التبويب هذه عليك إبدخال املعلومات املتعلقة ابملسودة الداخلية عن طريق النموذج. بعض احلقول الزامي والبعض االخر اختياري.

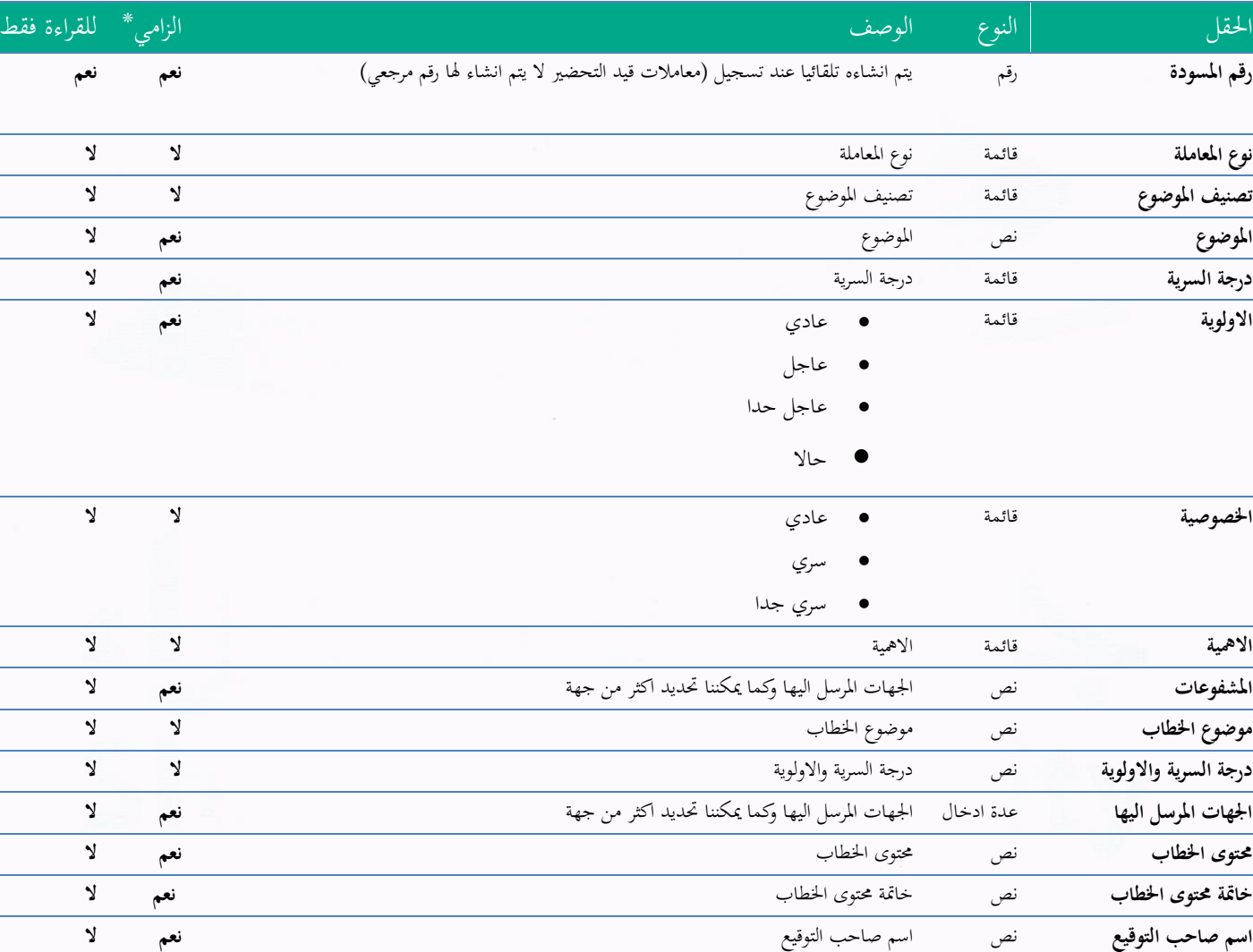

ملاحظة: كل الحقول التي تليها نجمة حمراء (\*) هي حقول الزامية.

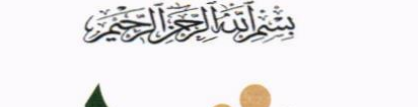

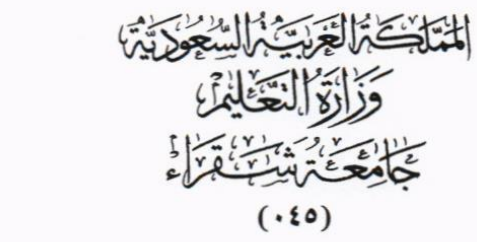

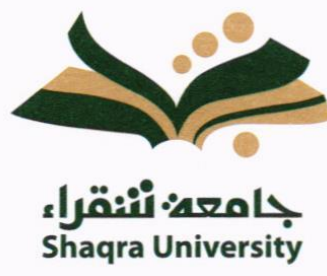

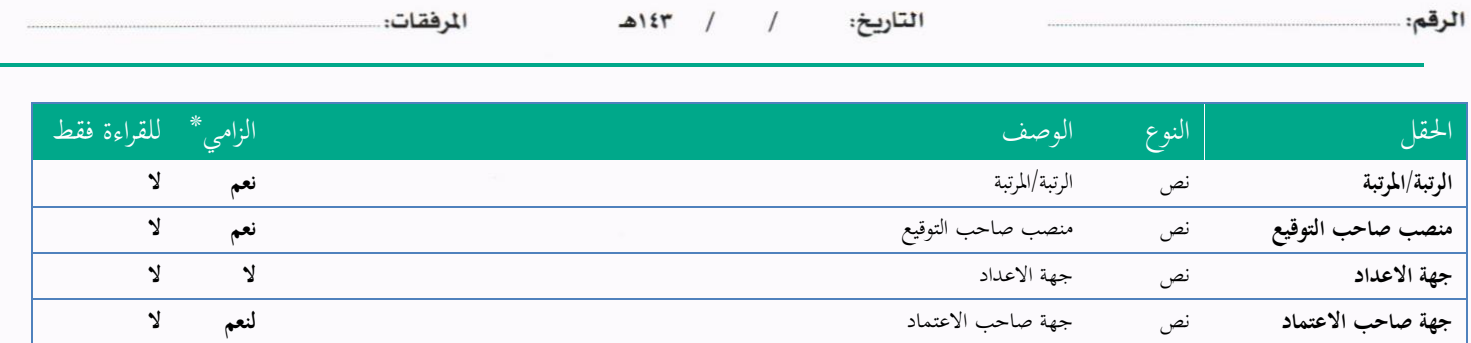

ومن بعد ادخال البيانات يمكننا حفظ المسودة في مجلّد "قيد التحضير" في لوحة التحكم بدون أي باركود من خلال النقر فوق زر **حفظ مسودة** أو من خالل إغالق صفحة تسجيل الربيد.

او النقر على زر التايل للذهاب اىل تبويب الباركود واعطائها رقم مرجعي للمعاملة

#### **5.1.2.2.2 تبويب بياانت االرفاق**

يف عالمة التبويب هذه عليك إبدخال املعلومات املتعلقة ابملسودة الداخلية عن طريق النموذج. بعض احلقول الزامي والبعض االخر اختياري.

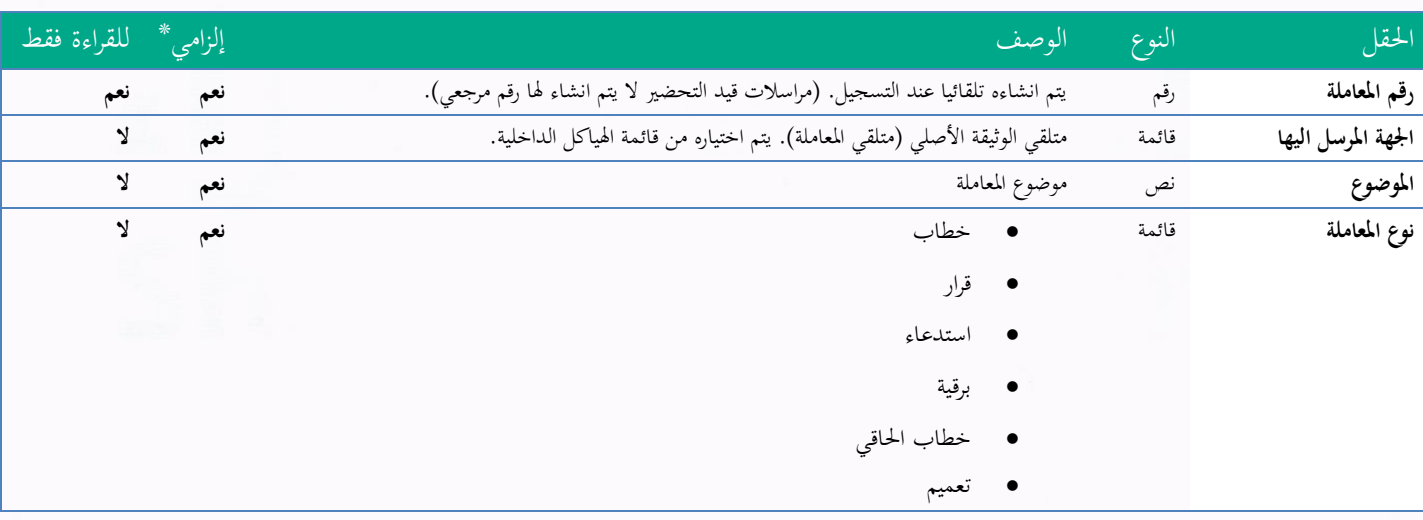

ملاحظة: كل الحقول التي تليها نجمة حمراء (\*) هي حقول الزامية.
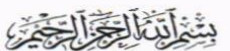

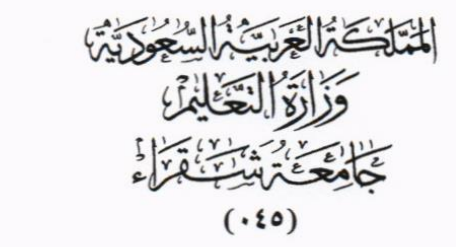

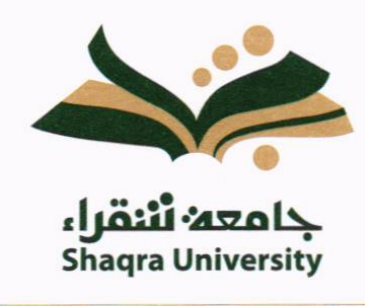

Kingdom of Saudi Arabia Ministry of Education **Shaqra University**  $(045)$ 

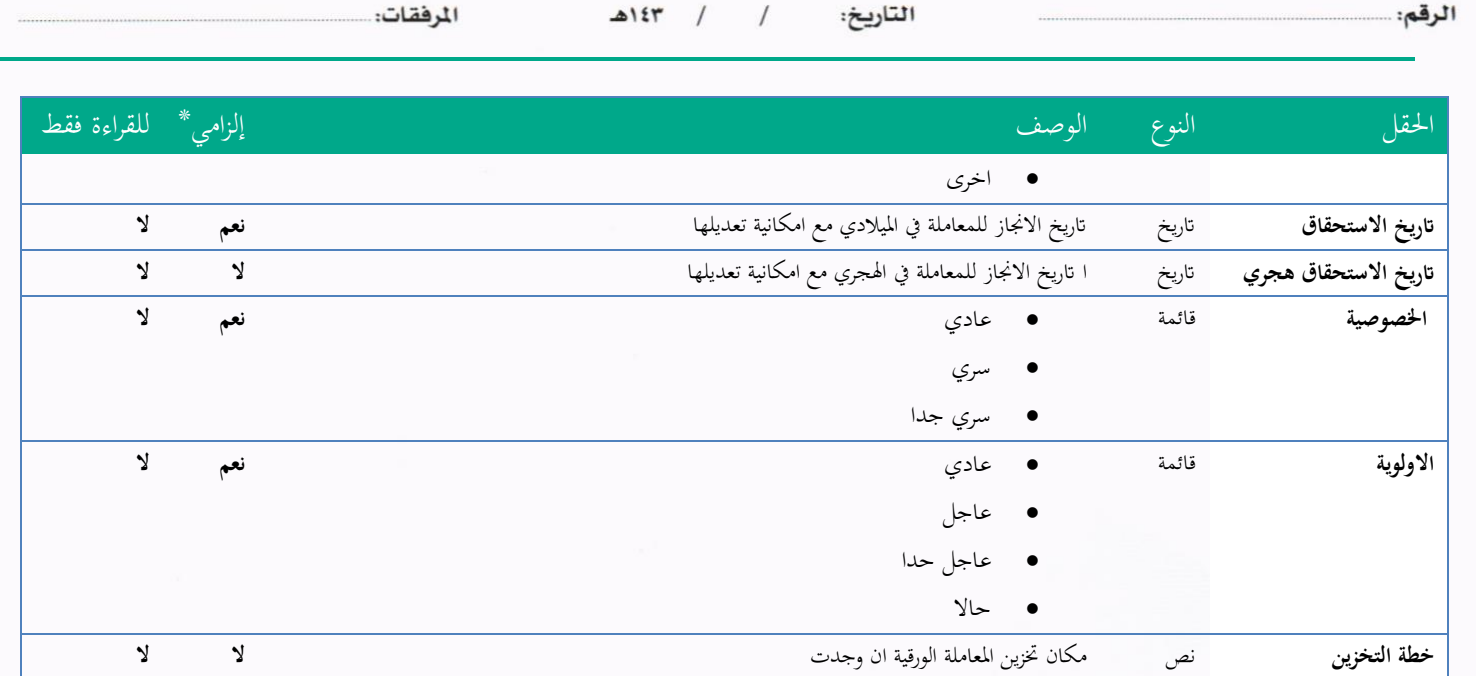

ومن بعد ادخال البيانات يمكننا حفظ المسودة في مجلّد "قيد التحضير" في لوحة التحكم بدون أي باركود من خلال النقر فوق زر **حفظ مسودة** أو من خالل إغالق صفحة تسجيل الربيد.

**عدد الصفحات** رقم عدد املرفقات املرفوعة على املعاملة **ال ال احملتوى** نص حمتوى املعاملة **ال ال**

او النقر على زر التايل للذهاب اىل تبويب الباركود واعطائها رقم مرجعي للمعاملة

**5.1.2.2.3 تبويب البياانت االضافية** 

حيتوي هذا التبويب على بياانت اضافية

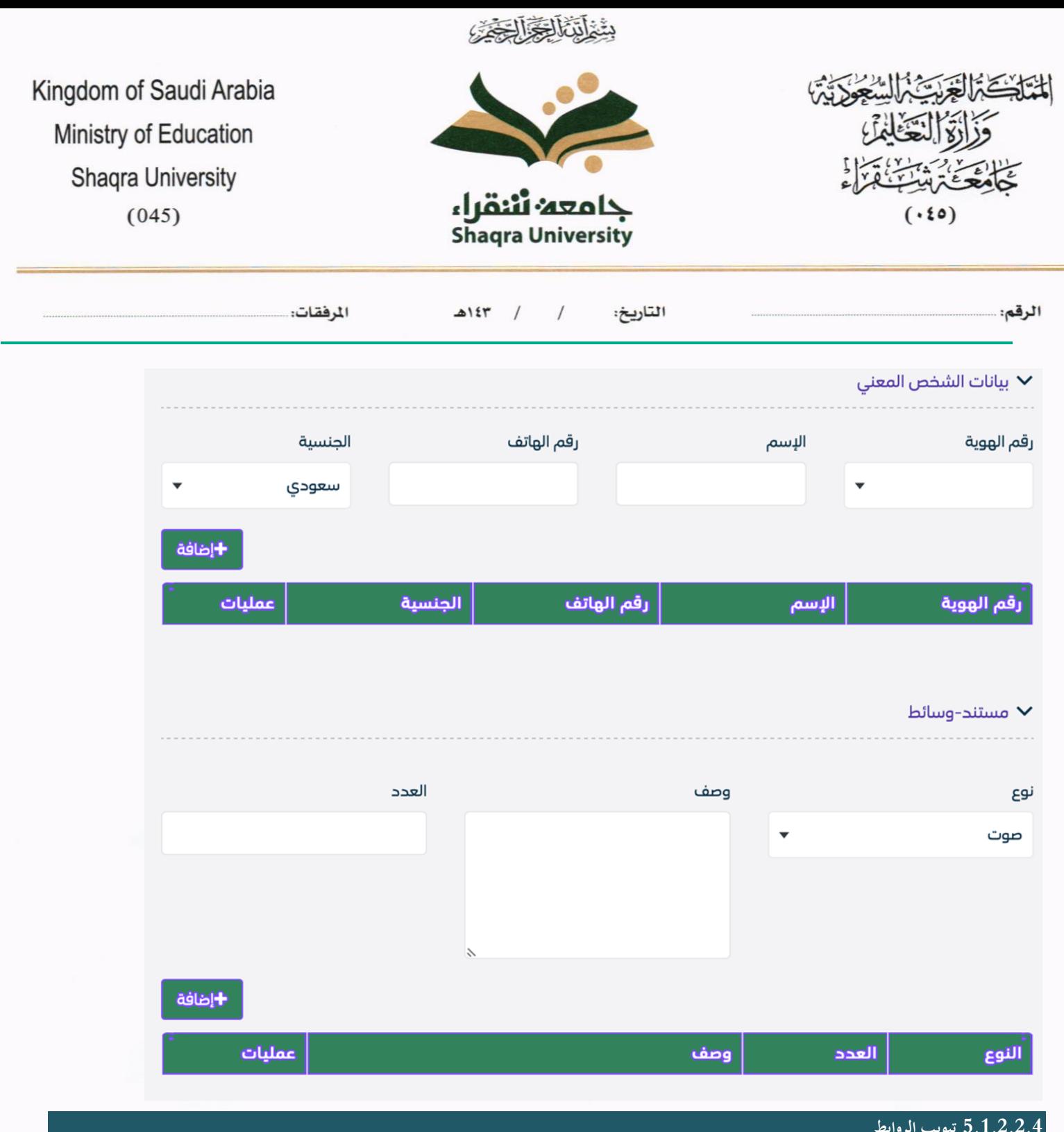

**5.1.2.2.4 تبويب الروابط** 

هذا تبويب تظهر المعاملات المرتبطة بالمعاملة الأصلية ويمكن للمستخدم دمج عدة معاملات ببعضها مما يمكن الموظف بتسديد المعاملات املرتبطة برد واحد **ان ربط هذه املعامالت يسمح للمستخدم ابلتعامل معها كأهنا معاملة واحدة من انحية: االستالم، االحالة، واالجناز.**

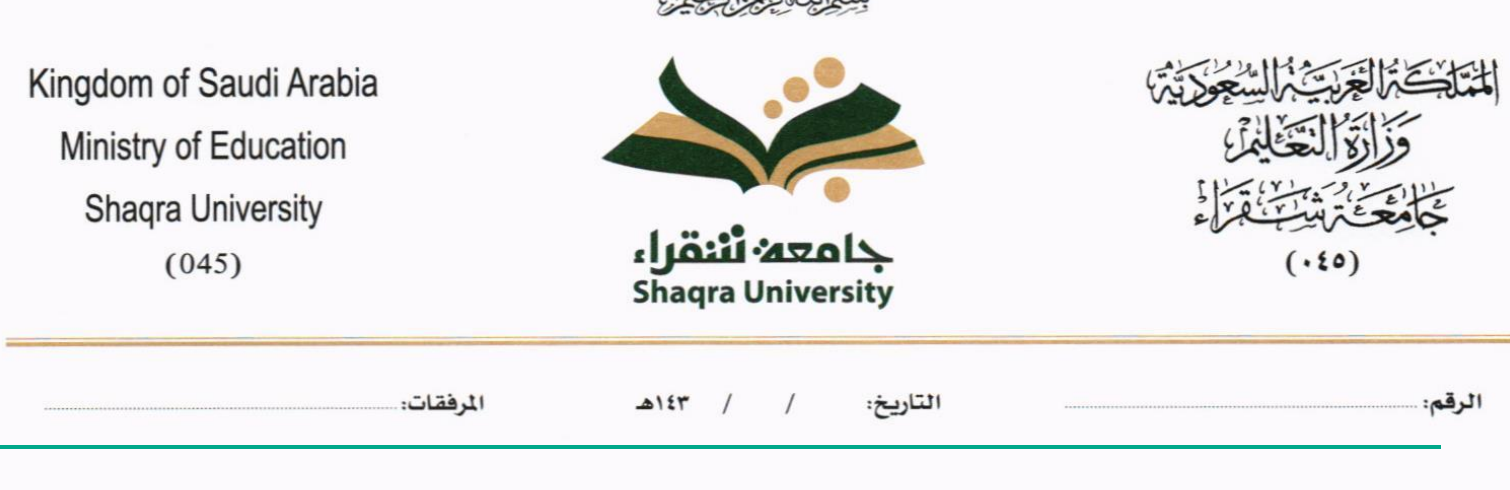

法国志陈德

وذلك يجب ادخال نوع التسديد ورمز المراسلة المربطة وفي حال النقر على خيار مربطة يمكنك إنماء المعاملة المرتبطة ومن ثم النقر على **اضافة** وسوف تظهر يف القائمة وكما ميكنك ربط اكثر من معاملة يف املعاملة املنشأة.

**ملاحظة**: ولكي يستطيع المستخدم دمج عدة معاملات وربطها ببعضها يجب ان يكون له صلاحية على هذه المعاملات

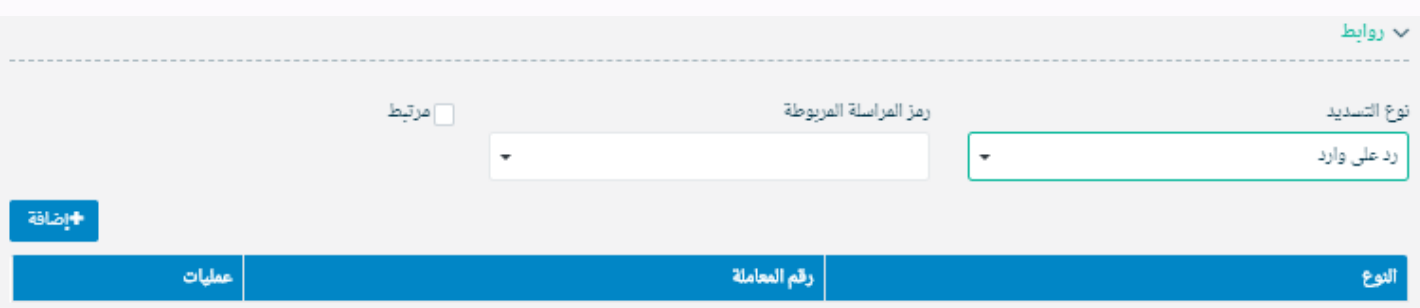

ومن بعد ادخال البيانات يمكننا حفظ المسودة في مجلّد "قيد التحضير" في لوحة التحكم بدون أي باركود من خلال النقر فوق زر **حفظ مسودة** أو من خالل إغالق صفحة تسجيل الربيد.

**او النقر على زر التايل للذهاب اىل تبويب الباركود واعطائها رقم مرجعي للمعاملة** 

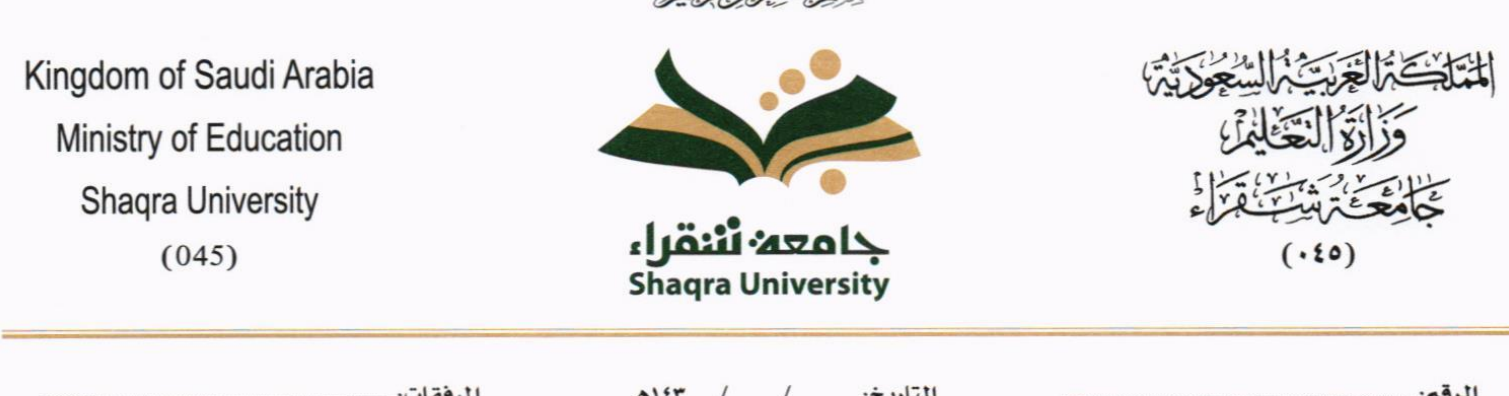

مِثْنَ اَلَّتَّكَأَلُ<del>اتَّقَّ</del>آ الَّتَّحَدُّ

# **5.1.2.2.5 تبويب املراسالت الغري مؤرشفة**

يحتوي هذا التبويب على المراسلات التي لا يمكن ارشفتها وهي قائمة منسدلة يتم الاختيار منها لمعرفة ان هذه المعاملة فيها مراسلات غير ورقية ككتاب او قرص مضغوط او غريها.

وذلك يمكننا ادخال البيانات التالية:

- النوع
- وصف
- العدد

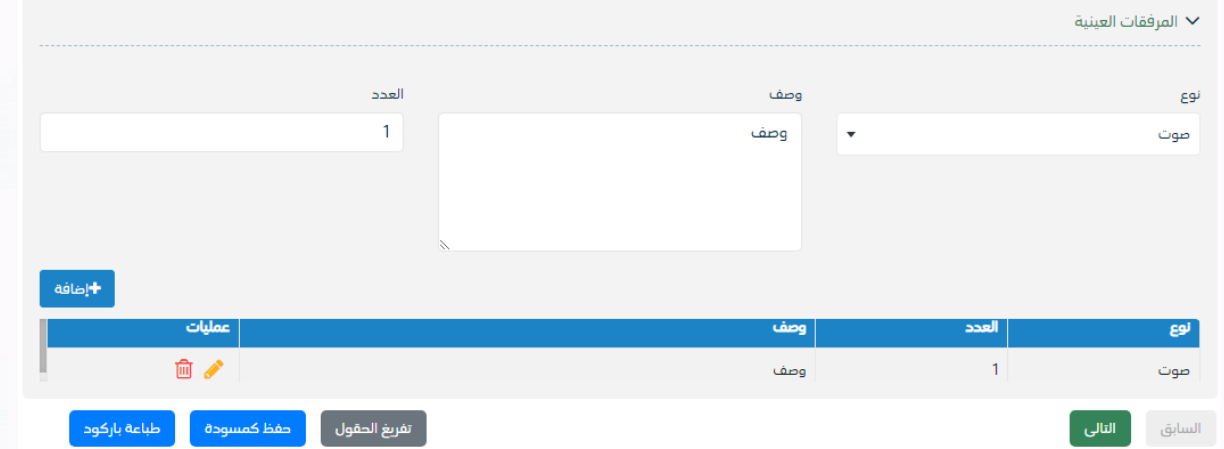

ومن مث النقر على اضافة وسوف تظهر يف القائمة وكما ميكننا اضافة أكثر من نوع.

ومن بعد ادخال البيانات يمكننا حفظ المسودة في مجلّد "قيد التحضير" في لوحة التحكم بدون أي باركود من خلال النقر فوق زر **حفظ مسودة** أو من خالل إغالق صفحة تسجيل الربيد.

**او النقر على زر التايل للذهاب اىل تبويب الباركود واعطائها رقم مرجعي للمعاملة** 

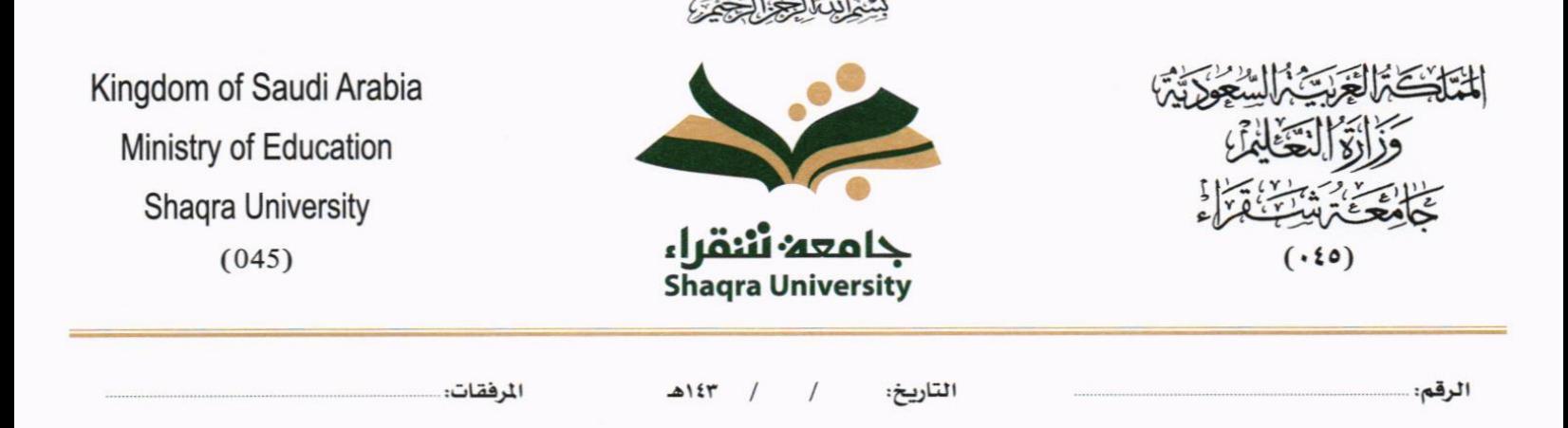

#### **5.1.2.2.6 تبويب الباركود**

بعد ادخال البيانات الوصفية للمسودة والنقر على التالي يقوم النظام بإنشاء رقم مرجعي لها ورقم هذه المسودة يظهر كرقم مختلف وبطريقة خمتلفة عن ارقام املعامالت لتمييزها اهنا مسودة

#### **5.1.2.2.7 تبويب االرشيف**

عند الدخول اىل هذا تبويب تقسم الصفحة اىل جهتني:

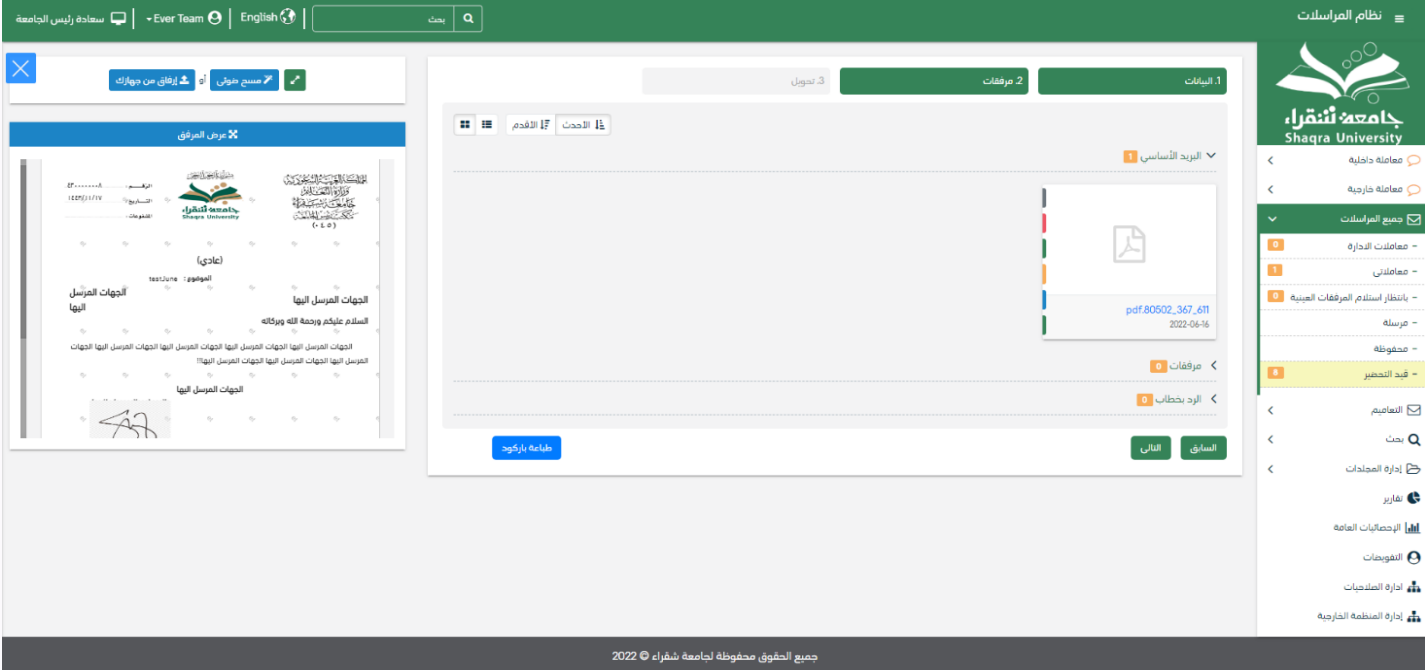

من الجهة اليمني تظهر في البريد الاصلي الخطاب الاساسي للمعاملة وفي الارشيف المرفقات الاخرى ويظهر عدد المرفقات في كل مجلد ابإلضافة اىل امكانية ترتيب املرفقات من االحدث اىل االقدم والعكس وطريقة العرض

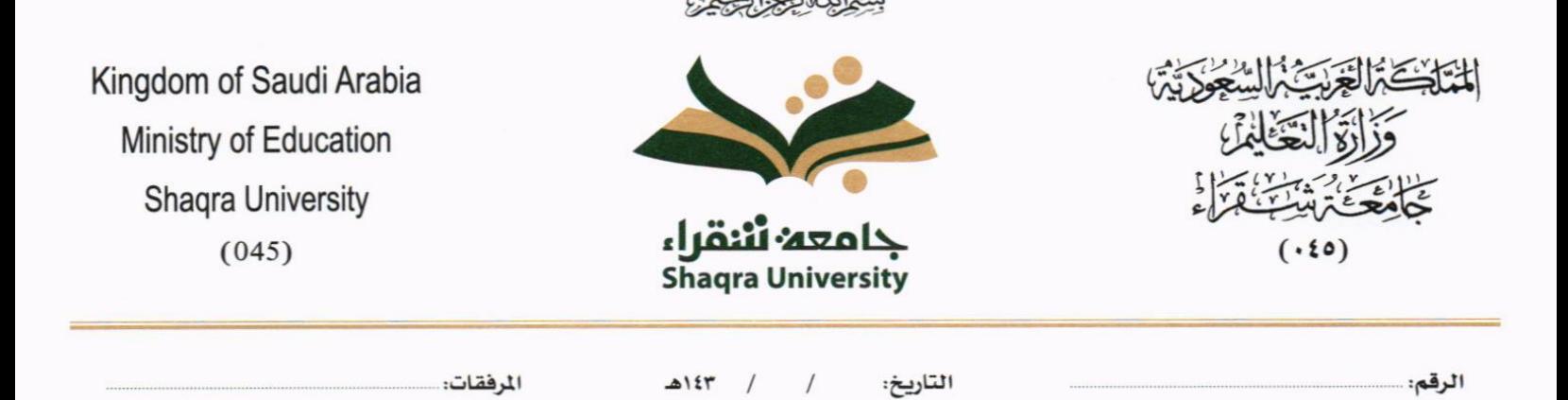

من اجلهة اليسرى يتم عرض املرفقات وامكانية اضافة مرفق عرب املسح او االرفاق. وميكننا ايضا عرض تكبري املرفق إلضافة التواقيع واملالحظات عرب النقر على زر **فتح املستعرض املتقدم** 

فتح املستعرض املتقدم إلمكانية التوقيع والتأشري واضافة الباركود االلكرتوين على املعاملة

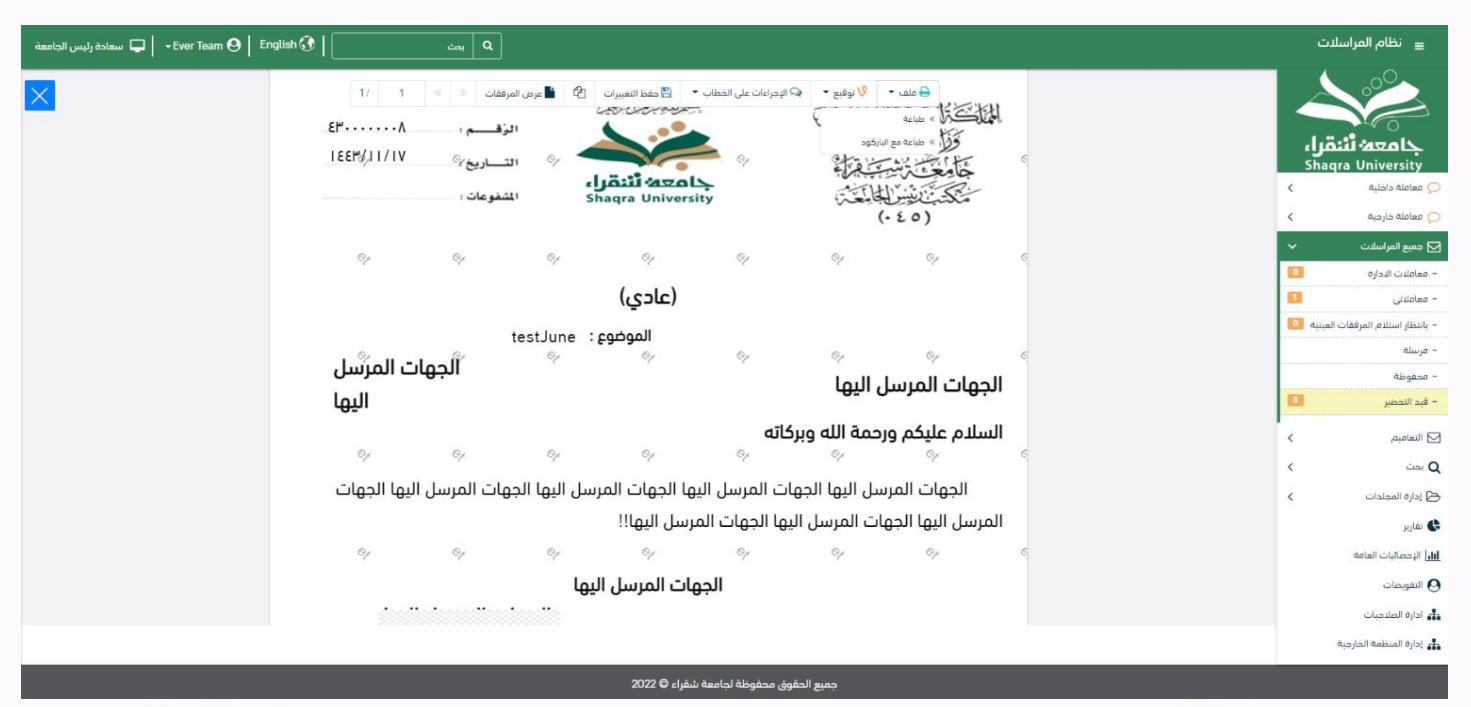

يتم إضافة التواقيع الخاصة بكل موظف مخول للتوقيع أو التأشير من خلال تبويب التواقيع ولا يمكن إدراج التوقيع أو التأشير من دون وضع كلمة السر اخلاصة ابملستخدم والاجراءات الموجودة على المتصفح هي كالتالي: • امللف

o طباعة o طباعة مع ابركود

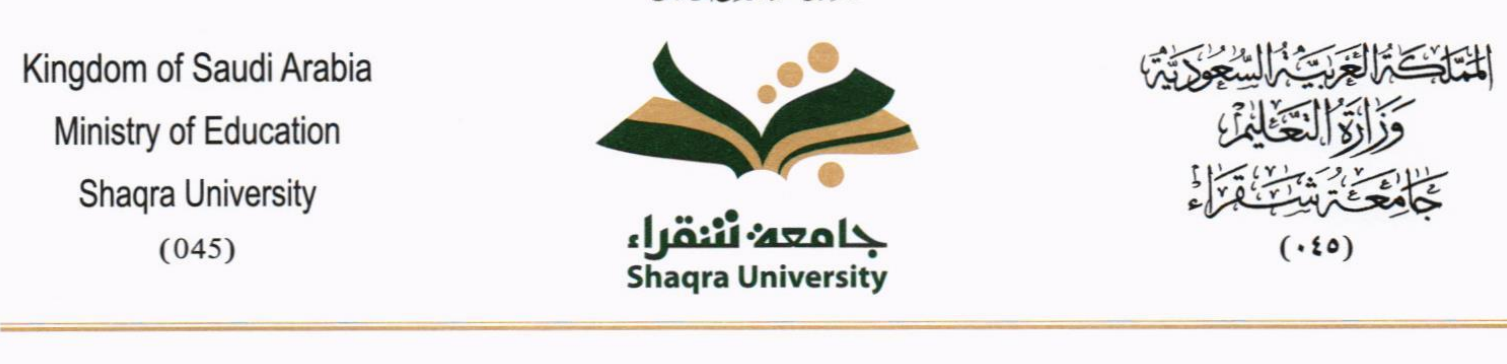

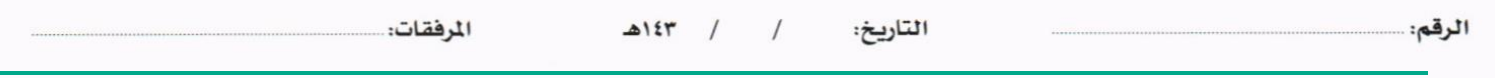

#### o طباعة من دون عالمات مائية

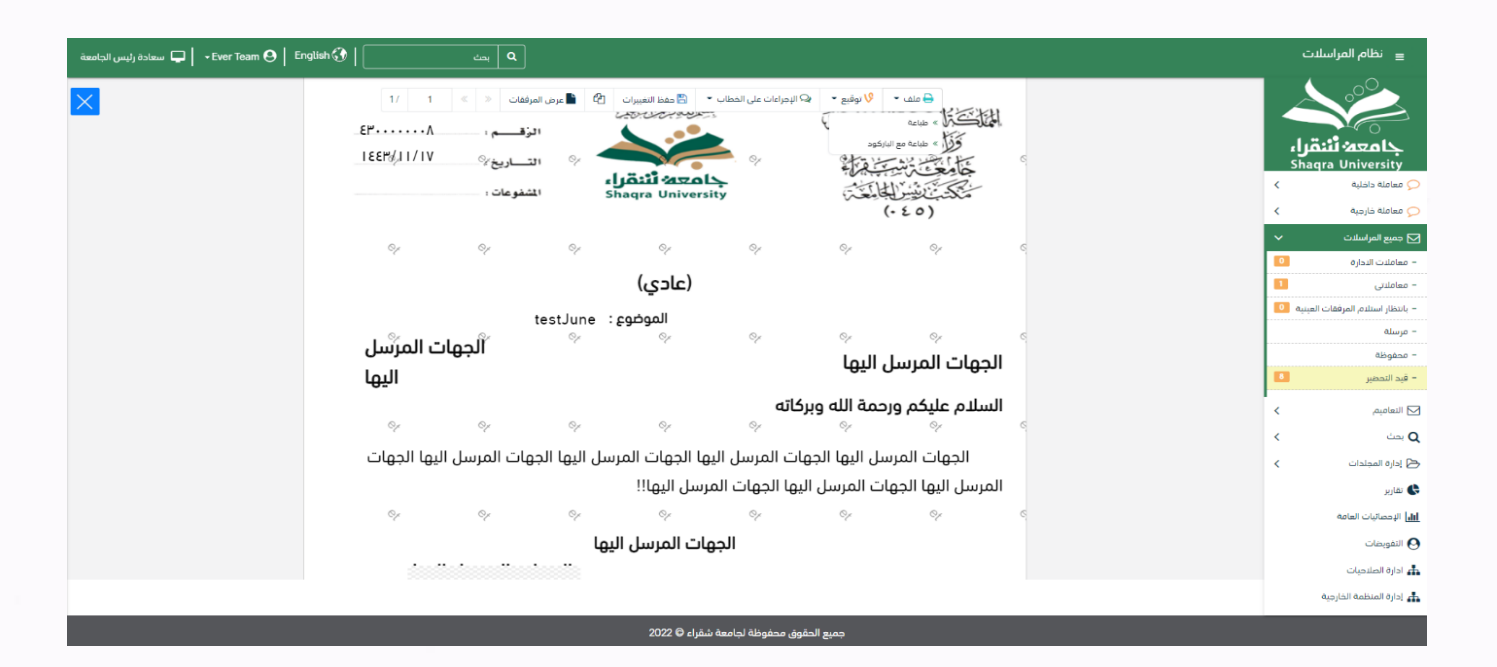

- التوقيع
- o ادارة توقيعات وهي لتعديل التواقيع واضافة تواقيع جديدة للشخص املخول ابلتوقيع
	- o عرض التوقيعات على امللف

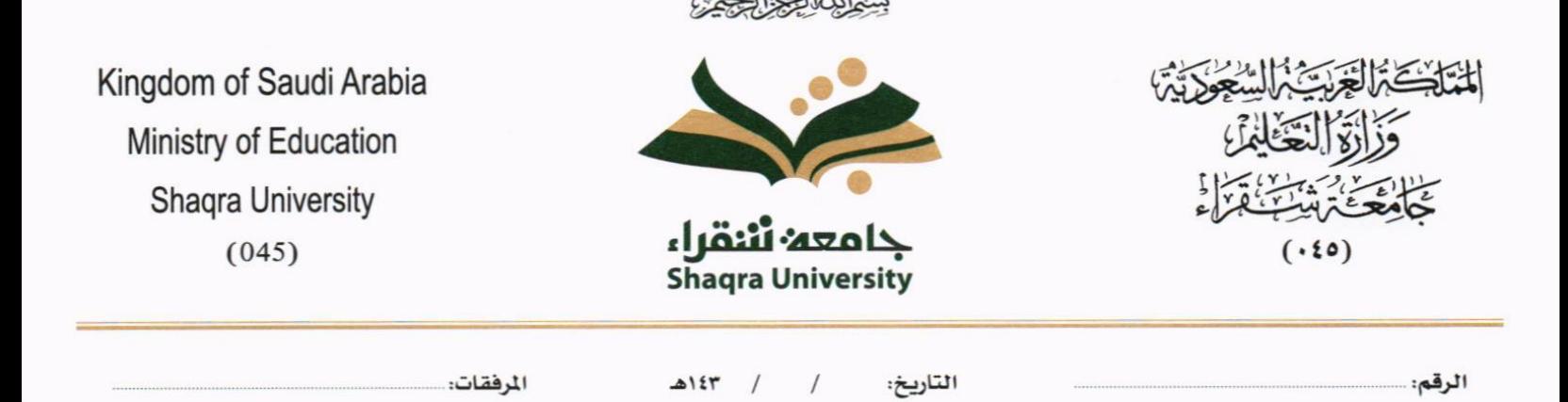

# o وقع على امللف وهي عند النقر عليها سوف يظهر التواقيع ومن مث ميكن للشخص املخول يف التوقيع على امللف

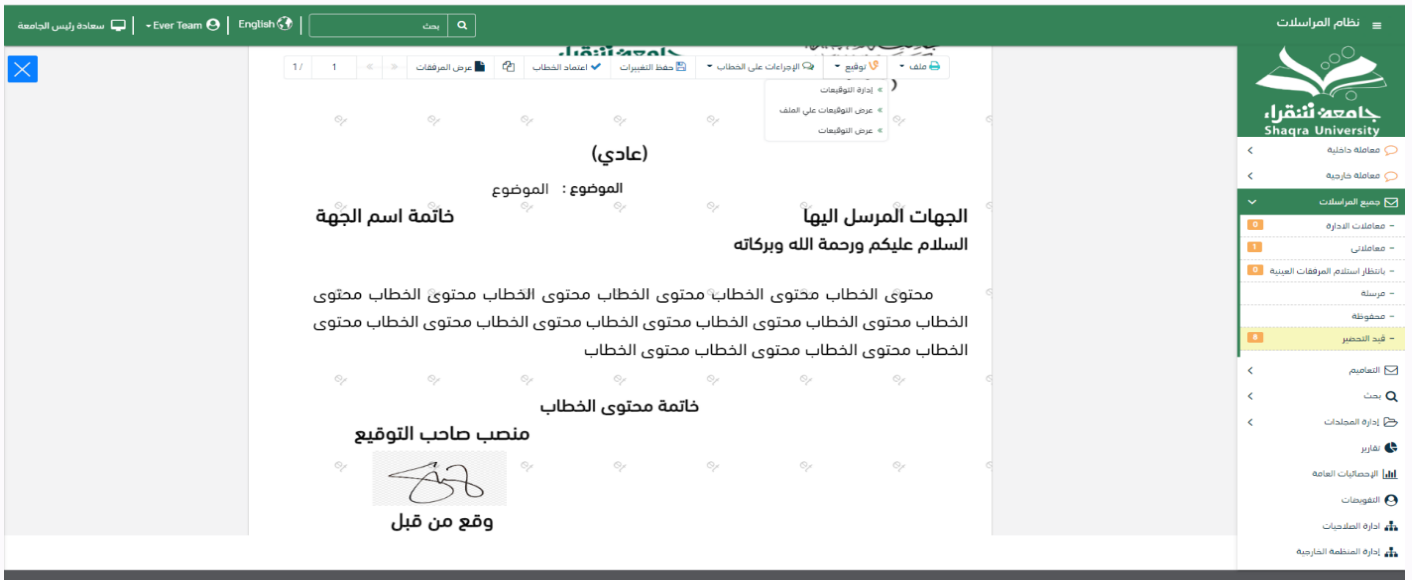

- اإلجراءات
- o الباركود- وهي إلظهار الباركود على امللف o اخفاء o متييز o كتابة ابليد o مالحظات o أتشري ▪ موافق عليه ▪ سري

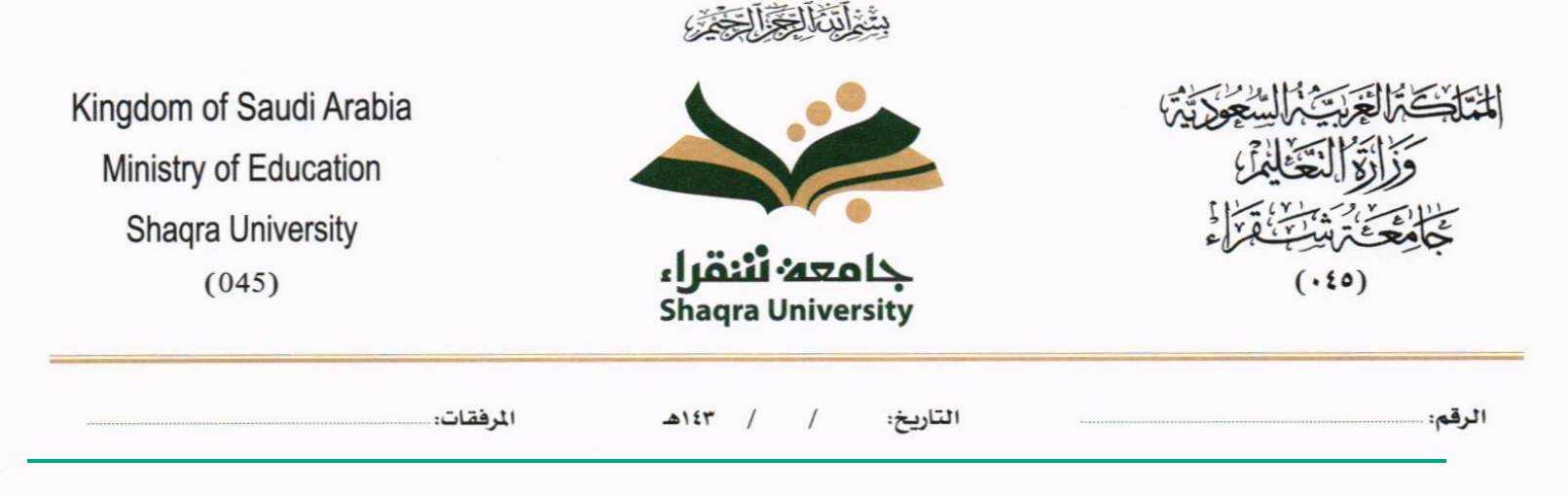

- مسودة
	- هنائي
- مراجع
- منقح

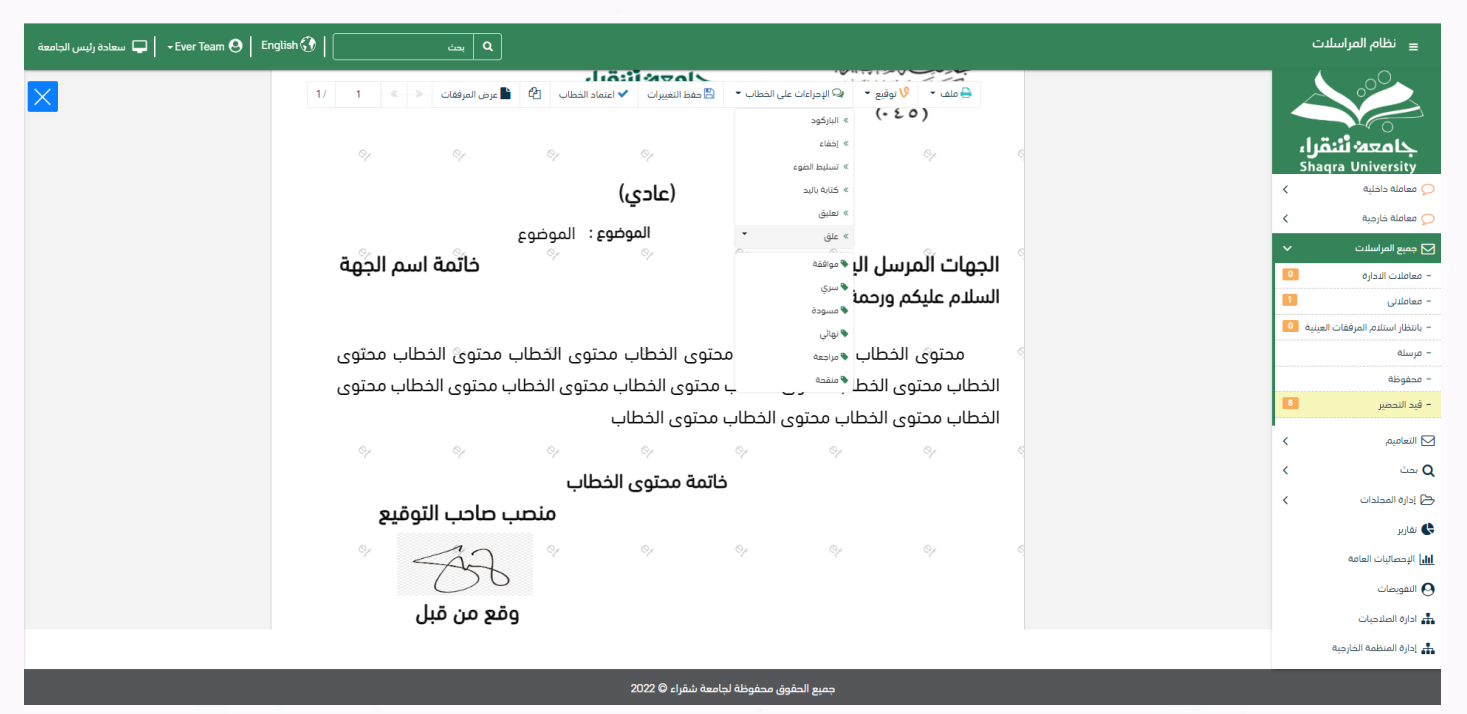

واخيرا يجب النقر على حفظ التغيرات لحفظ جميع الاجراءات على الملف.

#### **5.1.2.2.8 تبويب االحالة**

بعد الانتهاء من تبويب الارشيف والنقر على التالي سوف تظهر صفحة الاحالة وهي لتحديد الشخص او الاقسام المعنية من المعاملة

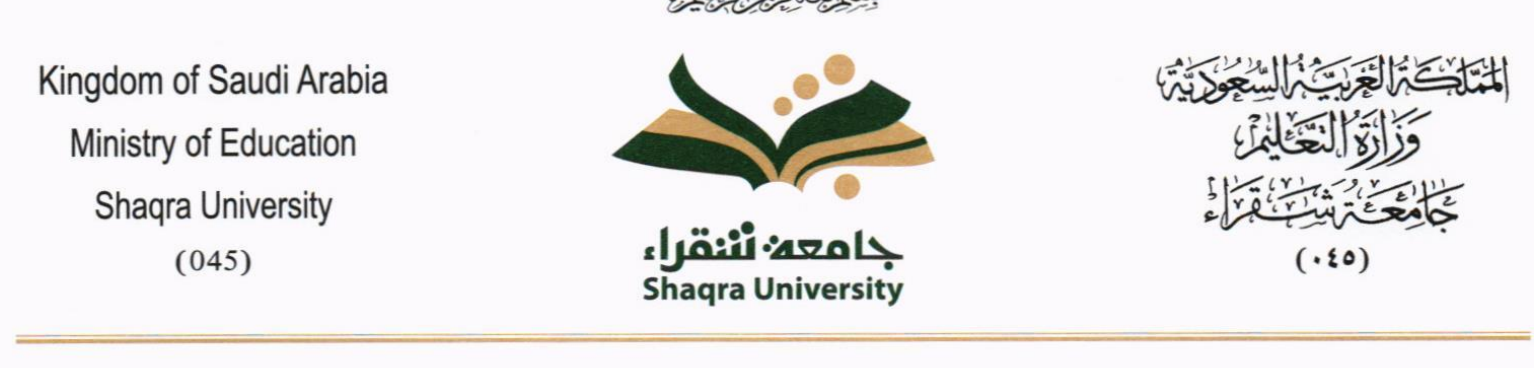

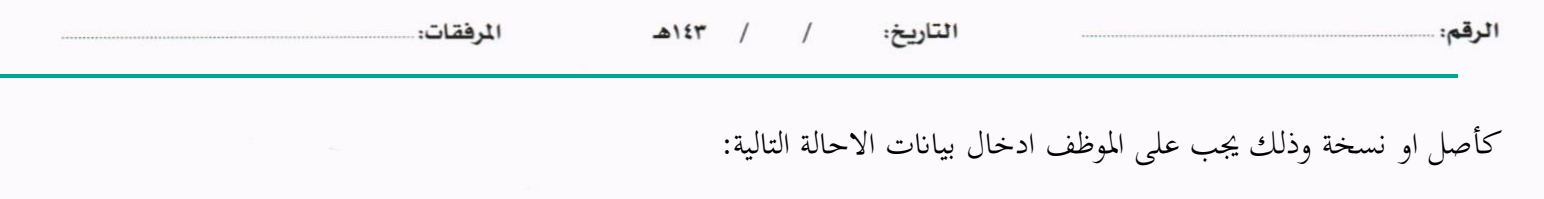

- اىل وهي اجلهة او املوظف املعين ابملعاملة وهذا احلقل الزامي
	- الغاية وهو اهلدف من االرسال وهذا احلقل الزامي
	- االولوية وهي درجة االمهية من املعاملة وهذا احلقل الزامي
		- اتريخ االستحقاق وهذا احلقل الزامي
			- تعليقات وهذا احلقل اختياري
				- نسخة هذا احلقل اختياري

ومن بعدها يجب النقر على اضافة وسوف يظهر في القائمة ادناه وايضا يمكننا اضافة أكثر من جهة او اشخاص لإحالة المعاملة لهم ومن بعد تحديد الجهات او الاشخاص يجب النقر على ارسال وسوف تظهر هذه المعاملة في صندوق المرسلة لتتبعها والرجوع لها في حال مراجعتها.

ملاحظة: يسمح النظام للموظفين بالإحالة ضمن الادارات او الموظفين تبعا للهيكل الاداري الموجود في النظام. يتم إحالة نسخ أو (صور) المعاملة بين الإدارة او الموظفين بناءً على قواعد الإرسال ويمكن اتخاذ الإجراءات عليها وهي تظهر في صناديق ً املعامالت بعالمة مميزة أهنا نسخة

يتم احالة االصل اىل جهة واحدة او موظف واحد مع امكانية اختاذ االجرات عليها من قبل االدارات مجيعها او املوظفني. كما ميكننا حتديد أكثر من معاملة وارساهلا مرة واحدة اىل اجلهات او املوظفني املعنيني.

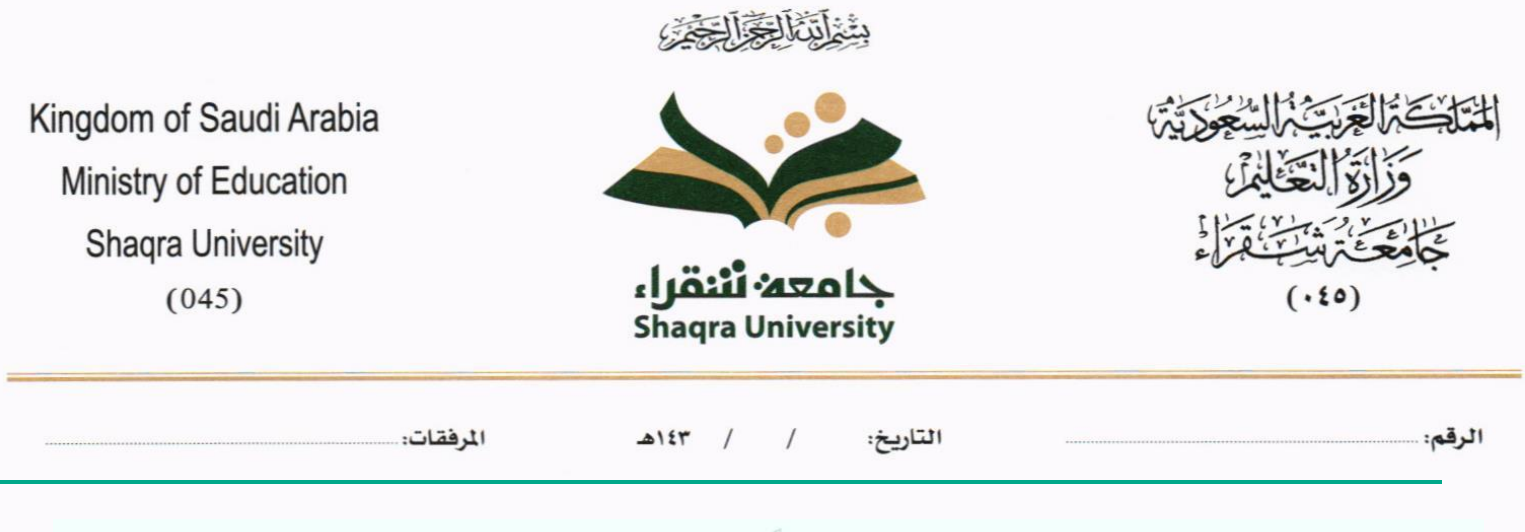

الإرسال والإحالة  $\frac{1}{\sqrt{2}}$  **O**  $\frac{1}{\sqrt{2}}$ عند تحديد <u>خاص ت</u>ظهر الملاحظة بين المرسل و المستقبل فقط .<br>| الجهات المرسلة مراسلة<br>ورقية .<br>تعليقات .<br>- تاريخ الاستحقاق \* اللولوية # .<br>تموذج الإجراء \* إلحاقاً لما سبق, ▼ إلحاقاً لما سبق ▼ | عادي ▼ | 7-06-2022  $\mathfrak{m}$ إختر إدارة/موظف ... <mark>∕≫ !ِر</mark>سال

معاملة خارجية

**5.2.1 تسجيل معاملة وارد خارجي**

يمكنك انشاء مراسلة وارد خارجي عبر الذهاب الى معاملات خارجية ومن ثم تسجيل معاملة واردة خارجي كما موضح في الصورة ادناه:

 $\bar{a}$ 

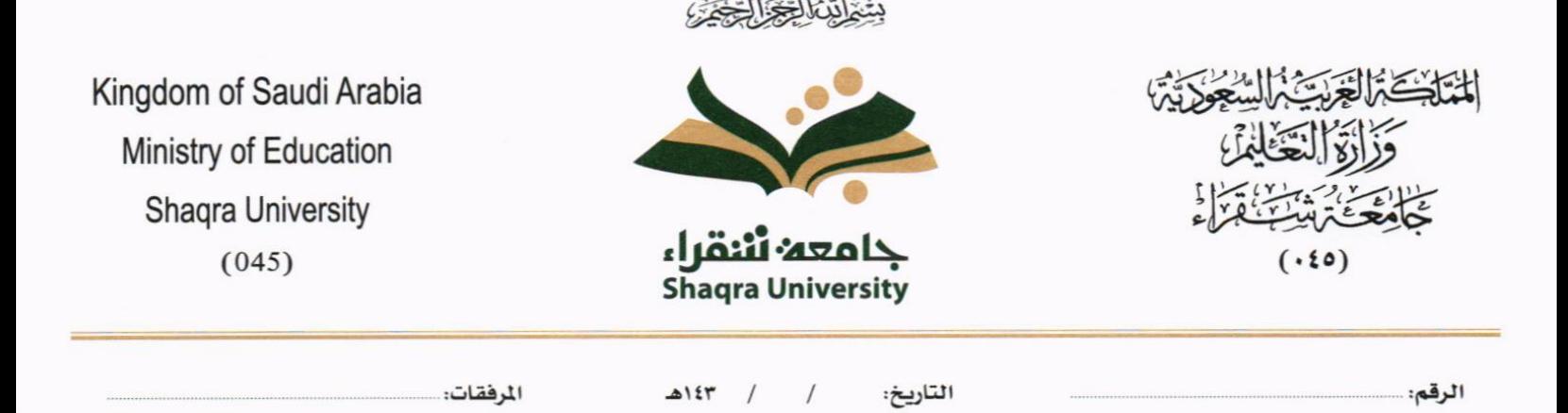

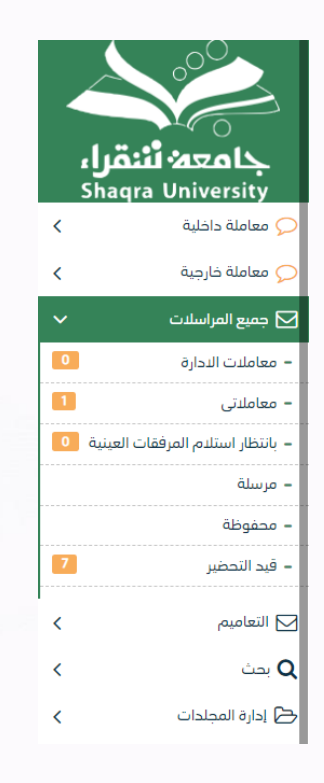

وعند اختيار معاملة واردة خارجي سوف تفتح صفحة تتضمن ادخال البيانات الوصفية ومعالجة المعاملات وعلى اليمين سوف يظهر صفحة إلرفاق امللف او مسحه مباشرة من السكانر كما يف الصورة ادانه

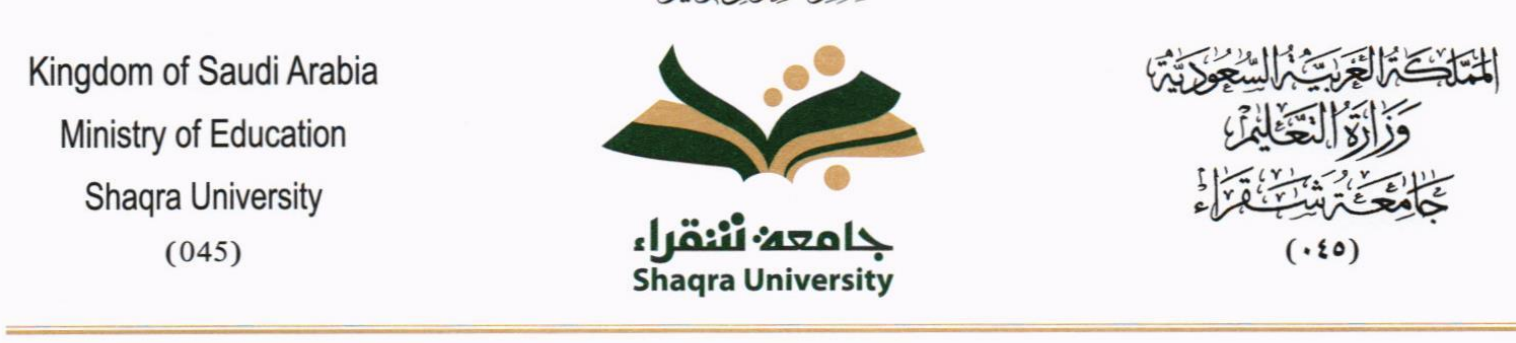

بِيَّعْ لِنَّبْنَا لِكُمْ الْكُلْفَة

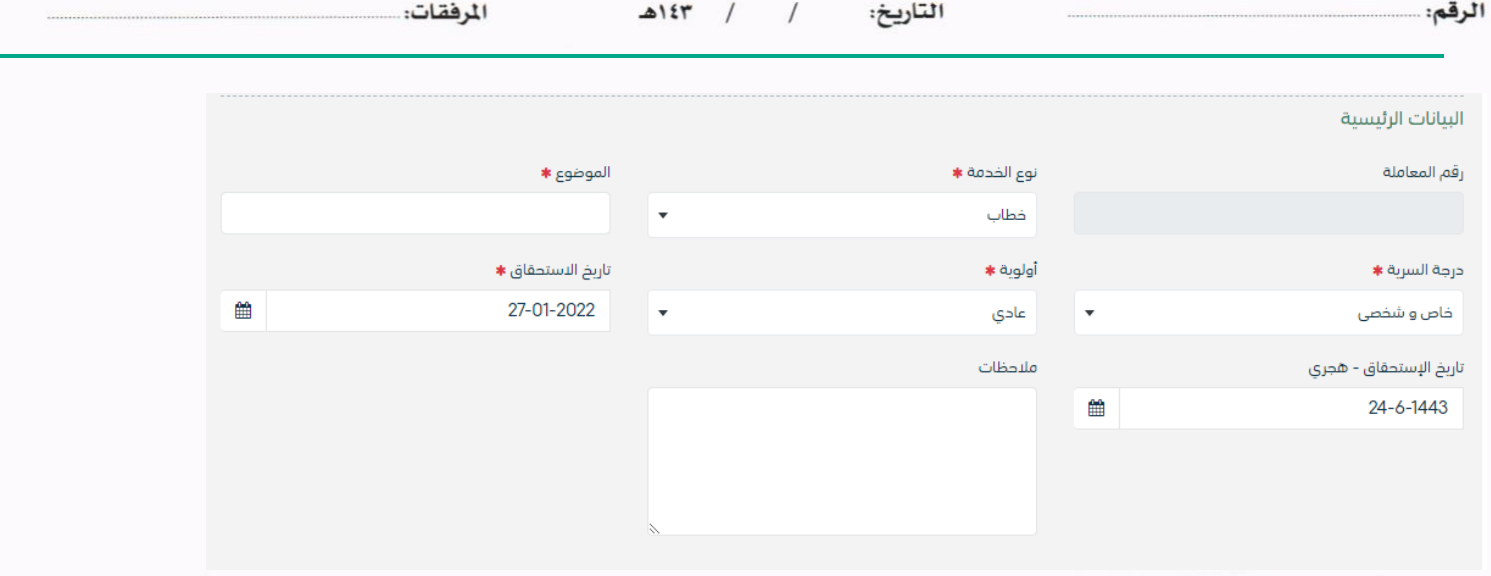

**5.2.1.1 ادخال املرفقات**

يف حال مل يتم ارفاق مستند اىل املعاملة سوف تنشئ املعاملة من دون مرفقات ولكن يف حال املعاملة حتتوي اىل مرفقات هناك طريقتان لإلرفاق:

۔<br>اس کے ا<mark>س لا</mark>ہ مسح ضوئی ہ<mark>او اسٹ ا</mark>یرفاق من جھازك ا

• أنقر على زر **ارفاق** الختيار مستند ما مث انقر على زر **حتميل** إلضافة املستند املختار.

سيظهر المستند على جهة اليسار (شاشة أفرسويت لعرض الملفات) والبيانات الوصفية في جهة اليمين مخوّلة المستخدم تحديد بيانات<br>-املراسلة.

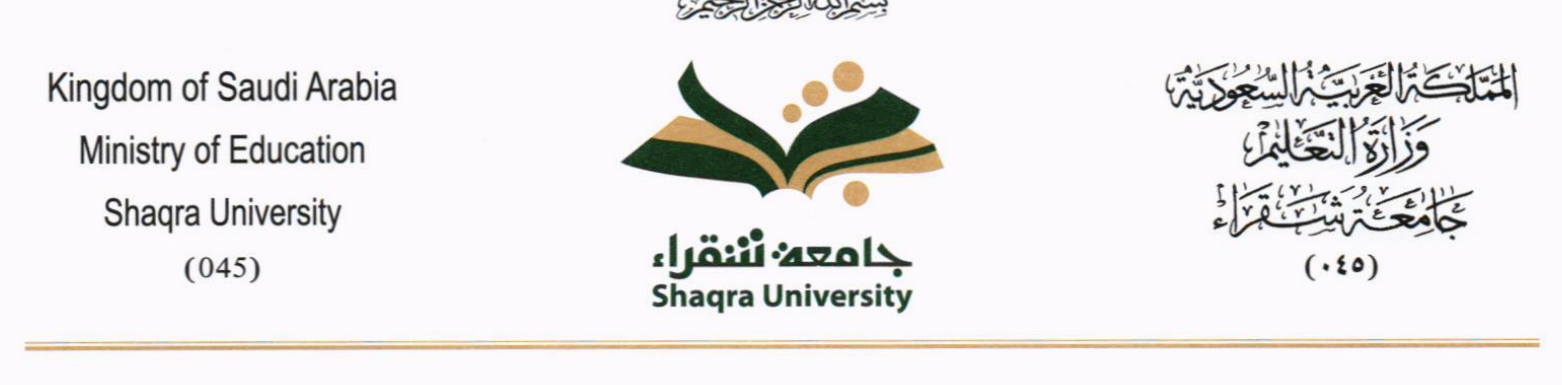

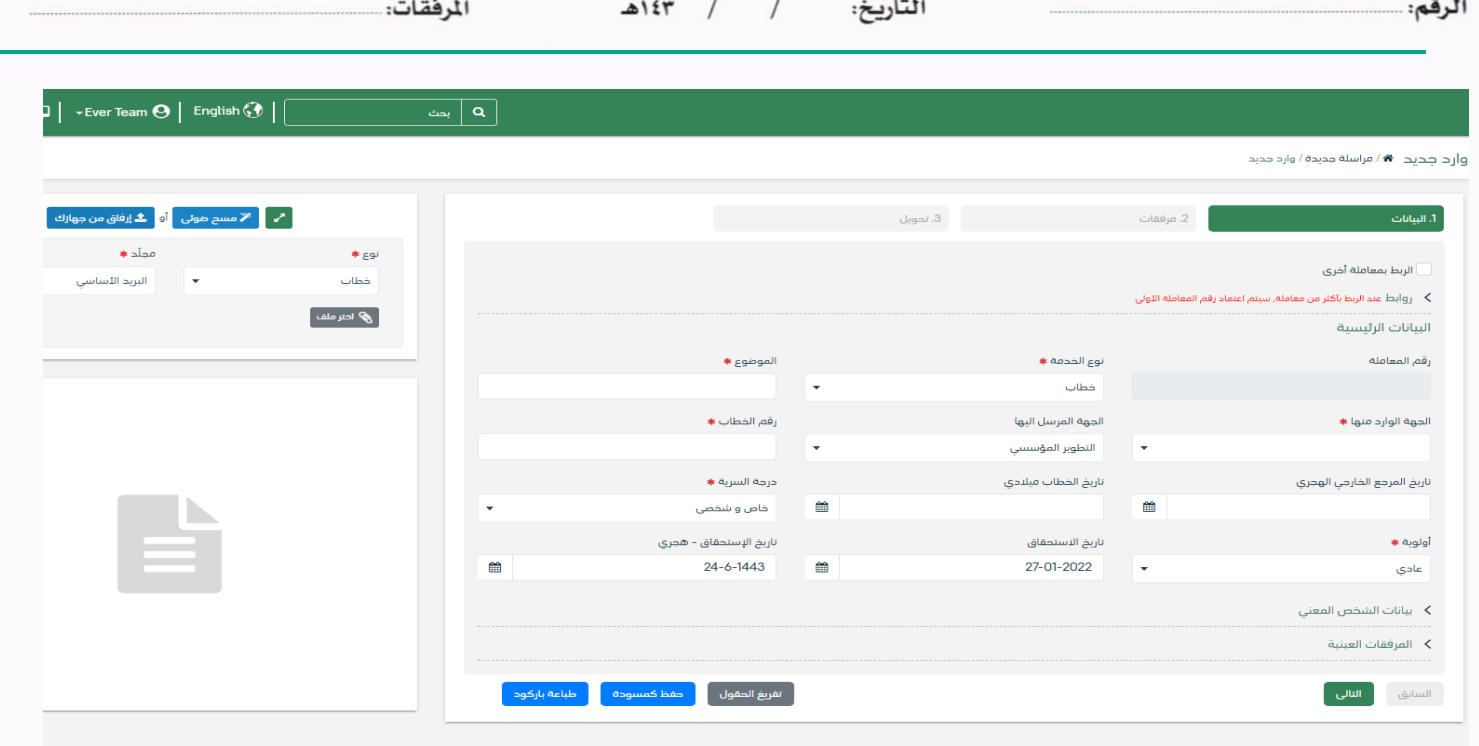

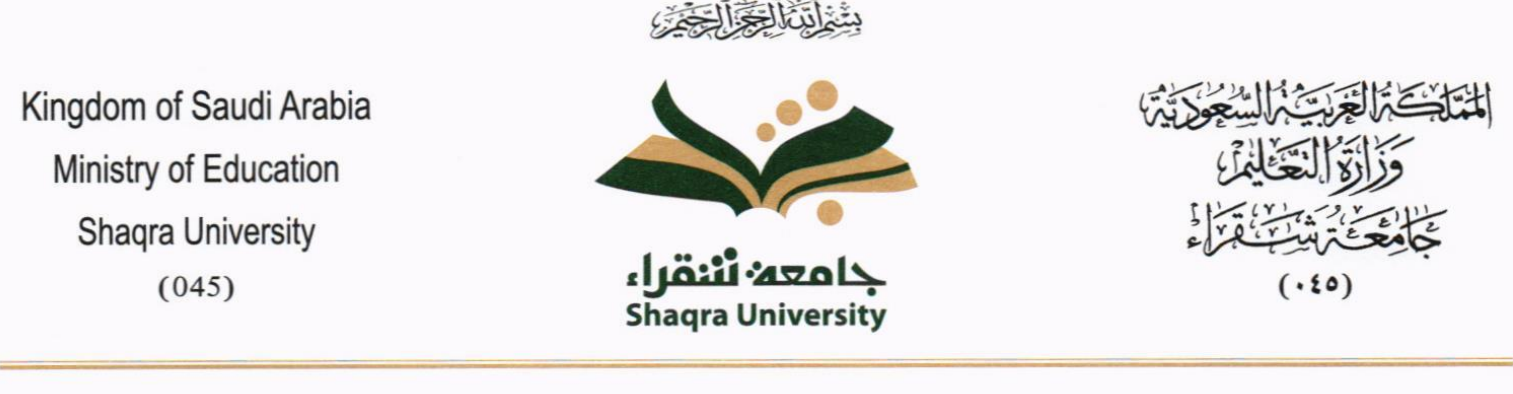

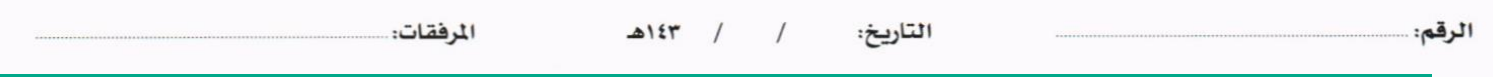

• انقر على زر مسح وسوف تظهر لك

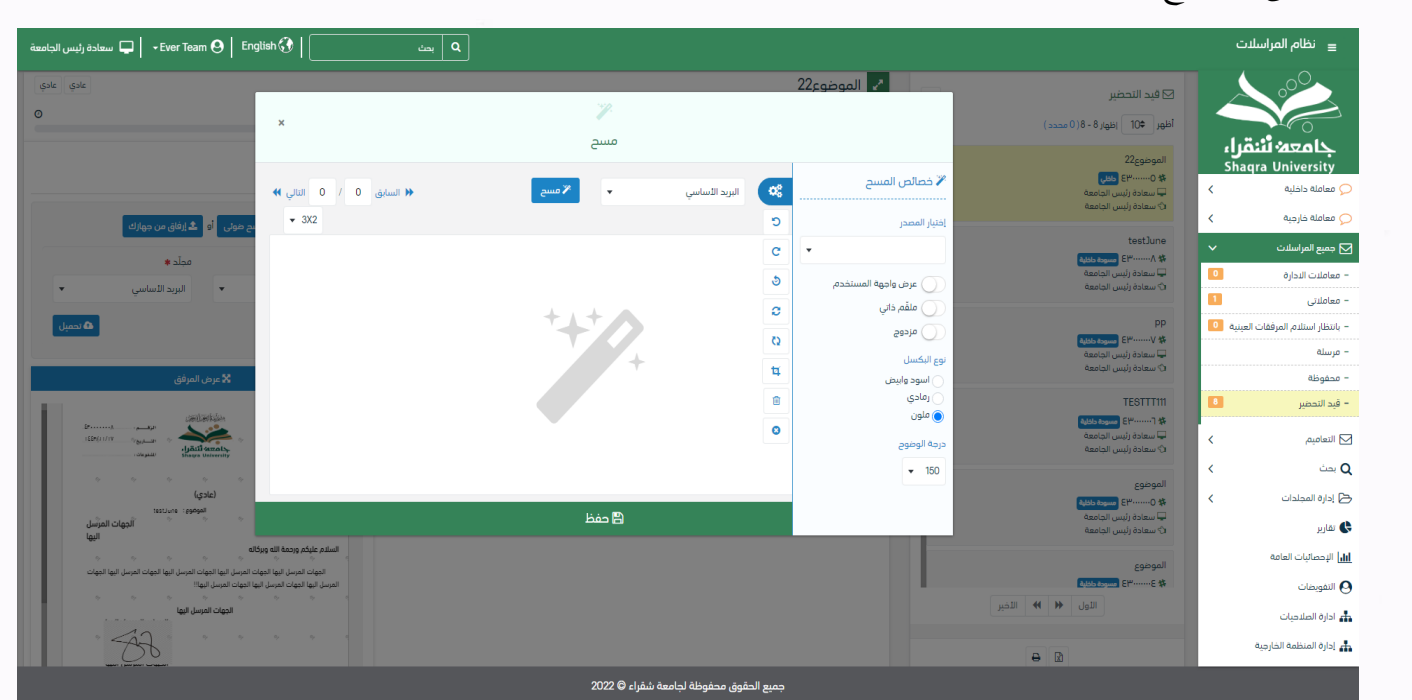

إختر مصدر المسح، نوع البكسل ودرجة الوضوح ثم انقر على زر <mark>. «مسمى</mark>

سيظهر المستند الذي تمّ مسحه بشكل مصغّر في إطار المسح الضوئي:

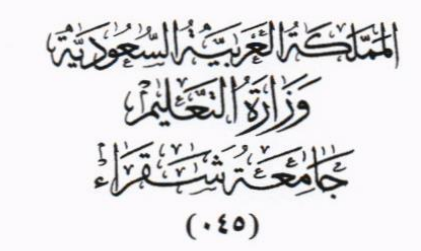

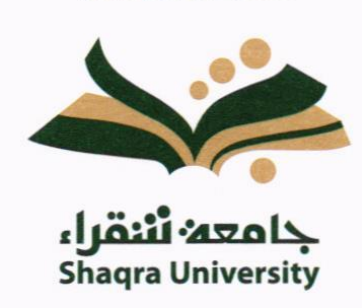

Kingdom of Saudi Arabia Ministry of Education Shaqra University  $(045)$ 

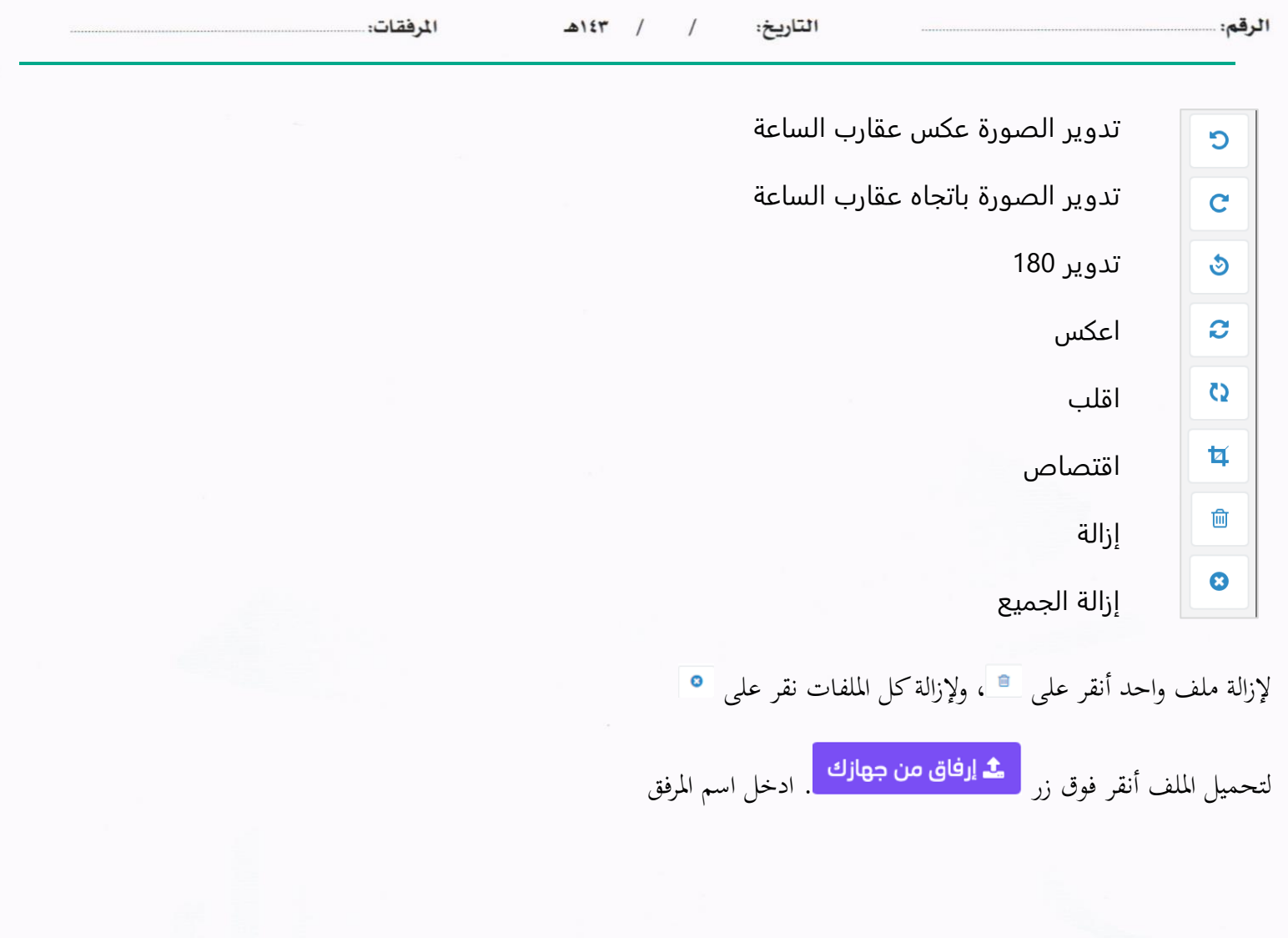

 $\sim$ 

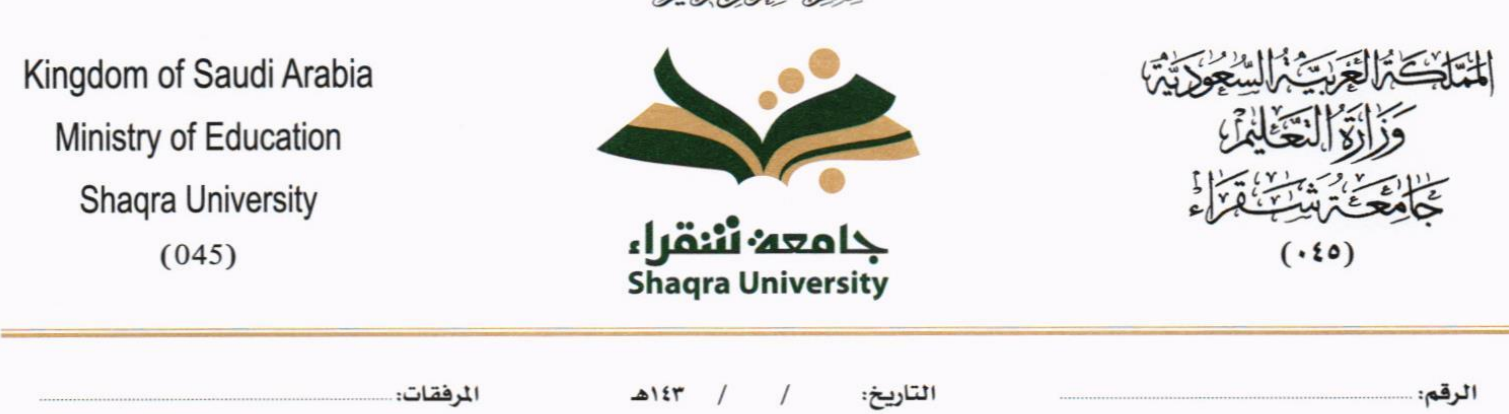

سُنَدَآتَ الْتَعَدِّآ الْتَعَدُّسُ

#### **5.2.1.2 ادخال البياانت ومعاجلة املعامالت**

إن عملية ادخال بيانات المعاملة مقسمة الى تبويبات سهلة وواضحة تسهل عملية الادخال وإدارة المعاملات كالتالي:

- **تبويب البياانت**: حيتوي هذا التبويب على حقول معلومات املعاملة ابإلضافة اىل الربط )ربط معاملة مع معامالت أخرى يف النظام)، بيانات إضافية او مراسلات غير مؤرشفة بالإضافة الى انشاء المعاملة (عند انشاء المعاملة يقوم النظام بإعطاء المعاملة رقم مرجعي تلقائياً) او حفظها كمسودة
	- **تبويب الباركود**: ومن خالله سيتمكن املستخدم انشاء الباركود االلكرتوين اخلاص ابملعاملة وارساهلا.
	- **تبويب االرشيف**: ومن خالله سيتمكن املستخدم إرفاق املستندات اخلاصة ابملعاملة والتعامل معها وارساهلا.
- **تبويب التحويل**: ومن خالله سيمكن املستخدم من حتويل املعاملة اىل االدارات داخل هيكل جامعة شقراء او موظف داخل هيكل جامعة شقراء كأصل او نسخ
	- **تبويب الفهرسة**:ومن خالهلا سيتم توضيح موضوع صفحات املرفقات وكما ميكننا طباعة تقرير الفهرسة لكل مرفق.
- **حفظ املسودة**: وهذا اخليار ميثل حفظ املعاملة كمسودة يستطيع املستخدم العودة هلا يف أي وقت وتعديلها قبل تسجيلها وإرساهلا لإلدارات أو األشخاص املعنيني حيث يتم إصدار الرقم املرجعي هلا بعد تسجيلها.
- **تسجيل**: من خالل هذا اإلجراء يتم حفظ املعاملة وتسجيلها ويف حال قيام املستخدم بتسجيل املعاملة يب أن يقوم النظام إبعطائها رقم مرجعي لكن دون إرساهلا لألشخاص املعنيني هبا حيث تبقى صندوق املسودة.
- **إرسال**: من خالل هذا اإلجراء يب أن يكون املستخدم قادرا على حفظ املعاملة وتسجيلها ويقوم النظام إبعطائها رقم مرجعي وارساهلا لإلدارة أو األشخاص املعنني ابملعاملة.

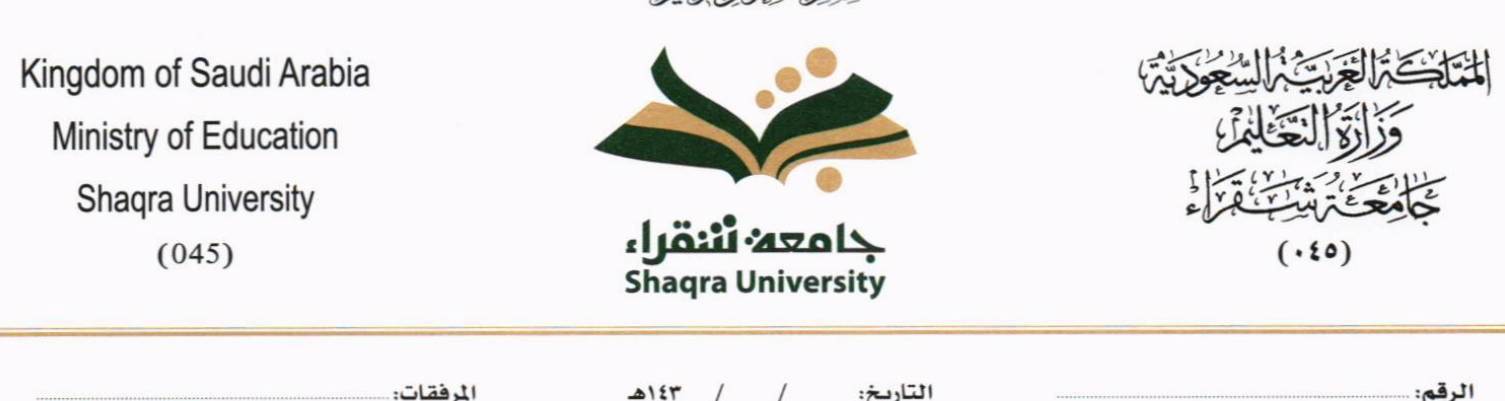

بِيَّعْ لَيْنَا لِمَجَّا لِجَعَيْهِ

#### **5.2.1.2.1 تبويب البياانت**

يف عالمة التبويب هذه عليك إبدخال املعلومات املتعلقة ابملراسلة اليت تقوم أبنشائها ومبا ان املراسلة نوعها وارد عليك حتديد اجلهة اخلارجية اليت ارسلتها ورقم الكتاب الوارد واملوضوع ومعلومات اخرى. بعض احلقول الزامي والبعض االخر اختياري

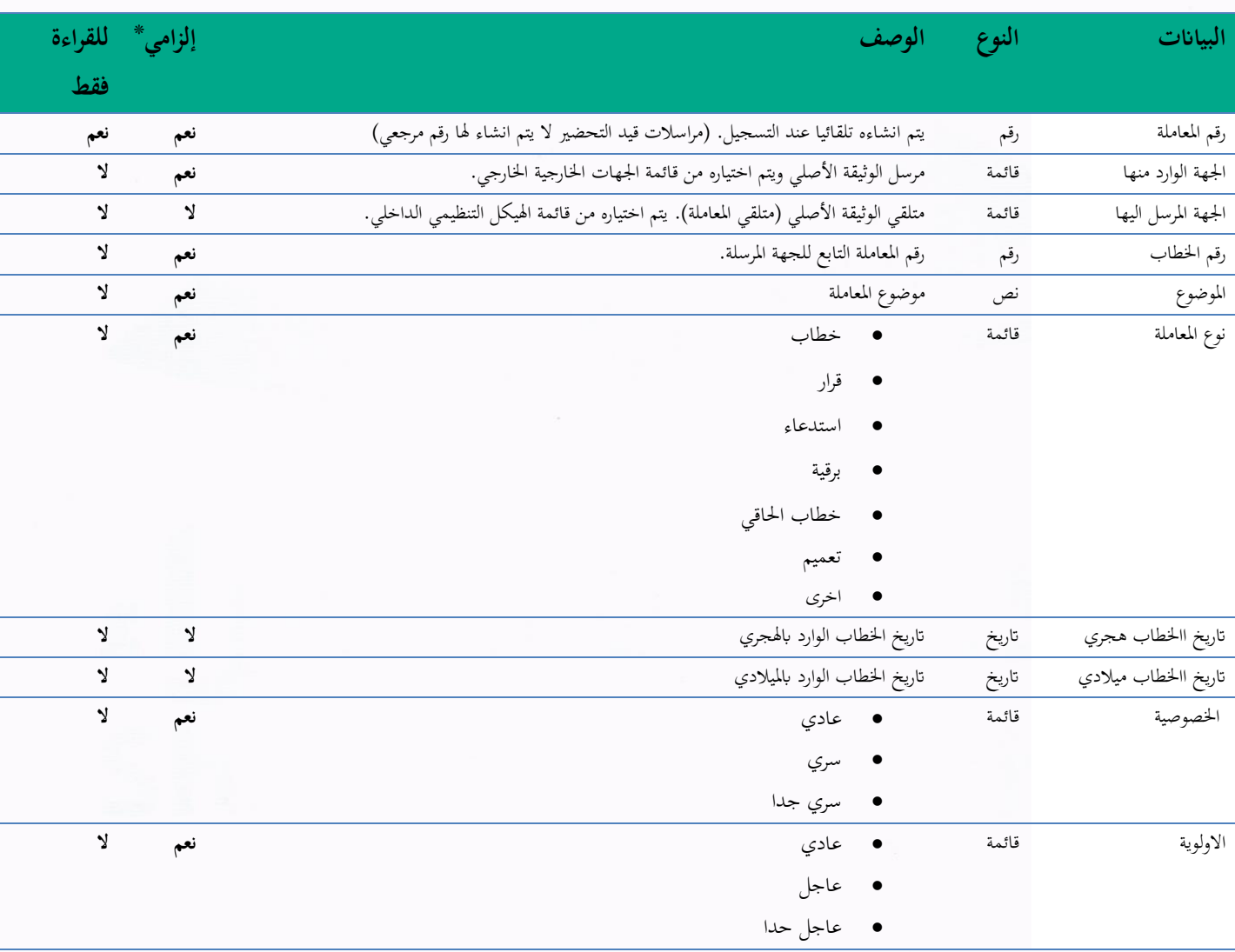

ملاحظة: كل الحقول التي تليها نجمة حمراء (\*) هي حقول الزامية.

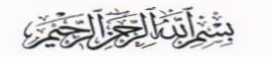

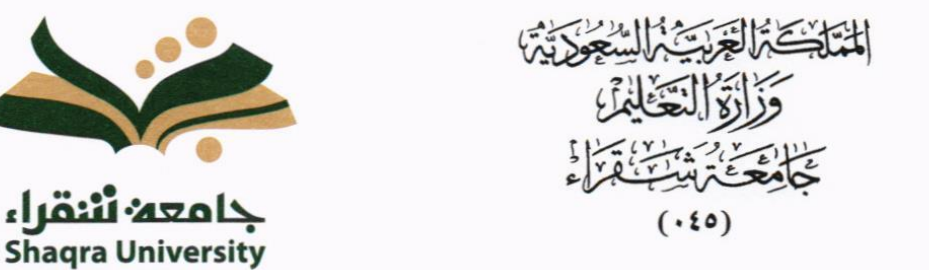

Kingdom of Saudi Arabia Ministry of Education **Shagra University**  $(045)$ 

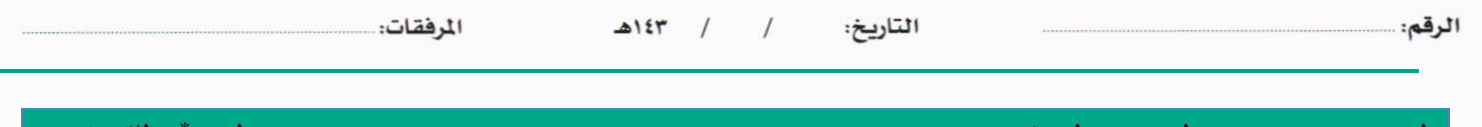

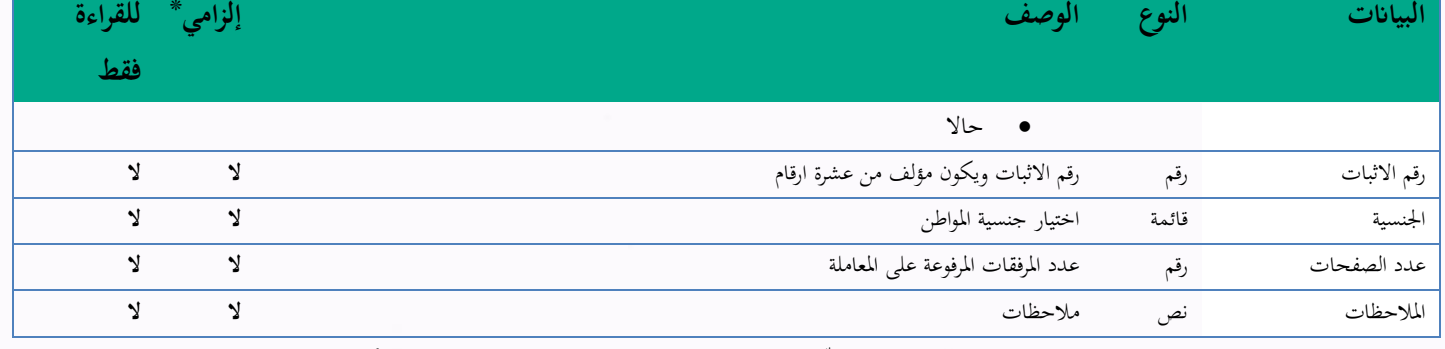

ومن بعد ادخال البيانات يمكننا حفظ المراسلة الواردة في مجلّد "قيد التحضير" في لوحة التحكم بدون أي باركود من خلال النقر فوق زر **حفظ مسودة** أو من خالل إغالق صفحة تسجيل الربيد.

او النقر على زر التايل للذهاب اىل تبويب الباركود واعطائها رقم مرجعي للمعاملة

**5.2.1.2.2 تبويب الروابط** 

هذا تبويب تظهر المعاملات المرتبطة بالمعاملة الأصلية ويمكن للمستخدم دمج عدة معاملات ببعضها مما يمكن الموظف بتسديد المعاملات املرتبطة برد واحد **ان ربط هذه املعامالت يسمح للمستخدم ابلتعامل معها كأهنا معاملة واحدة من انحية: االستالم، االحالة، واالجناز.**

> وذلك يجب ادخال نوع التسديد ورمز المراسلة المربطة وفي حال النقر على خيار مربطة يمكنك إنهاء املعاملة املرتبطة ومن مث النقر على **اضافة** وسوف تظهر يف القائمة وكما ميكنك ربط أكثر من معاملة يف املعاملة املنشأة. **ملاحظة**: ولكي يستطيع المستخدم دمج عدة معاملات وربطها ببعضها يجب ان يكون له صلاحية على هذه المعاملات

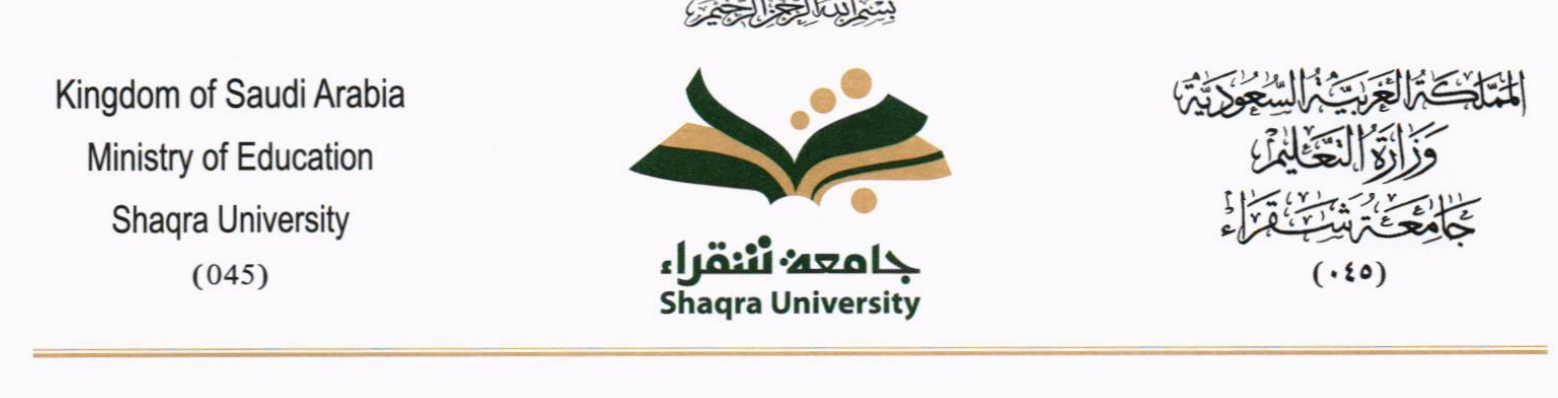

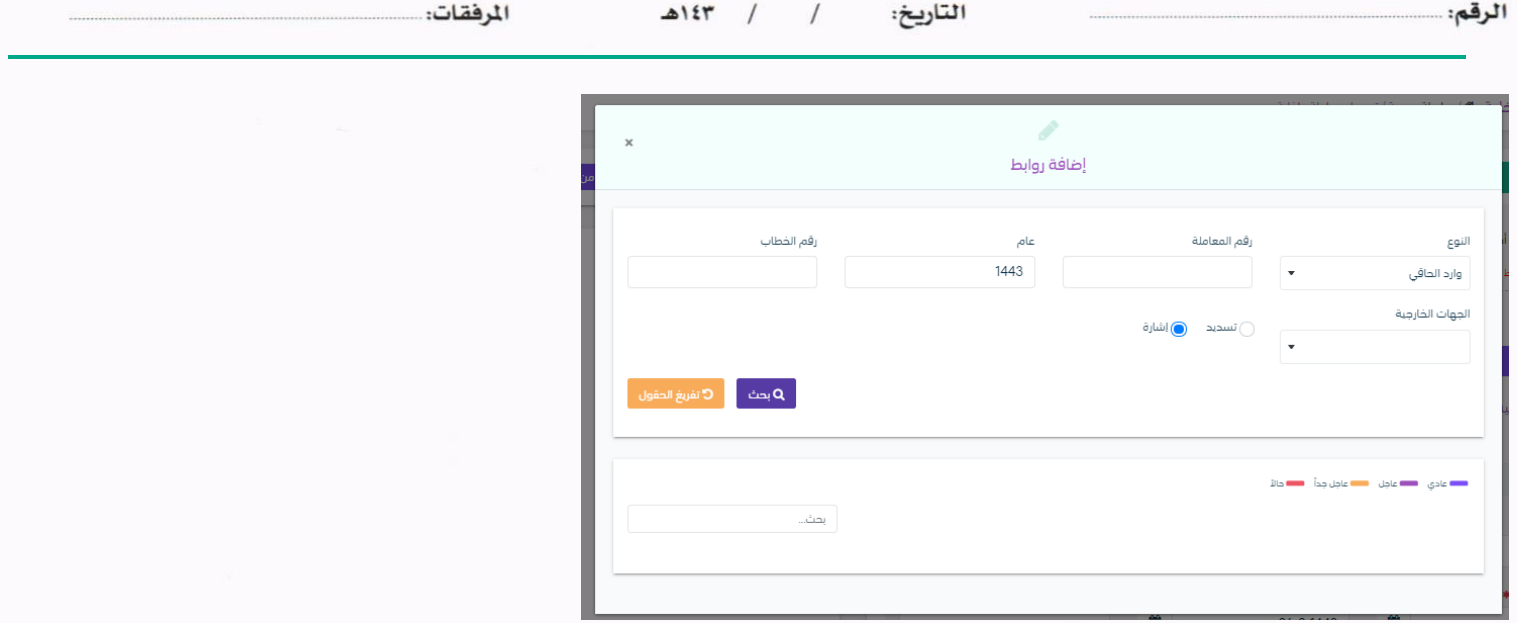

ومن بعد ادخال البيانات يمكننا حفظ المراسلة الواردة في مجلّد "قيد التحضير" في لوحة التحكم بدون أي باركود من خلال النقر فوق زر **حفظ مسودة** أو من خالل إغالق صفحة تسجيل الربيد.

**او النقر على زر التايل** للذهاب اىل تبويب الباركود واعطائها رقم مرجعي للمعاملة

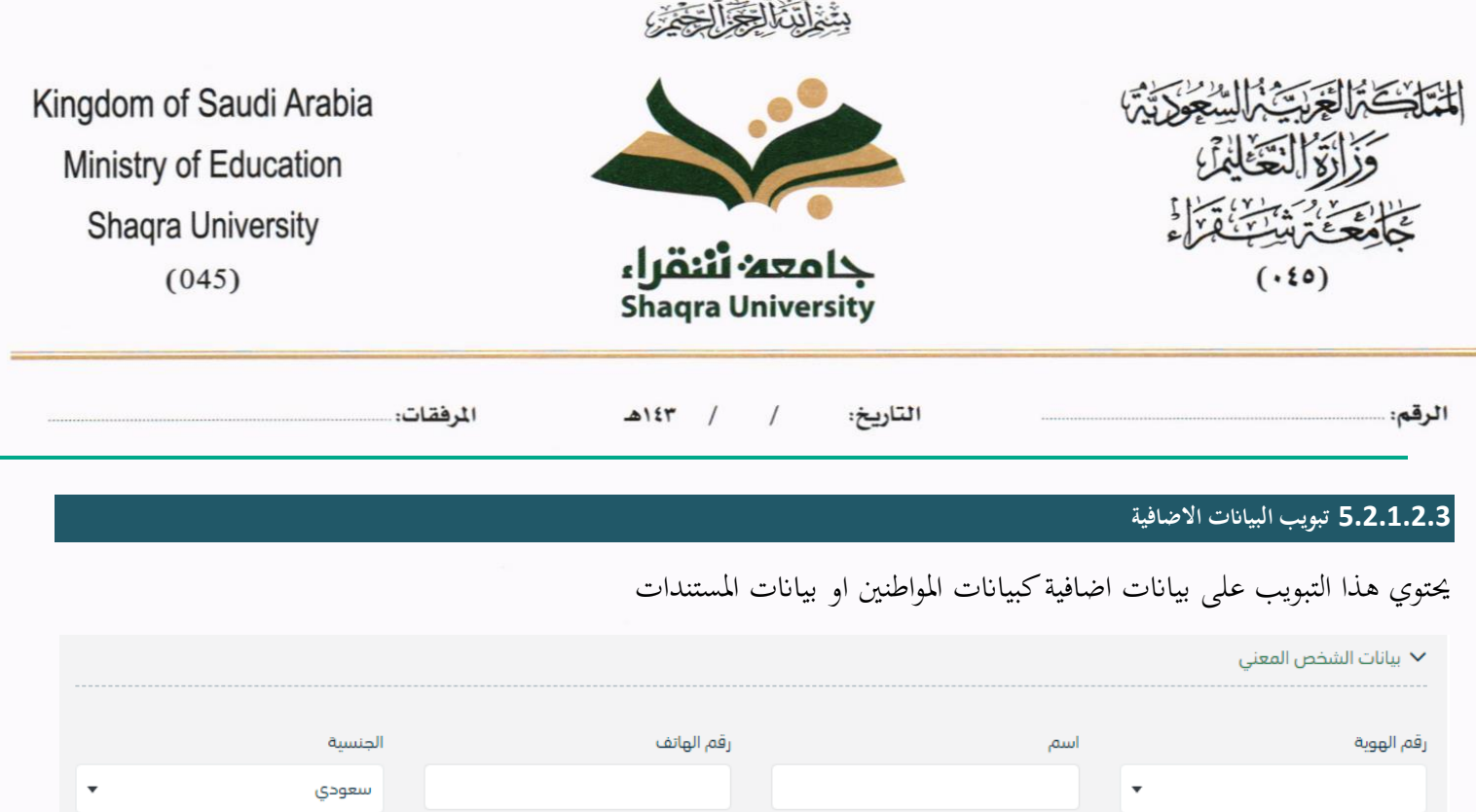

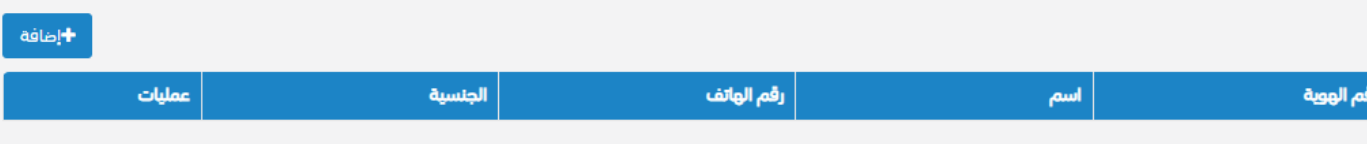

 $\epsilon$ 

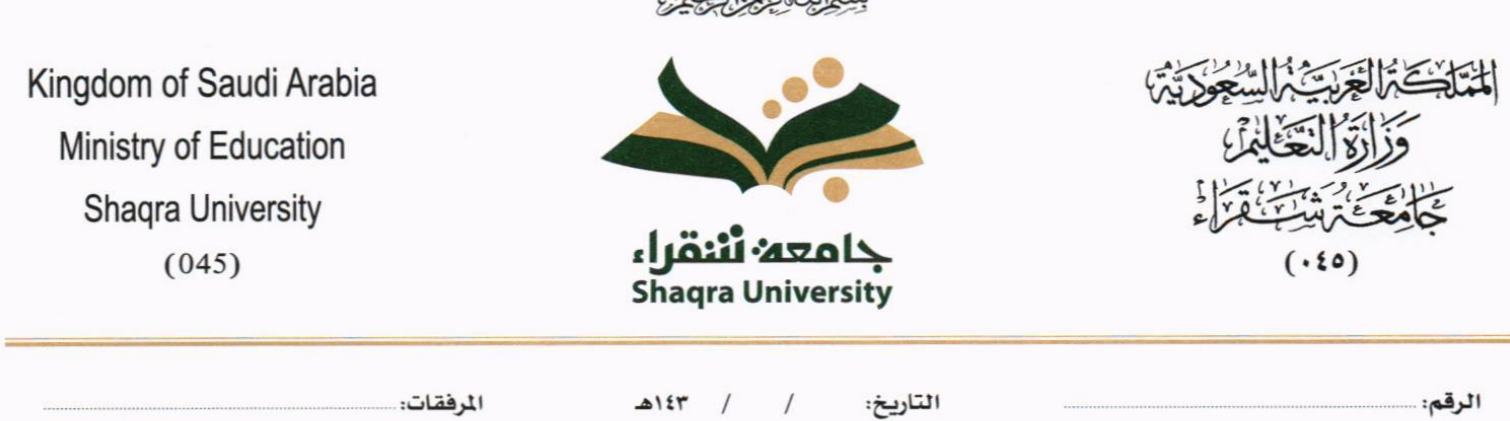

法国家保证

### **5.2.1.2.4 تبويب املراسالت الغري مؤرشفة**

يحتوي هذا التبويب على المراسلات التي لا يمكن ارشفتها وهي قائمة منسدلة يتم الاختيار منها لمعرفة ان هذه المعاملة فيها مراسلات غير ورقية ككتاب او قرص مضغوط او غريها.

وذلك ميكننا ادخال البياانت التالية:

- النوع
- وصف
- العدد

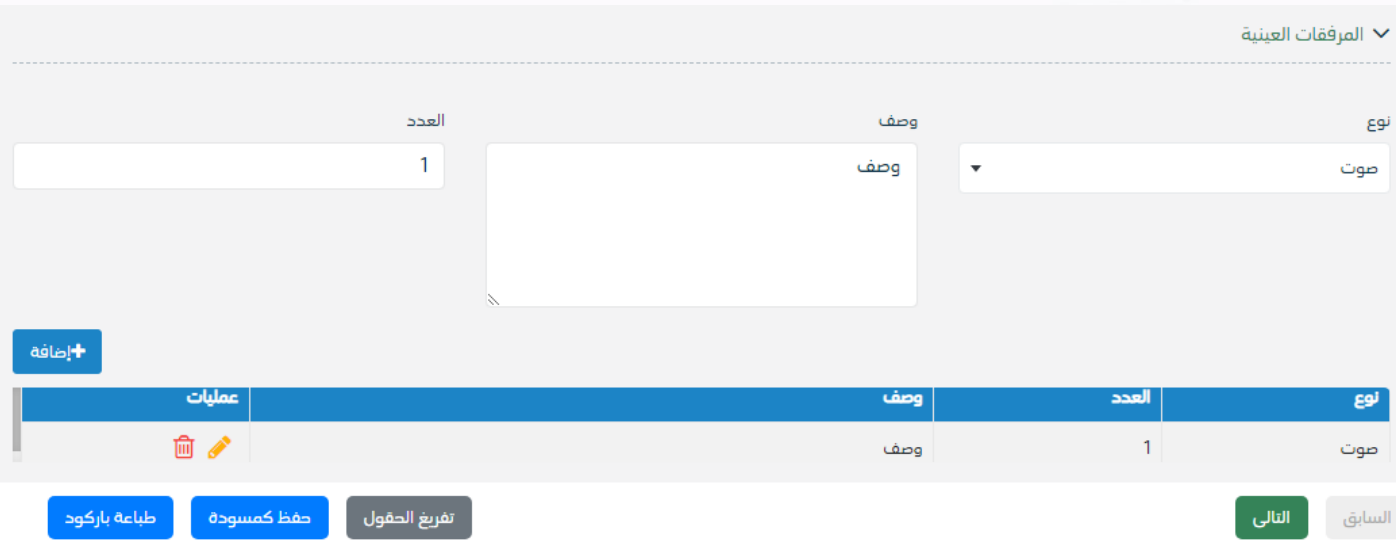

ومن مث النقر على اضافة وسوف تظهر يف القائمة وكما ميكننا اضافة أكثر من نوع.

ومن بعد ادخال البيانات يمكننا حفظ المراسلة الواردة في مجلّد "قيد التحضير" في لوحة التحكم بدون أي باركود من خلال النقر فوق زر **حفظ مسودة** أو من خالل إغالق صفحة تسجيل الربيد.

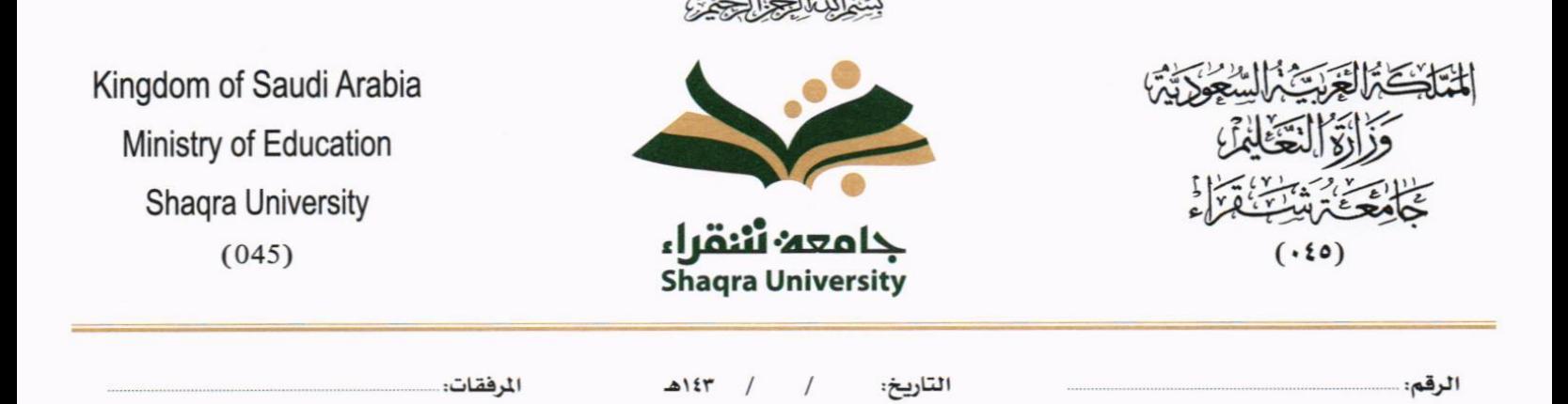

**او النقر على زر التايل للذهاب اىل تبويب الباركود واعطائها رقم مرجعي للمعاملة** 

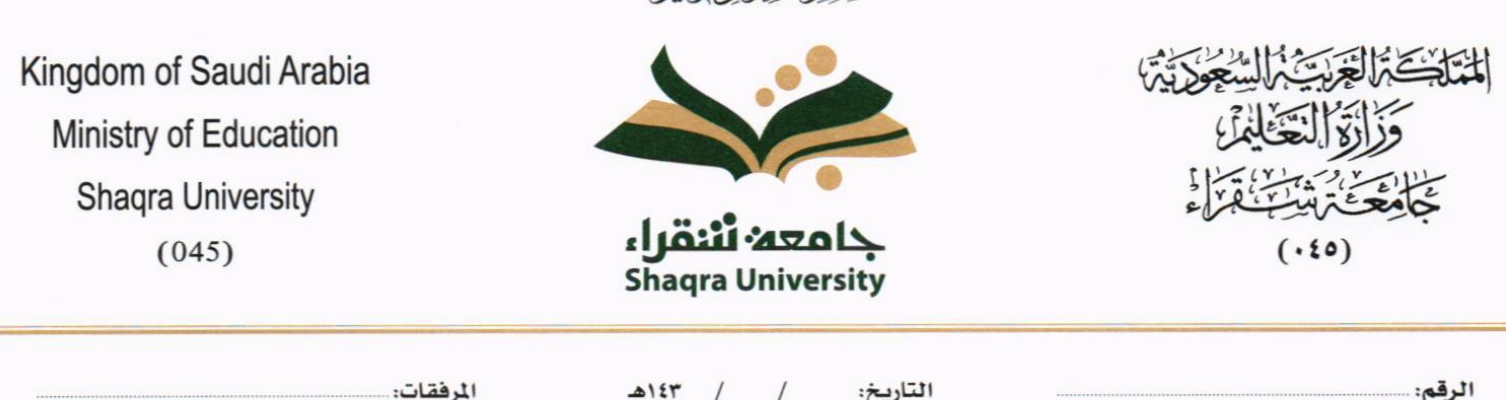

بشفائنا التجاك

## **5.2.1.2.5 تبويب الباركود**

بعد ادخال البيانات الوصفية للمعاملة والنقر على التالي يقوم النظام بإنشاء رقم مرجعي لها (بشرط ألا تكون مسودة) و هو الرقم الموحد يبدأ ب السنة اهلجرية و الرقم التسلسلي للمراسلة مما يعل الرقم املرجعي غري مكرر يف كل النظام. عند طباعة الباركود يقوم النظام بعرض التايل:

- اسم االدارة
- نوع املعاملة
- اتريخ انشاء املعاملة
	- الباركود
	- الرقم املرجعي
- يف حال املعاملة سرية يضاف على البياانت اعاله حرف س
	- يف حال نوع املعاملة قرار يضاف رقم القرار اىل املعاملة
- يف حال املعاملة مرتبطة أيخذ نفس رقم املعاملة مع XXXXXXXX1/41

يتم تقيد املعامالت يف جامعة شقراء وإعطائها رقم املوحد وذلك على النحو التايل:

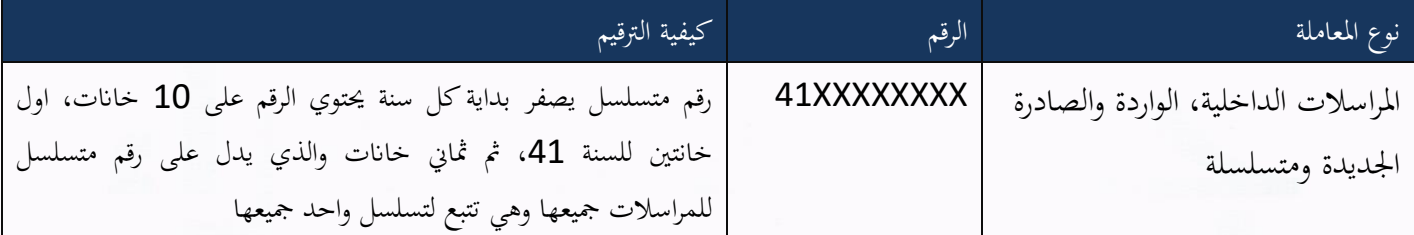

وكما ميكننا طباعة الباركود ولصقها على املعاملة وذلك عرب النقر على زر طباعة الباركود

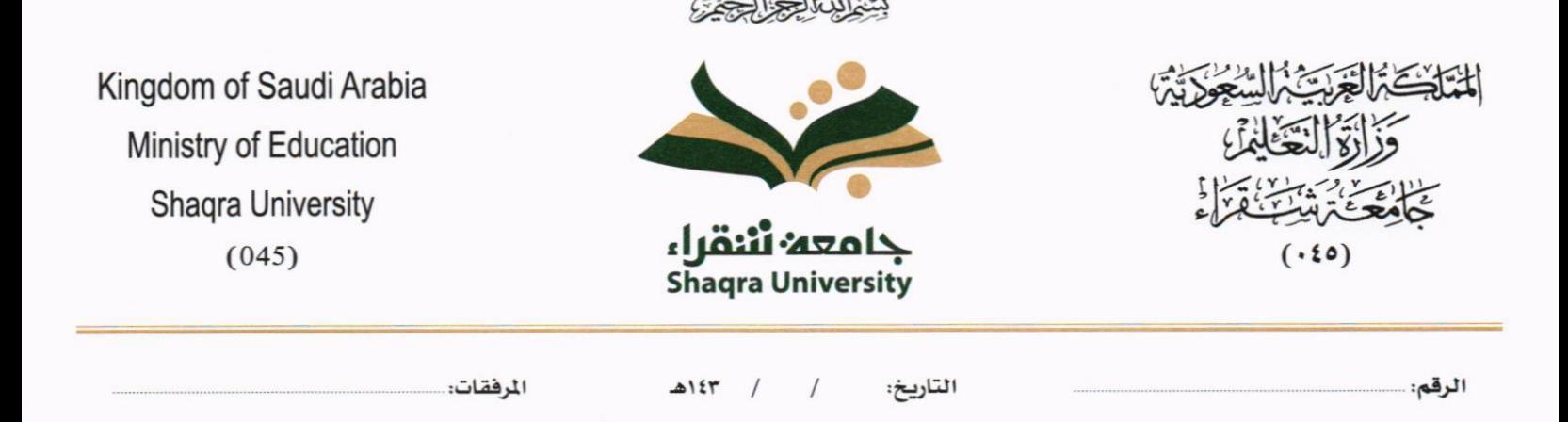

## **5.2.1.2.6 تبويب االرشيف**

عند الدخول اىل هذا تبويب تقسم الصفحة اىل جهتني:

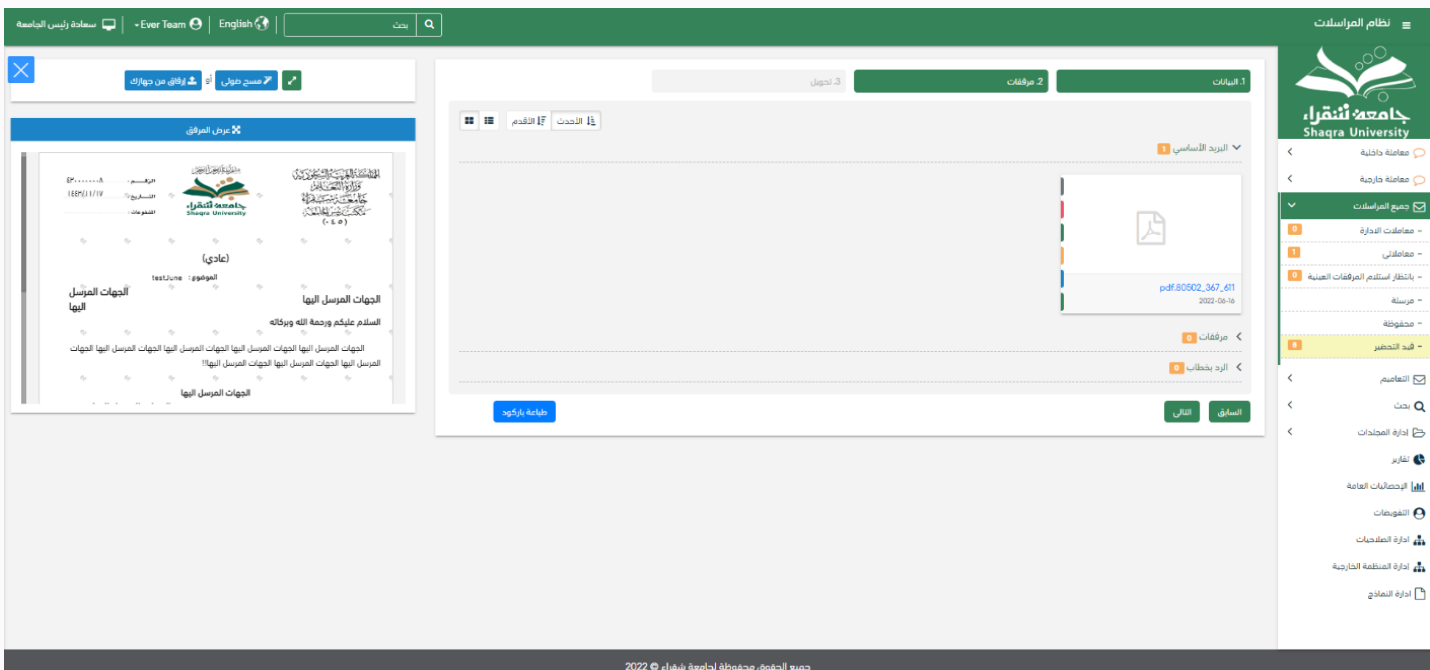

من الجهة اليمني تظهر في البريد الاصلي الخطاب الاساسي للمعاملة وفي الارشيف المرفقات الاخرى ويظهر عدد المرفقات في كل مجلد ابإلضافة اىل امكانية ترتيب املرفقات من االحدث اىل االقدم والعكس وطريقة العرض

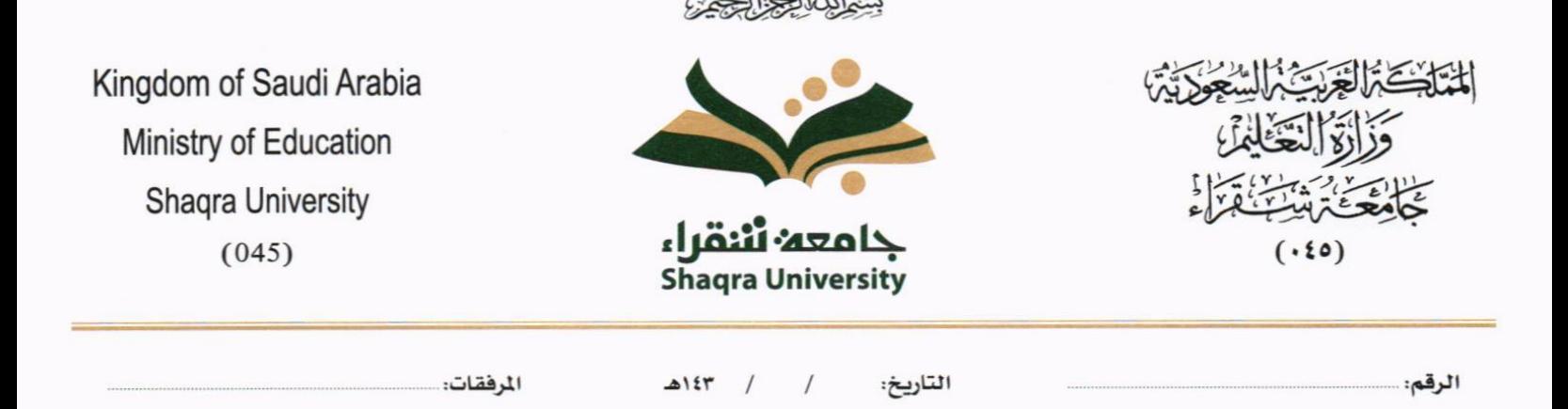

من الجهة اليسرى يتم عرض المرفقات وامكانية اضافة مرفق عبر المسح او الارفاق. وميكننا ايضا عرض تكبري املرفق إلضافة التواقيع واملالحظات عرب النقر على زر **فتح املستعرض املتقدم** 

# فتح املستعرض املتقدم إلمكانية التوقيع والتأشري واضافة الباركود االلكرتوين على املعاملة

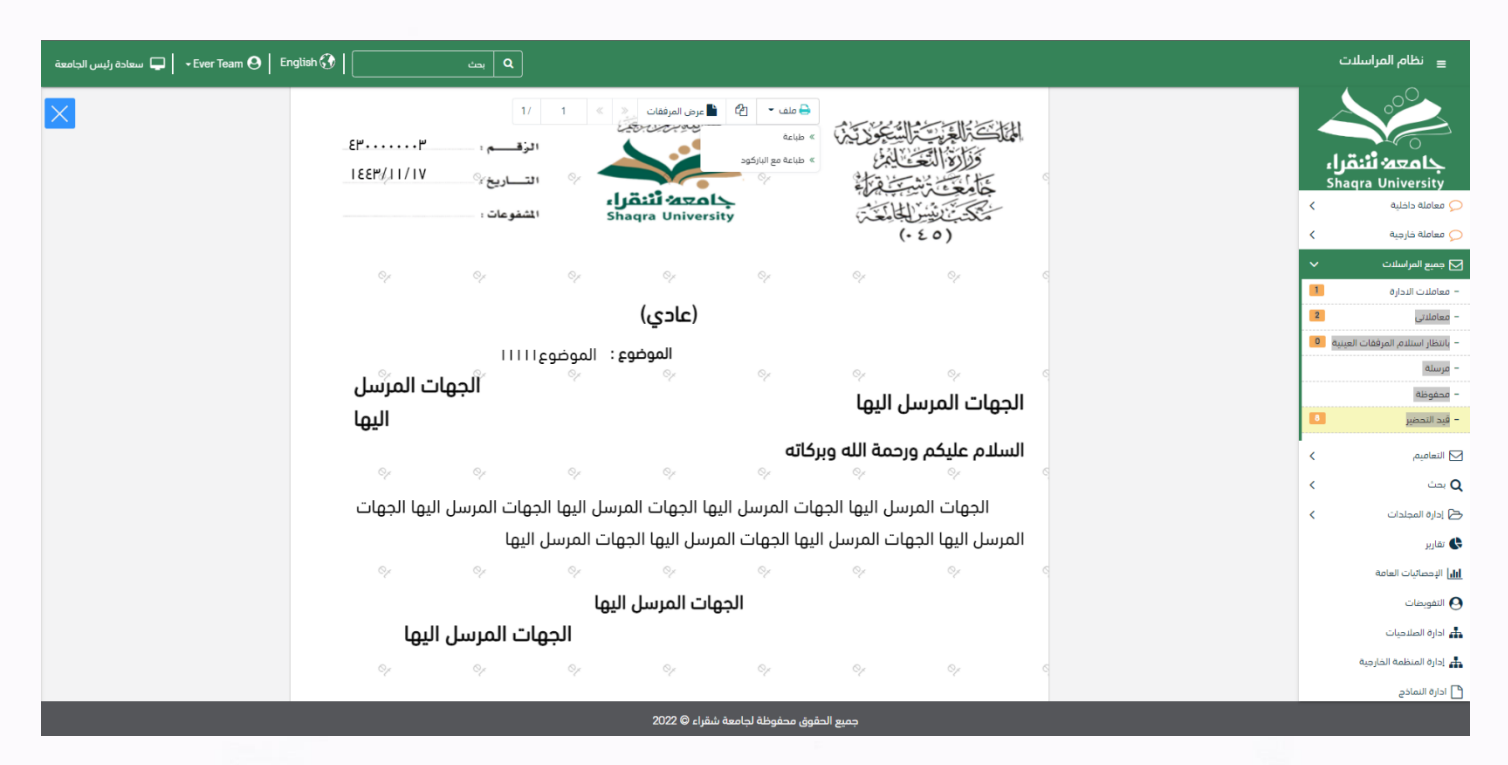

يتم إضافة التواقيع الخاصة بكل موظف مخول للتوقيع أو التأشير من خلال تبويب التواقيع ولا يمكن إدراج التوقيع أو التأشير من دون وضع كلمة السر اخلاصة ابملستخدم والاجراءات الموجودة على المتصفح هي كالتالي: • امللف

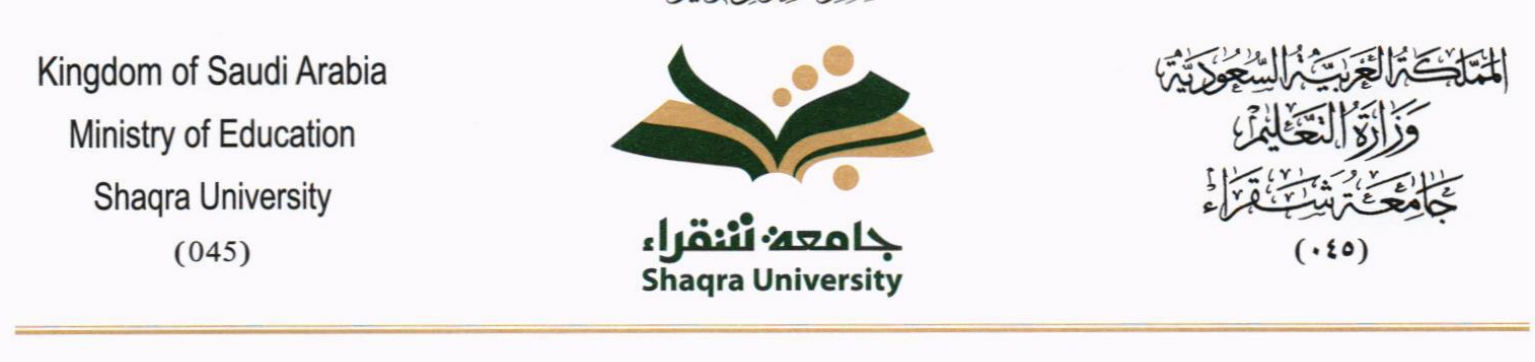

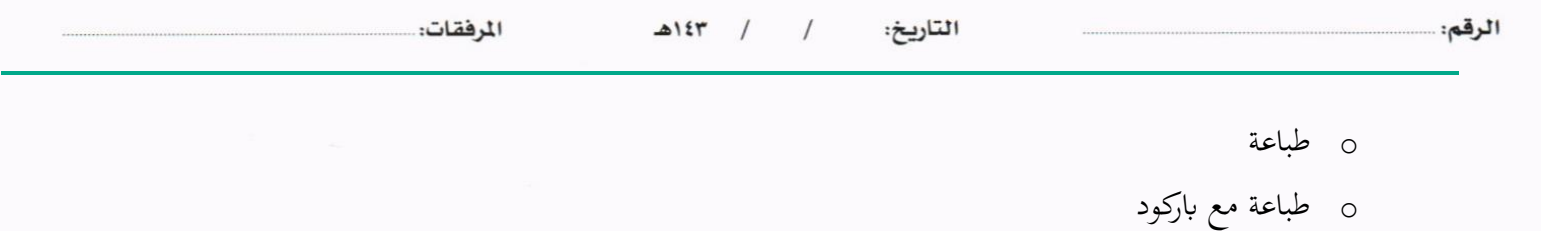

o طباعة من دون عالمات مائية

• التوقيع

o ادارة توقيعات وهي لتعديل التواقيع واضافة تواقيع جديدة للشخص املخول ابلتوقيع o عرض التوقيعات على امللف

o وقع على امللف وهي عند النقر عليها سوف يظهر التواقيع ومن مث ميكن للشخص املخول يف التوقيع على امللف

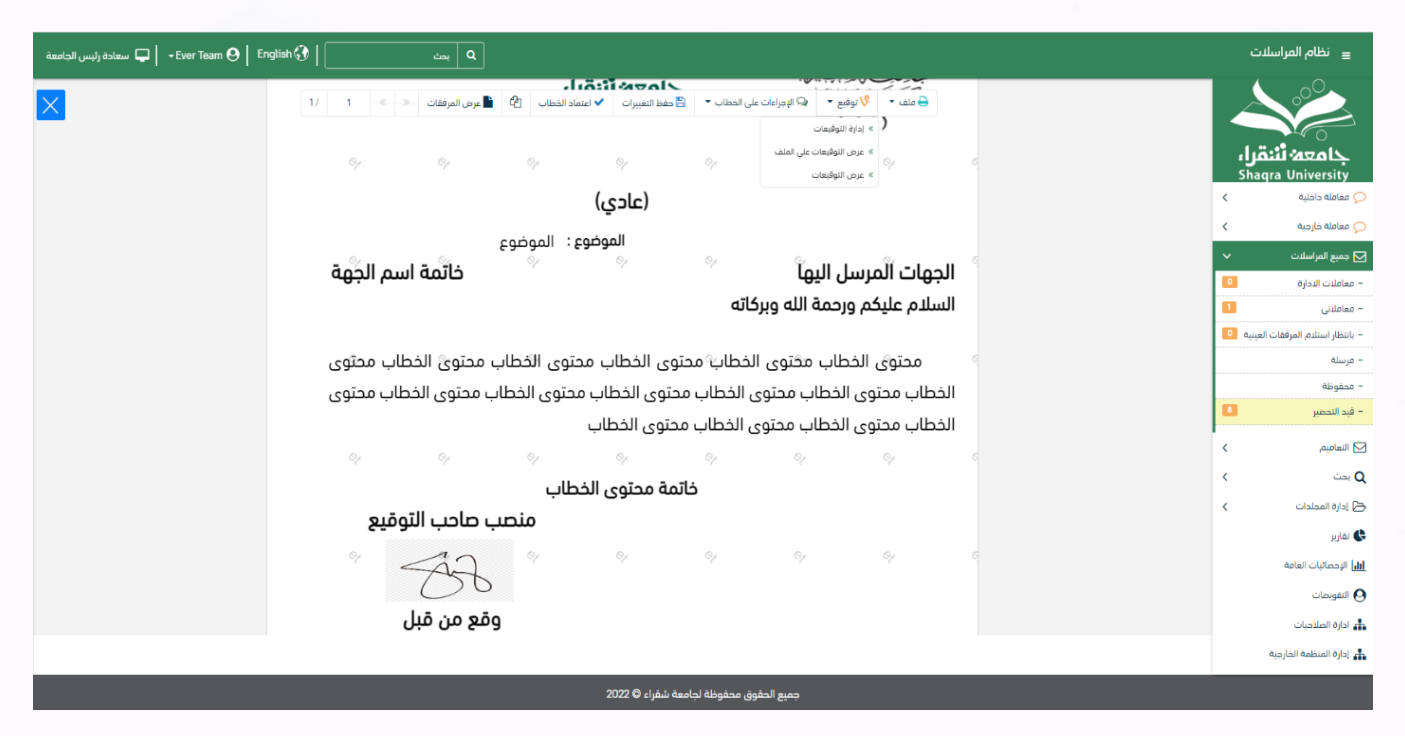

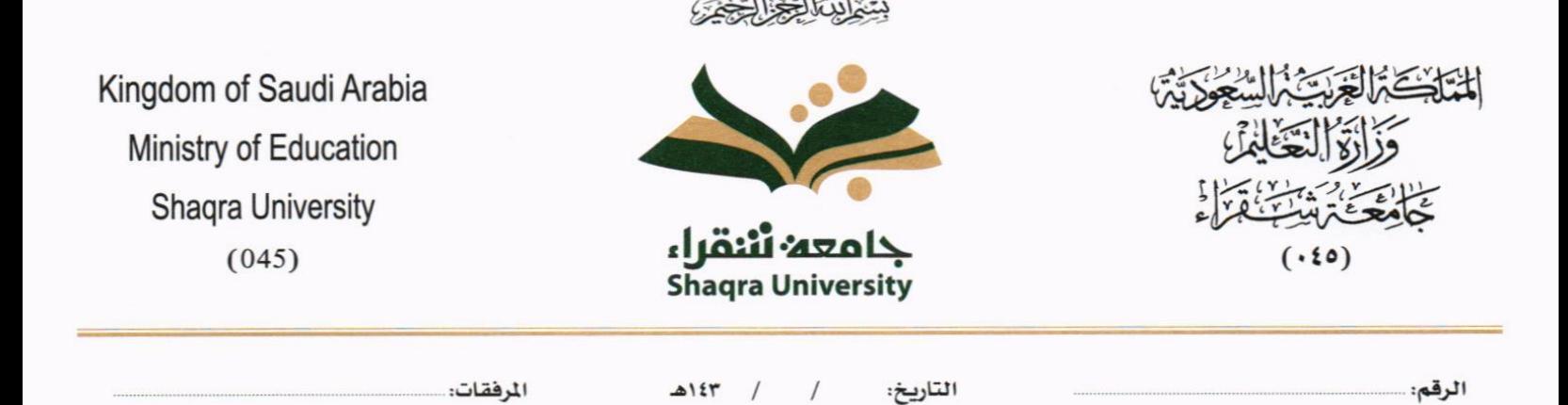

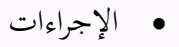

- o الباركود- وهي إلظهار الباركود على امللف
	- o اخفاء
		- o متييز
	- o كتابة ابليد
	- o مالحظات
	- o أتشري
	- موافق عليه
		- سري
		- مسودة
		- هنائي
		- مراجع
		- منقح

 $\sim$ 

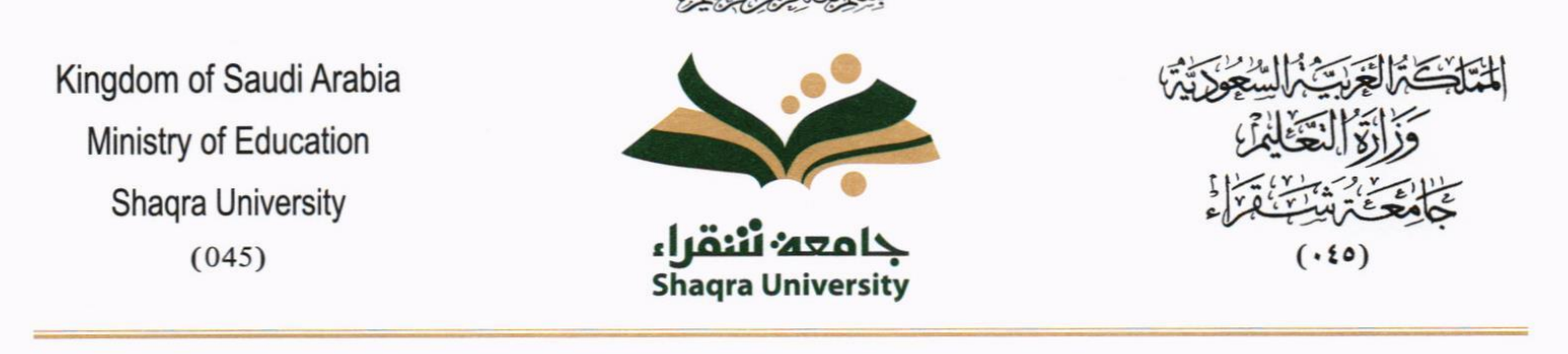

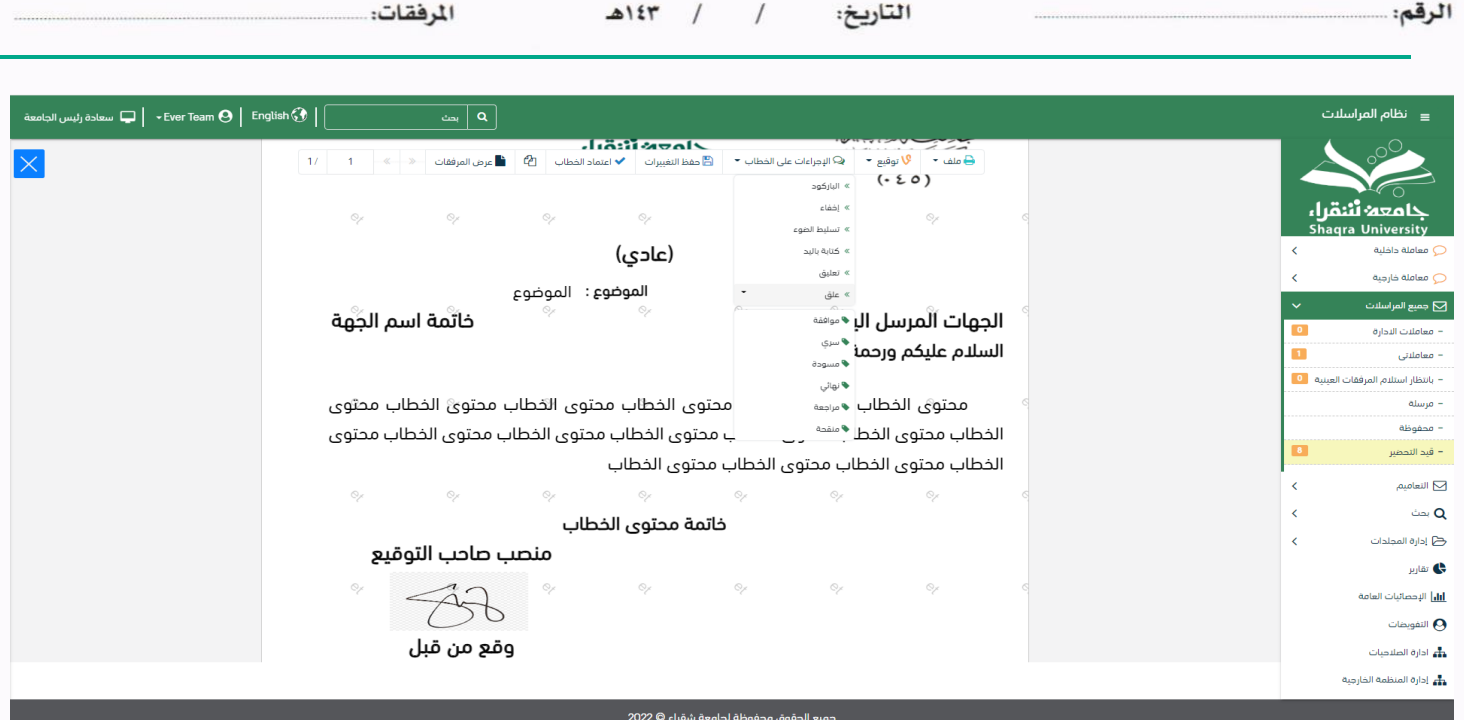

واخيرا يجب النقر على حفظ التغيرات لحفظ جميع الاجراءات على الملف.

#### **5.2.1.2.7 تبويب االحالة**

بعد الانتهاء من تبويب الارشيف والنقر على التالي سوف تظهر صفحة الاحالة وهي لتحديد الشخص او الادارة المعنية من المعاملة كأصل او نسخة وذلك يجب على الموظف ادخال بيانات الاحالة التالية:

- اىل وهي اجلهة او املوظف املعين ابملعاملة وهذا احلقل الزامي
	- الغاية وهو اهلدف من االرسال وهذا احلقل الزامي
	- االولوية وهي درجة االمهية من املعاملة وهذا احلقل الزامي
		- اتريخ االستحقاق وهذا احلقل الزامي
			- تعليقات وهذا احلقل اختياري

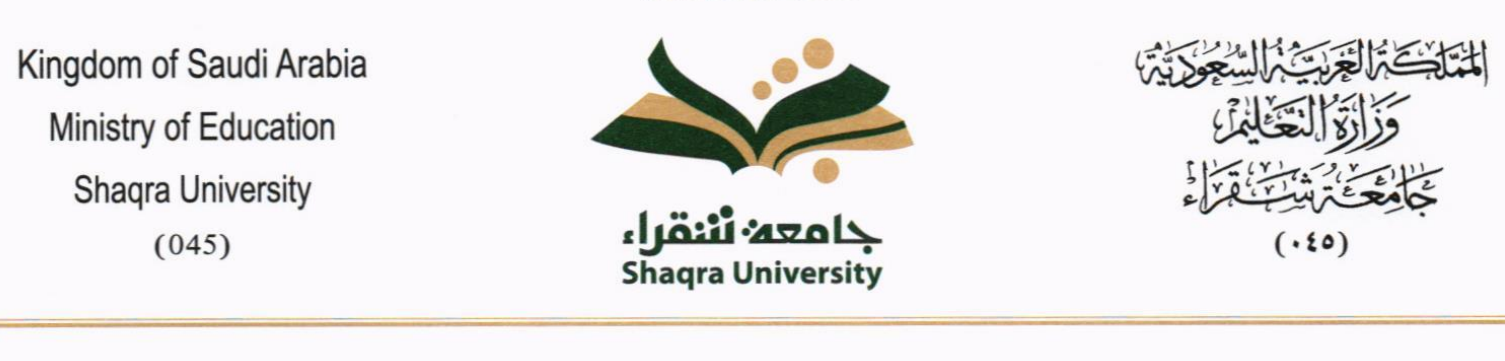

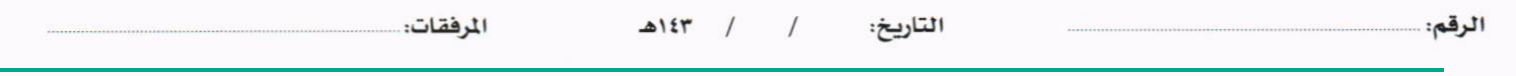

• نسخة هذا احلقل اختياري

ومن بعدها يجب النقر على اضافة وسوف يظهر في القائمة ادناه وايضا يمكننا إضافة أكثر من جهة او اشخاص لإحالة المعاملة لهم ومن بعد تحديد الجهات او الاشخاص يجب النقر على إرسال وسوف تظهر هذه المعاملة في صندوق المرسلة لتتبعها والرجوع لها في حال مراجعتها.

ً للهيكل اإلداري املوجود يف النظام. مالحظة: يسمح النظام للموظفني ابإلحالة ضمن اإلدار ات او املوظفني تبعا يتم إحالة نسخ أو (صور) المعاملة بين الإدارة او الموظفين بناء على قواعد الإرسال ويمكن اتخاذ الاجراءات عليها وهي تظهر في صناديق املعامالت بعالمة مميزة أهنا نسخة.

يتم إحالة االصل اىل جهة واحدة او موظف واحد مع امكانية اختاذ االجراءات عليها من قبل االدارات مجيعها او املوظفني. كما ميكننا حتديد أكثر من معاملة وارساهلا مرة واحدة اىل اجلهات او املوظفني املعنيني.

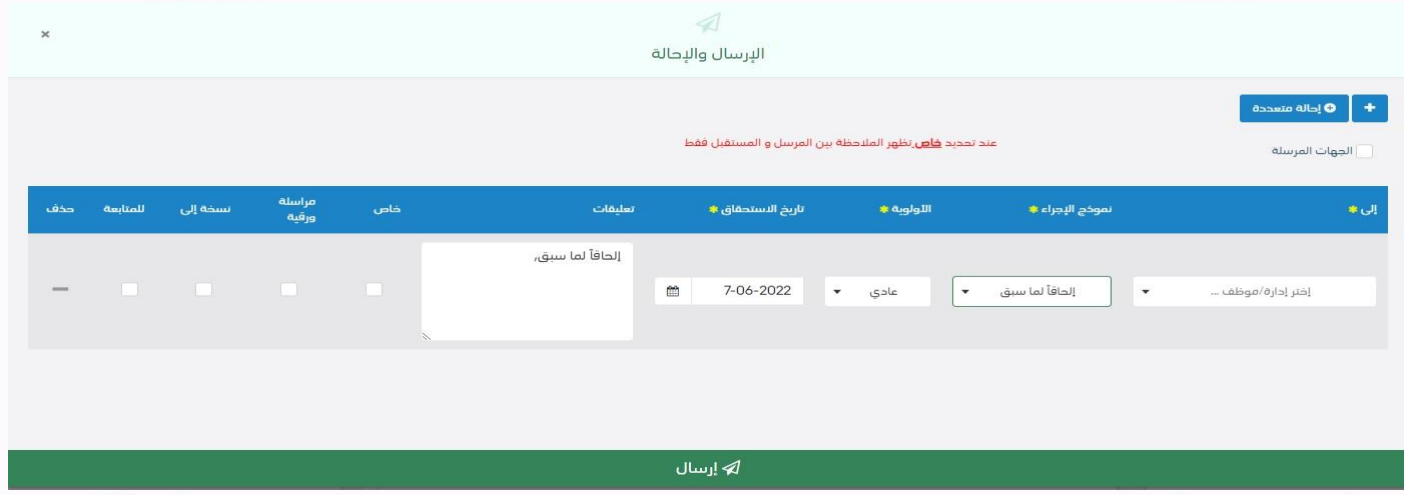

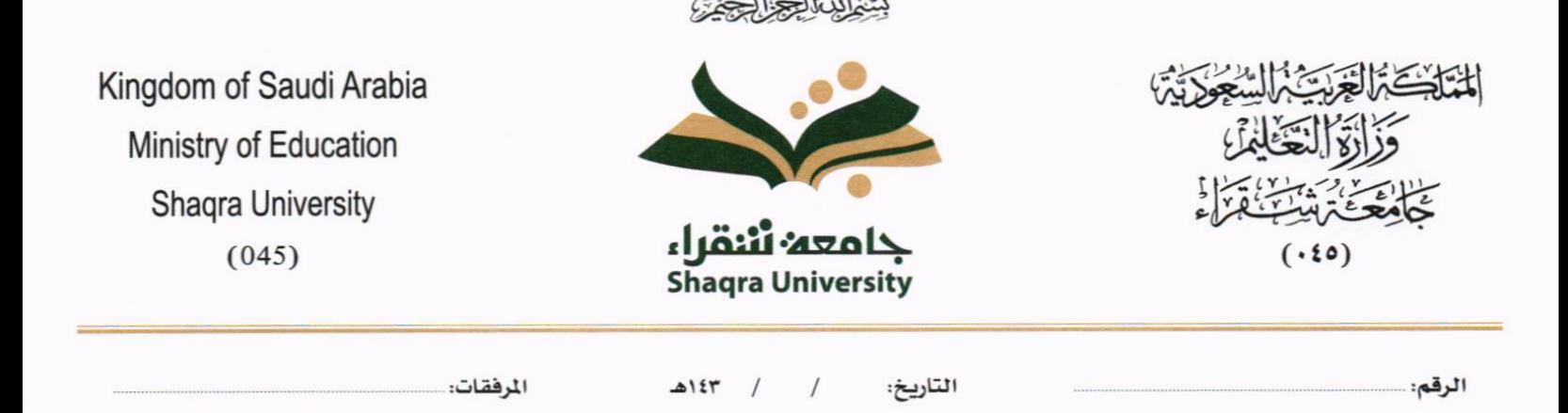

#### **5.2.2 تسجيل معاملة صادرة خارجي**

ميكنك انشاء مراسلة صادرة عرب الذهاب اىل معامالت خارجية ومن مث تسجيل معاملة صادر خارجي كما موضح يف الصورة ادانه:

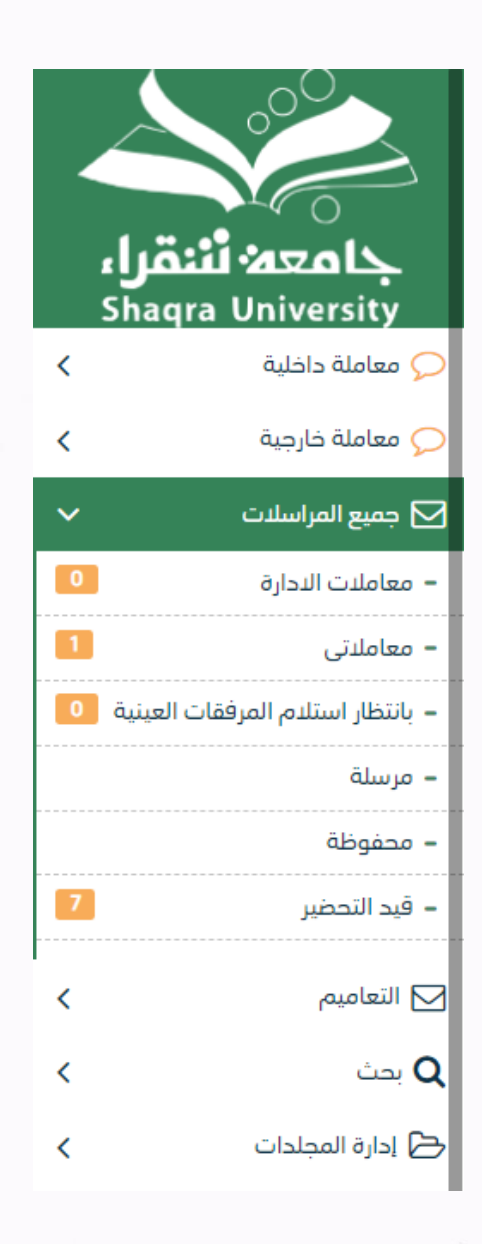

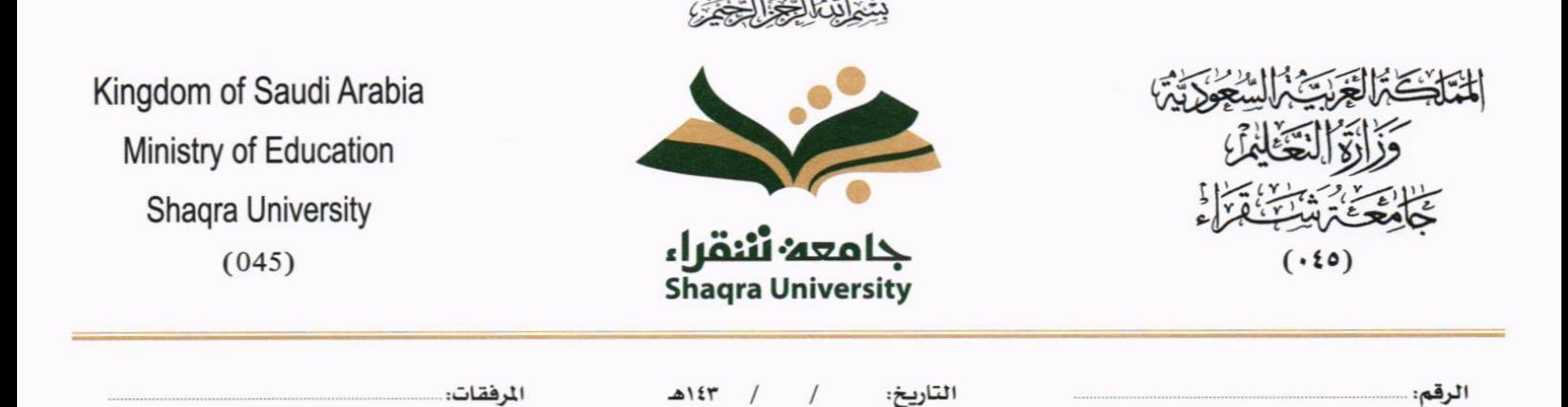

#### **5.2.2.1 ادخال املرفقات**

يف حال مل يتم ارفاق مستند اىل املعاملة سوف تنشئ املعاملة من دون مرفقات ولكن يف حال املعاملة حتتوي اىل مرفقات هناك طريقتان لإلرفاق:

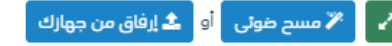

• أنقر على زر **ارفاق** الختيار مستند ما مث انقر على زر **حتميل** إلضافة املستند املختار.

سيظهر المستند على جهة اليسار (شاشة أفرسويت لعرض الملفات) والبيانات الوصفية في جهة اليمين مخوّلة المستخدم تحديد بيانات<br>-املراسلة.

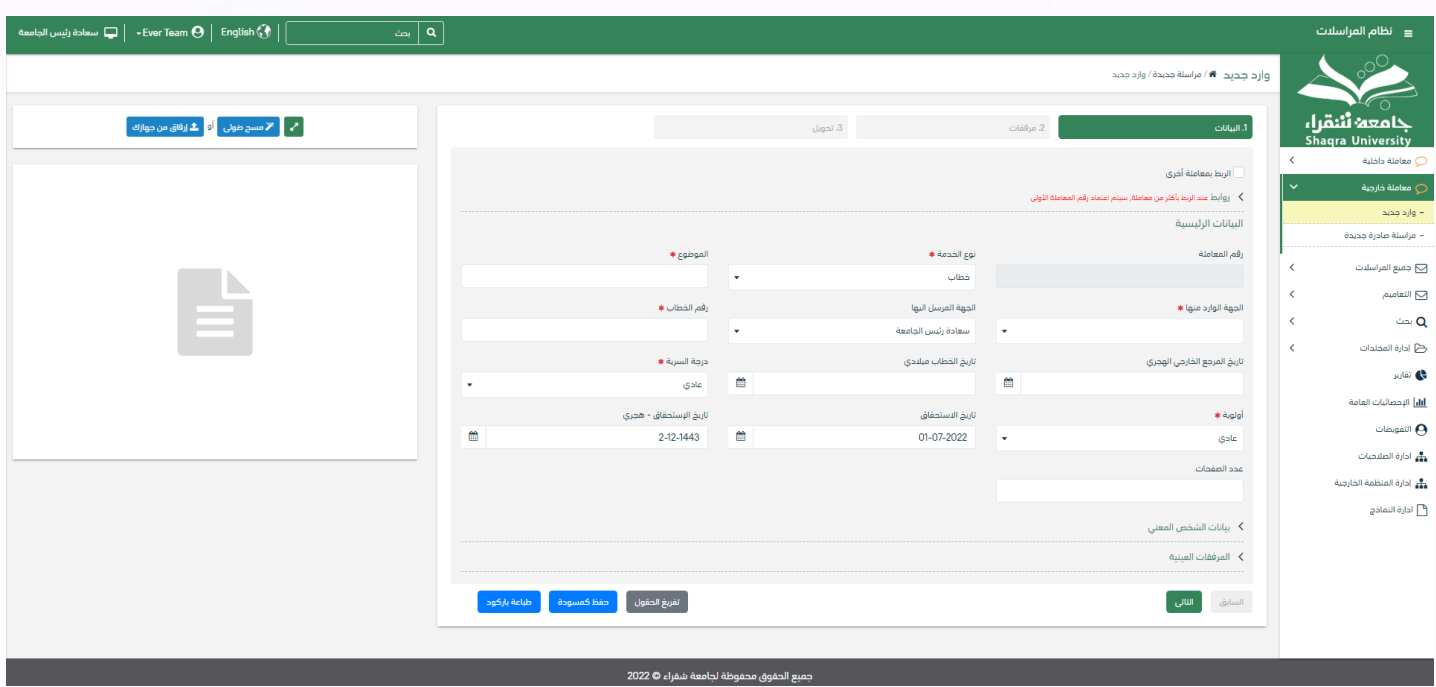

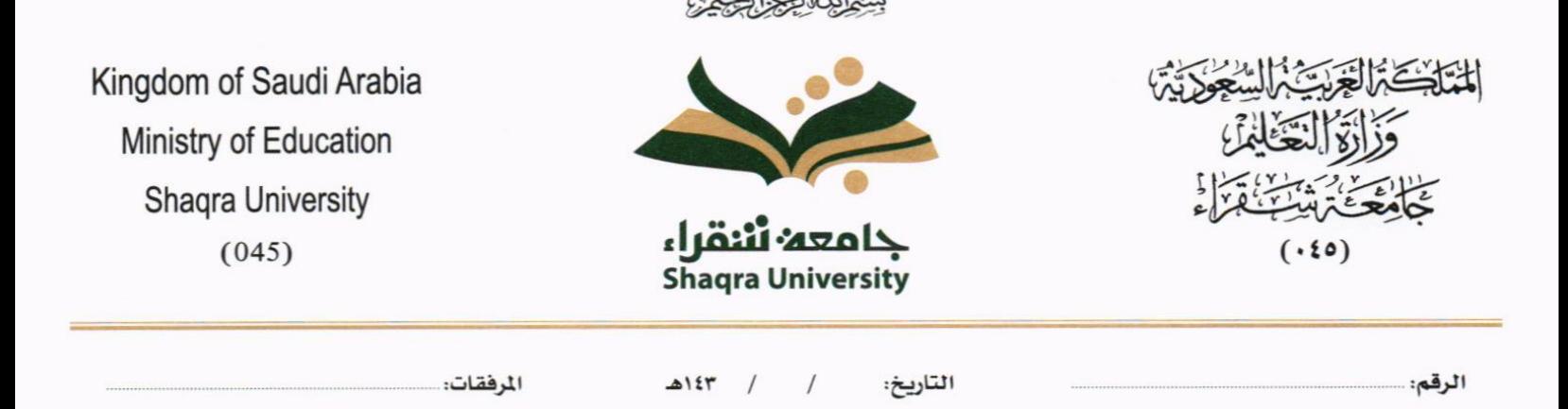

• انقر على زر مسح وسوف تظهر لك

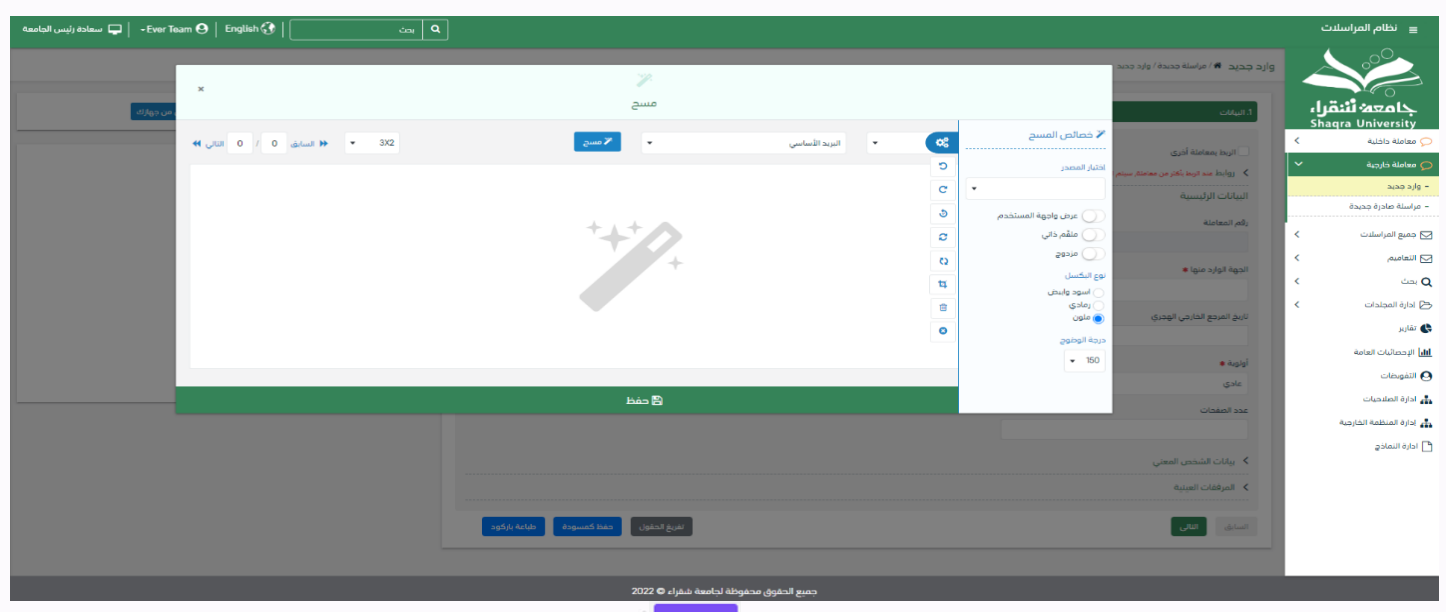

إختر مصدر المسح، نوع البكسل ودرجة الوضوح ثم انقر على زر <mark>لـ «مسمى</mark>)

سيظهر المستند الذي تمّ مسحه بشكل مصغّر في إطار المسح الضوئي:

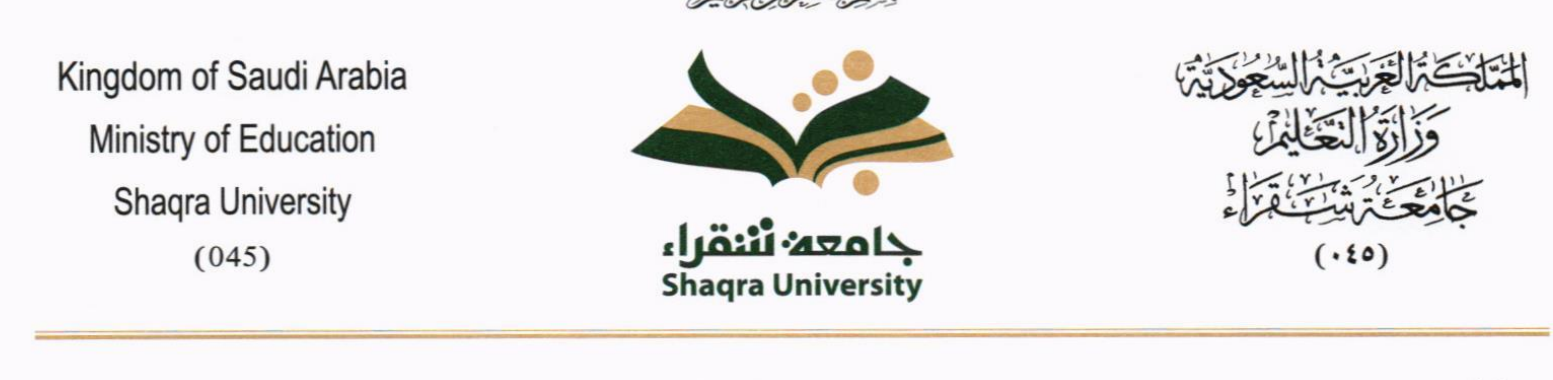

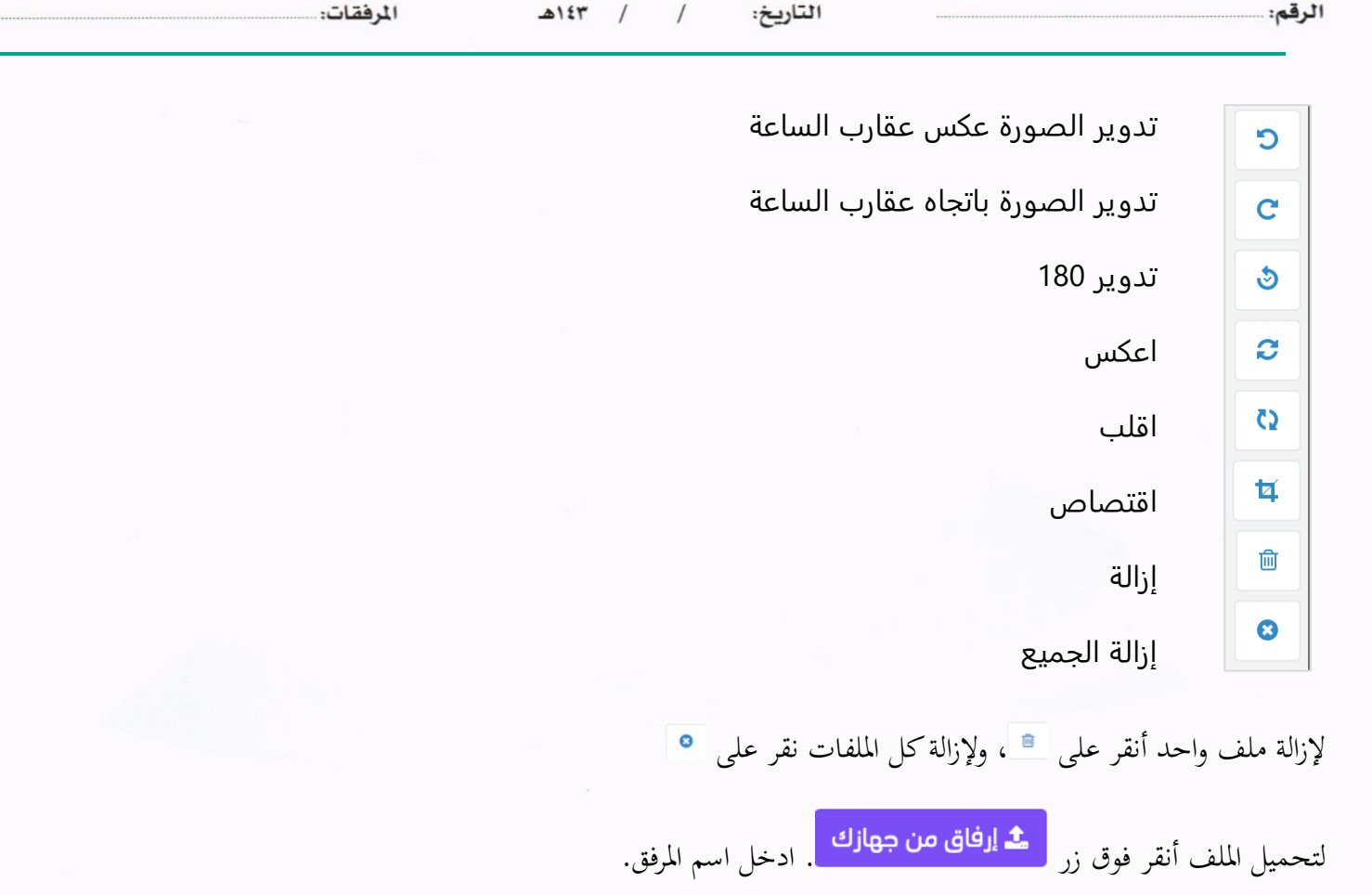

#### **5.2.2.2 ادخال البياانت ومعاجلة املعامالت**

إن عملية ادخال بيانات المعاملة مقسمة الى تبويبات سهلة وواضحة تسهل عملية الادخال وإدارة المعاملات كالتالي:

- **تبويب البياانت**: حيتوي هذا التبويب على حقول معلومات املعاملة ابإلضافة اىل الربط )ربط معاملة مع معامالت أخرى يف النظام)، بيانات إضافية او مراسلات غير مؤرشفة بالإضافة الى انشاء المعاملة (عند انشاء المعاملة يقوم النظام بإعطاء المعاملة رقم مرجعي تلقائياً) او حفظها كمسودة
	- **تبويب الباركود**: ومن خالله سيتمكن املستخدم انشاء الباركود االلكرتوين اخلاص ابملعاملة وارساهلا.
		- **تبويب االرشيف**: ومن خالله سيتمكن املستخدم من إرفاق املستند ات اخلاصة ابملعاملة وارساهلا.

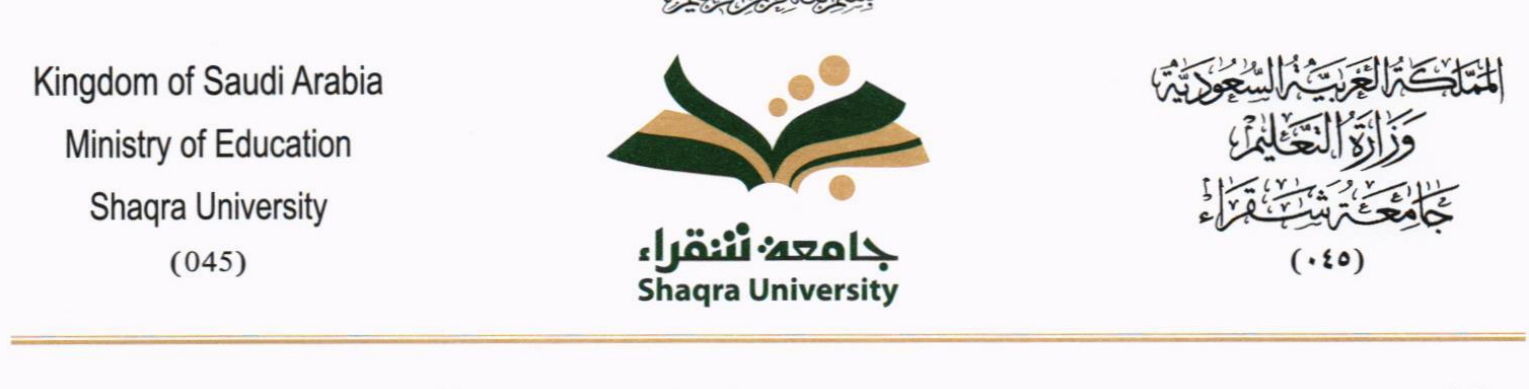

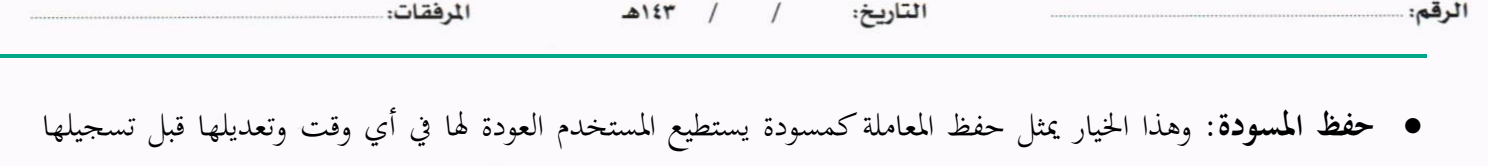

وإرساهلا لإلدارات أو األشخاص املعنيني حيث يتم إصدار الرقم املرجعي هلا بعد تسجيلها.

- **تسجيل**: من خالل هذا اإلجراء يتم حفظ املعاملة وتسجيلها. ويف حال قيام املستخدم بتسجيل املعاملة يب أن يقوم النظام إبعطائها رقم مرجعي لكن دون إرساهلا لألشخاص املعنيني هبا حيث تبقى صندوق املسودة.
- **إرسال**: من خالل هذا اإلجراء يب أن يكون املستخدم قادرا على حفظ املعاملة وتسجيلها ويقوم النظام إبعطائها رقم مرجعي وارساهلا لإلدارة أو األشخاص املعنني ابملعاملة.

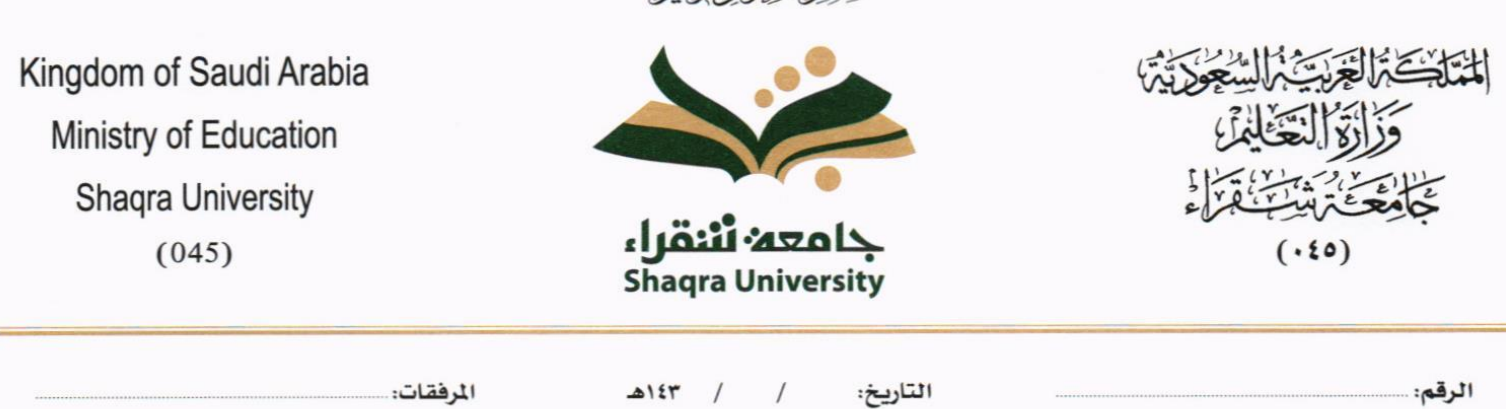

بِيَّعْ لِنَّبْنَا لِكُمْ الْكُلْفَة

## **5.2.2.2.1 تبويب البياانت**

في علامة التبويب هذه عليك بإدخال المعلومات المتعلقة بالمراسلة التي تقوم بإنشائها وبما ان المراسلة صادرة عليك تحديد الجهة الخارجية التي يجب الارسال لها والموضوع ومعلومات اخرى. بعض الحقول الزامي والبعض الاخر اختياري.

ملاحظة: كل الحقول التي تليها نجمة حمراء (\*) هي حقول الزامية.

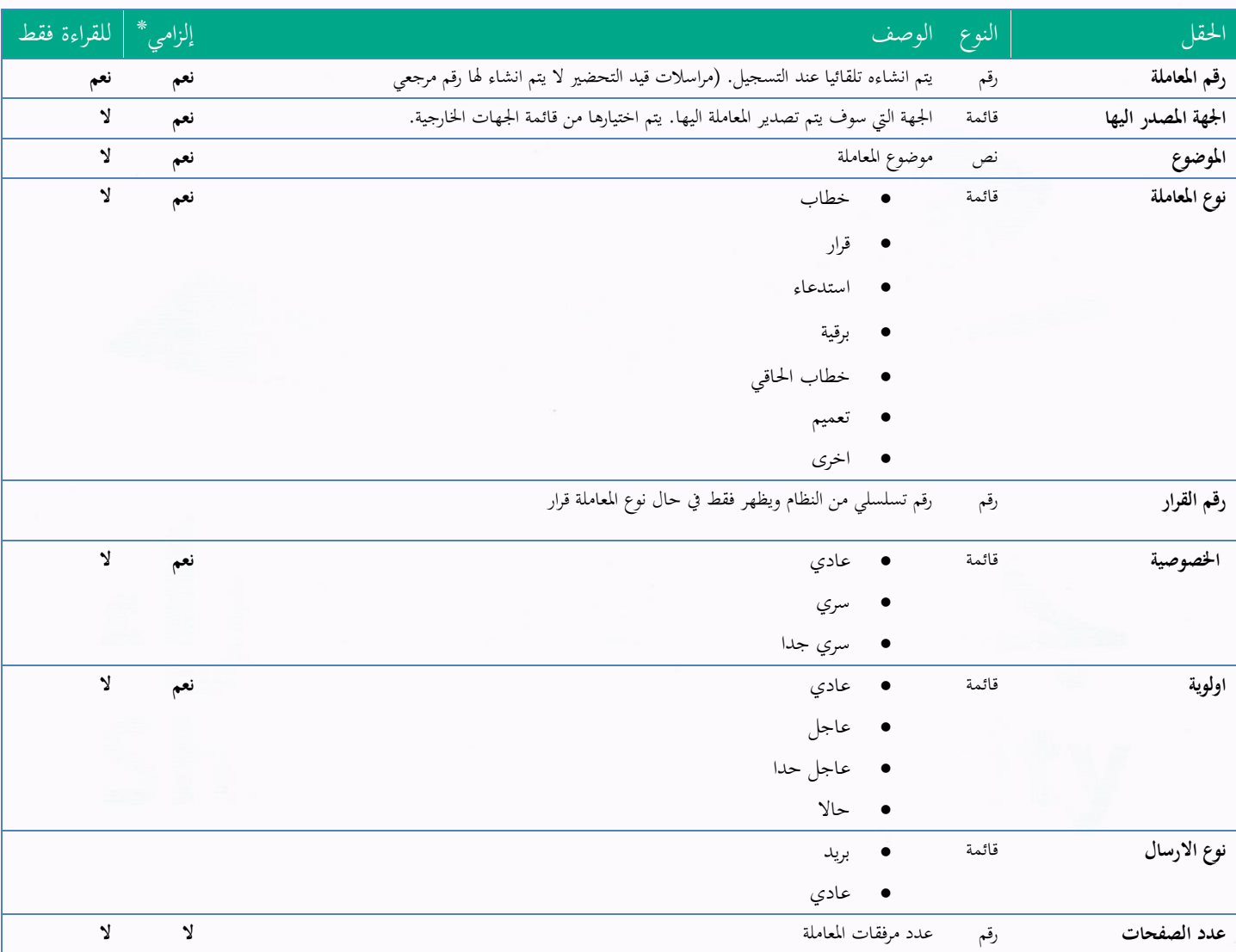
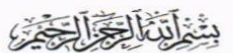

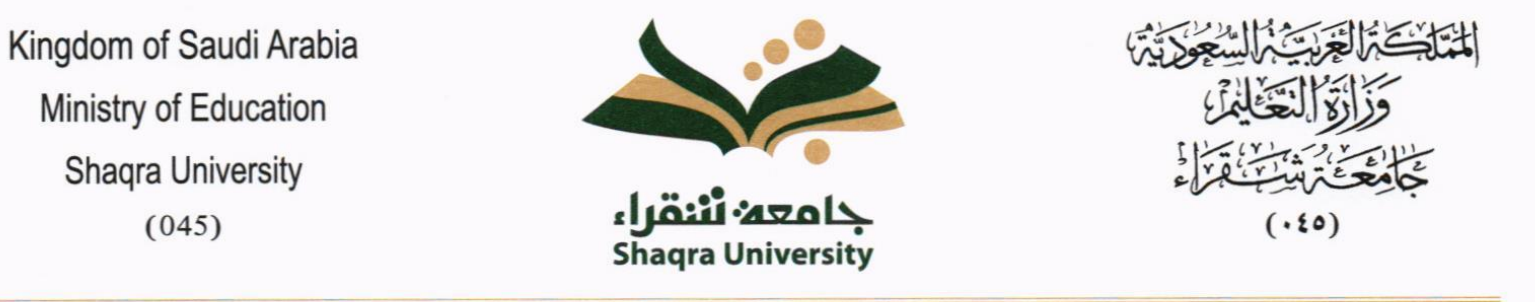

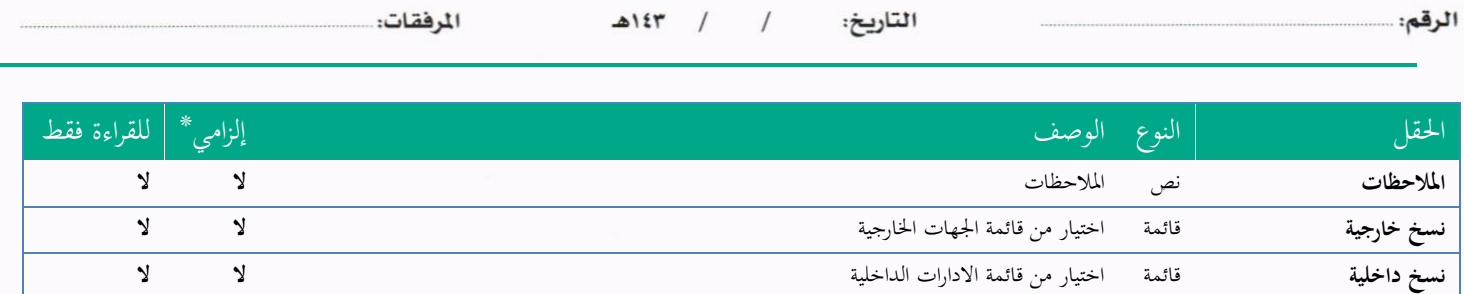

ومن بعد ادخال البيانات يمكننا حفظ المراسلة الصادرة في مجلّد "قيد التحضير" في لوحة التحكم بدون أي باركود من خلال النقر فوق زر **حفظ مسودة** أو من خالل إغالق صفحة تسجيل الربيد.

او النقر على زر التايل للذهاب اىل تبويب الباركود واعطائها رقم مرجعي للمعاملة

**5.2.2.2.2 تبويب البياانت االضافية** 

### يحتوي هذا التبويب على بيانات اضافية

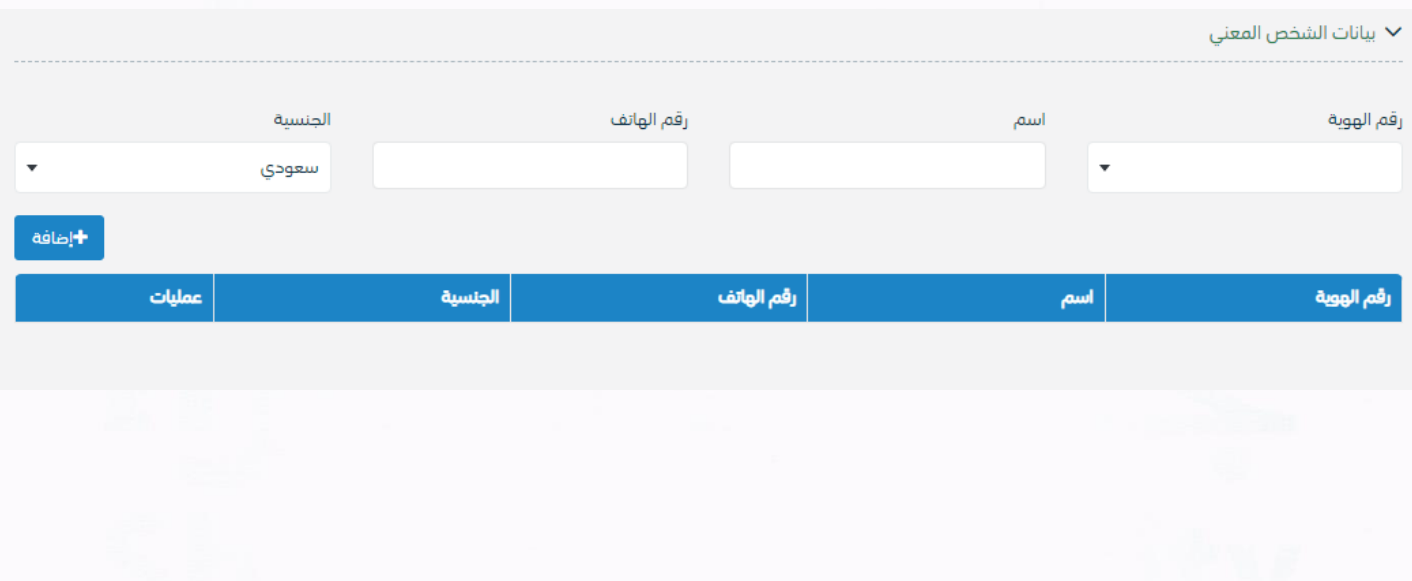

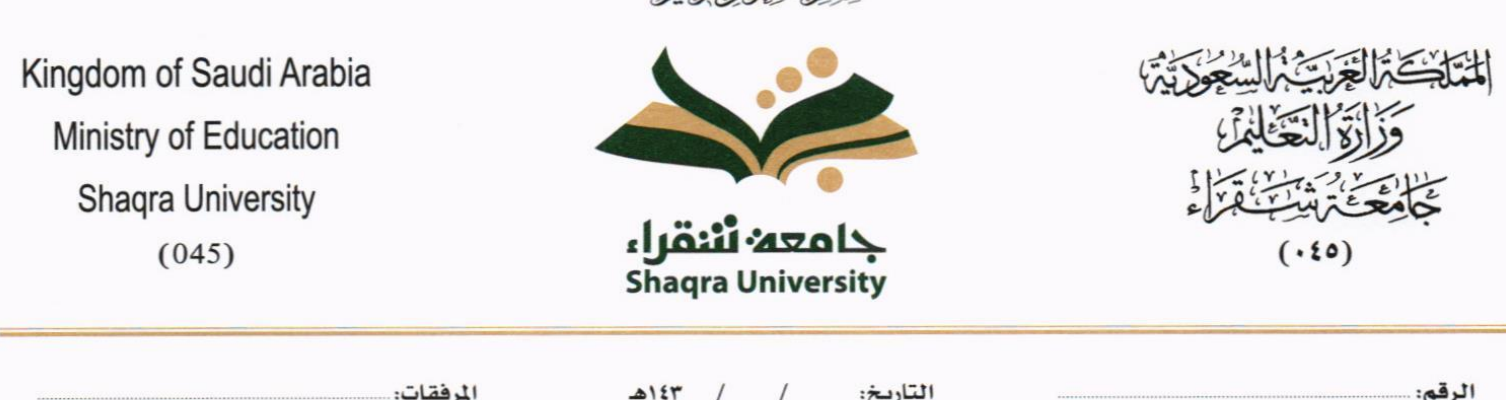

دِيَّنْ اَلِّيِّ الْتَّحِيِّ )

#### **5.2.2.2.3 تبويب الروابط**

هذا تبويب تظهر المعاملات المرتبطة بالمعاملة الأصلية ويمكن للمستخدم دمج عدة معاملات ببعضها مما يمكن الموظف بتسديد المعاملات املرتبطة برد واحد **ان ربط هذه املعامالت يسمح للمستخدم ابلتعامل معها كأهنا معاملة واحدة من انحية: االستالم، االحالة، واالجناز.**

وذلك يجب ادخال نوع التسديد ورمز المراسلة المربطة وفي حال النقر على خيار مربطة يمكنك انماء المعاملة المرتبطة ومن ثم النقر على **اضافة** وسوف تظهر يف القائمة وكما ميكنك ربط أكثر من معاملة يف املعاملة املنشأة.

**ملاحظة**: ولكي يستطيع المستخدم دمج عدة معاملات وربطها ببعضها يجب ان يكون له صلاحية على هذه المعاملات

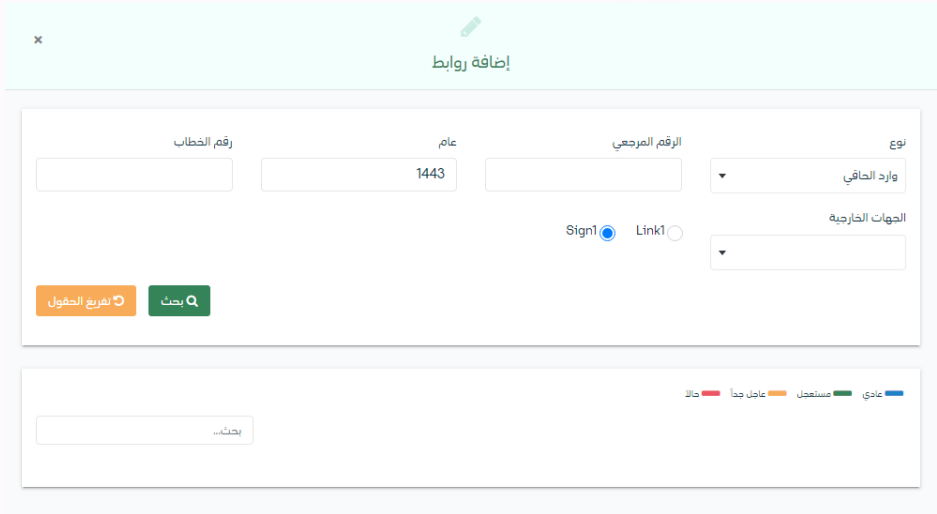

ومن بعد ادخال البيانات يمكننا حفظ المراسلة الصادرة في مجلّد "قيد التحضير" في لوحة التحكم بدون أي باركود من خلال النقر فوق زر **حفظ مسودة** أو من خالل إغالق صفحة تسجيل الربيد.

**او النقر على زر التايل للذهاب اىل تبويب الباركود واعطائها رقم مرجعي للمعاملة** 

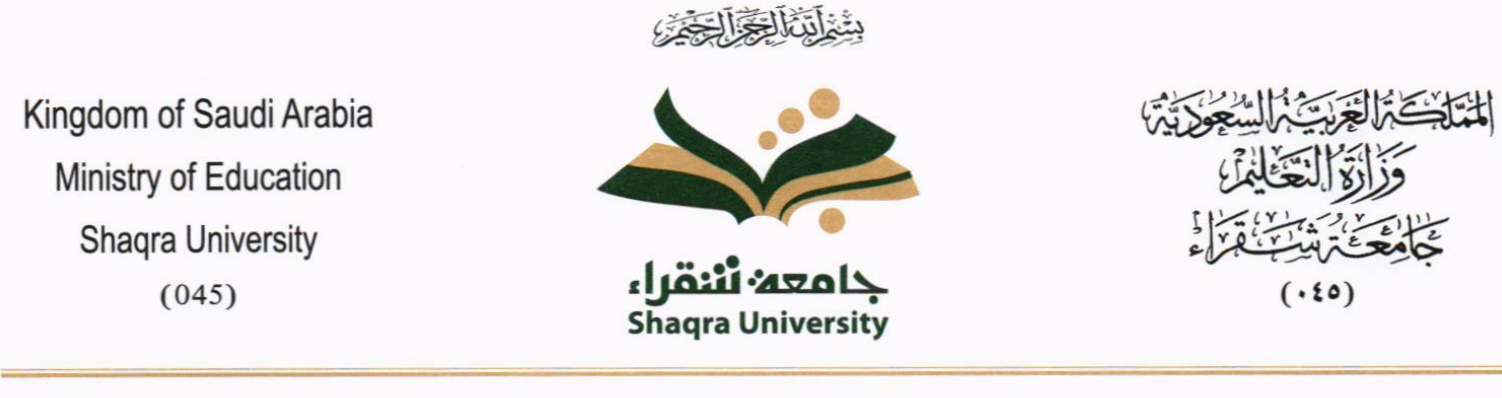

التاريخ: / ١٤٣هـ

المرفقات:

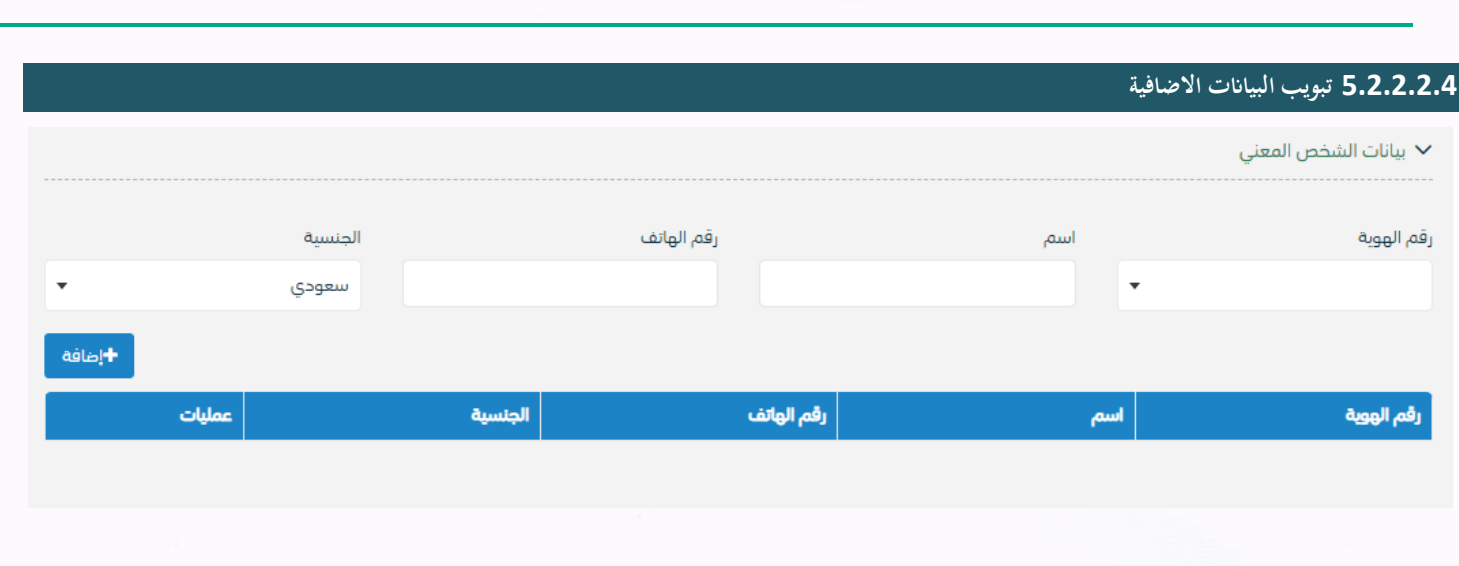

**5.2.2.2.5 تبويب املراسالت الغري مؤرشفة** 

يحتوي هذا التبويب على المراسلات التي لا يمكن ارشفتها وهي قائمة منسدلة يتم الاختيار منها لمعرفة ان هذه المعاملة فيها مراسلات غير ورقية ككتاب او قرص مضغوط او غريها. وذلك يمكننا ادخال البيانات التالية:

• النوع

الرقم: ...

- وصف
- العدد

ومن ثم النقر على اضافة وسوف تظهر في القائمة وكما يمكننا اضافة أكثر من نوع.

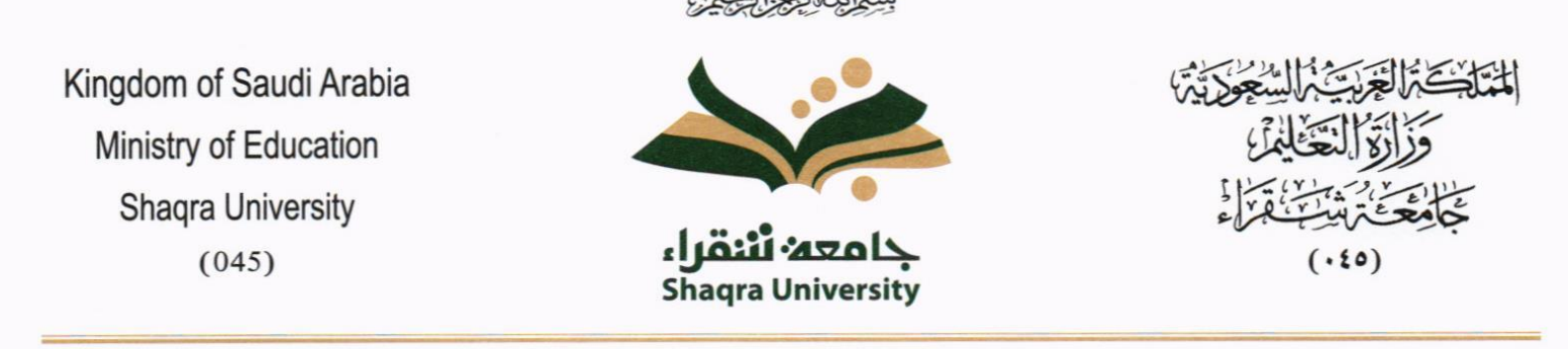

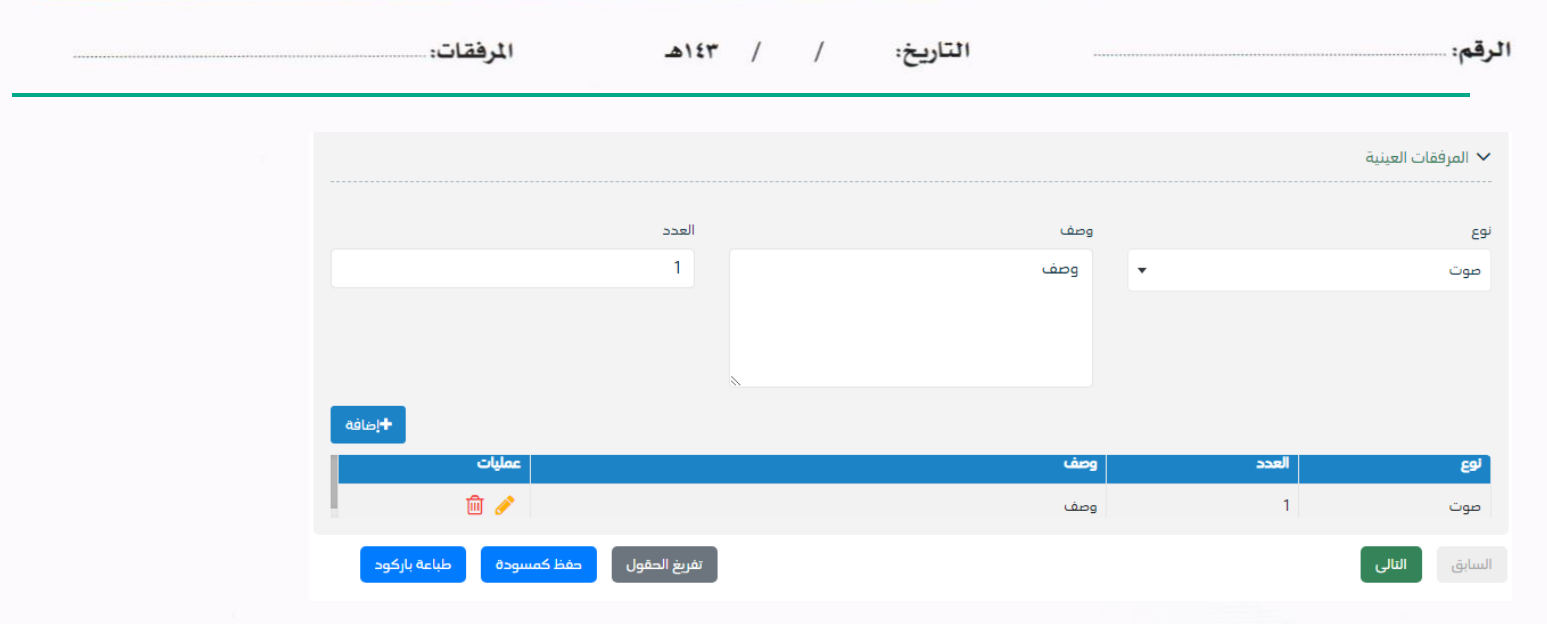

ومن بعد ادخال البيانات يمكننا حفظ المراسلة الصادرة في مجلّد "قيد التحضير" في لوحة التحكم بدون أي باركود من خلال النقر فوق زر **حفظ مسودة** أو من خالل إغالق صفحة تسجيل الربيد.

**او النقر على زر التايل للذهاب اىل تبويب الباركود واعطائها رقم مرجعي للمعاملة** 

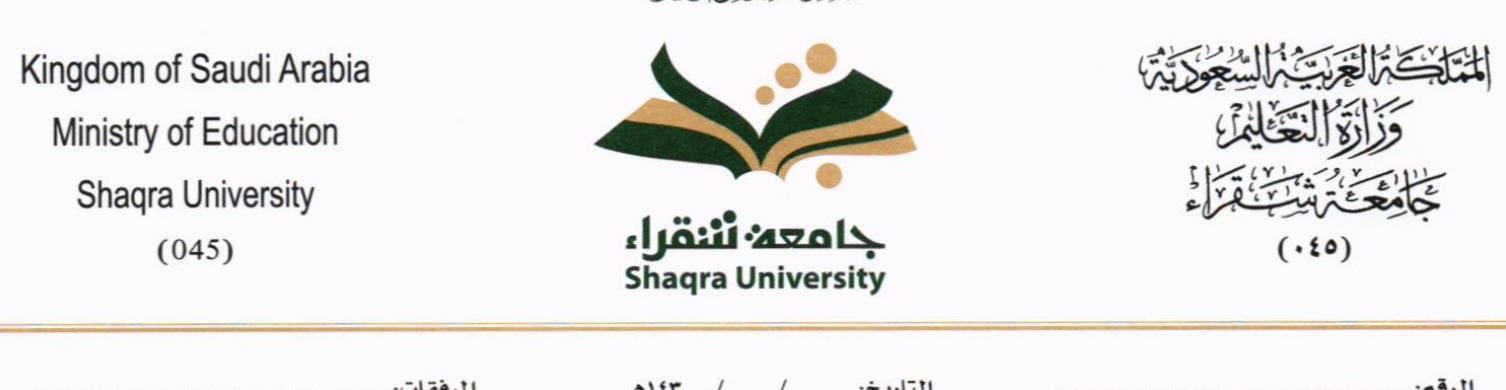

بِيَّعْ اَبِّيَّا الْحِيَّا الْحِيْرَ )

#### **5.2.2.2.6 تبويب الباركود**

بعد ادخال البيانات الوصفية للمعاملة والنقر على التالي يقوم النظام بإنشاء رقم مرجعي لها (بشرط ألا تكون مسودة) و هو الرقم الموحد يبدأ ب السنة اهلجرية و الرقم التسلسلي للمراسلة مما يعل الرقم املرجعي غري مكرر يف كل النظام. عند طباعة الباركود يقوم النظام بعرض التايل:

- اسم االدارة
- نوع املعاملة
- اتريخ انشاء املعاملة
	- الباركود
	- الرقم املرجعي
- يف حال املعاملة سرية يضاف على البياانت اعاله حرف س
- وفي حال نوعها قرار يجب ان يضاف على البيانات اعلاه رقم القرار

#### يتم تقيد املعامالت يف جامعة شقراء وإعطائها رقم املوحد وذلك على النحو التايل:

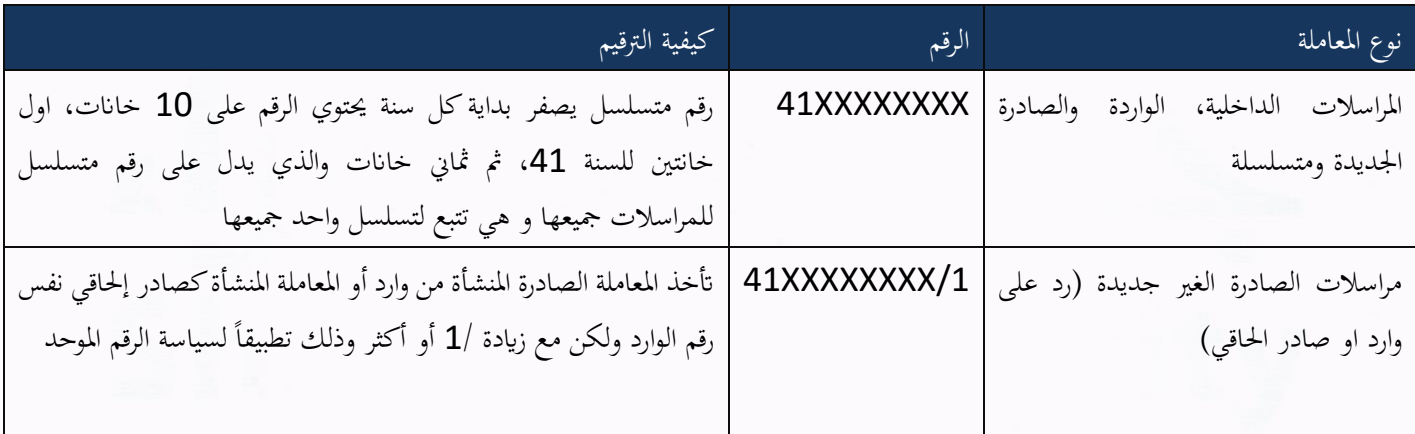

وكما ميكننا طباعة الباركود ولصقها على املعاملة وذلك عرب النقر على زر طباعة الباركود

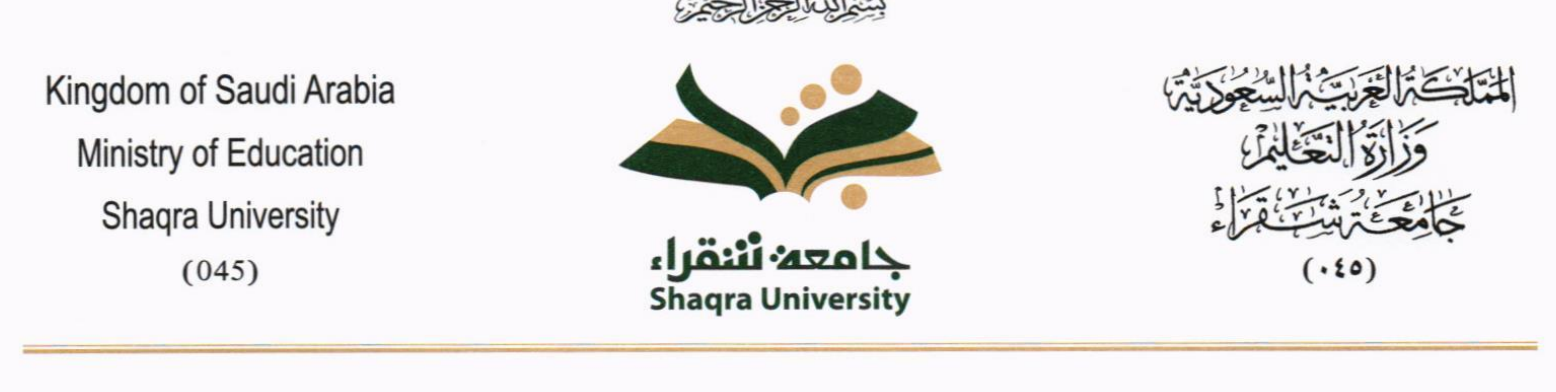

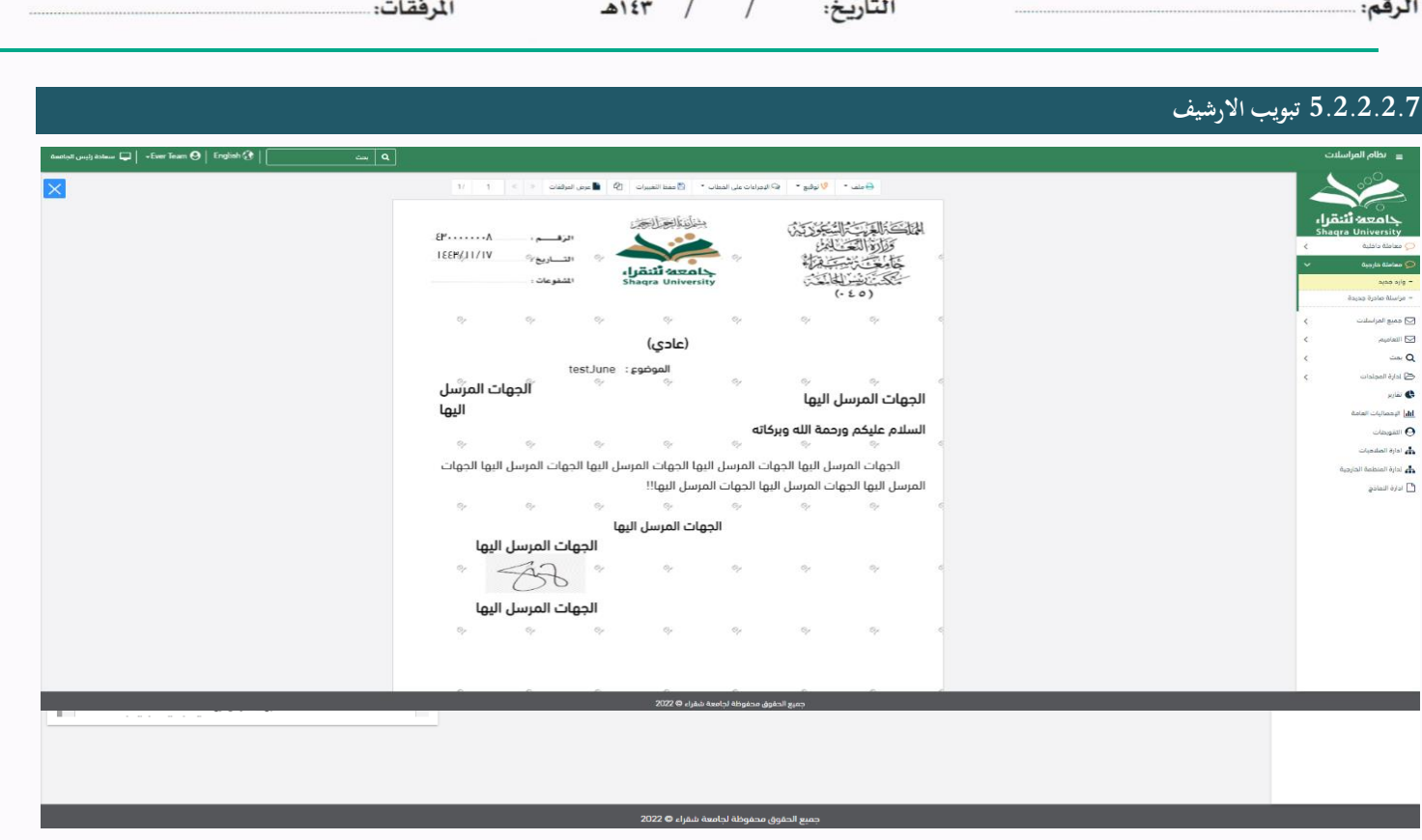

عند الدخول اىل هذا تبويب تقسم الصفحة اىل جهتني:

من الجهة اليمني تظهر في البريد الاصلي الخطاب الاساسي للمعاملة وفي الارشيف المرفقات الاخرى ويظهر عدد المرفقات في كل مجلد ابإلضافة اىل امكانية ترتيب املرفقات من االحدث اىل االقدم والعكس وطريقة العرض من اجلهة اليسرى يتم عرض املرفقات وامكانية اضافة مرفق عرب املسح او االرفاق. وميكننا ايضا عرض تكبري املرفق إلضافة التواقيع واملالحظات عرب النقر على زر **فتح املستعرض املتقدم** 

رض المتقدم لإمكانية التوقيع والتأشير واضافة الباركود الالكتروني على المعاملة

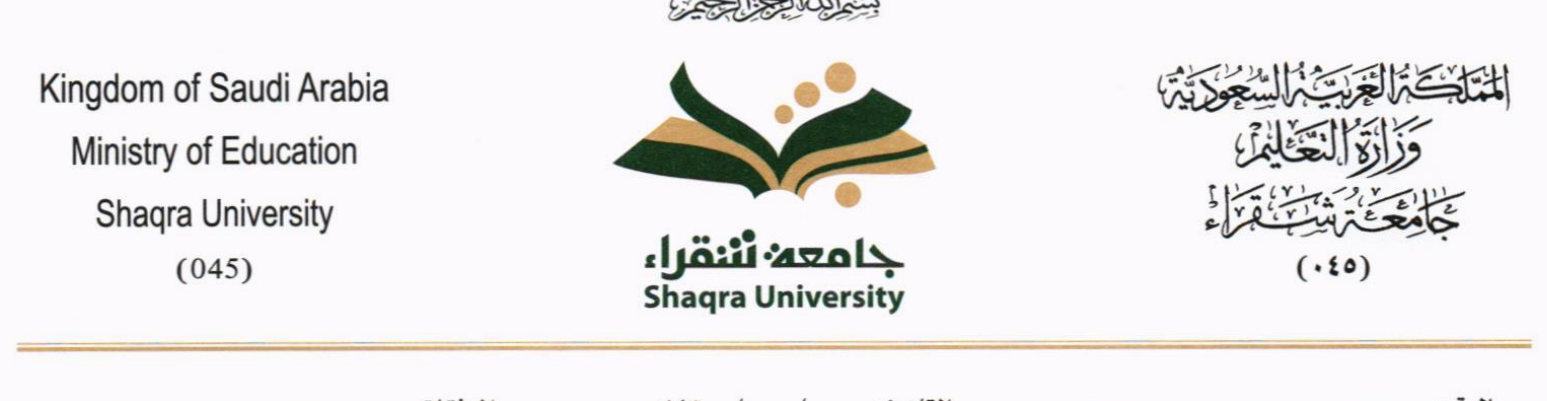

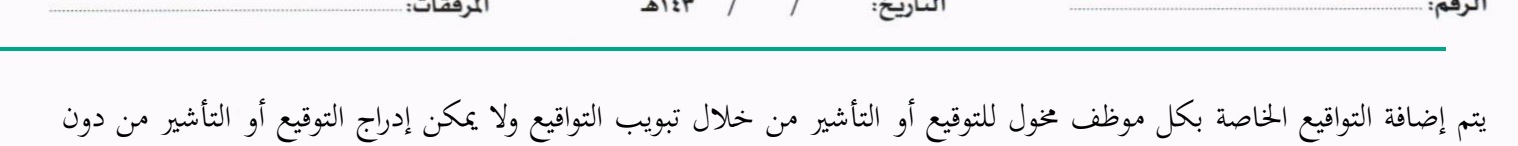

وضع كلمة السر اخلاصة ابملستخدم والاجراءات الموجودة على المتصفح هي كالتالي:

- امللف
- o طباعة
- o طباعة مع ابركود
- o طباعة من دون عالمات مائية

• التوقيع

- o ادارة توقيعات وهي لتعديل التواقيع واضافة تواقيع جديدة للشخص املخول ابلتوقيع
	- o عرض التوقيعات على امللف
- o وقع على امللف وهي عند النقر عليها سوف يظهر التواقيع ومن مث ميكن للشخص املخول يف التوقيع على امللف

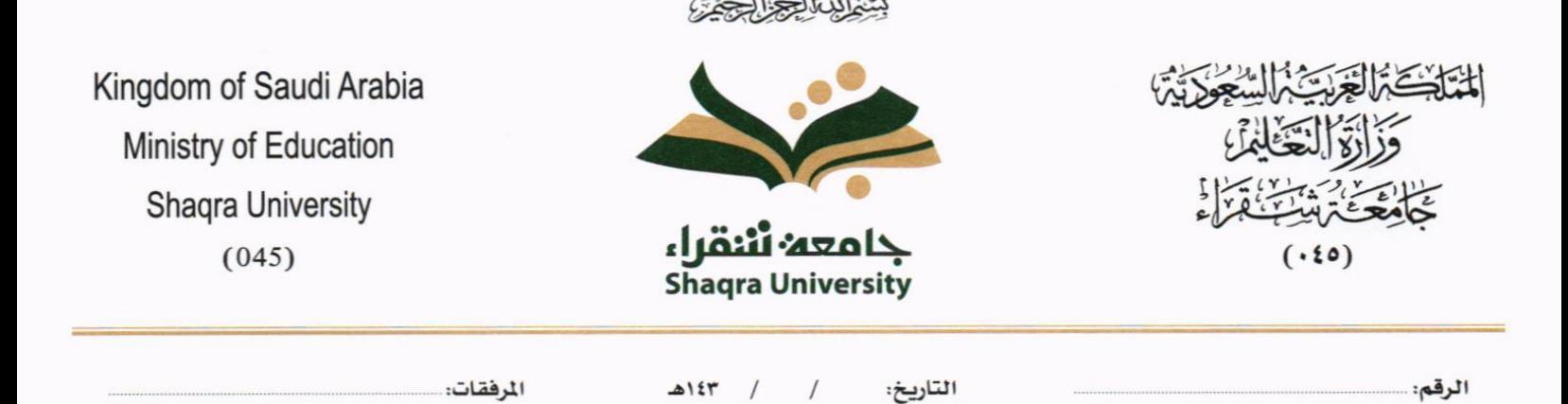

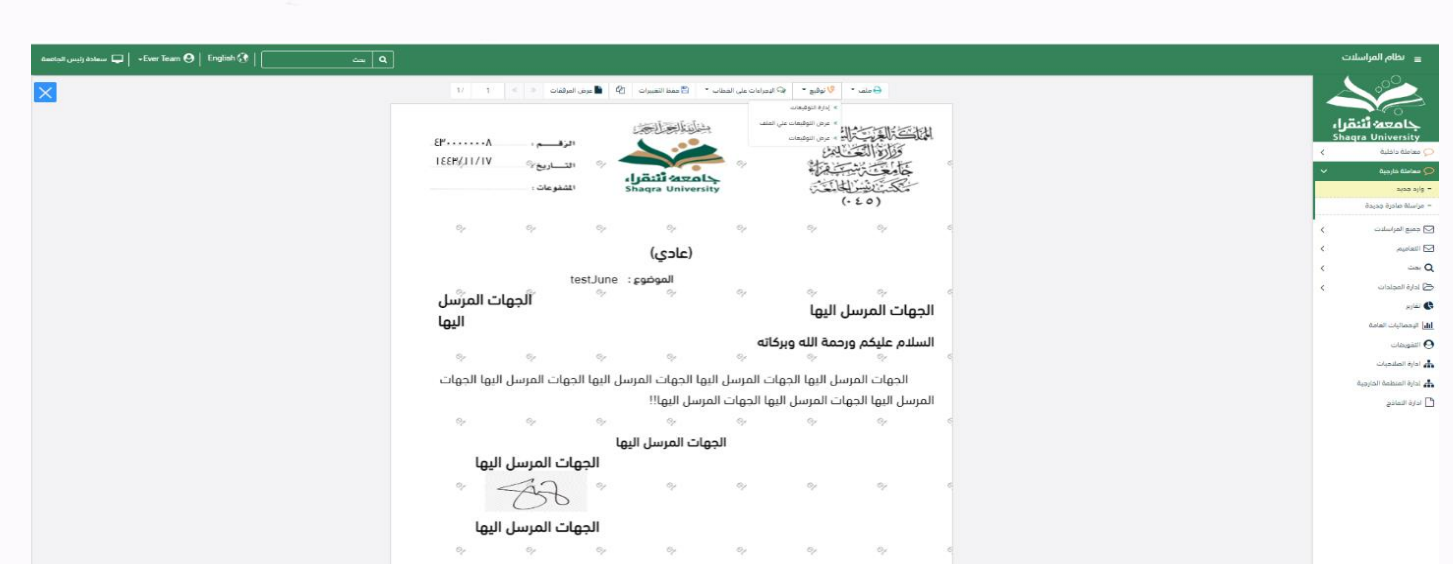

- اإلجراءات
- o الباركود- وهي إلظهار الباركود على امللف
	- o اخفاء
	- o متييز
	- o كتابة ابليد
	- o مالحظات
		- o أتشري
	- موافق عليه
		- سري
		- مسودة
			- هنائي

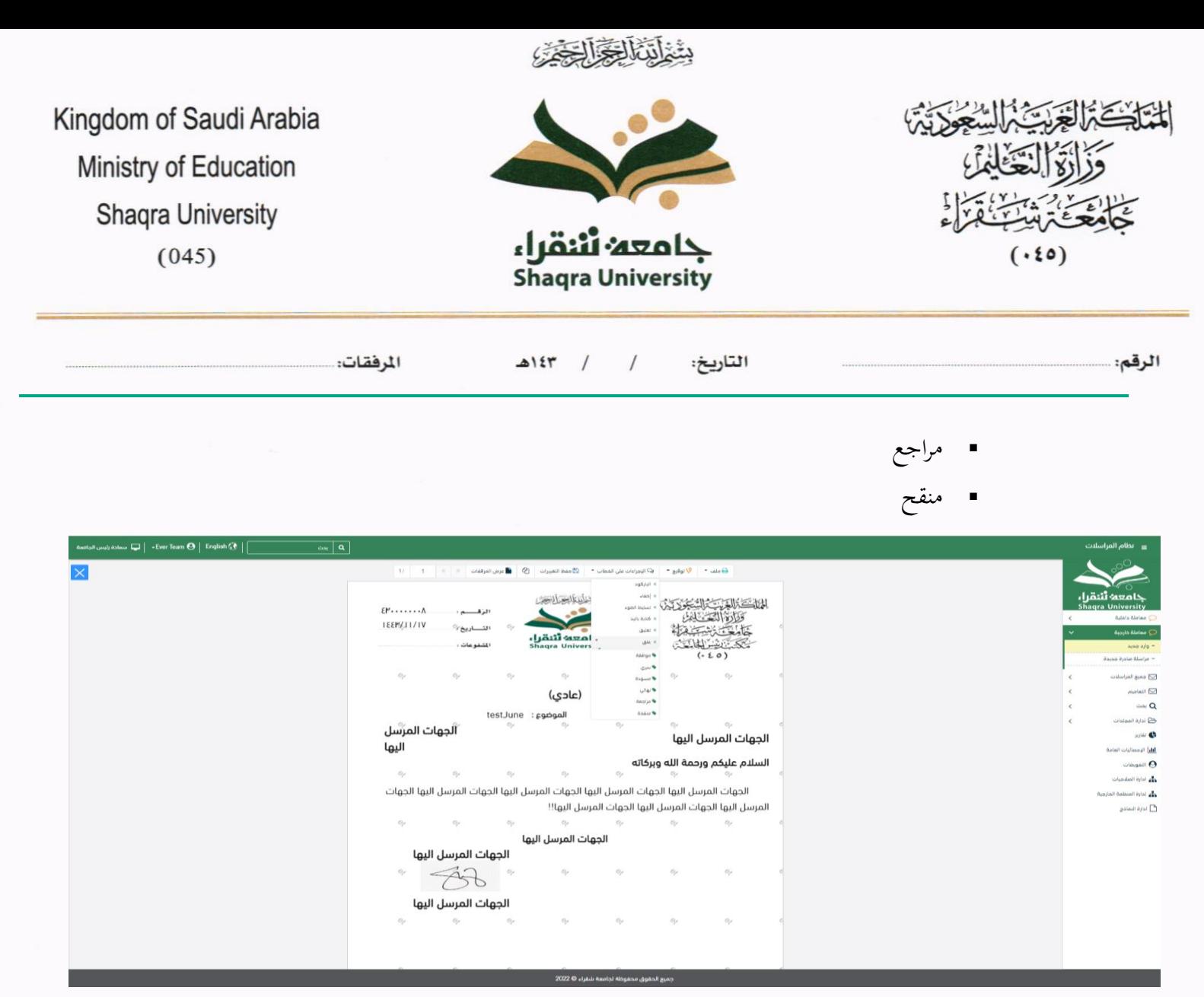

واخيرا يجب النقر على حفظ التغيرات لحفظ جميع الاجراءات على الملف.

بعد الانتهاء من تبويب الارشيف والنقر على الارسال سوف تظهر هذه المعاملة في صندوق المرسلة للرجوع لها في حال مراجعتها.

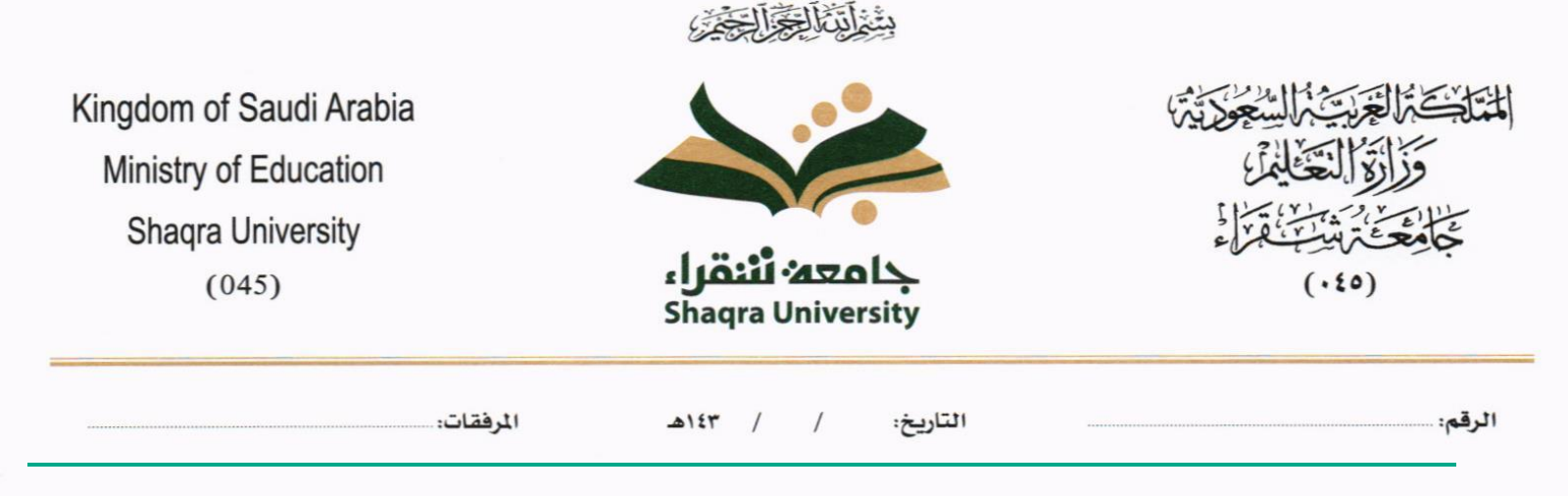

# 5.3 تسجيل تعميم داخلي

يمكنك انشاء تعميم داخلي عبر الذهاب الى مراسلة جديدة ومن ثم تعميم جديدة كما موضح في الصورة ادناه:

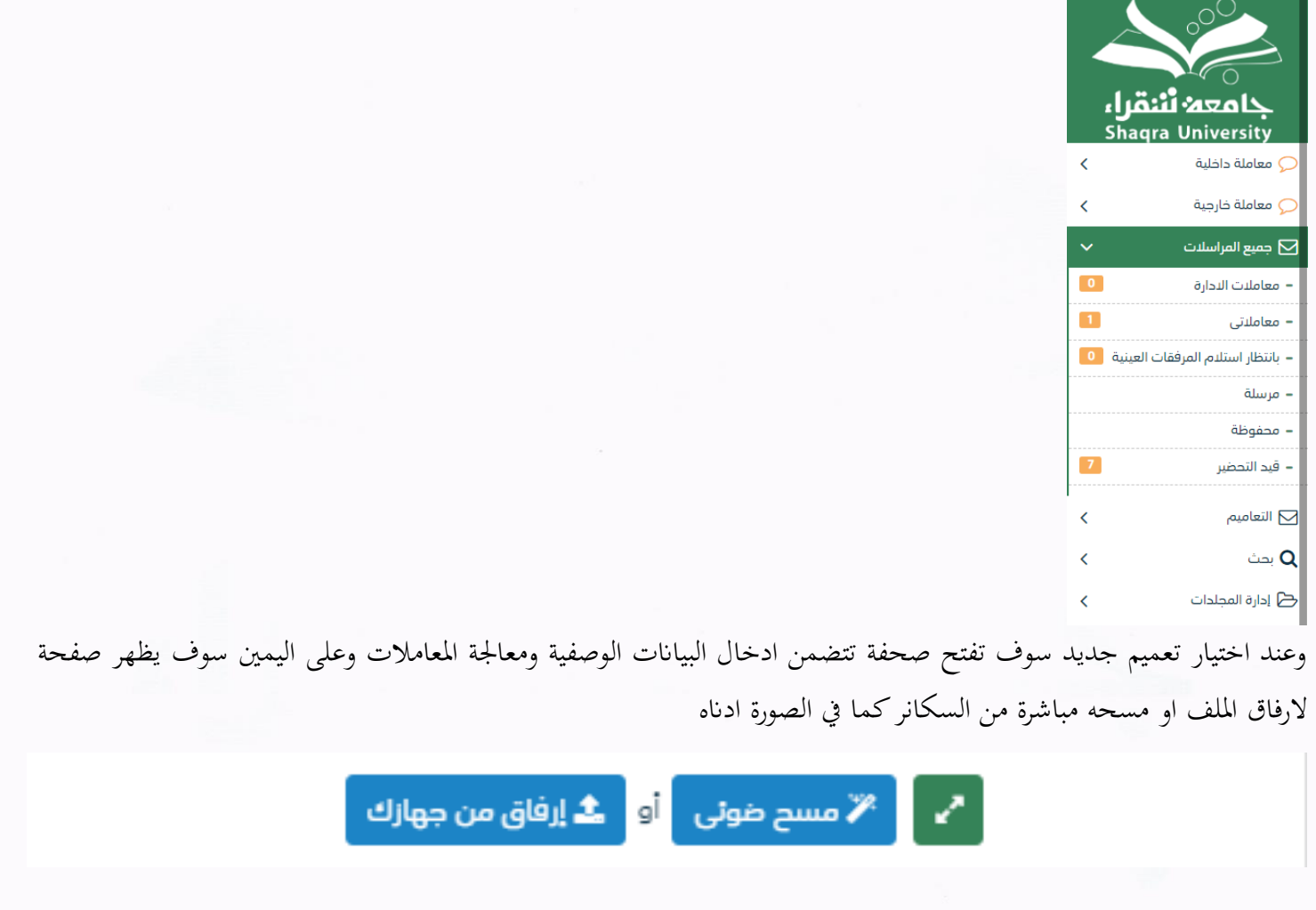

#### **5.3.1 ادخال املرفقات**

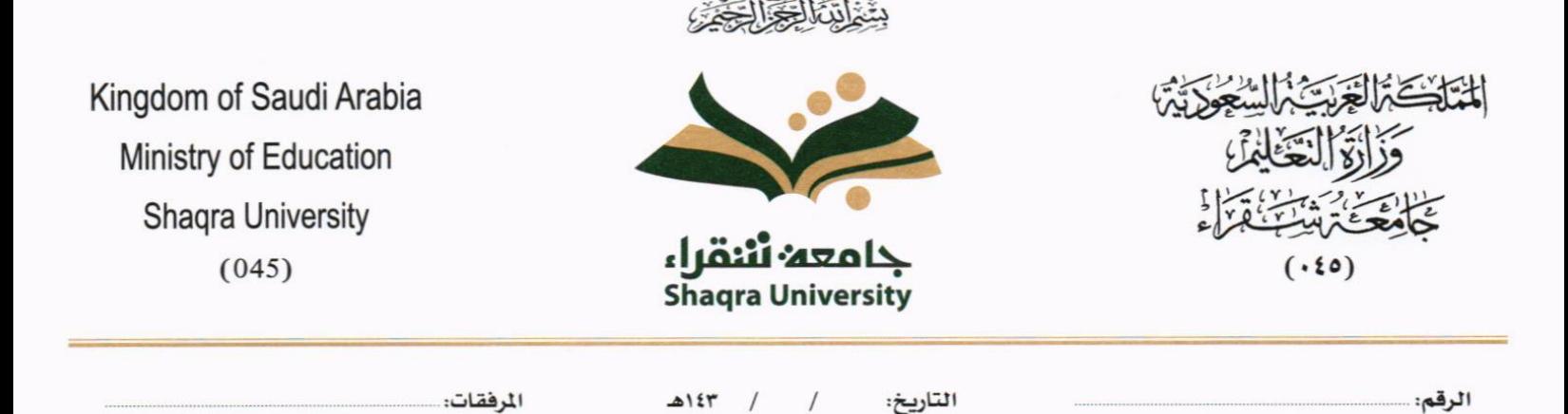

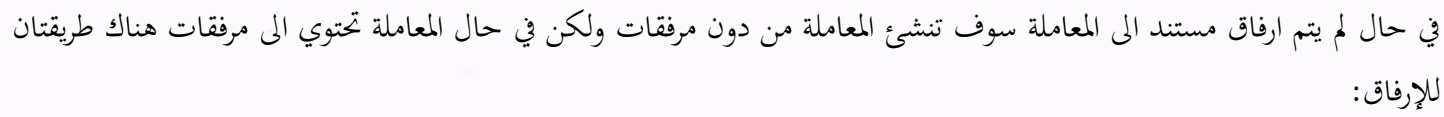

ا <sup>ہ</sup>ے ∫ نے ∕ٌ مسح ضوئی ∫او ∫ **ـُ** اِرفاق من جھازك

• أنقر على زر **ارفاق** الختيار مستند ما مث انقر على زر **حتميل** إلضافة املستند املختار.

سيظهر المستند على جهة اليسار (شاشة أفرسويت لعرض الملفات) والبيانات الوصفية في جهة اليمين مخوّلة المستخدم تحديد بيانات<br>-املراسلة.

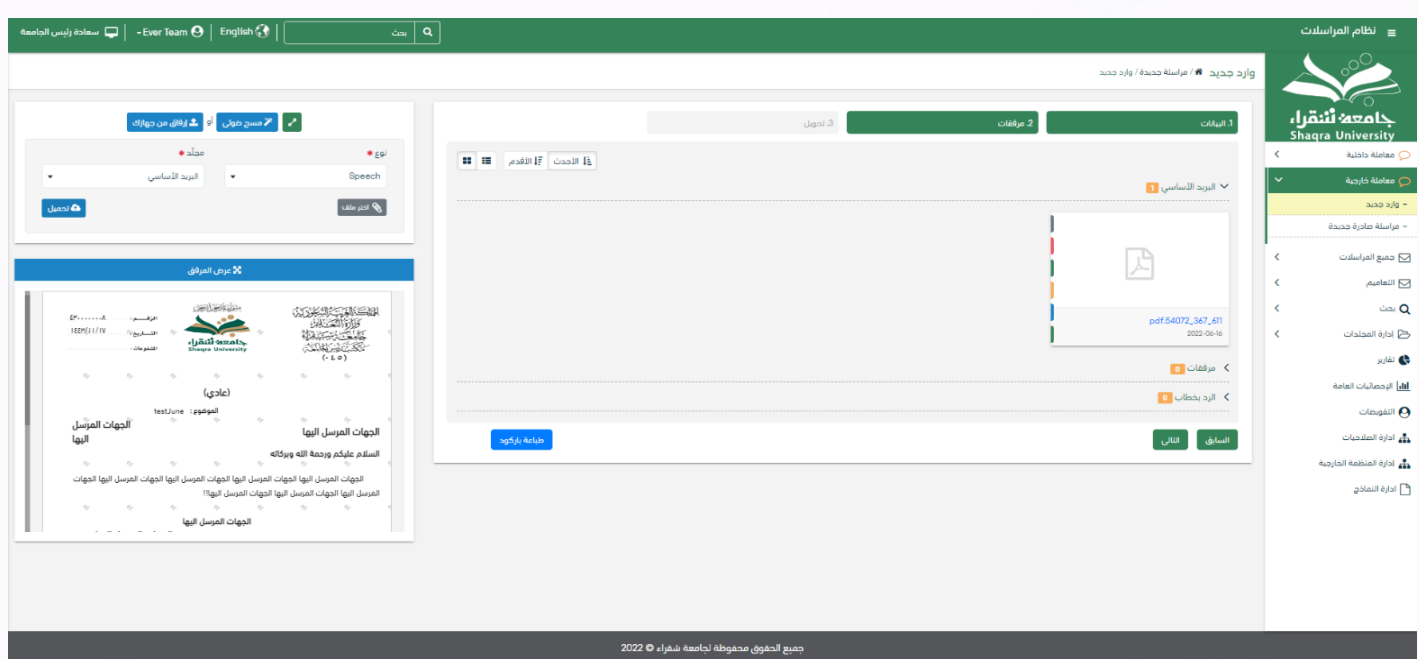

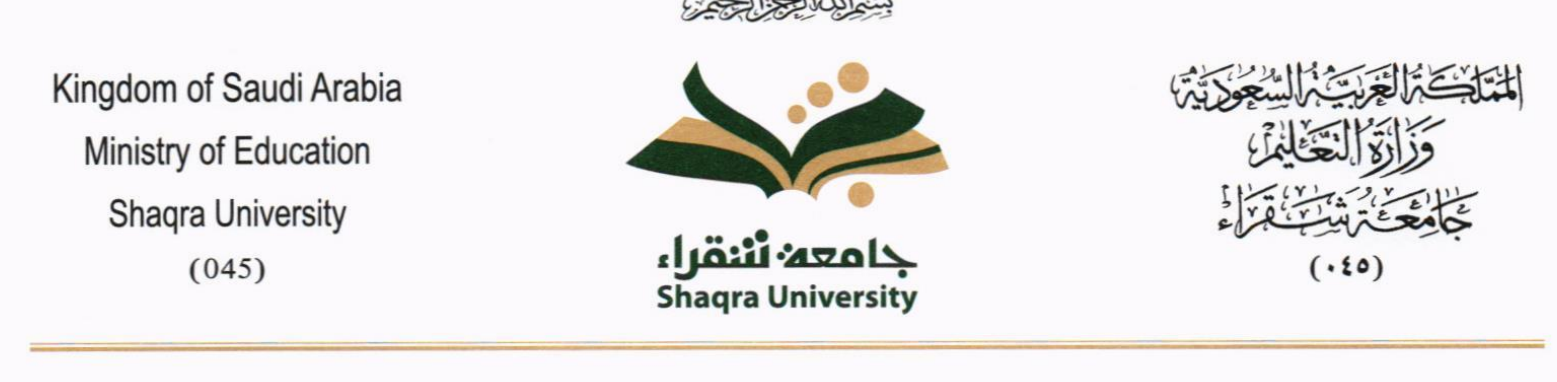

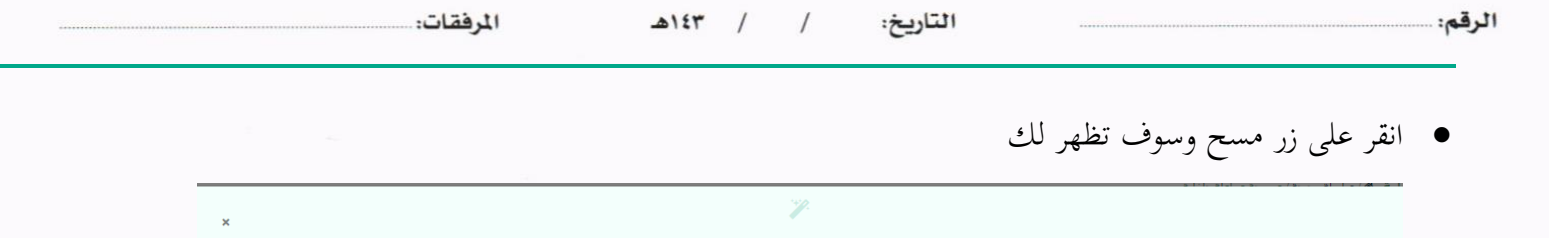

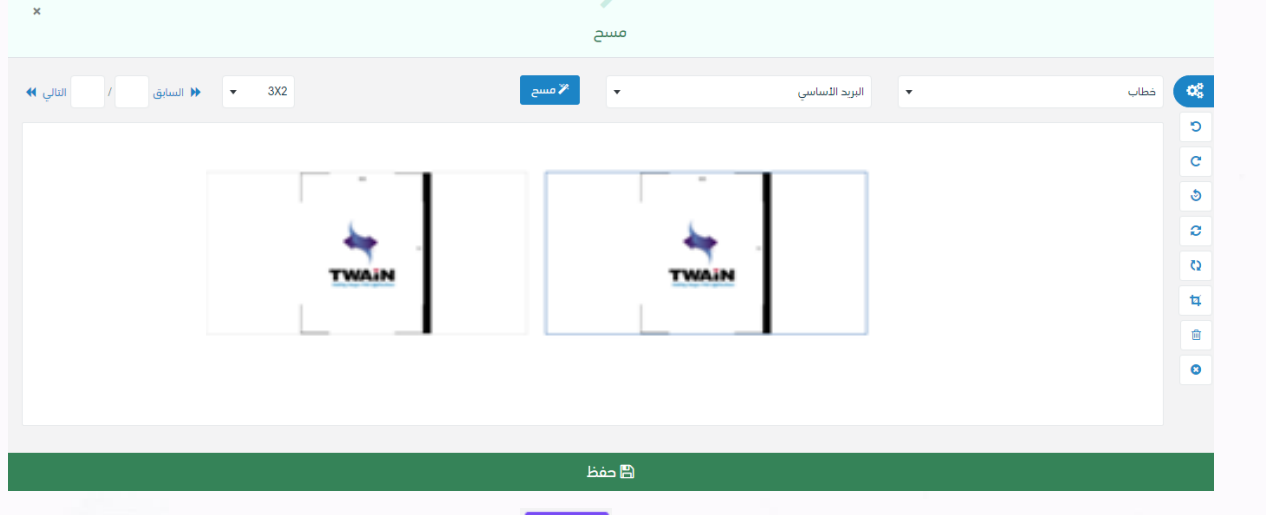

إختر مصدر المسح، نوع البكسل ودرجة الوضوح ثم انقر على زر <mark>لـ «مسمى</mark>

سيظهر المستند الذي تمّ مسحه بشكل مصغّر في إطار المسح الضوئي:

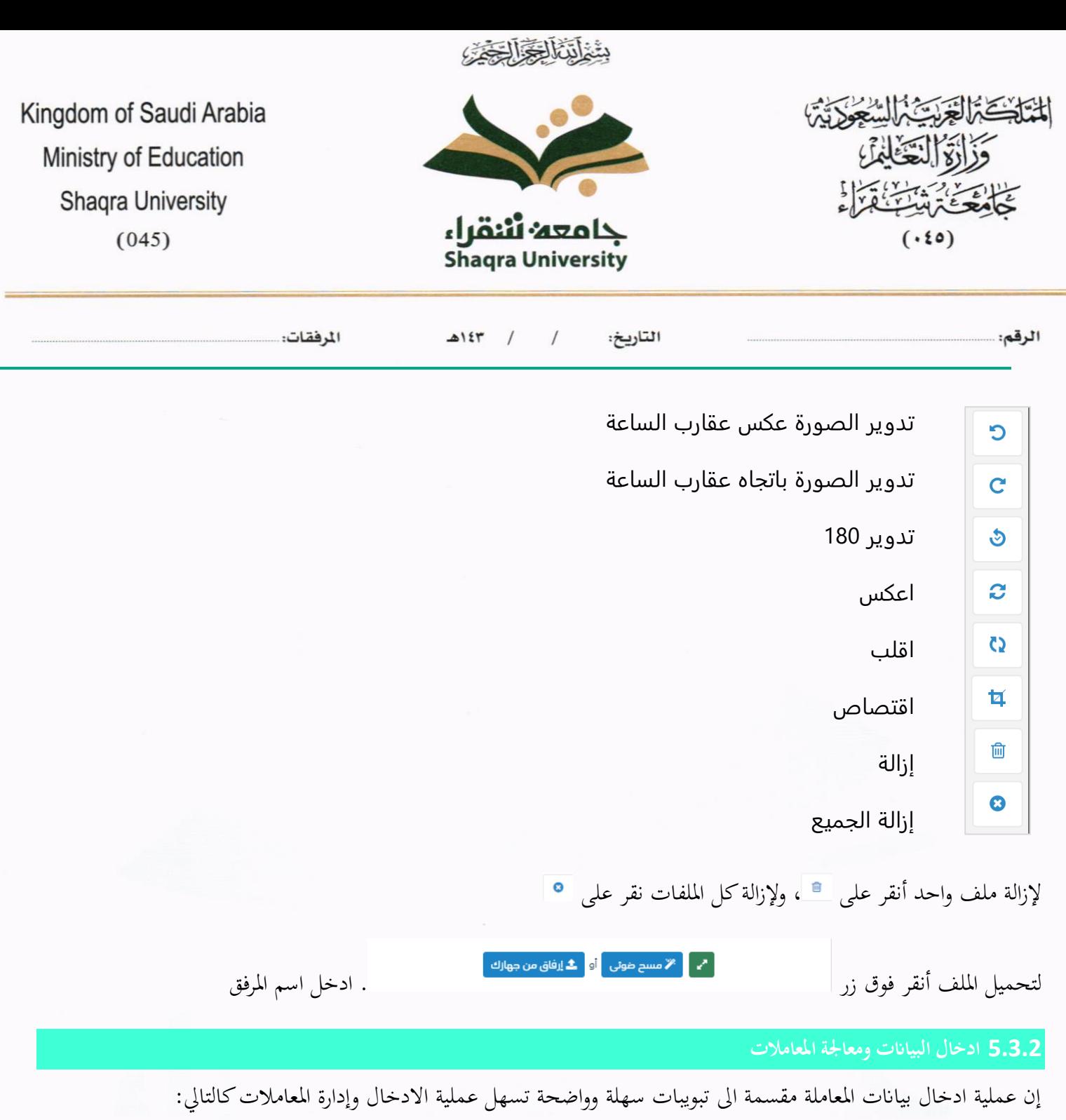

- **تبويب البياانت**: حيتوي هذا التبويب على حقول معلومات املعاملة ابإلضافة اىل الربط )ربط معاملة مع معامالت أخرى يف
- النظام)، بيانات إضافية او مراسلات غير مؤرشفة بالإضافة الى انشاء المعاملة (عند انشاء المعاملة يقوم النظام بإعطاء المعاملة رقم مرجعي تلقائياً) او حفظها كمسودة
	- **تبويب الباركود**: ومن خالله سيتمكن املستخدم انشاء الباركود االلكرتوين اخلاص ابملعاملة وارساهلا.
		- **تبويب االرشيف**: ومن خالله سيتمكن املستخدم إرفاق املستندات اخلاصة ابملعاملة وارساهلا .

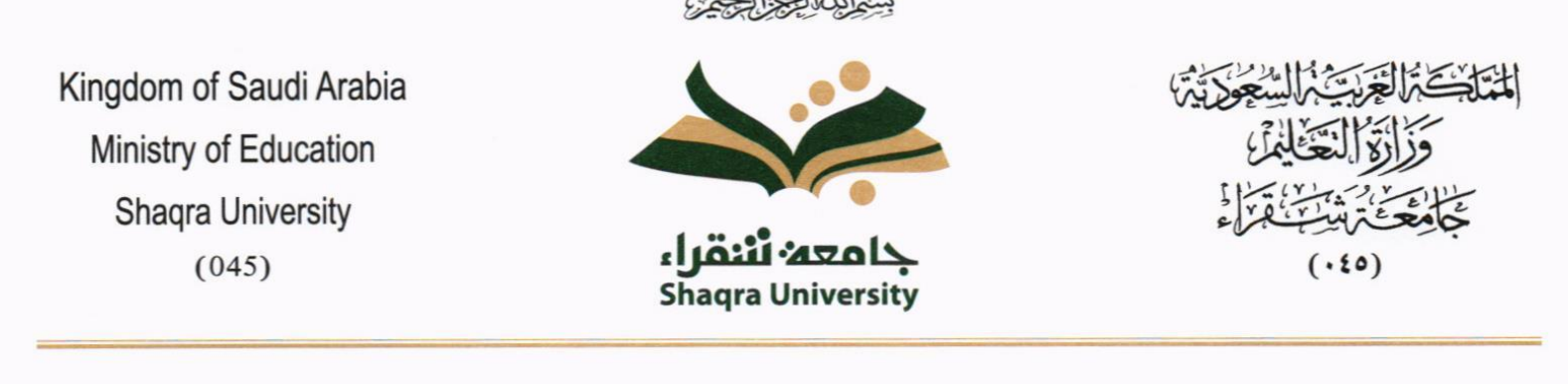

 $+171$ 

 $A154$ 

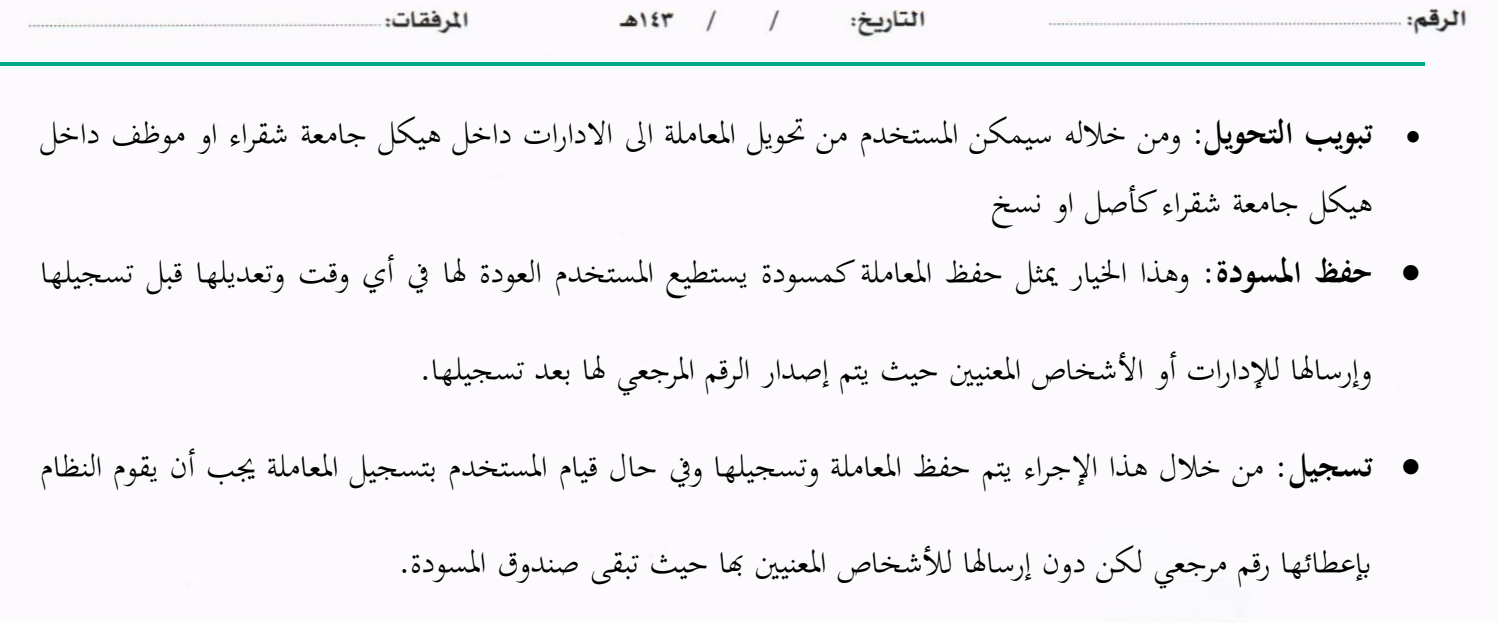

• **إرسال**: من خالل هذا اإلجراء يب أن يكون املستخدم قادرا على حفظ املعاملة وتسجيلها ويقوم النظام إبعطائها رقم مرجعي وارساهلا لإلدارة أو األشخاص املعنني ابملعاملة.

 $11.5<sub>n</sub>$ 

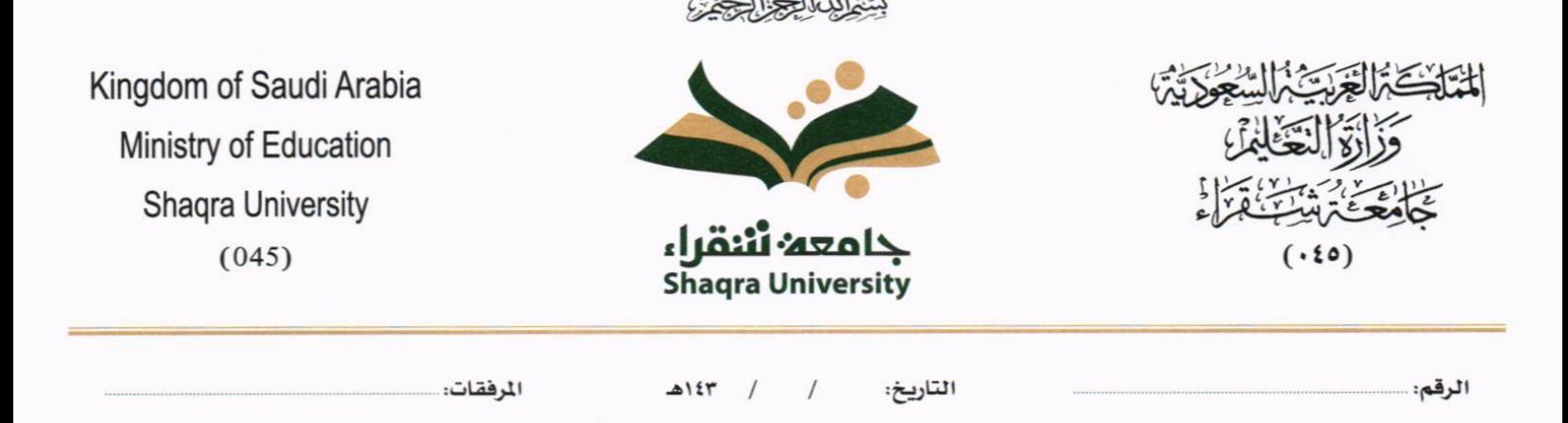

**5.3.2.1 تبويب البياانت** 

في علامة التبويب هذه عليك بإدخال المعلومات المتعلقة بالتعميم التي تقوم بإنشائها. بعض الحقول الزامي والبعض الاخر اختياري.

ملاحظة: كل الحقول التي تليها نجمة حمراء (\*) هي حقول الزامية.

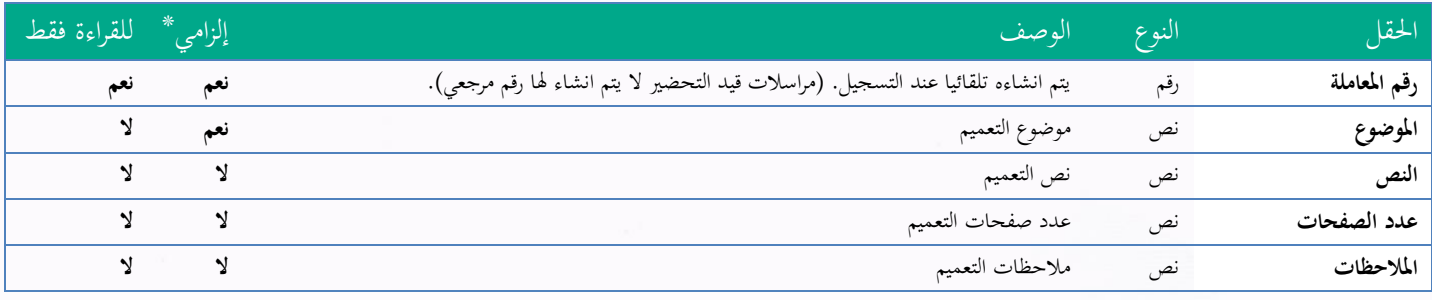

ومن بعد ادخال البيانات يمكننا حفظ التعميم في مجلّد "قيد التحضير" في لوحة التحكم بدون أي باركود من خلال النقر فوق زر

**حفظ مسودة** أو من خالل إغالق صفحة تسجيل الربيد.

او النقر على زر التايل للذهاب اىل تبويب الباركود واعطائها رقم مرجعي للمعاملة

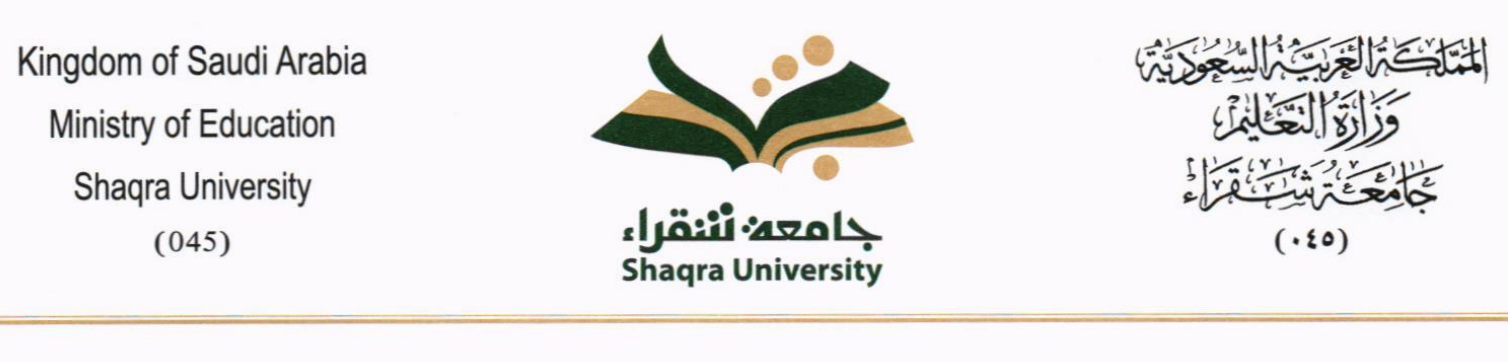

 $\triangle 1$  if  $\uparrow$   $\uparrow$ 

المرفقات:

بِيَّعْ اَبِّيَّا الْحِدَّارِ الْحَدَّى

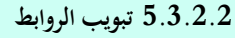

الرقم:

هذا تبويب تظهر المعاملات المرتبطة بالمعاملة الأصلية ويمكن للمستخدم دمج عدة معاملات ببعضها مما يمكن الموظف بتسديد المعاملات املرتبطة برد واحد **ان ربط هذه املعامالت يسمح للمستخدم ابلتعامل معها كأهنا معاملة واحدة من انحية: االستالم، االحالة، واالجناز.**

وذلك يجب ادخال نوع التسديد ورمز المراسلة المربطة وفي حال النقر على خيار مربطة يمكنك انحاء المعاملة المرتبطة ومن ثم النقر على **اضافة** وسوف تظهر يف القائمة وكما ميكنك ربط أكثر من معاملة يف املعاملة املنشأة.

**ملاحظة**: ولكي يستطيع المستخدم دمج عدة معاملات وربطها ببعضها يجب ان يكون له صلاحية على هذه المعاملات

التاريخ:

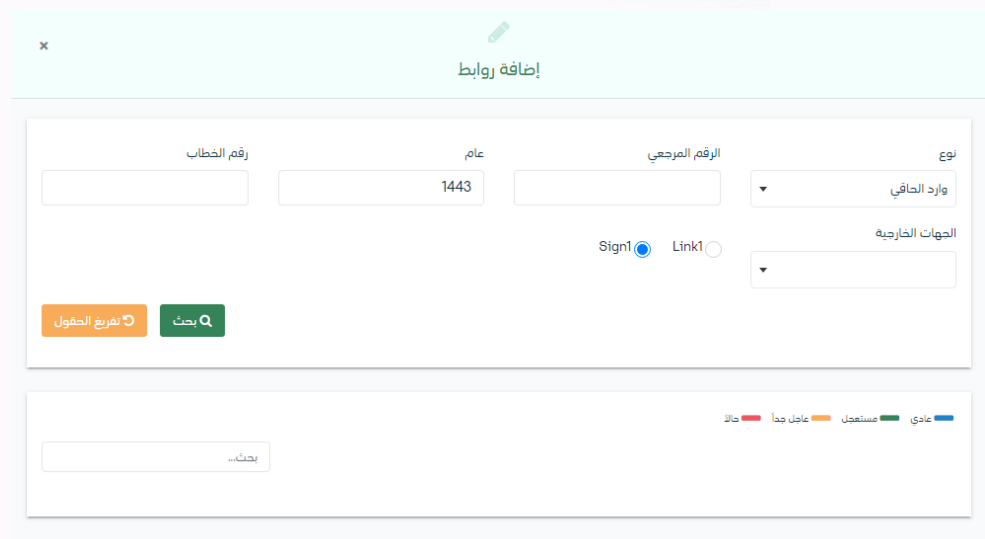

ومن بعد ادخال البيانات يمكننا حفظ التعميم في مجلّد "قيد التحضير" في لوحة التحكم بدون أي باركود من خلال النقر فوق زر **حفظ مسودة** أو من خالل إغالق صفحة تسجيل الربيد.

**او النقر على زر التايل** للذهاب اىل تبويب الباركود واعطائها رقم مرجعي للمعاملة

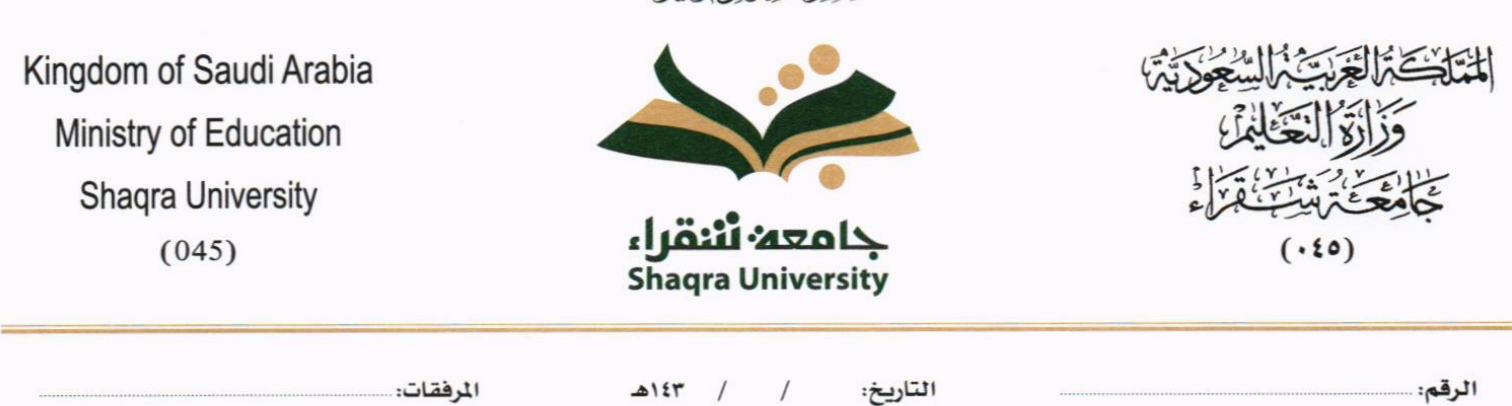

بِيَّعْ لِنَّبْنَا لِيَبْتِيَا لِيَبْتَدِي

#### **5.3.2.3 تبويب املراسالت الغري مؤرشفة**

يحتوي هذا التبويب على المراسلات التي لا يمكن ارشفتها وهي قائمة منسدلة يتم الاختيار منها لمعرفة ان هذه المعاملة فيها مراسلات غير ورقية ككتاب او قرص مضغوط او غريها.

وذلك يمكننا ادخال البيانات التالية:

- النوع
- وصف
- العدد

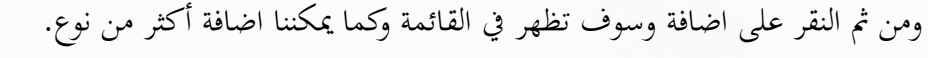

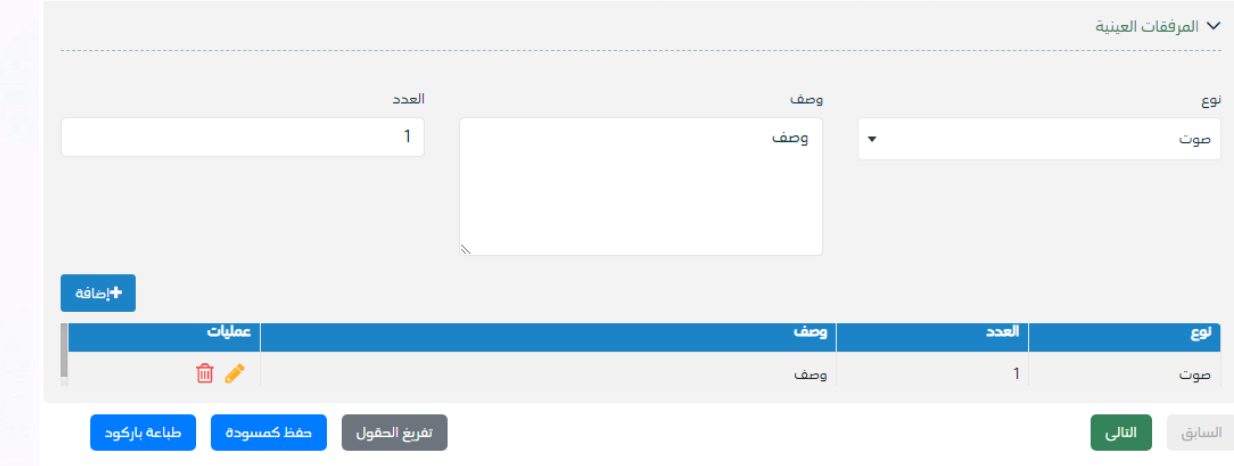

ومن بعد ادخال البيانات يمكننا حفظ التعميم في مجلّد "قيد التحضير" في لوحة التحكم بدون أي باركود من خلال النقر فوق زر **حفظ مسودة** أو من خالل إغالق صفحة تسجيل الربيد.

**او النقر على زر التايل للذهاب اىل تبويب الباركود واعطائها رقم مرجعي للتعميم** 

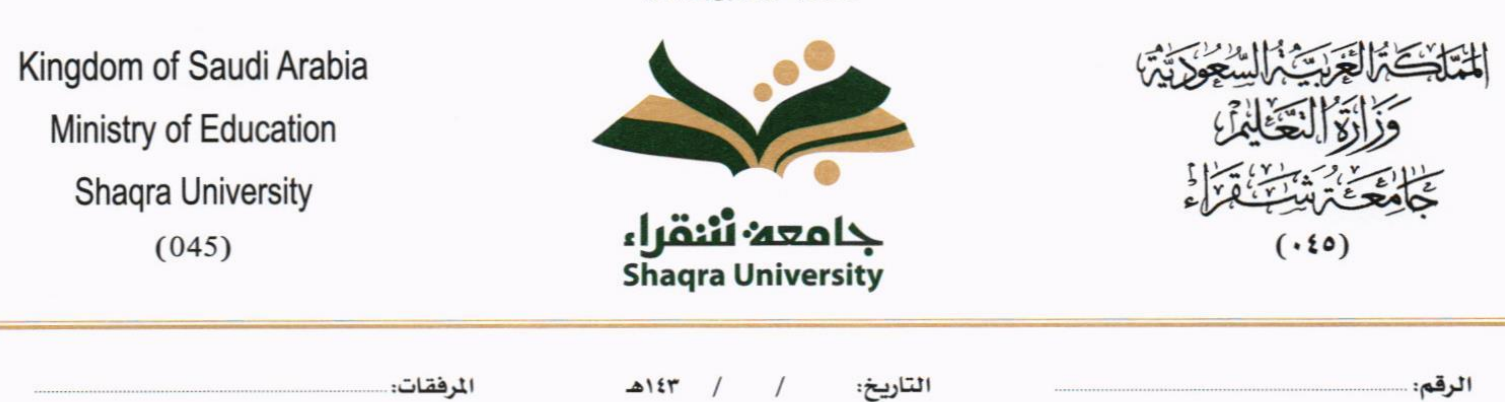

بِيَّعْ لِنَّبَأَ الْجَزَّابَ

### **5.3.2.4 تبويب الباركود**

بعد ادخال البيانات الوصفية للمعاملة والنقر على التالي يقوم النظام بإنشاء رقم مرجعي لها (بشرط ألا تكون مسودة) وهو الرقم الموحد يبدأ ب السنة اهلجرية والرقم التسلسلي للتعميم مما يعل الرقم املرجعي غري مكرر يف كل النظام. عند طباعة الباركود يقوم النظام بعرض التايل:

- اسم االدارة
- نوع املعاملة
- اتريخ انشاء املعاملة
	- الباركود
	- الرقم املرجعي
- يف حال اخلصوصية للتعميم يضاف على البياانت اعاله حرف س

يتم تقيد املعامالت يف جامعة شقراء وإعطائها رقم املوحد وذلك على النحو التايل:

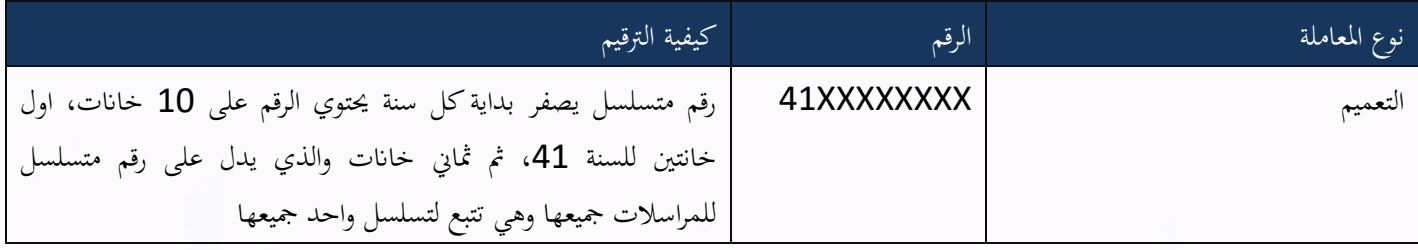

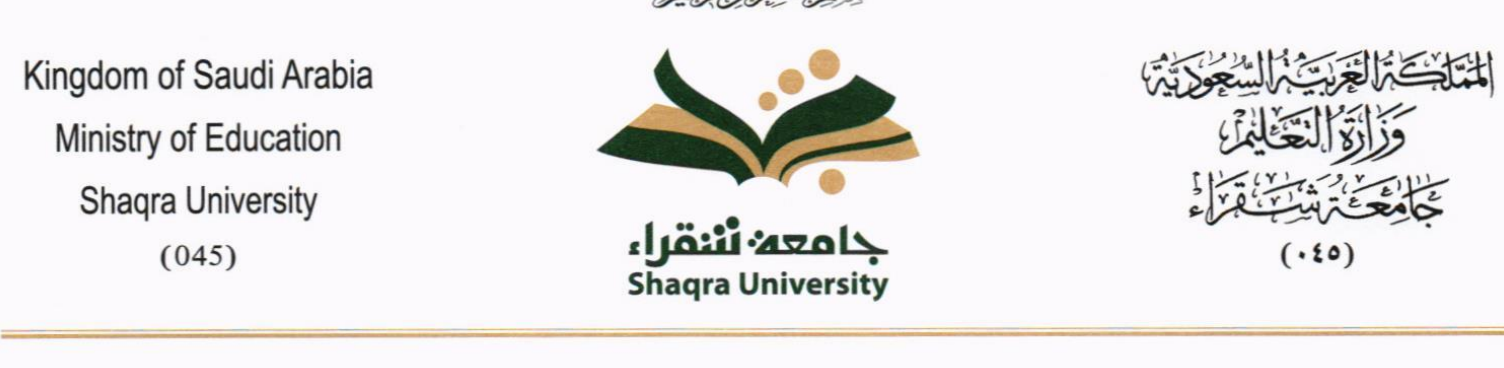

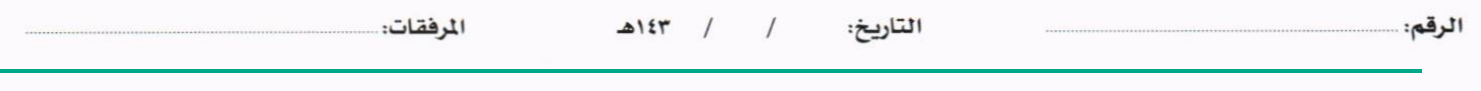

#### **5.3.2.5 تبويب االرشيف**

عند الدخول اىل هذا تبويب تقسم الصفحة اىل جهتني:

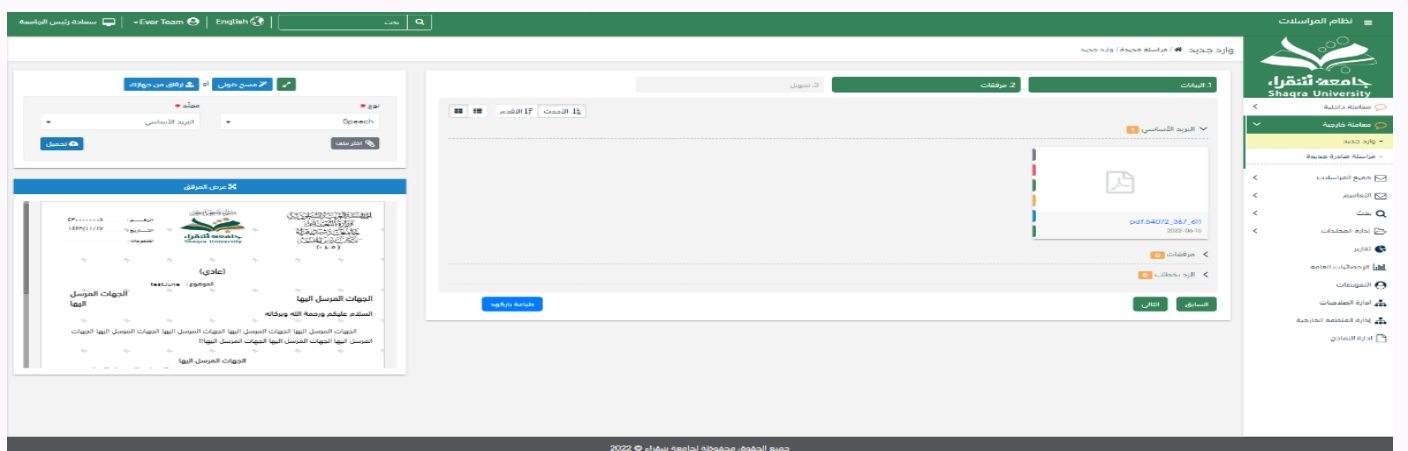

من الجهة اليمني تظهر في البريد الاصلي الخطاب الاساسي للمعاملة وفي الارشيف المرفقات الاخرى ويظهر عدد المرفقات في كل مجلد ابإلضافة اىل امكانية ترتيب املرفقات من االحدث اىل االقدم والعكس وطريقة العرض من الجهة اليسرى يتم عرض المرفقات وامكانية اضافة مرفق عبر المسح او الارفاق.

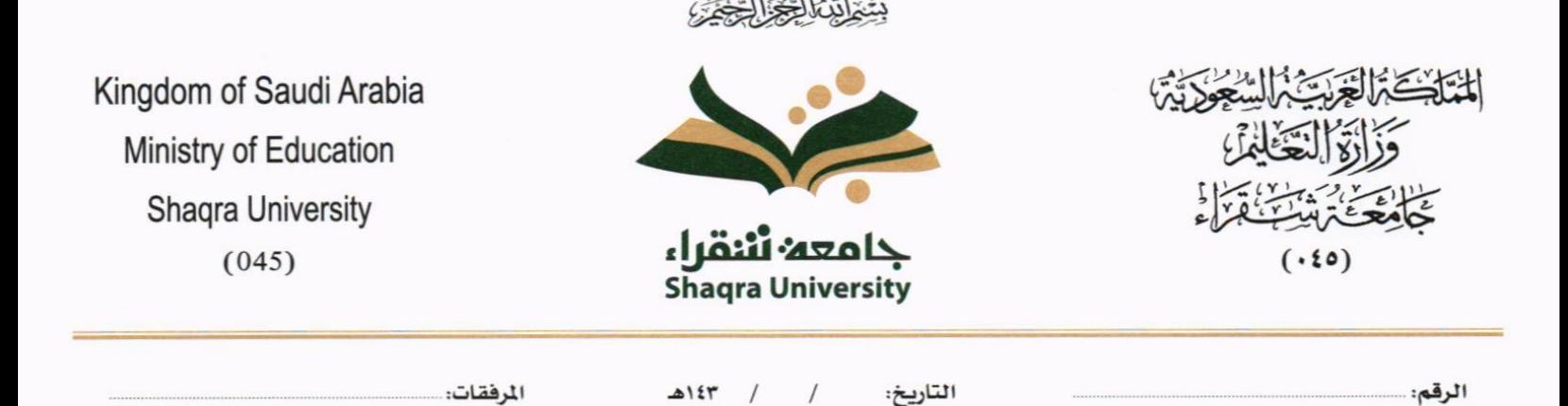

وميكننا ايضا عرض تكبري املرفق إلضافة التواقيع واملالحظات عرب النقر على زر **فتح املستعرض املتقدم** 

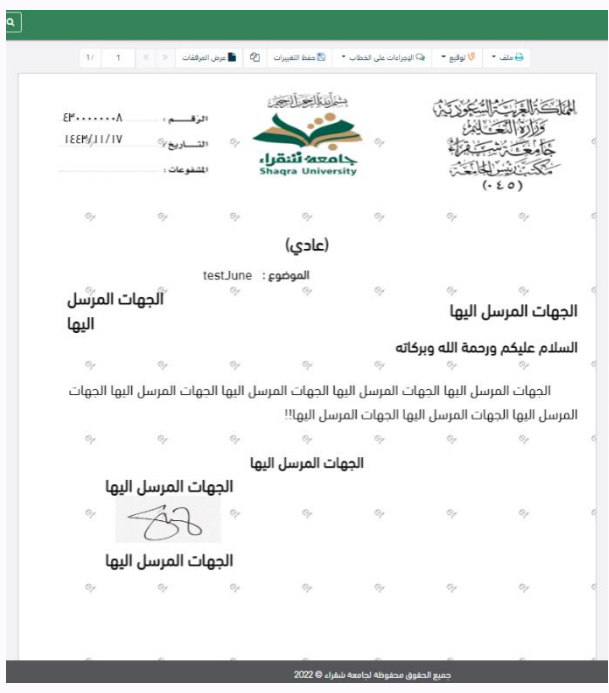

فتح املستعرض املتقدم إلمكانية التوقيع والتأشري واضافة الباركود االلكرتوين على املعاملة

يتم إضافة التواقيع الخاصة بكل موظف مخول للتوقيع أو التأشير من خلال تبويب التواقيع ولا يمكن إدراج التوقيع أو التأشير من دون وضع كلمة السر اخلاصة ابملستخدم والاجراءات الموجودة على المتصفح هي كالتالي: • امللف

o طباعة o طباعة مع ابركود o طباعة من دون عالمات مائية

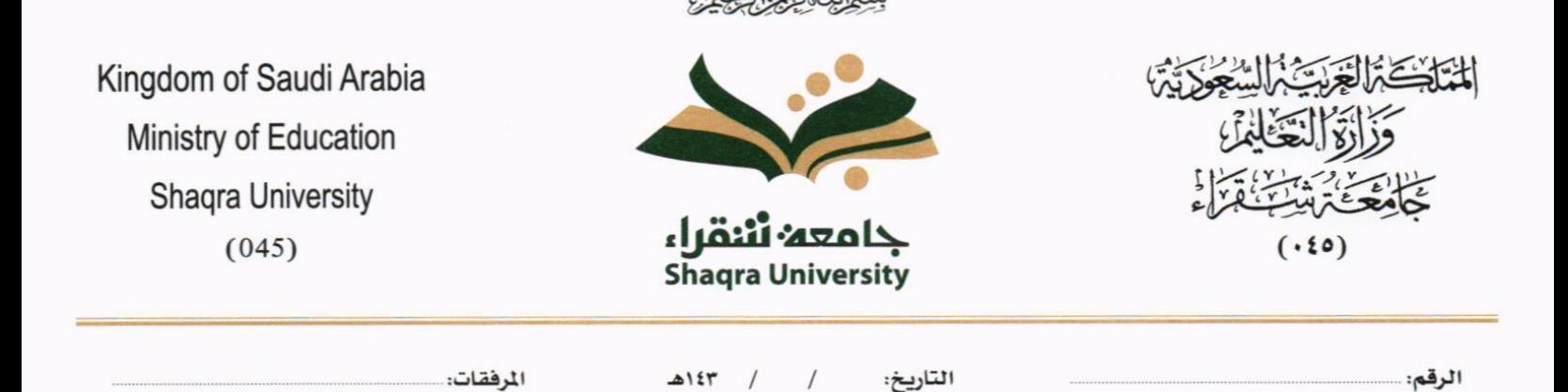

- التوقيع
- o ادارة توقيعات وهي لتعديل التواقيع واضافة تواقيع جديدة للشخص املخول ابلتوقيع o عرض التوقيعات على امللف

o وقع على امللف وهي عند النقر عليها سوف يظهر التواقيع ومن مث ميكن للشخص املخول يف التوقيع على امللف

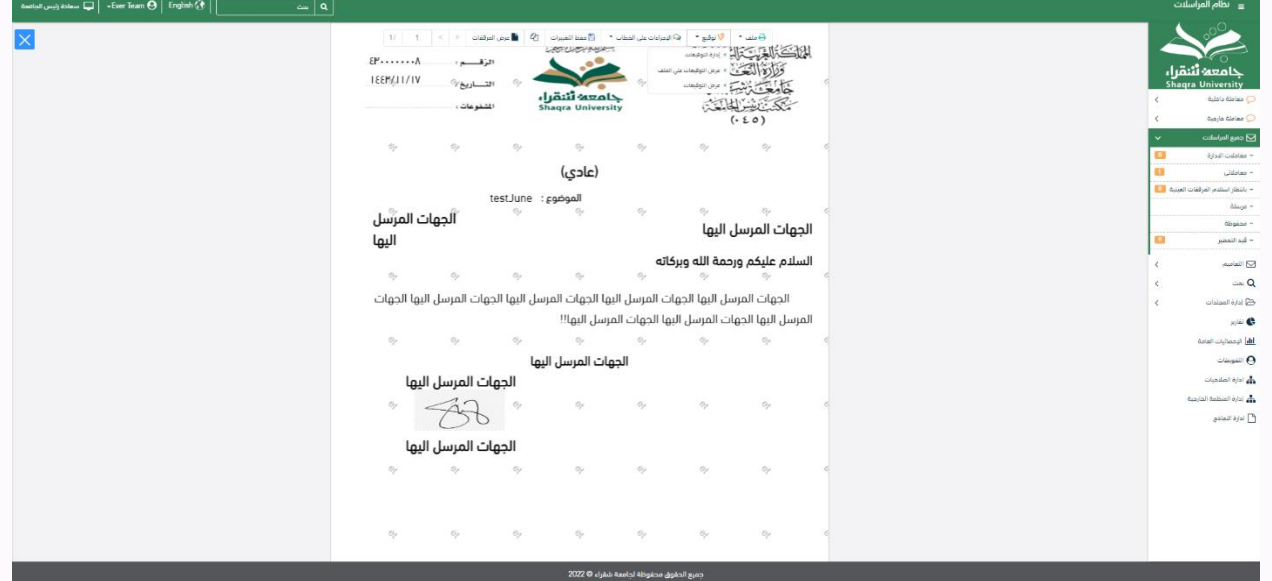

- اإلجراءات
- o الباركود- وهي إلظهار الباركود على امللف
	- o اخفاء
		- o متييز
	- o كتابة ابليد
	- o مالحظات

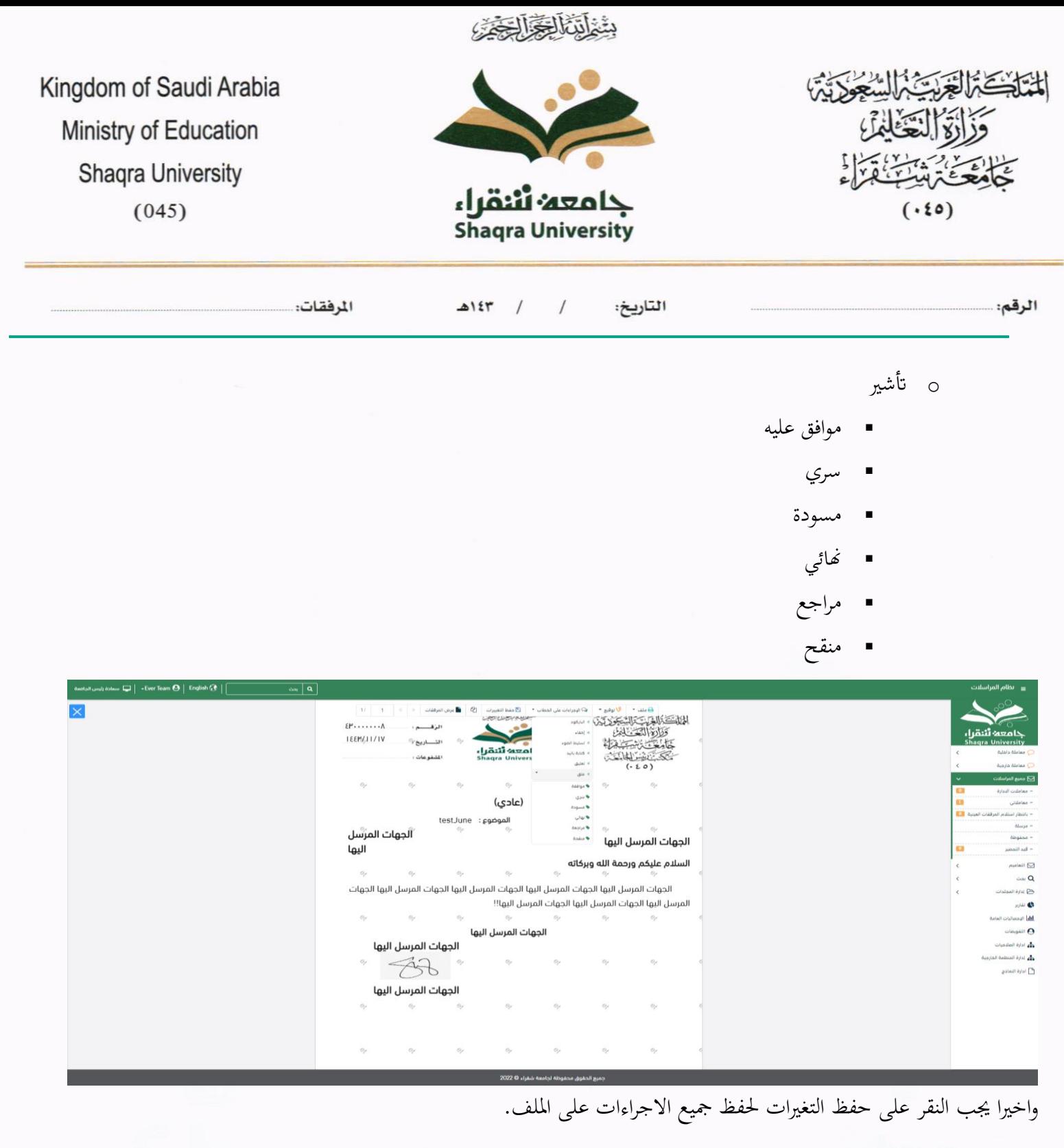

بعد الانتهاء من تبويب الارشيف والنقر على الارسال سوف تظهر هذه المعاملة في صندوق المرسلة للرجوع لها في حال مراجعتها.

#### **5.3.2.6 تبويب االحالة**

التعاميم هي خاصية تكون متاحة للموظفين الذين لديهم صلاحية التعميم وبحيث يرفق التعميم ويرسل:

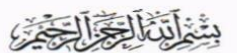

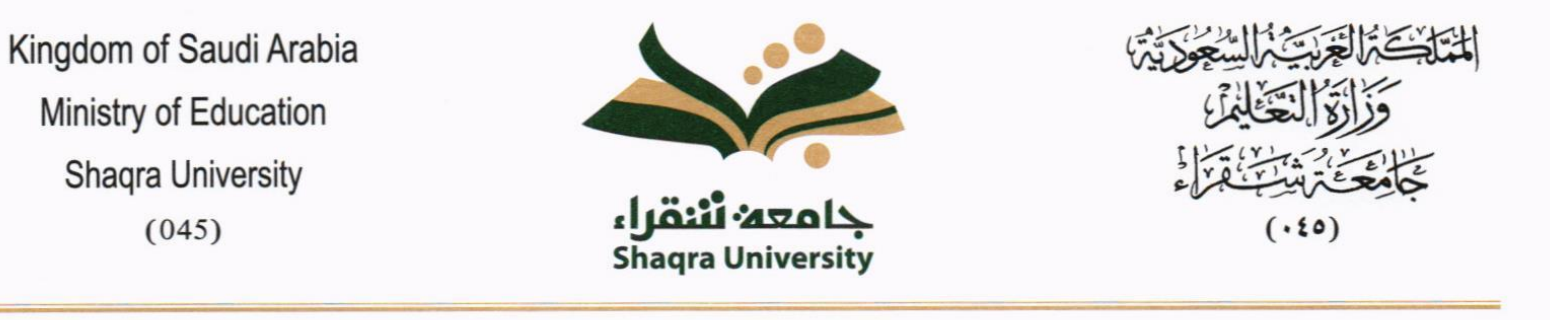

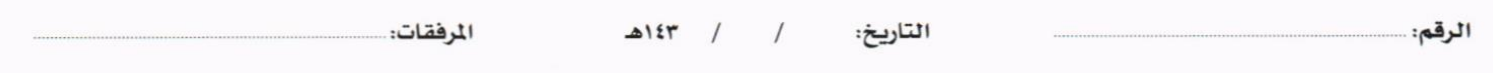

• جملموعة من اجملموعات املنشأة من املوظف اخلاصة به

# .6 صناديق املعامالت

عند دخول المستخدم للنظام تظهر في الجزء الايمن من الشاشة جميع الصناديق التي تحتوي على المعاملات. على سبيل المثال:

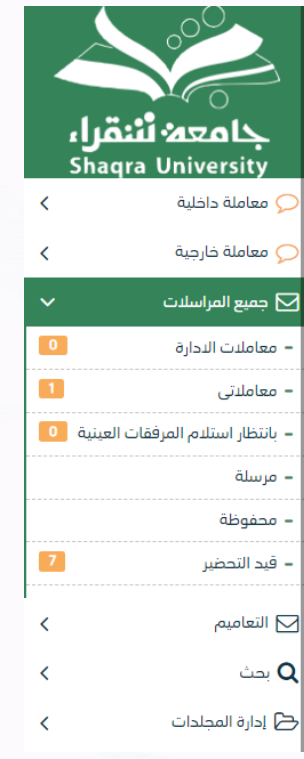

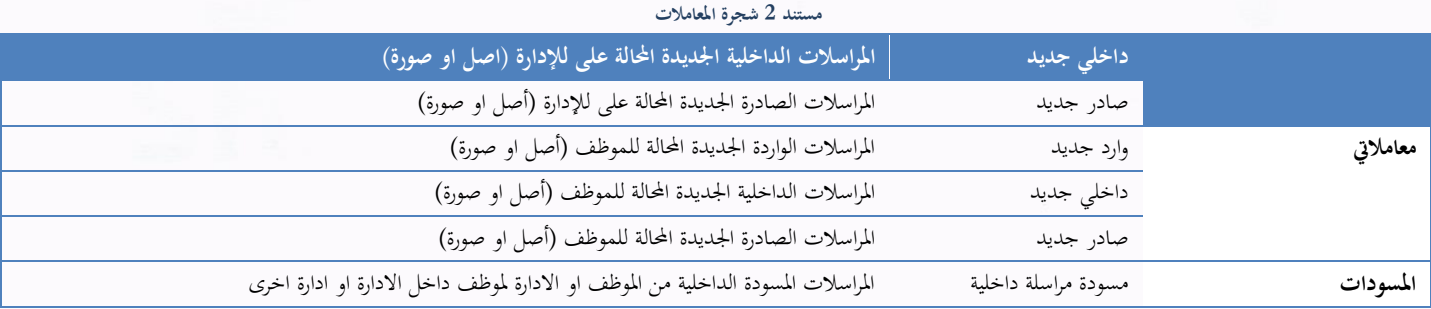

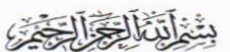

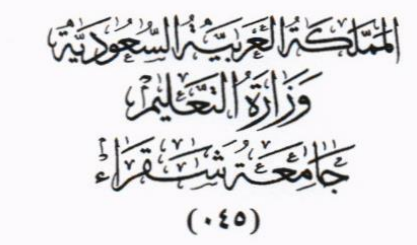

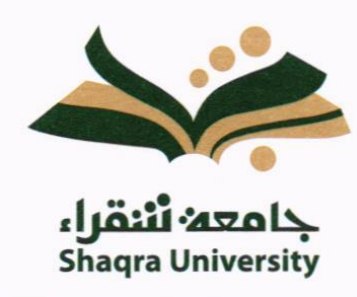

Kingdom of Saudi Arabia Ministry of Education **Shaqra University**  $(045)$ 

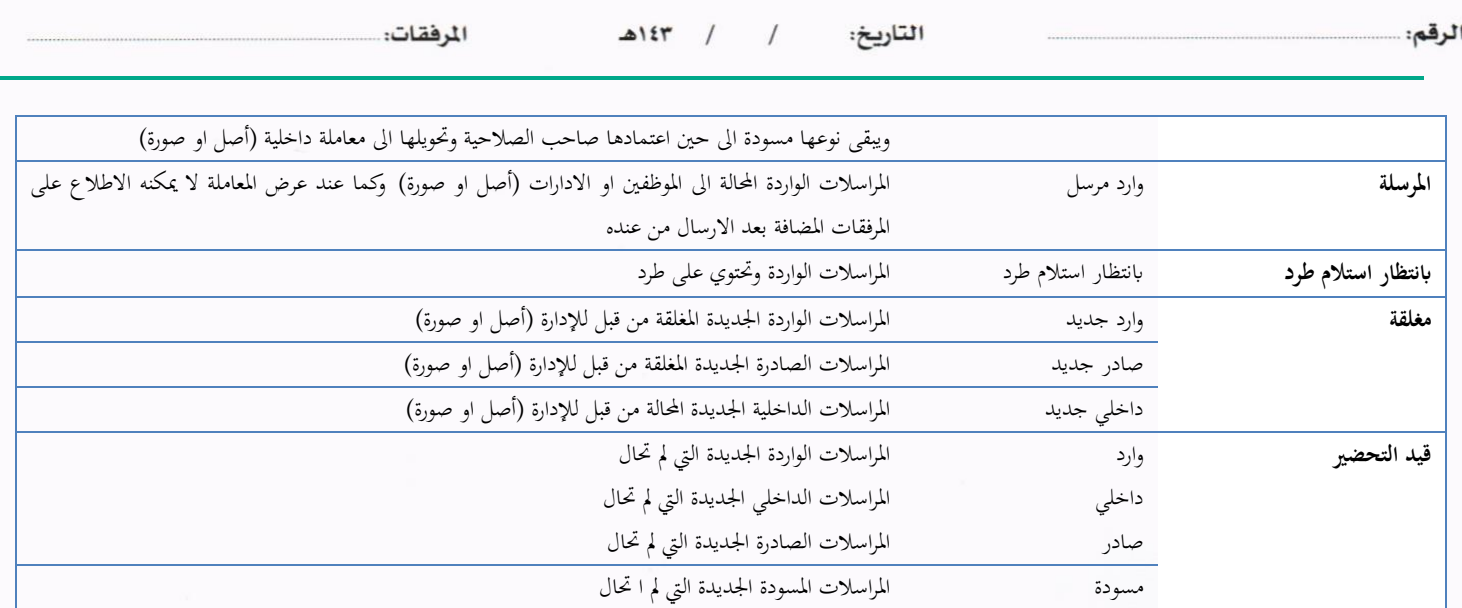

## 7. الاجراءات على المعاملة

عند تسجيل المعاملة الواردة أو الداخلية تحال للأدارسة وتكون في جديد أو للموظف وتكون في معاملاتي وسوف يتم عليها بعض االجراءات

- .1 **استالم**: أول عملية تتم على أي معاملة إذا كانت خاصة ابإلدارة أو املوظف. .2 **رفض**: إذا كانت ال ختص االدارة أو املوظف نرفضها ونكتب السبب. يف حالة االستالم ميكننا اخذ االجراءات التالية: • **حتويل صورة**: عندما تعمم املعاملة إلرساهلا ألكثر من شخص نسخة • **حترير**: بعد االستالم تستطيع حترير على املعاملة من إضافة مرفقات أو حترير بياانت املعاملة.
	- **طباعة الباركود**: يف حالة طباعة للباركود
	- **حتويل**: بعد االستالم تستطيع حتويل املعاملة سواء لإلدارة أو موظف.

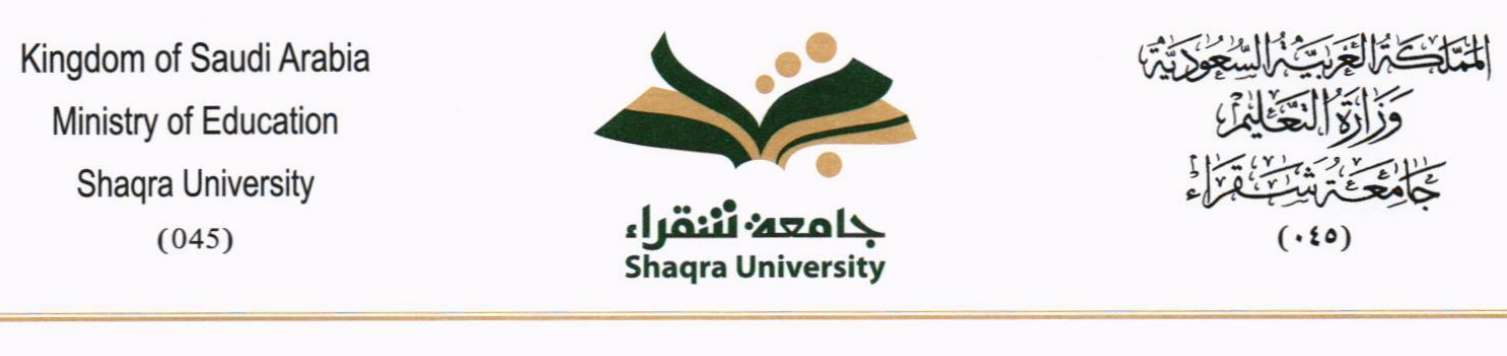

شاتئالجالة

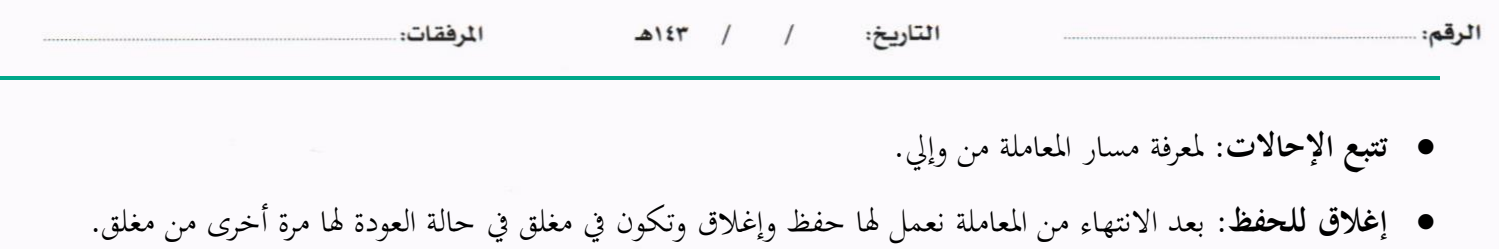

- **انشاء صادر خارجي**: تفتح لنا نفس شاشة الصادر ولكن يف هذه احلالة أتخذ رقم املعاملة1/مث نقوم بتعبئة البياانت
	- **طباعة ابركود**: ومن هنا ميكننا طباعة ابركود للمعاملة
	- **طباعة تقرير الفهرسة**: ومن هنا ميكننا طباعة تقرير الفهرسة

## سحب املعاملة

هذه خاصية سحب المعاملة المحالة داخليا بعد ارسالها في حال لم يقم المستخدم الآخر باستلامها. وذلك عبر الدخول على صندوق المرسلة واختيار المعاملة والضغط على ايقونة سحب المعاملة كما موضح في الصورة ادناه

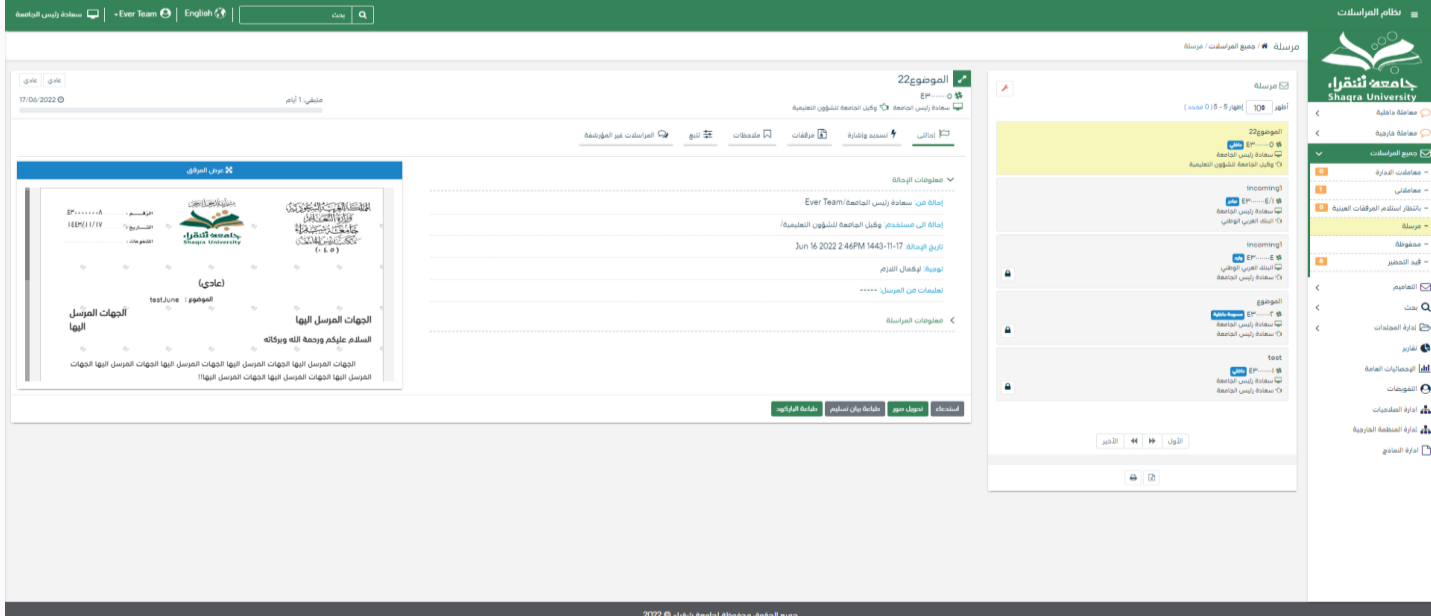

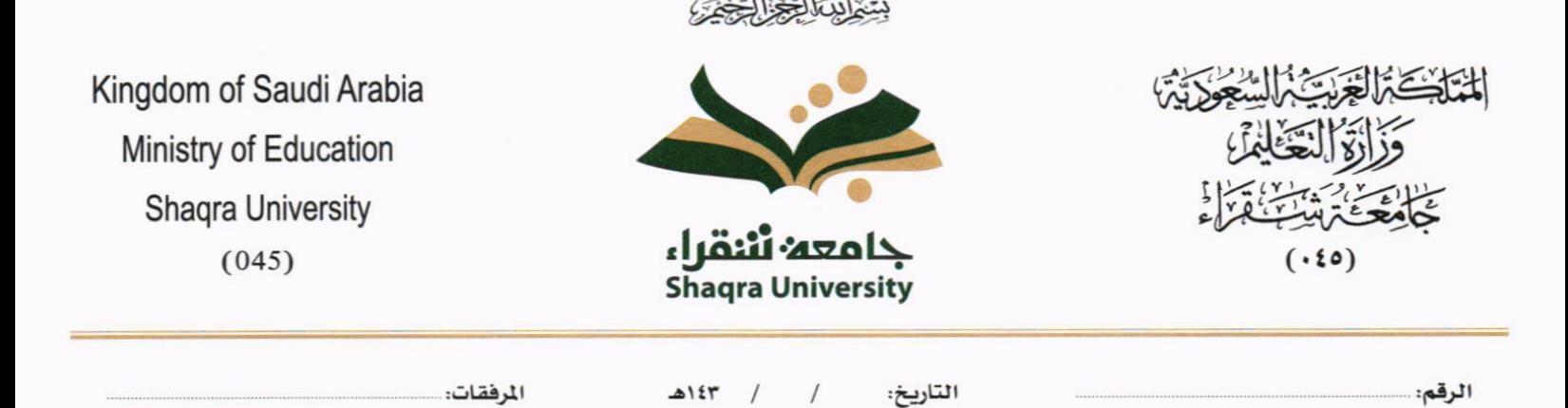

وعند النقر على زر استدعاء سوف تفتح لك صفحة للتأكيد على استرجاع المعاملة كما موضح في الصورة ادناه

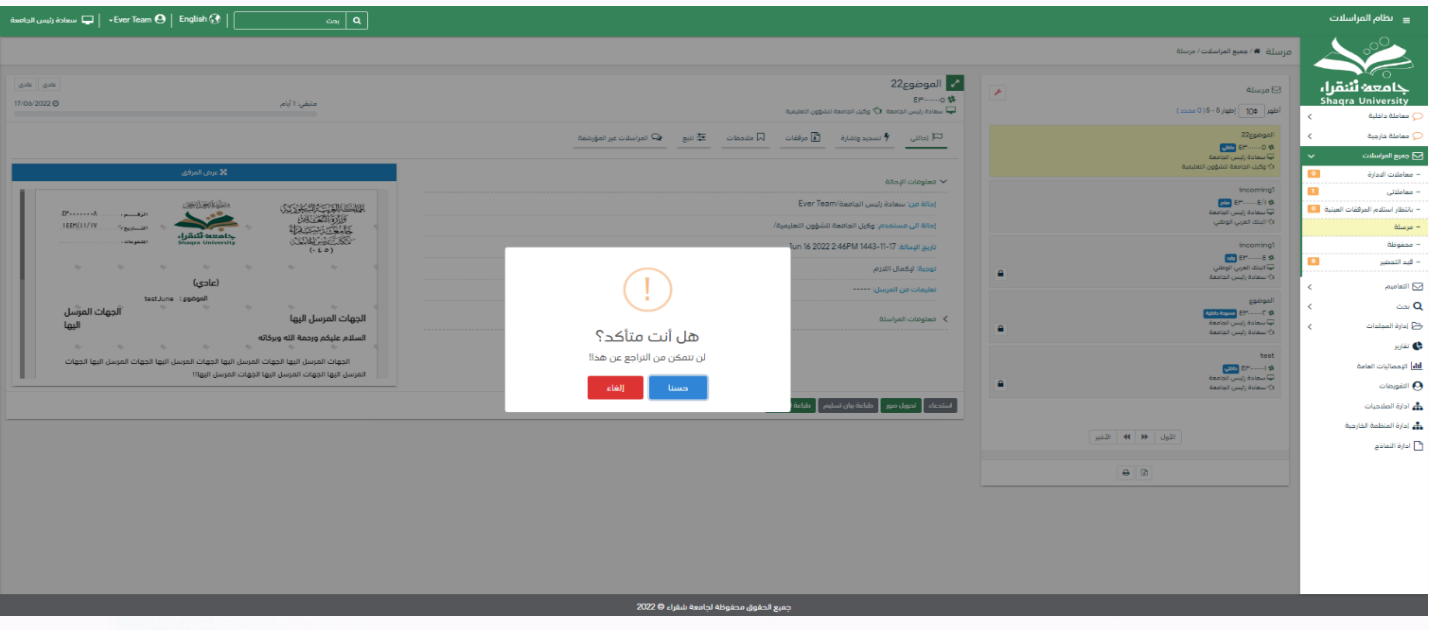

وعند سحب املعاملة ترجع للصندوق الذي كانت فيه قبل االرسال.

# 7.2 رفض/إرجاع المعاملة

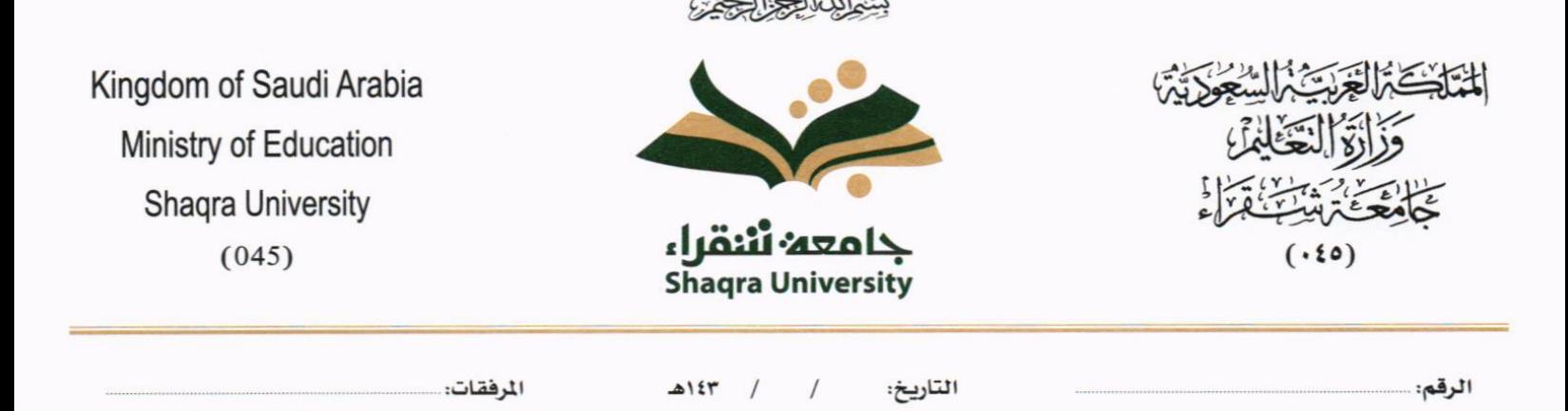

عند ورود معاملة جديده للإدارة أو الموظف يستطيع الموظف بعدم استلام المعاملة ورفضها مع إظهار سبب الرفض وتعود تلقائياً إلى اجلهة احملولة للمعاملة مع اظهار سبب الرفض والتعليقات يف خاانت منفصلة

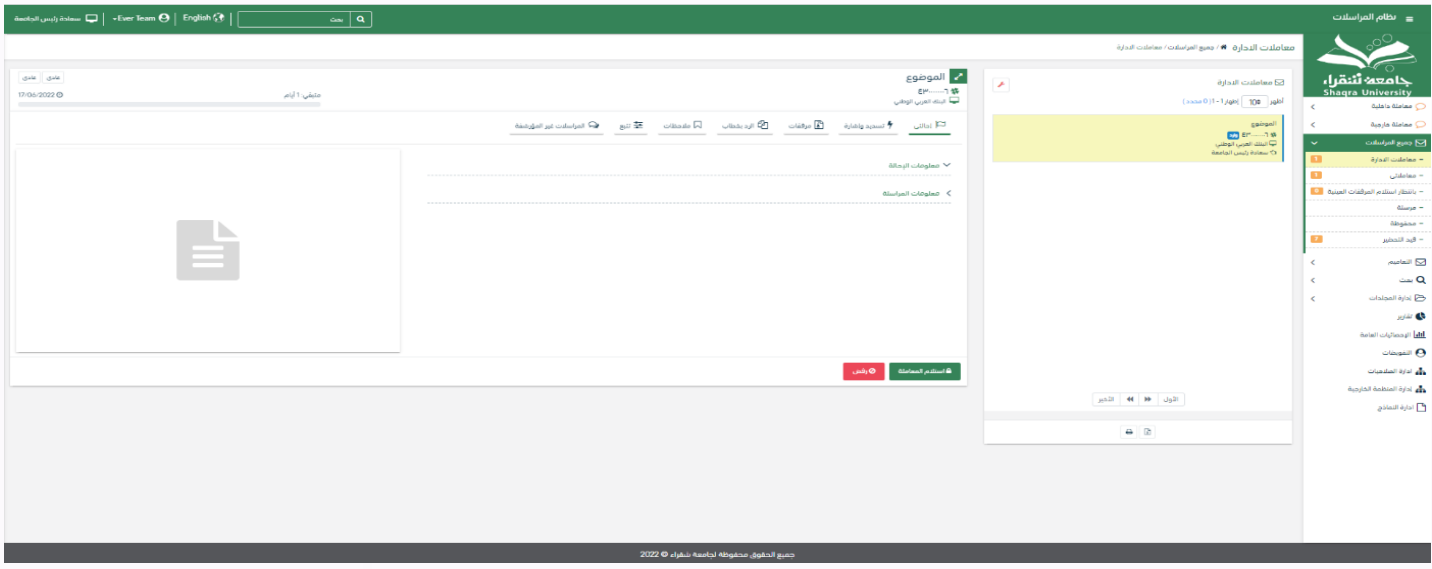

وعند النقر على الرفض يظهر اشعار ابلتأكيد الرفض كما موضح يف الصورة ادانه

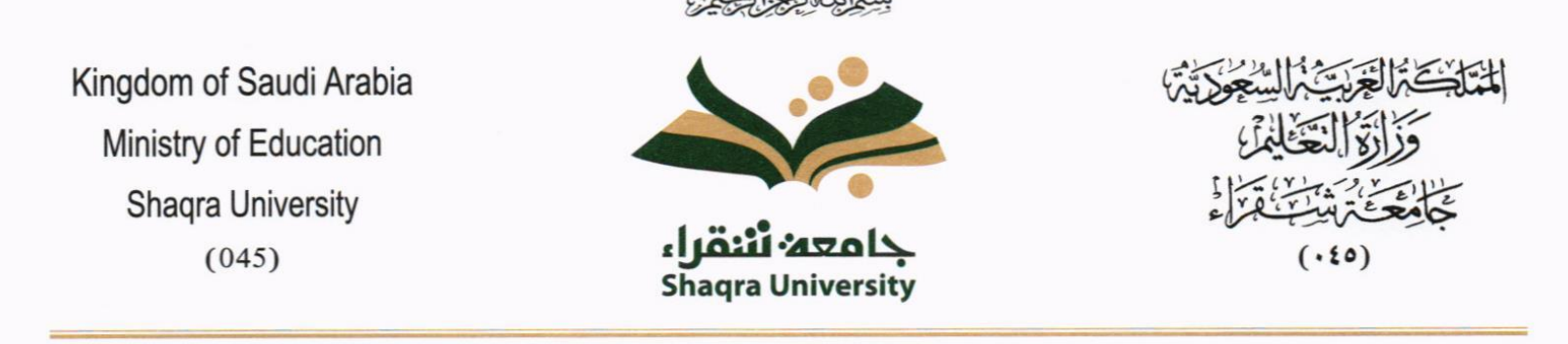

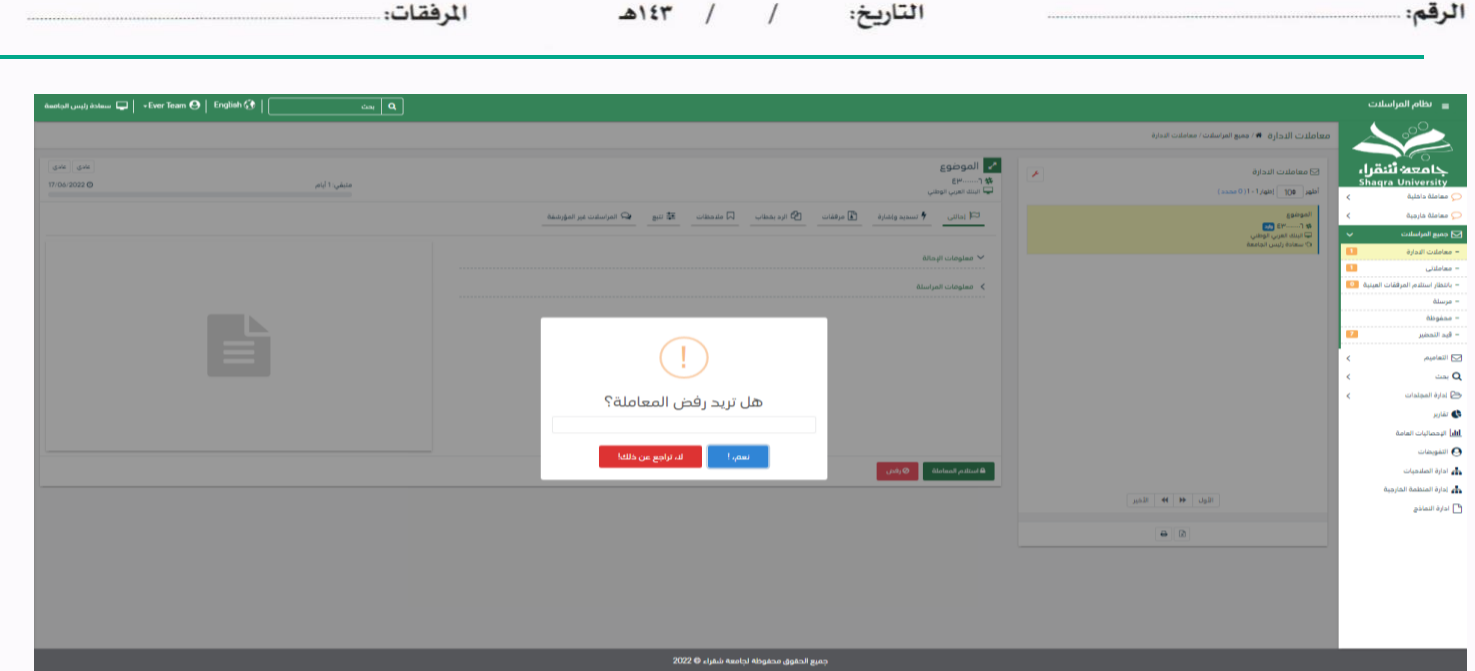

وعند رفض املعاملة ترجع اىل اجلهة املرسلة.

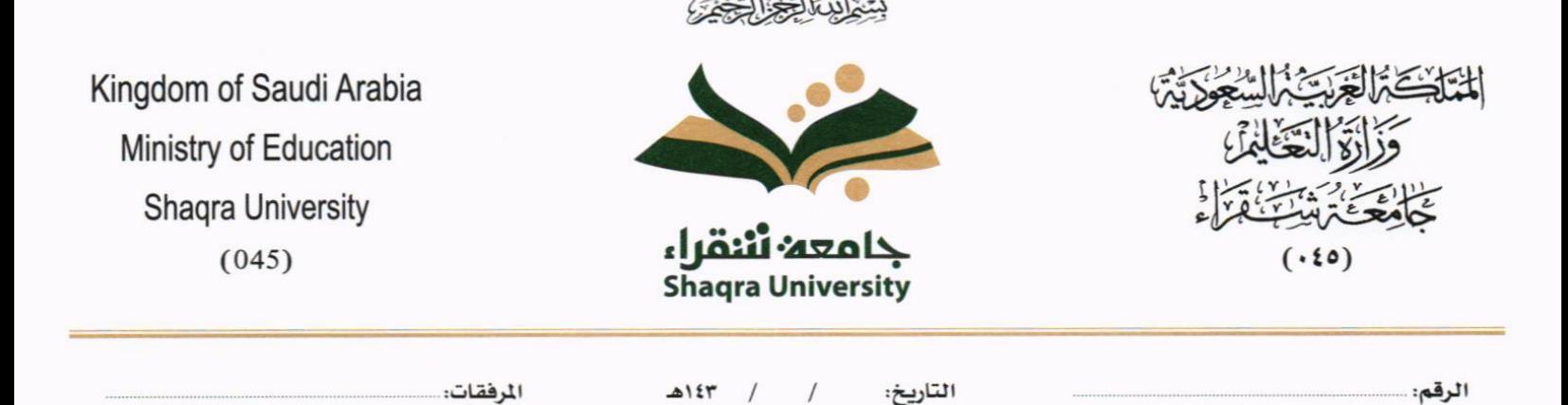

# 7.3 استلام المعاملة

لاستلام المعاملة يجب على المستخدم ان يختار معاملة في صندوق الوارد وهي غير مستلمة من قبل لاستلامها كما موضح في الصورة ادانه

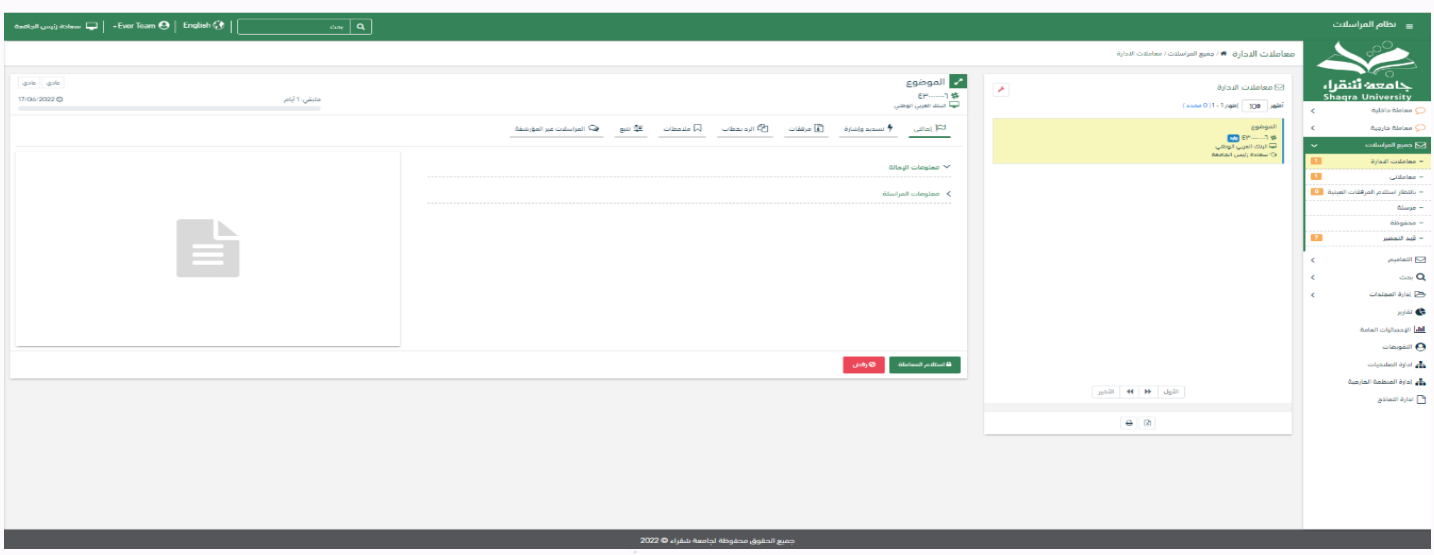

وعندها يجب النقر على زر استلام المعاملة حيث يقوم النظام بإشعار المستخدم انه سيقوم بحجز المراسلة واستلامها

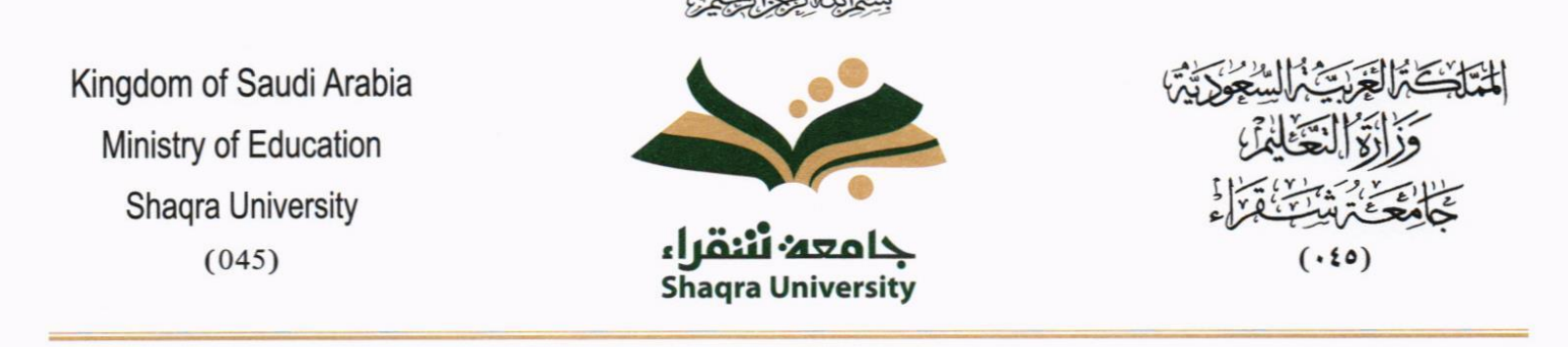

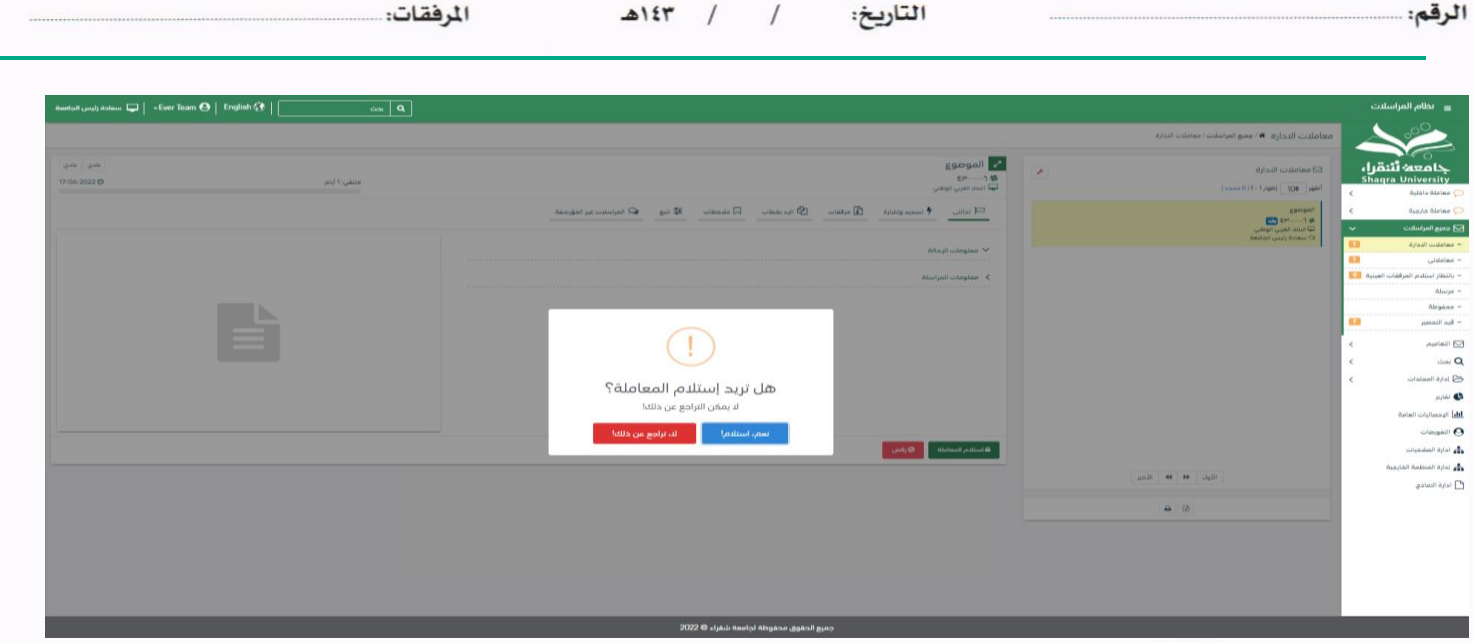

في حال تم الضغط على زر نعم استلام بعدها يقوم النظام باعتبار المعاملة مستلمة من قبل المستخدم والادارة التابع لها ويمكننا اخذ بعض االجراءات على املعاملة

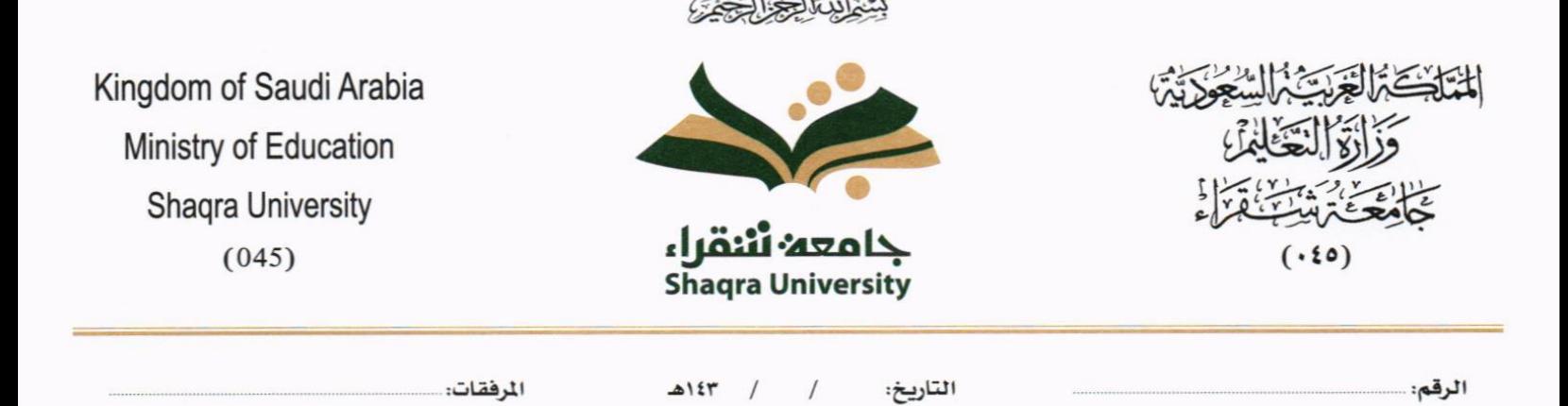

#### **7.3.1 حتويل صورة**

بعد استلام المعاملة يمكن للمستلم من تحويل المعاملة كنسخة وذلك من خلال النقر على زر تحويل نسخة كما في الصورة ادناه

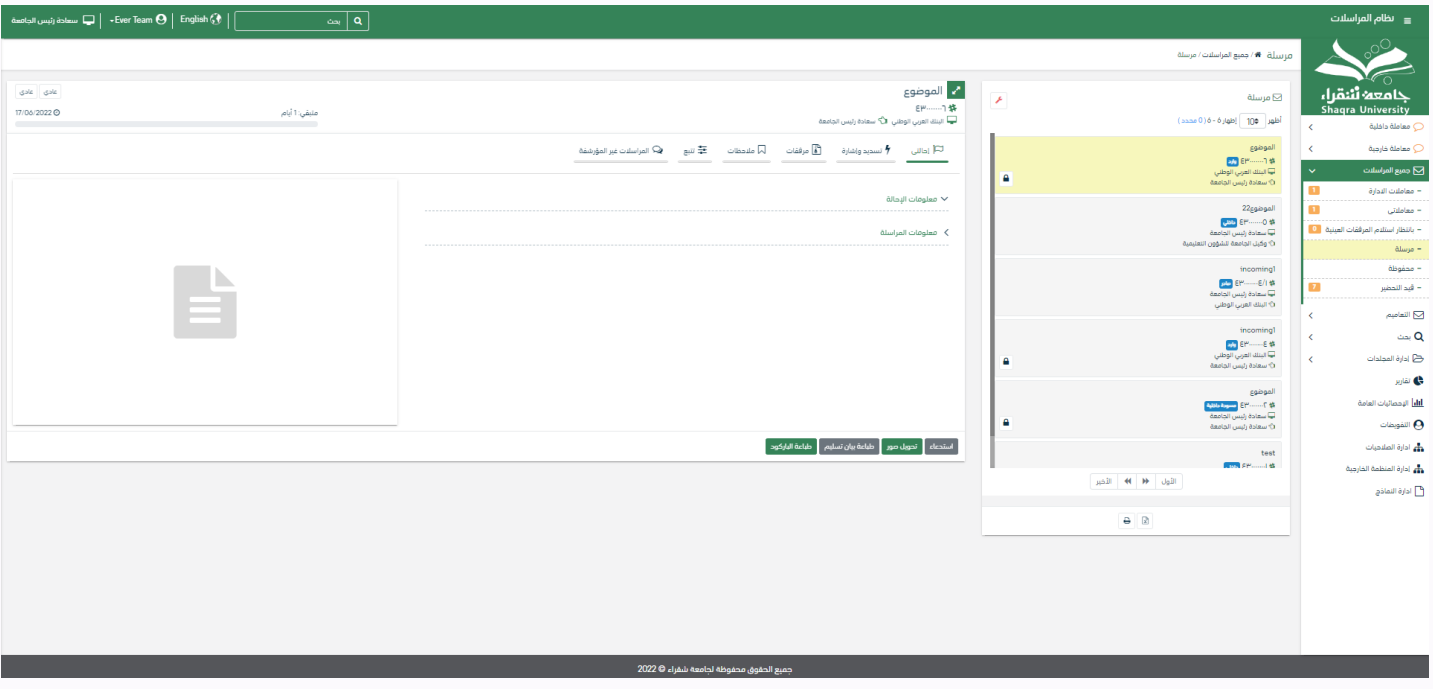

وعند النقر على زر تحويل النسخة سوف تفتح صفحة التحويل مع تحديد النسخة كما موضح في الصورة ادناه

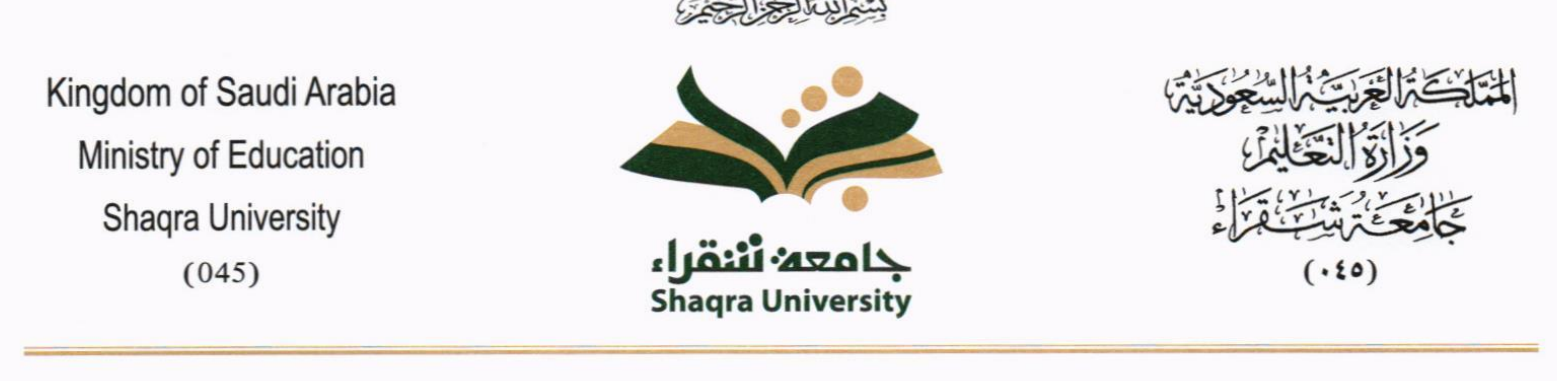

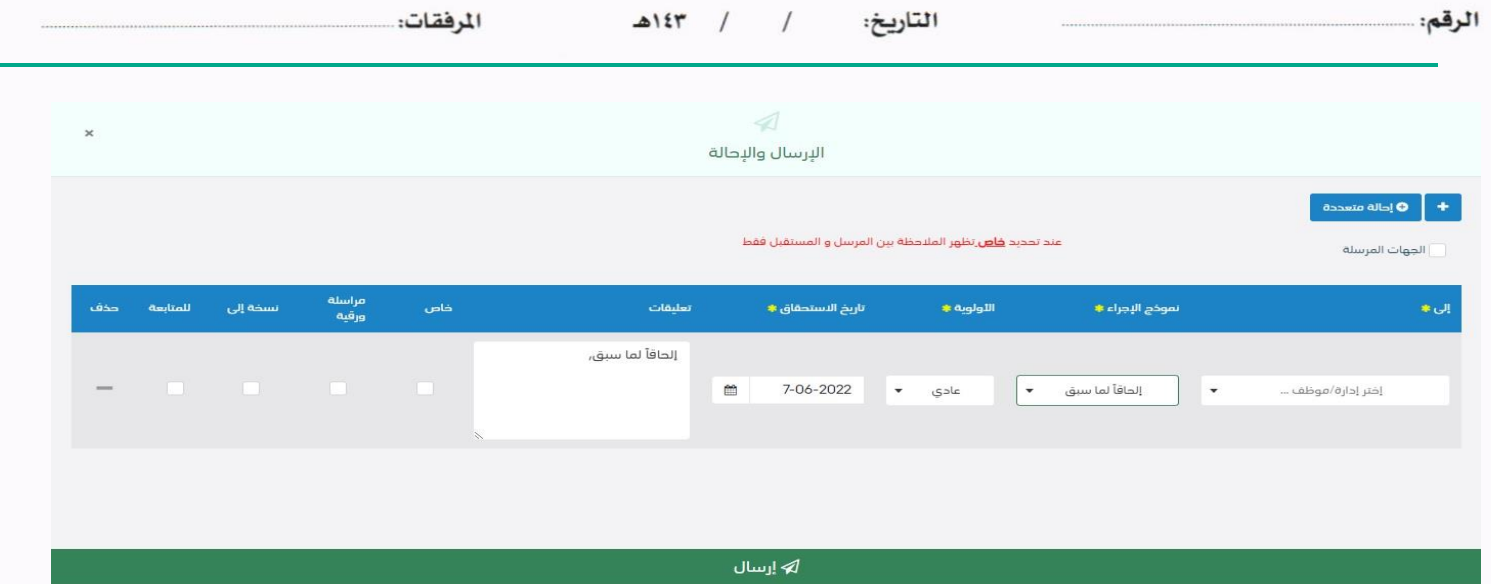

ويجب ملء بيانات التحويل والنقر على اضافة ويمكننا تحويل الى أكثر من ادارة او موظفين ومن بعدها يجب النقر على زر الارسال للتحويل وذلك تصبح املعاملة يف الصندوق اخلاص املرسلة.

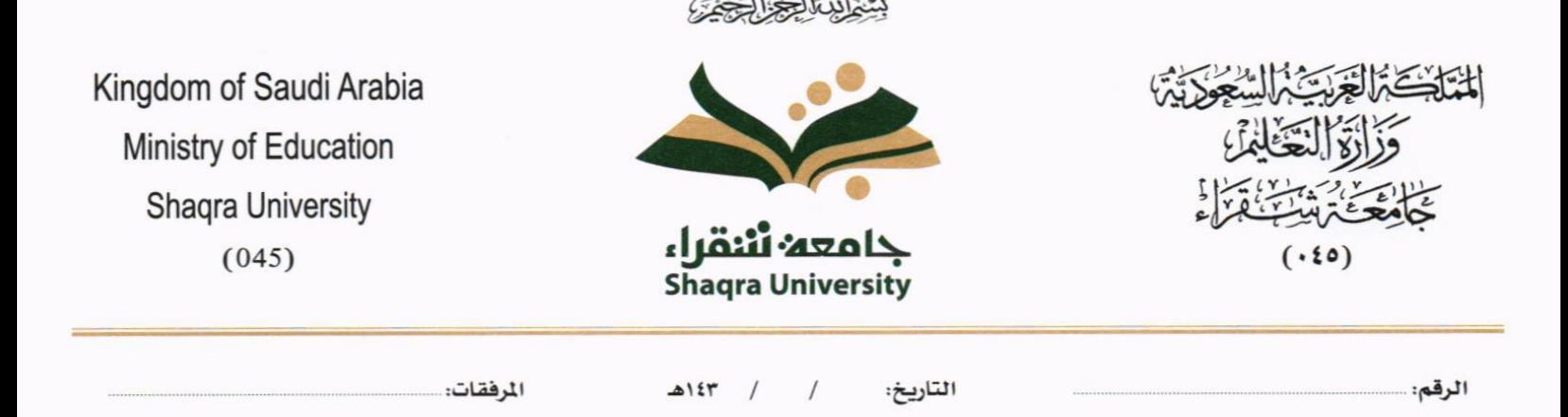

### **7.3.2 حترير**

بعد استلام المعاملة يمكن للمستلم من تحرير المعاملة وذلك من خلال النقر على زر تحرير وهي لتعديل بيانات المعاملة

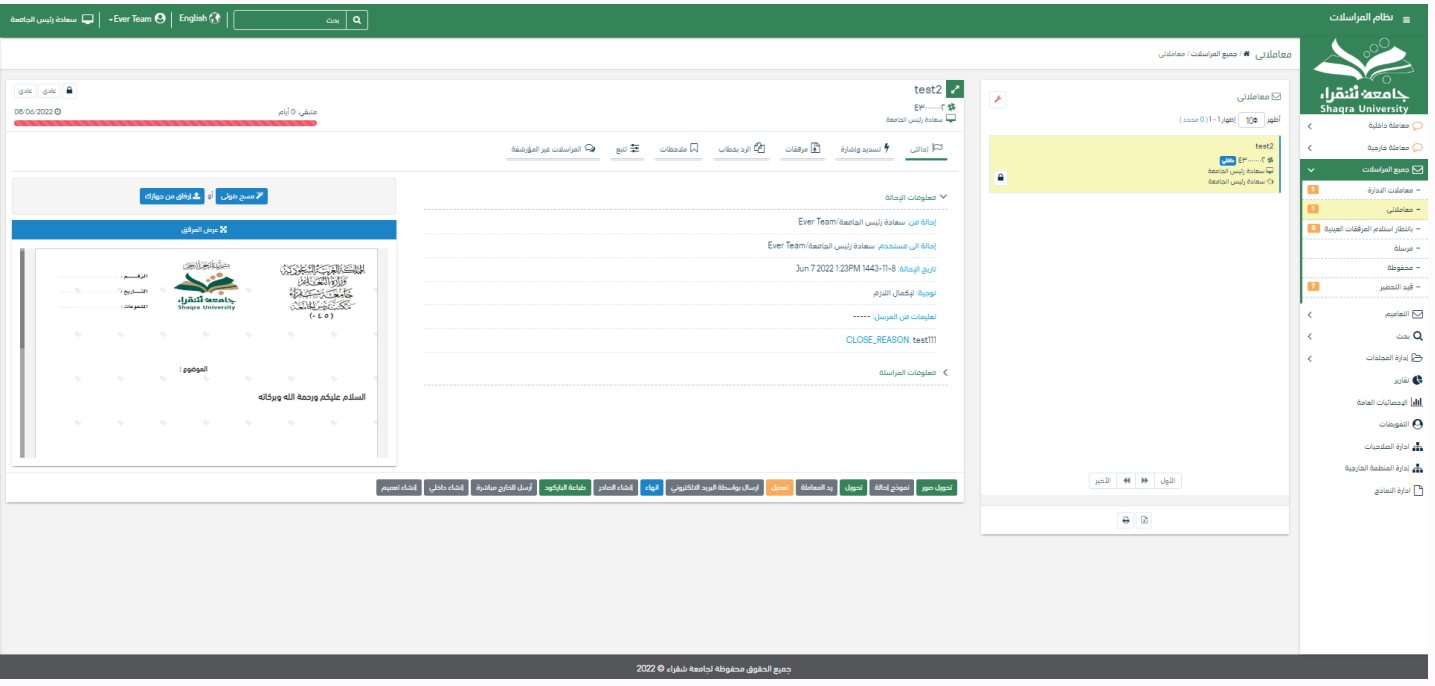

وعند النقر على زر تحرير سوف تفتح صفحة تحتوي على بيانات المعاملة مع الارشيف لتعديل البيانات والمرفقات

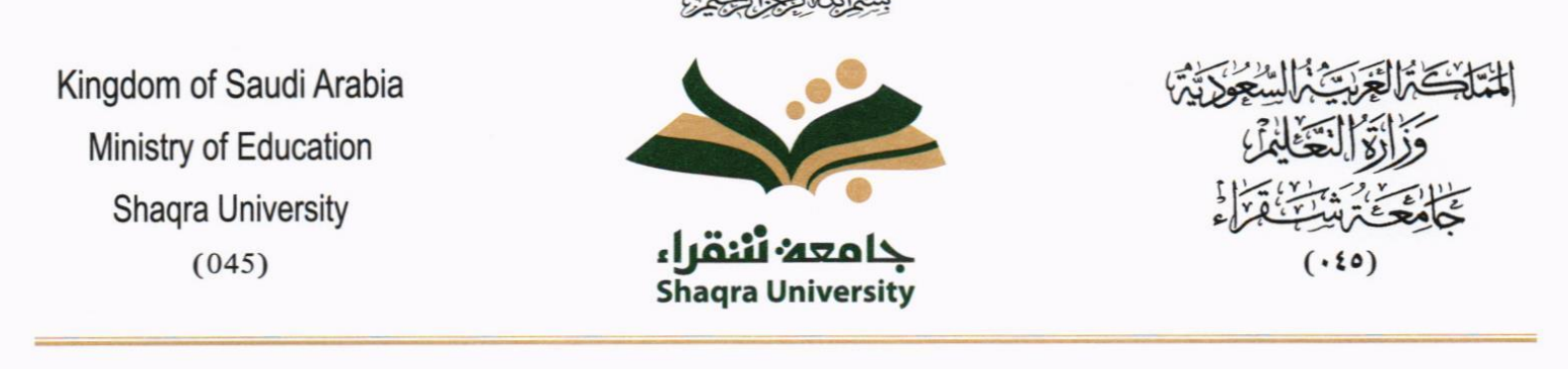

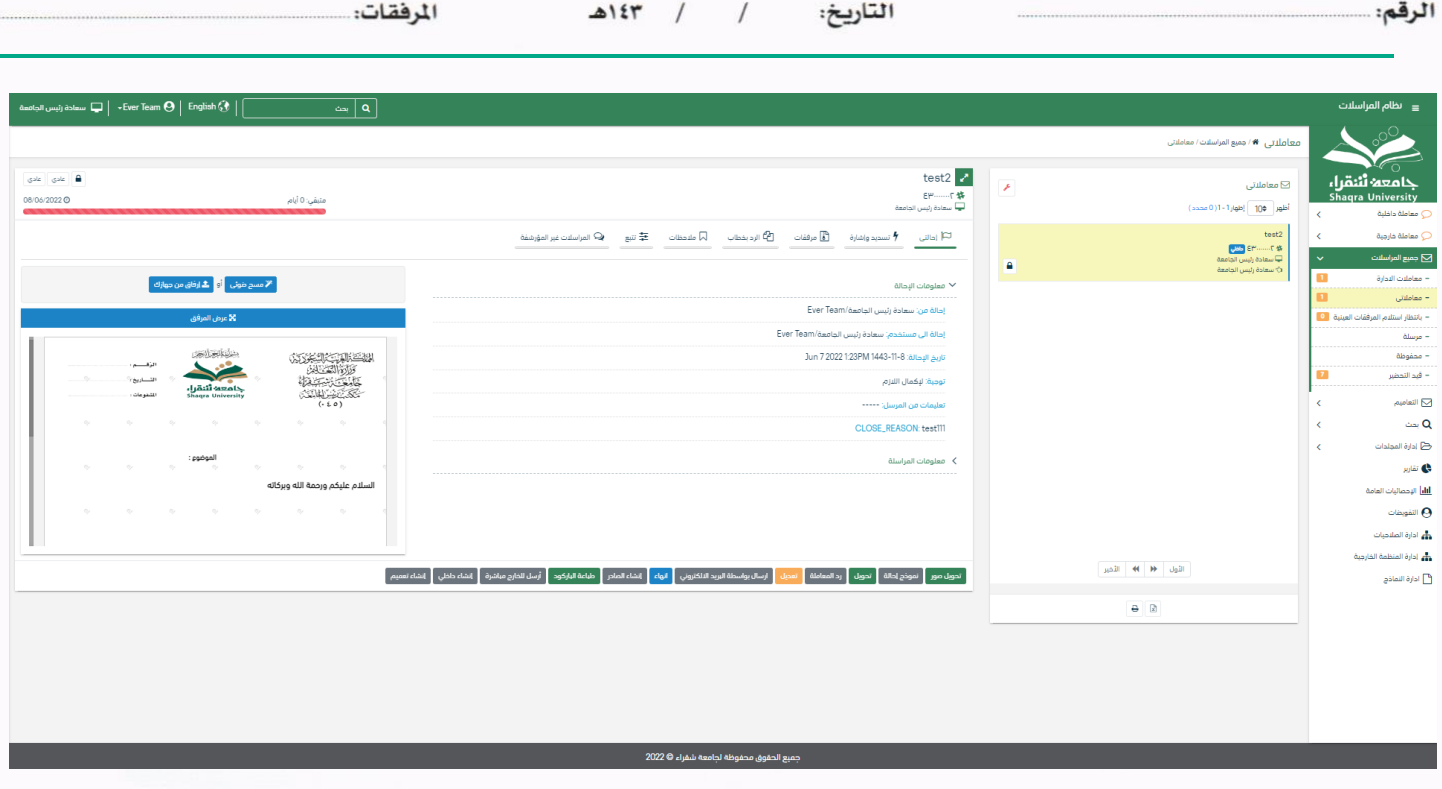

وبعد تعديل البيانات المطلوبة يجب النقر على **حفظ** لحفظ التعديلات على المعاملة.

## **7.3.3 حتويل**

بعد استلام المعاملة يمكن للمستلم من تحويل المعاملة وذلك من خلال النقر على زر تحويل كما في الصورة ادناه

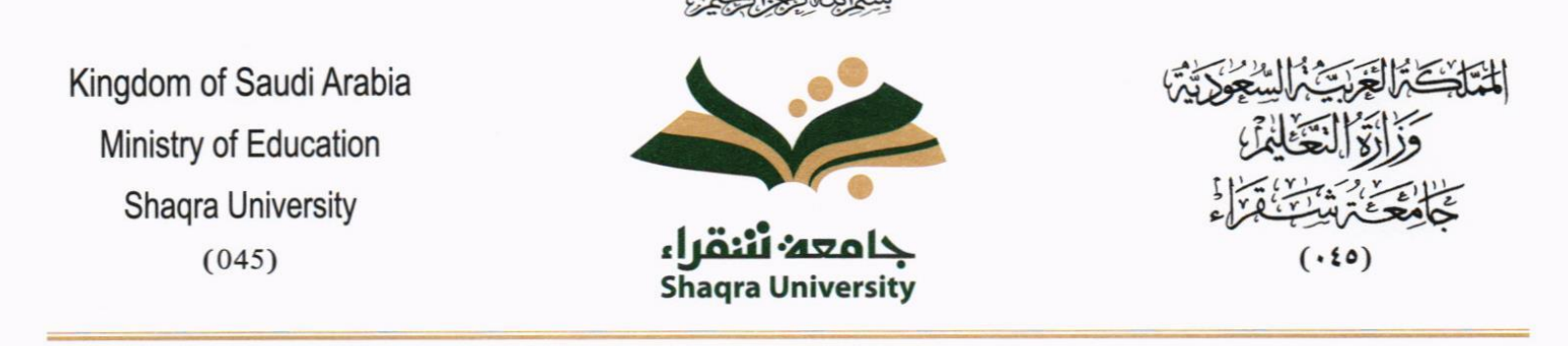

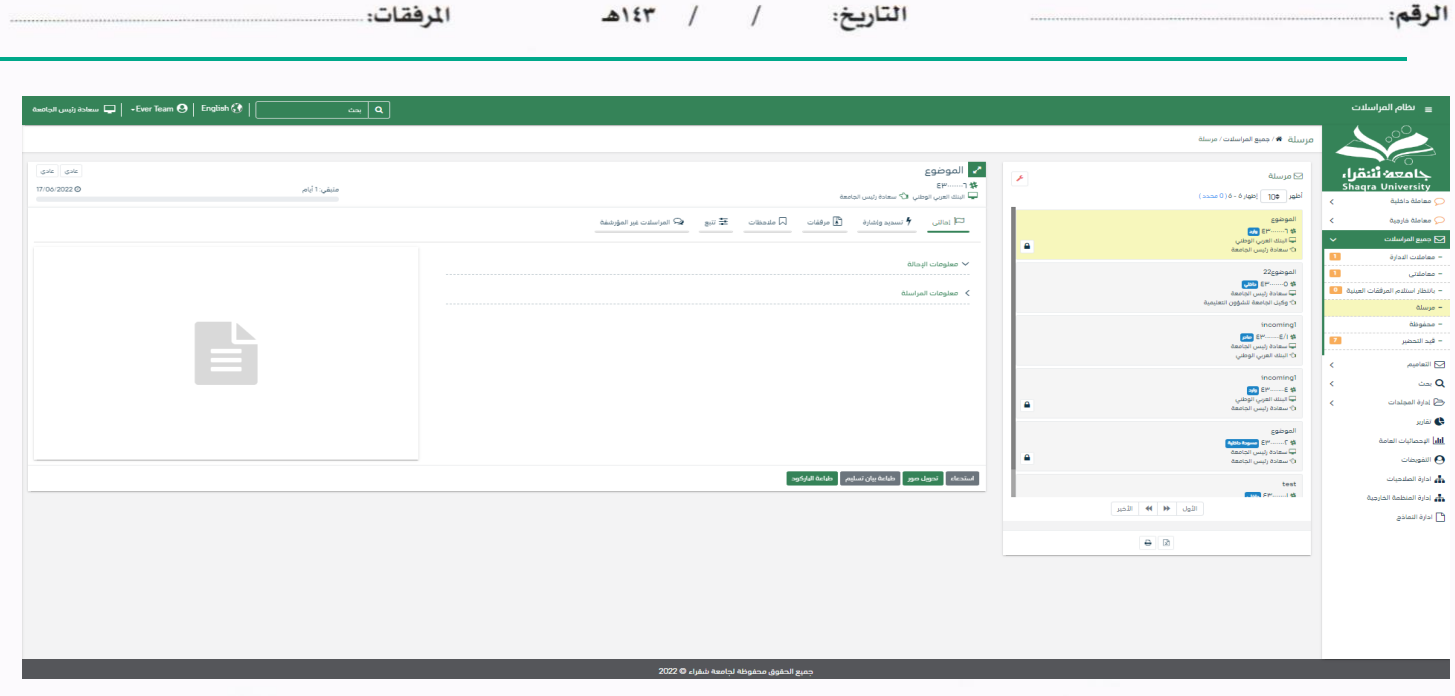

وعند النقر على زر حتويل سوف تفتح صفحة التحويل كما موضح يف الصورة ادانه

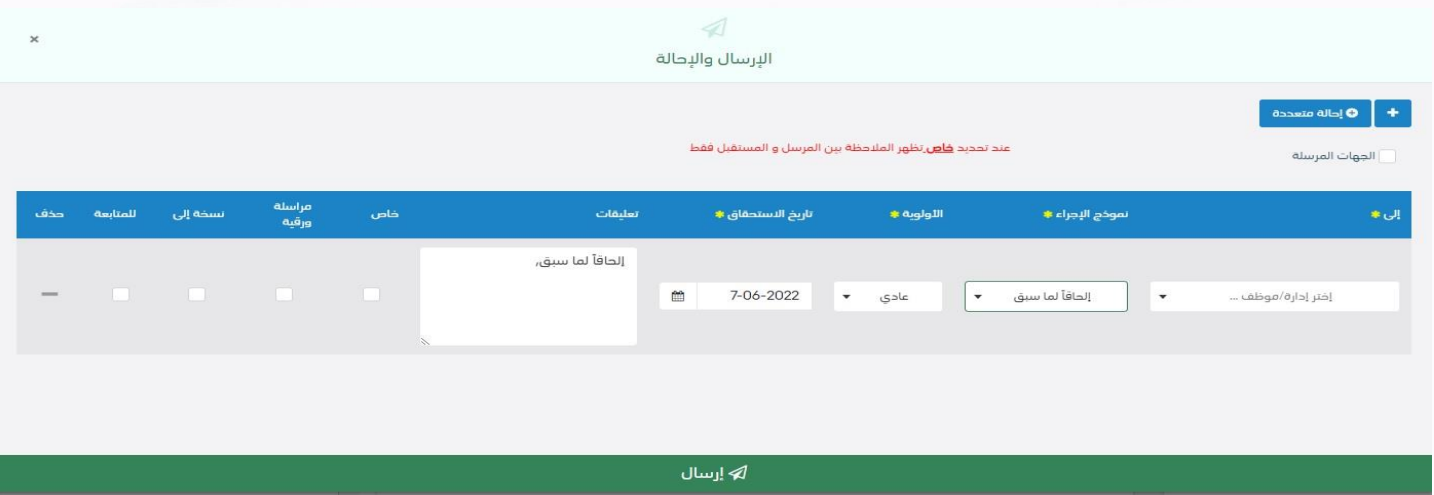

ويجب ملء بيانات التحويل والنقر على اضافة ويمكننا تحويل الى أكثر من ادارة او موظفين ومن بعدها يجب النقر على زر الارسال للتحويل وذلك تصبح املعاملة يف الصندوق اخلاص املرسلة.

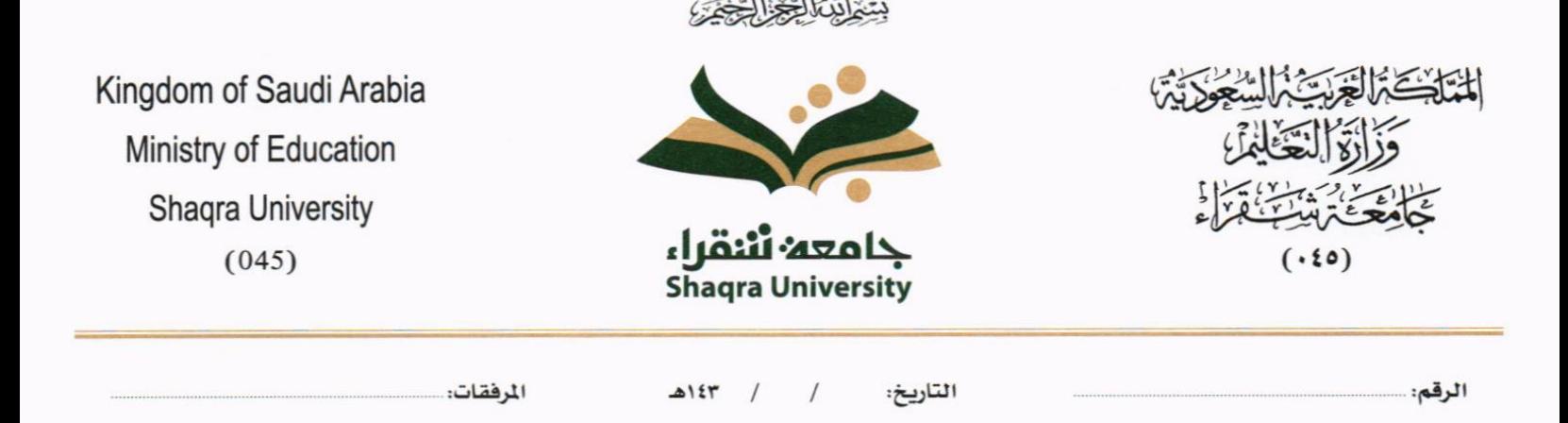

**7.3.4 طباعة الباركود** 

بعد استالم املعاملة ميكن للمستلم من طباعة الباركود وذلك من خالل النقر على زر طباعة الباركود كما يف الصورة ادانه

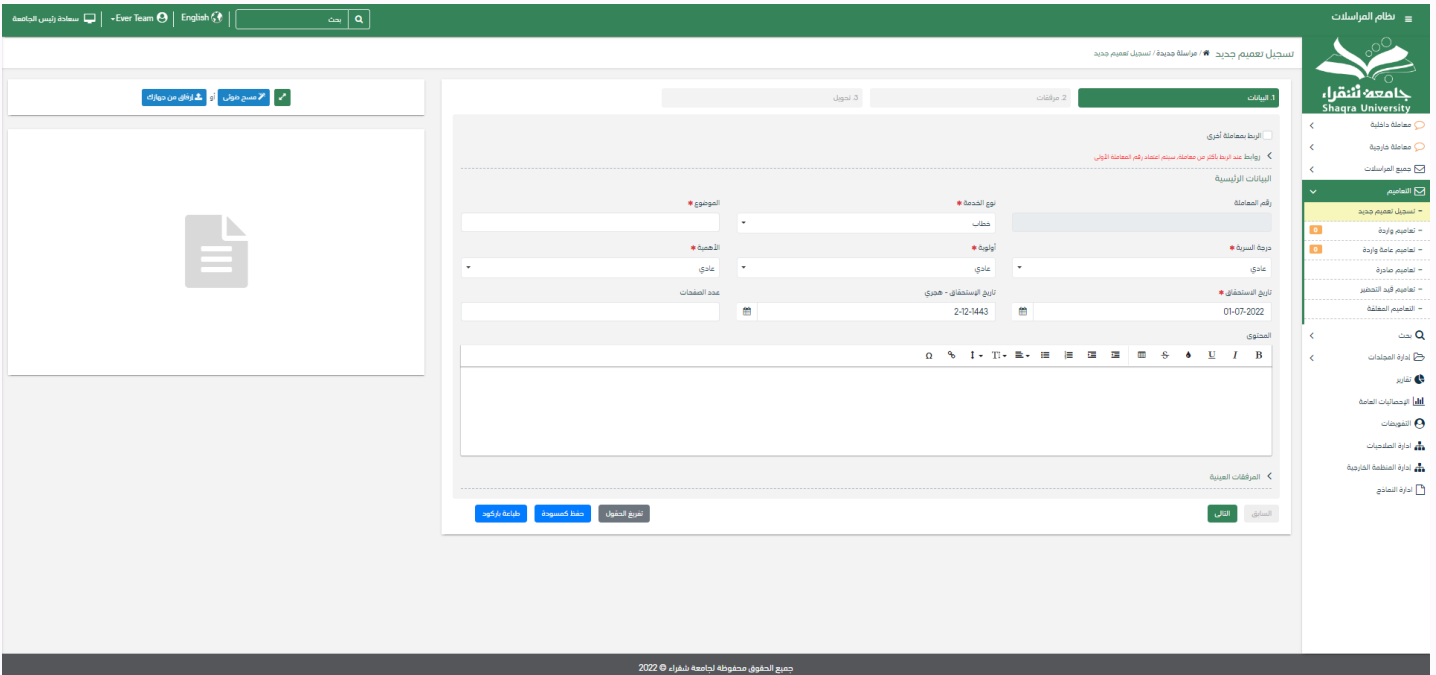

وعند النقر على زر طباعة الباركود سوف يفتح متصفح جديد ابلباركود مع الطباعة.
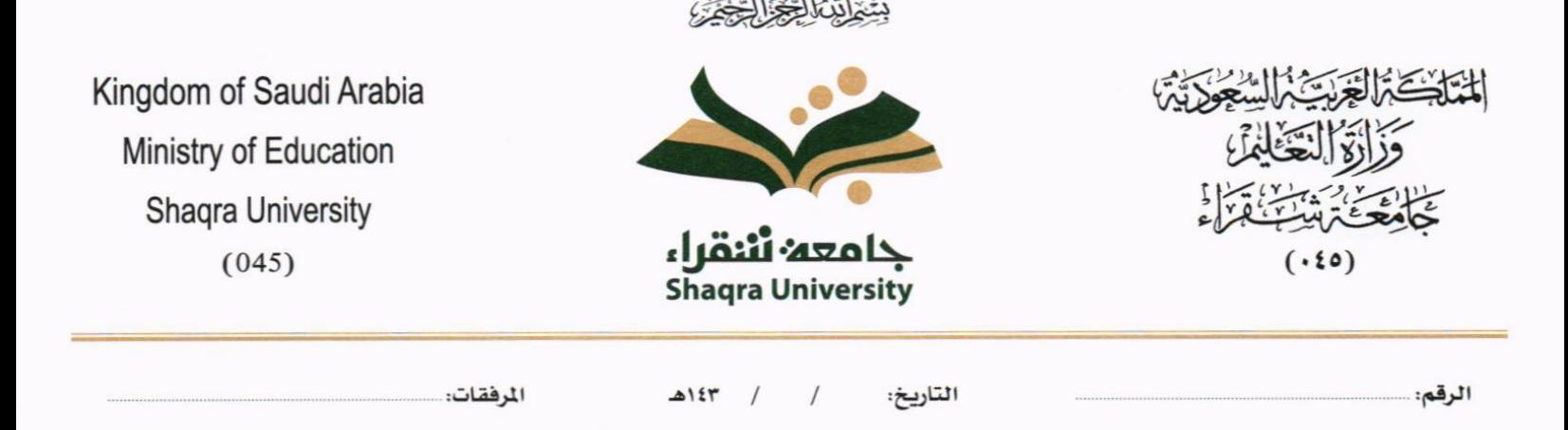

#### **7.3.5 إغالق للحفظ**

بعد استلام المعاملة يمكن للمستلم من اغلاق المعاملة وحفظها وذلك من خلال النقر على زر حفظ كما في الصورة ادناه

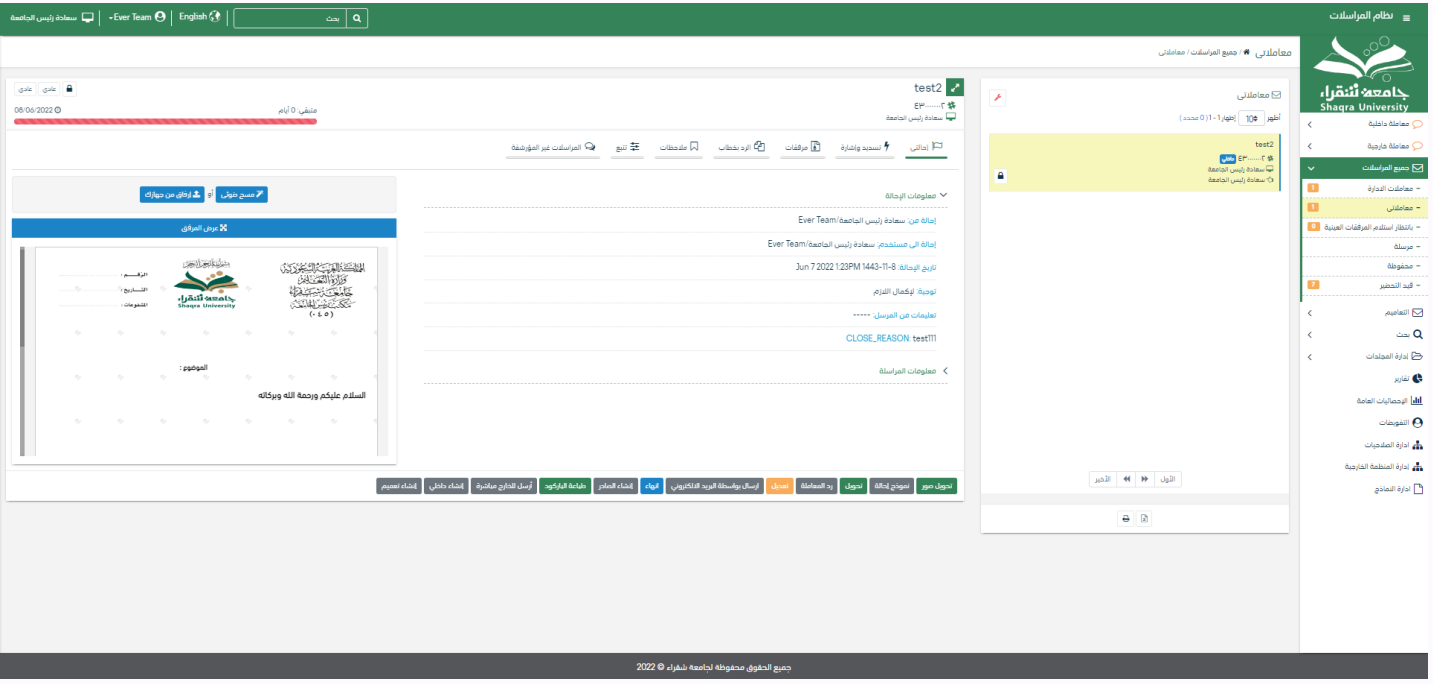

وعند النقر على زر اغالق سوف يظهر االشعار ابلتأكيد كما موضح يف الصورة ادانه

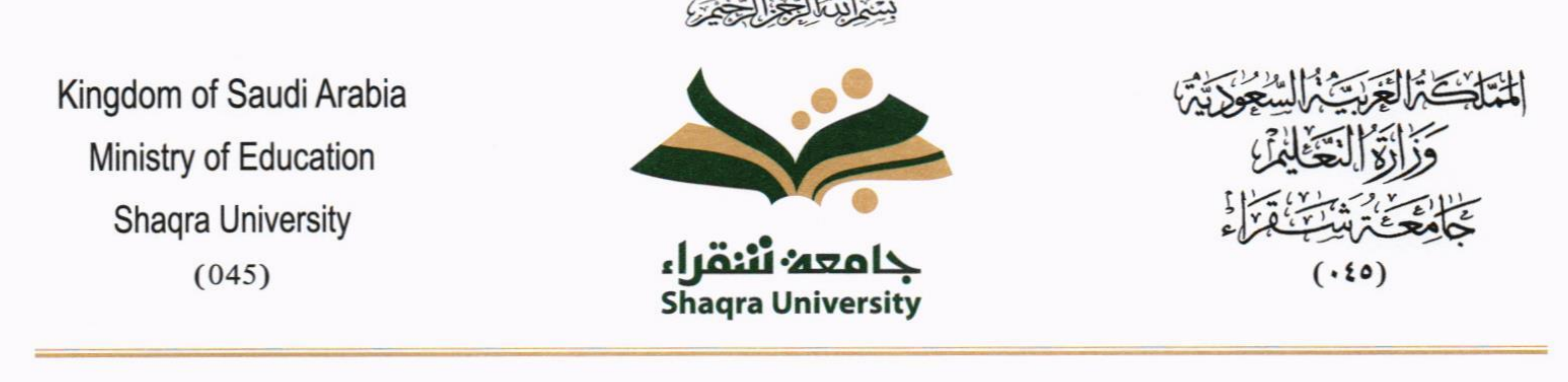

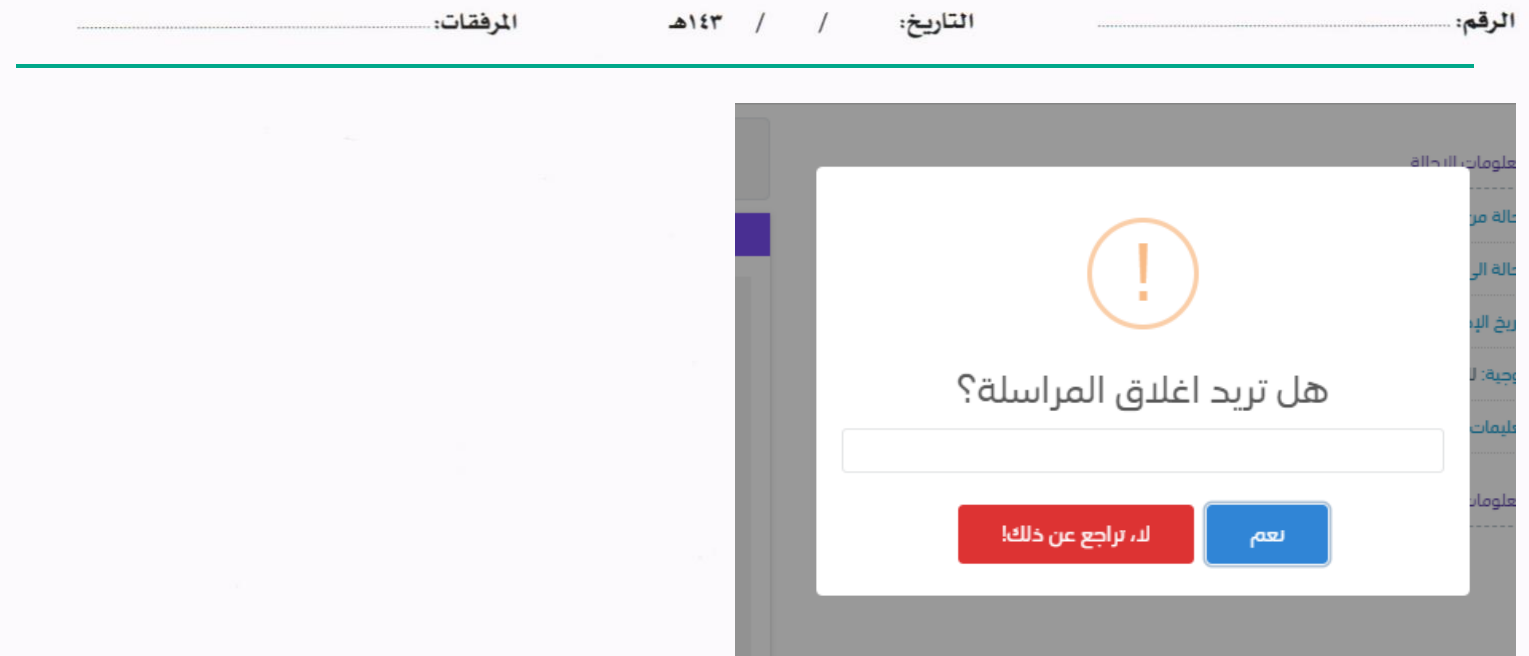

ويجب ادخال سبب الاغلاق والنقر على نعم وذلك تصبح المعاملة في الصندوق الخاص بالإغلاق.

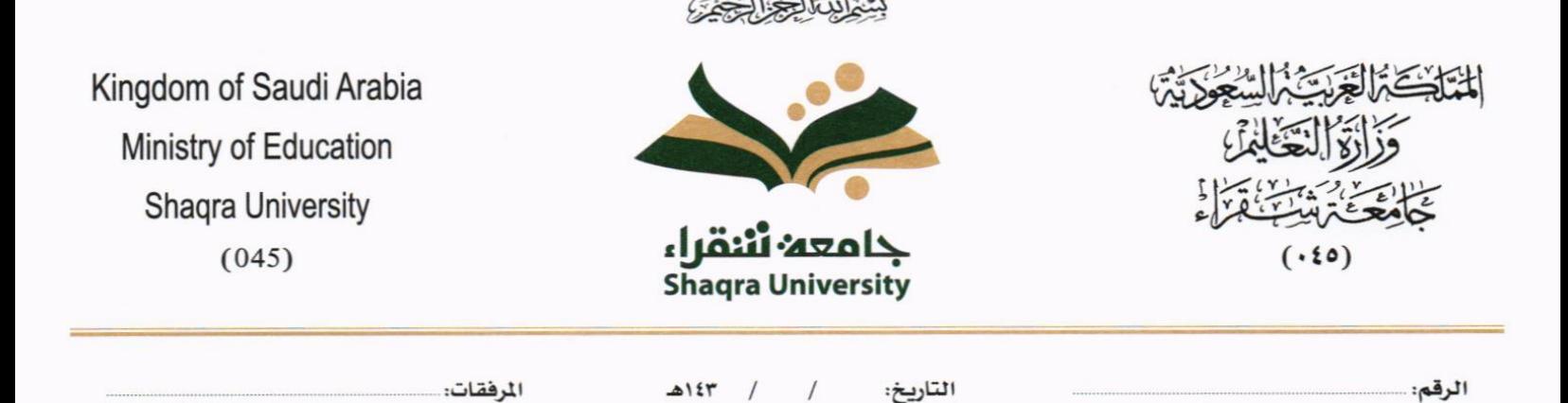

#### **7.3.6 إنشاء صادر من معاملة واردة او داخلية**

يوفر النظام إمكانية إنشاء صادر وذلك بالضغط على انشاء صادر كما موضح في الصورة ادناه

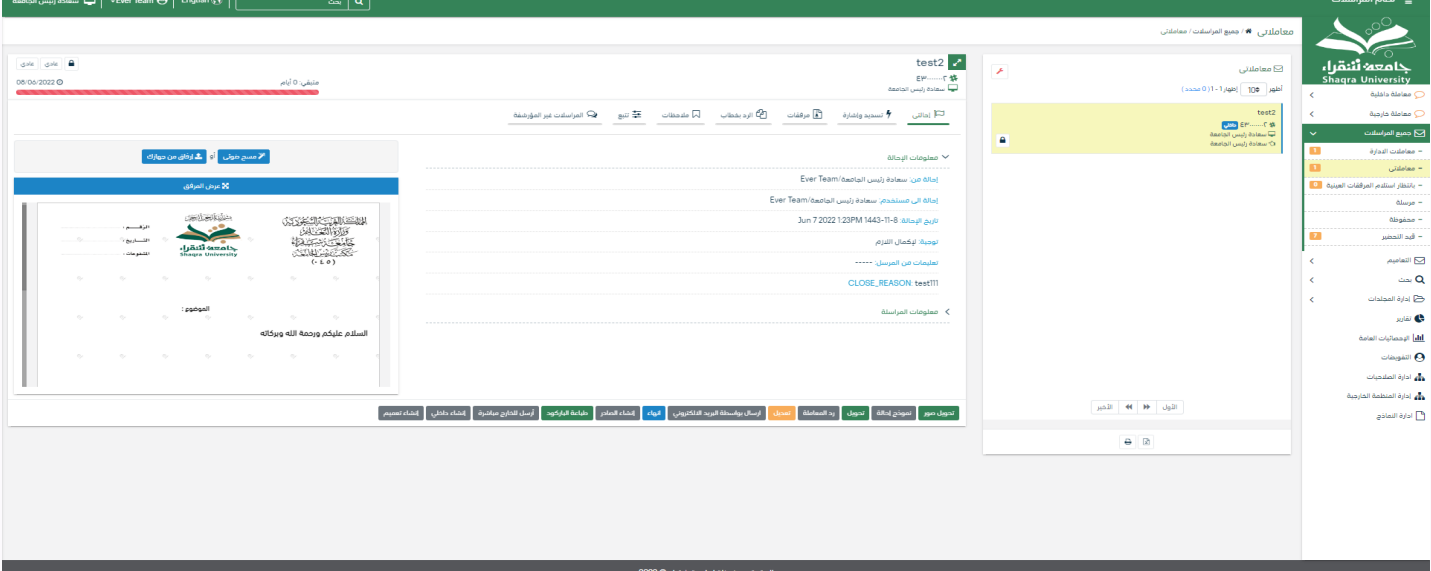

وعند إنشاء معاملة صادر فإن النظام يطرح على المستخدم نقل الارشيف من المعاملة الداخلية او الواردة كما في الصورة ادناه وبعدها يقوم مبطالبة املستخدم إبضافة املعلومات التالية:

- املرسلة له
- درجة السرية
- درجة االمهية
- عنوان املراسلة

ومن ثم تفتح لنا نفس شاشة الصادر ولكن في هذه الحالة تاخد رقم المعاملة/1ثم نقوم بتعبئة البيانات كما موضح في الصورة ادناه

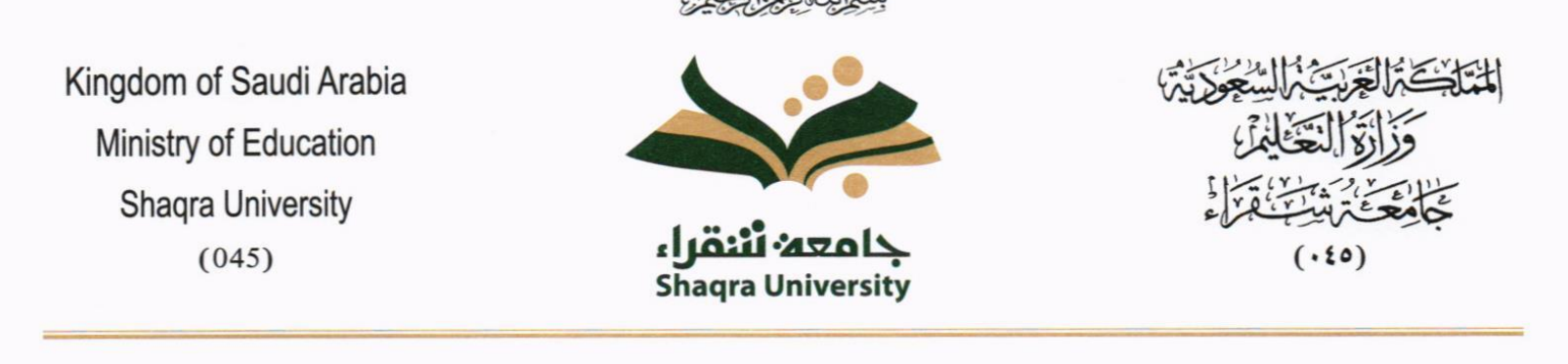

 $\mathbf{r}$ 

**Contract Contract Contract** 

 $\sim$   $\sim$ 

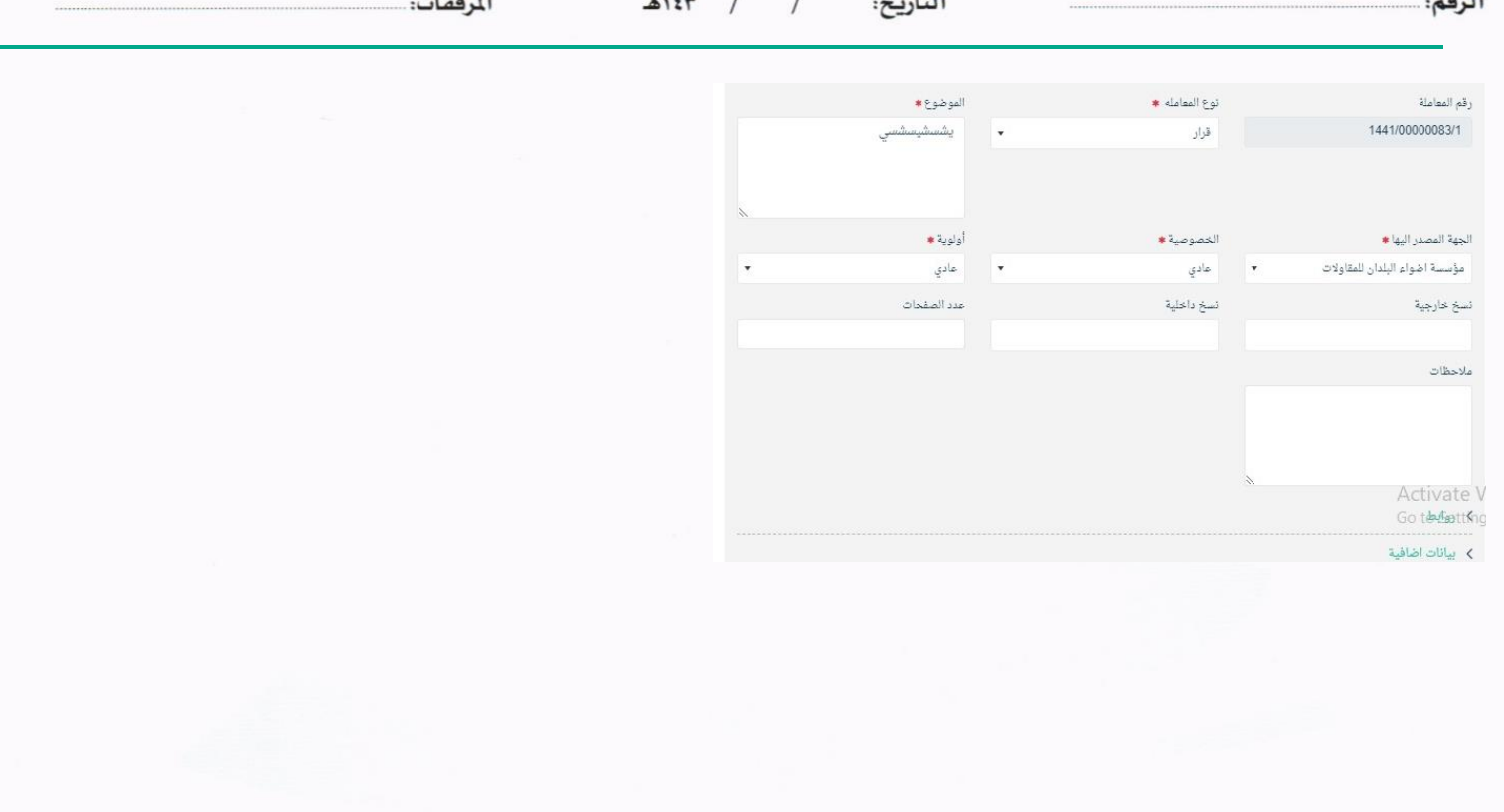

 $\sim$ 

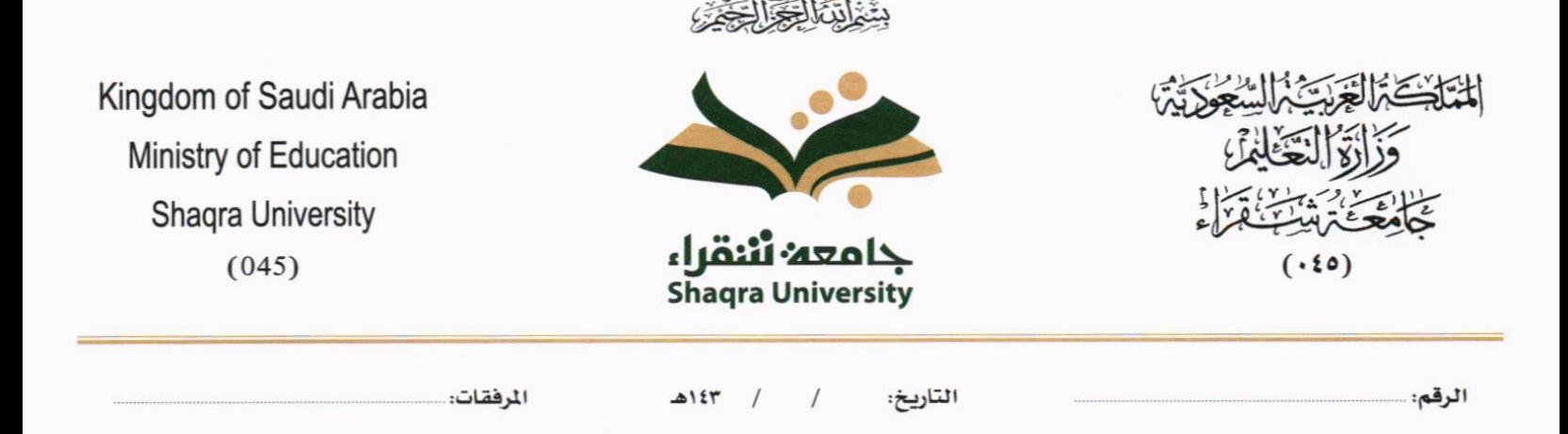

## .8 التتبع البصري

يسمح النظام للمستخدم حسب صالحياته بتتبع مسار املعاملة بشكل بسيط وسهل وعلى طريقة رسومات توضح هذا املسار كما يف الشكل التايل:

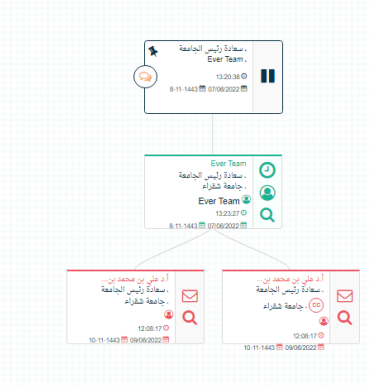

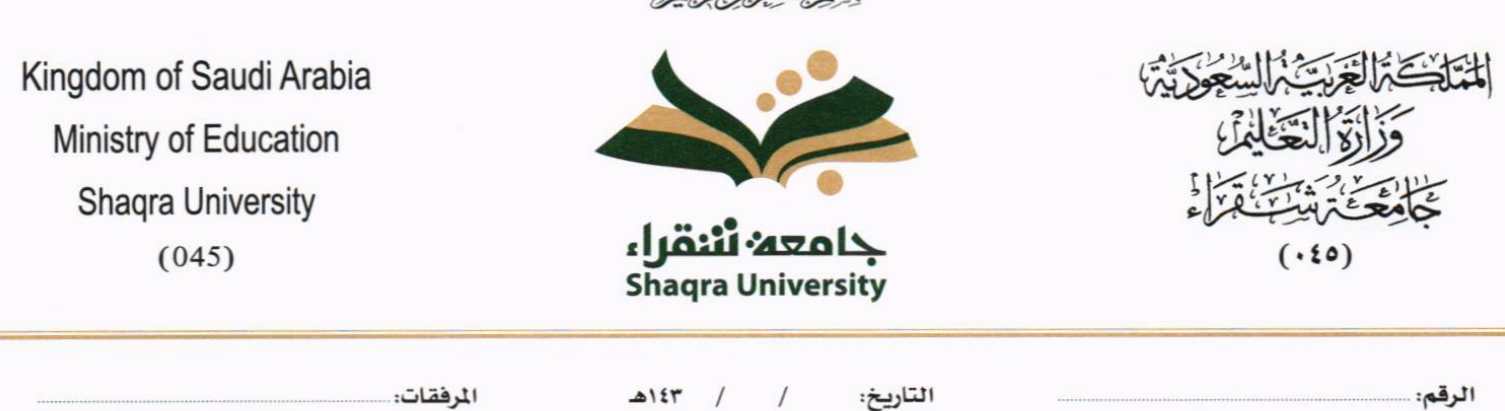

دِئْمَةَ النَّعَالِيَّةِ الْيَحْدَى

عند الضغط على إحدى الخطوات الموضحة بالرسم أعلاه تظهر شاشة تحتوي على معلومات اضافية عن هذه الخطوة كما في الشكل التايل.

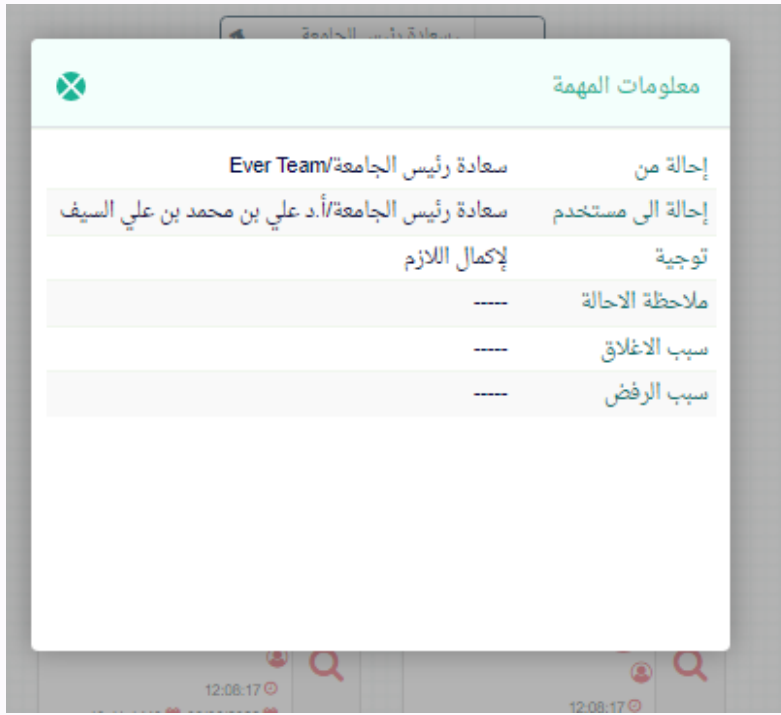

## مستند معلومات املهمة

ابإلضافة إىل ذلك، حيتوي التتبع البصري على صور توضح حالة املعامالت واإلجر اءات اليت متت يف كل خطوة كما يلي :

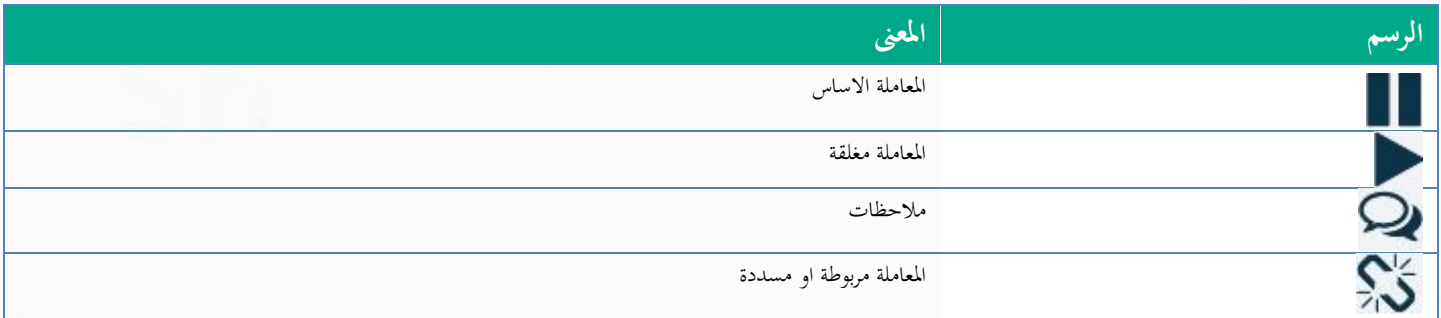

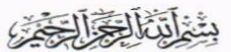

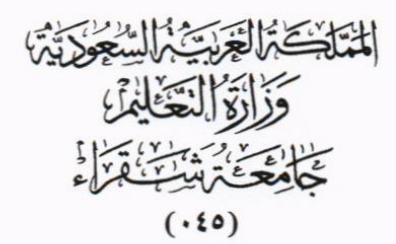

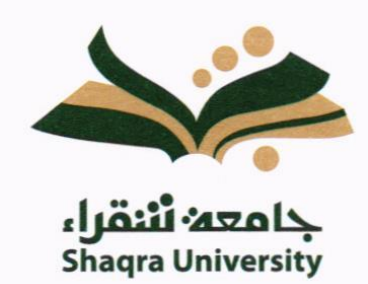

Kingdom of Saudi Arabia Ministry of Education Shaqra University  $(045)$ 

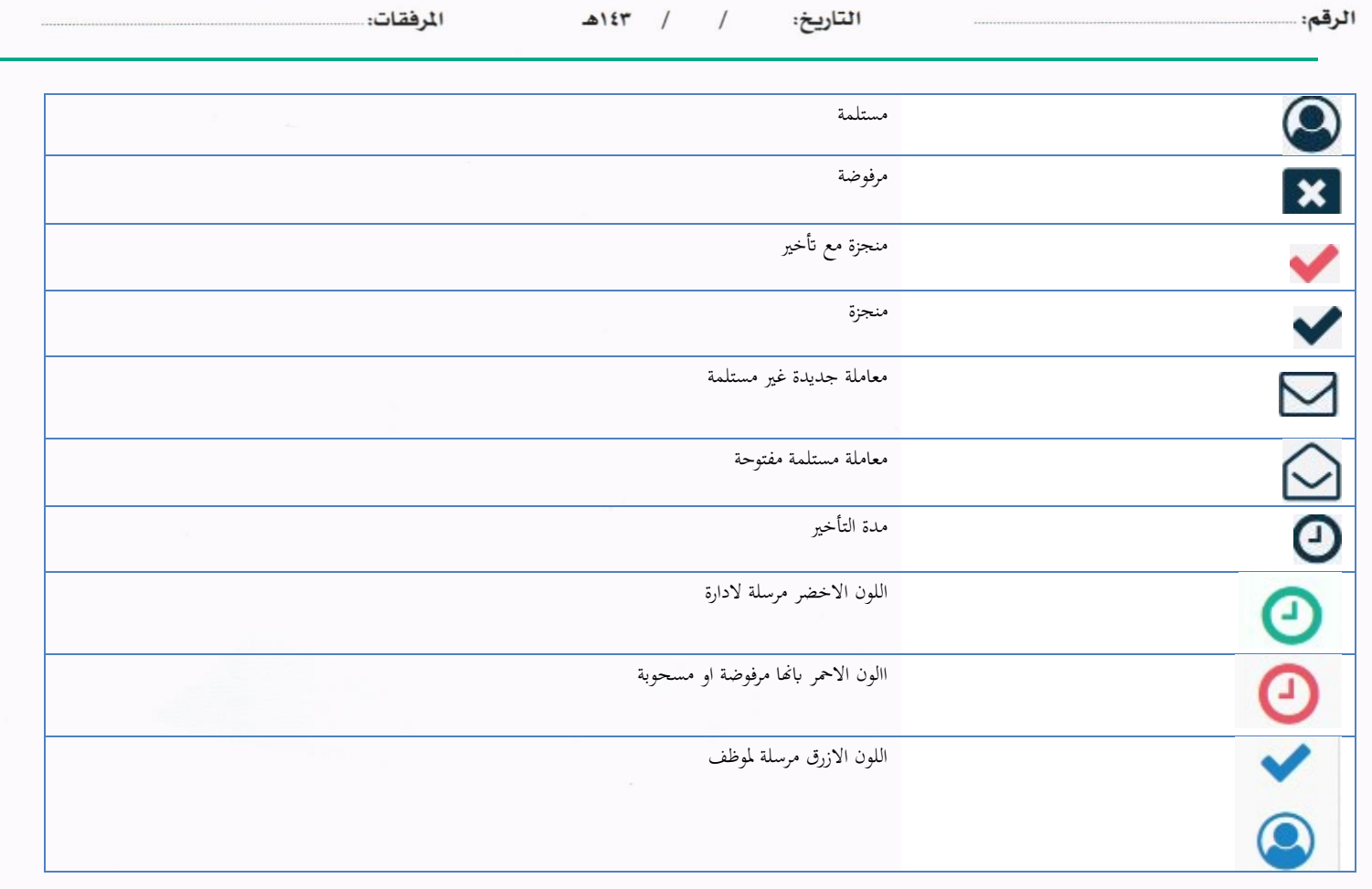

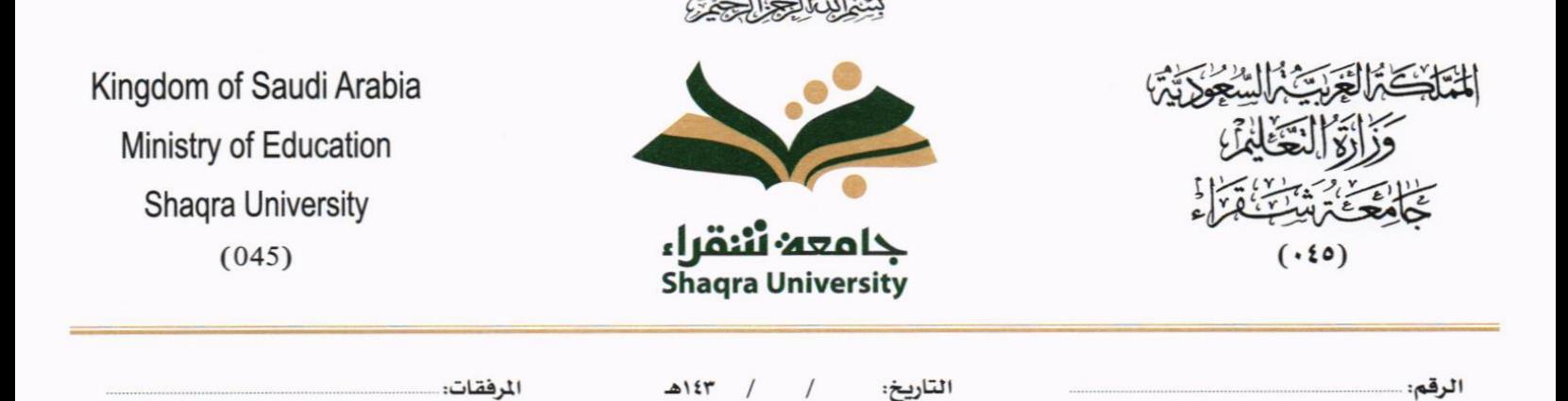

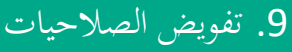

التفويض هي خاصية تتيح للمستخدم بتفويض مستخدم اخر اتبع إلدارته لتسيري معامالته أثناء عدم تواجده على رأس عملة عند دخول المستخدم المُفَوض إلى النظام يقوم باختيار الإدارة التي يريد الدخول بصلاحياتها من شاشة الدخول إلى النظام مع إمكانية التنقل بني اإلدارات بدون احلاجة لتسجيل خروج من النظام .

يتيح النظام امكانية التفويض الكثر من شخص حسب الصالحيات املمنوحة

### آلية عمل التفويض

التفويض يكون على مستوى انواع املعامالت و السرية اخلاصة

- حيدد من املفوض
- اتريخ التفويض من و اىل
- ا انو ع املعامالت اليت يتم التفويض عليها
- خصوصية املعامالت اليت يتم التفويض عليها
	- التفويض على التوقيع

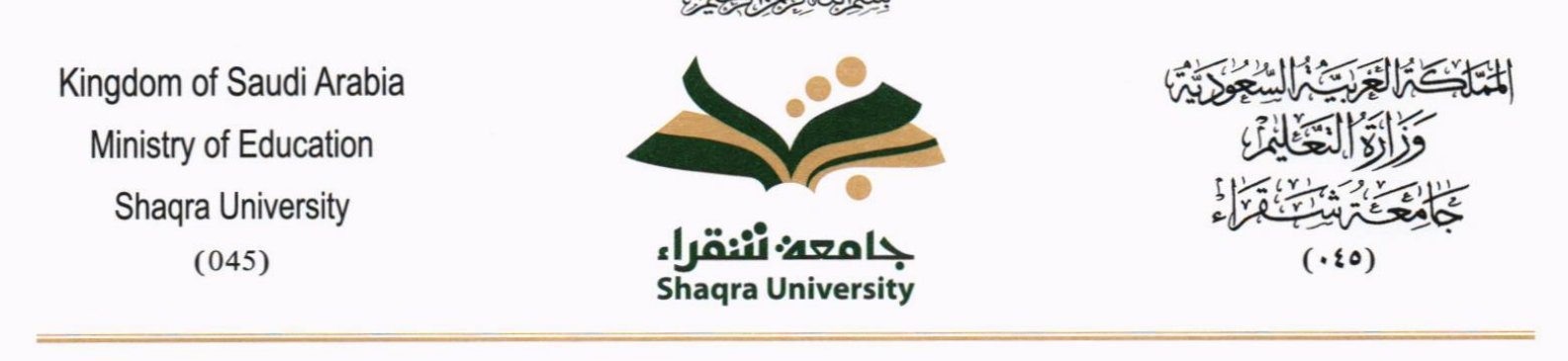

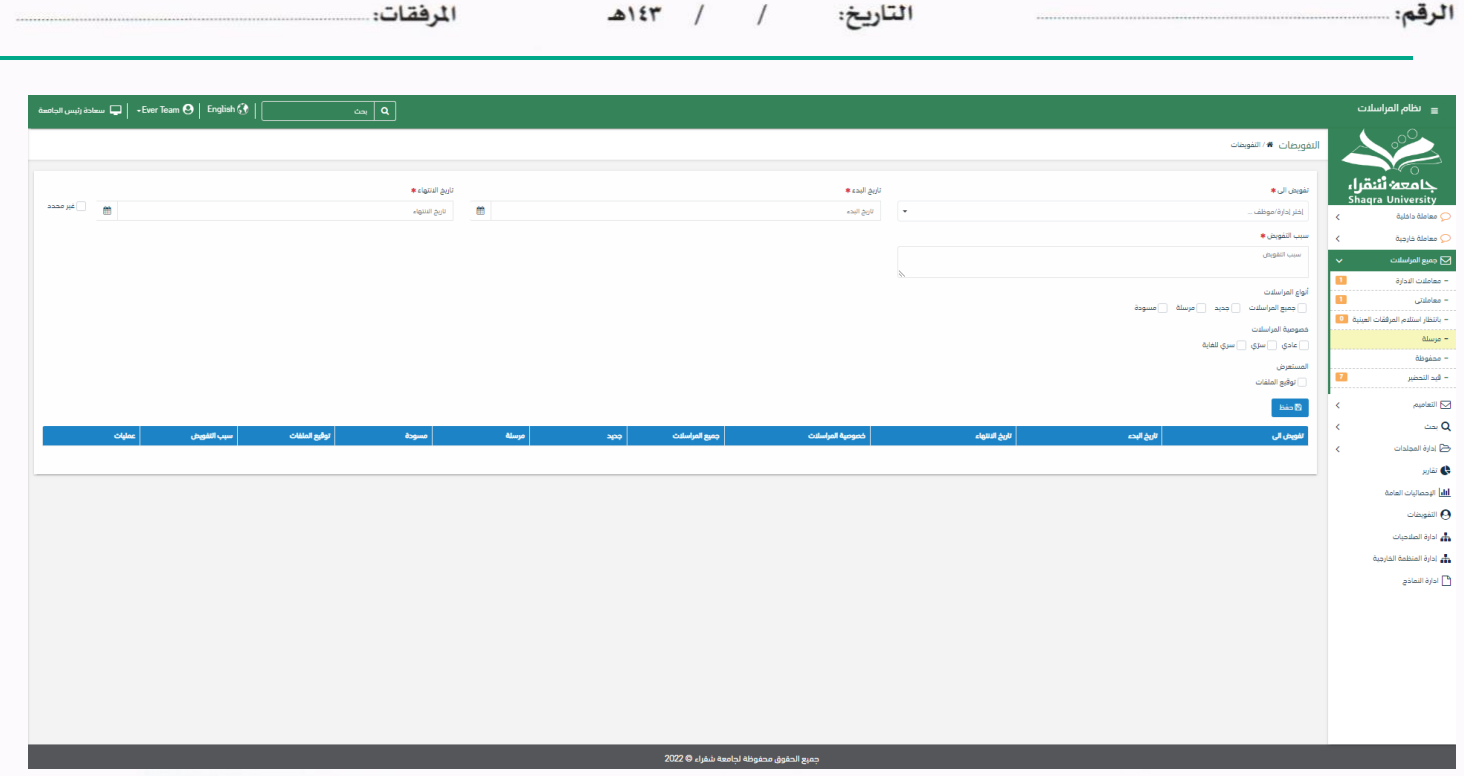

وعند ادخال بيانات التفويض يجب النقر على **حفظ** وعند دخول الشخص المفوض سوف يظهر له في الاعلى بيانات التفويض كما موضح في الصورة ادناه.

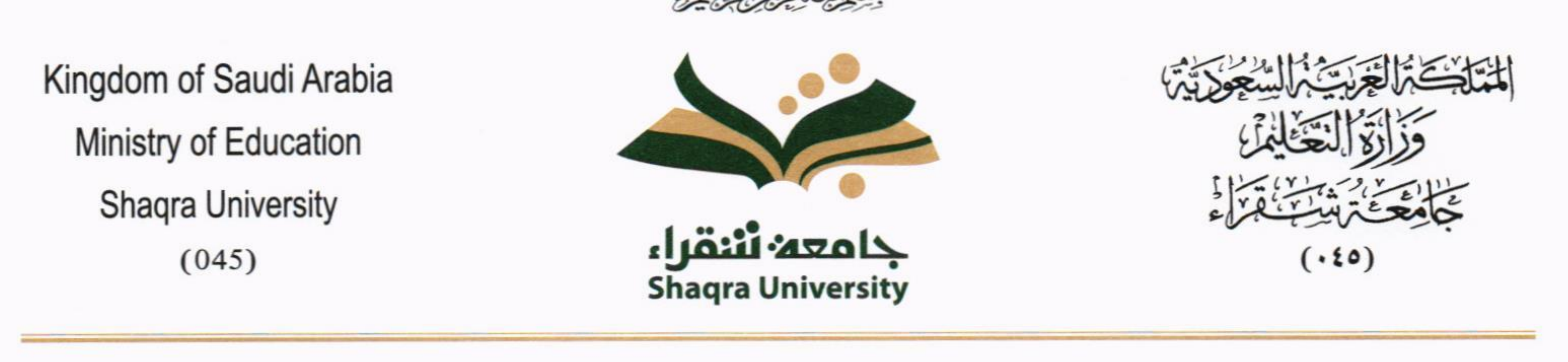

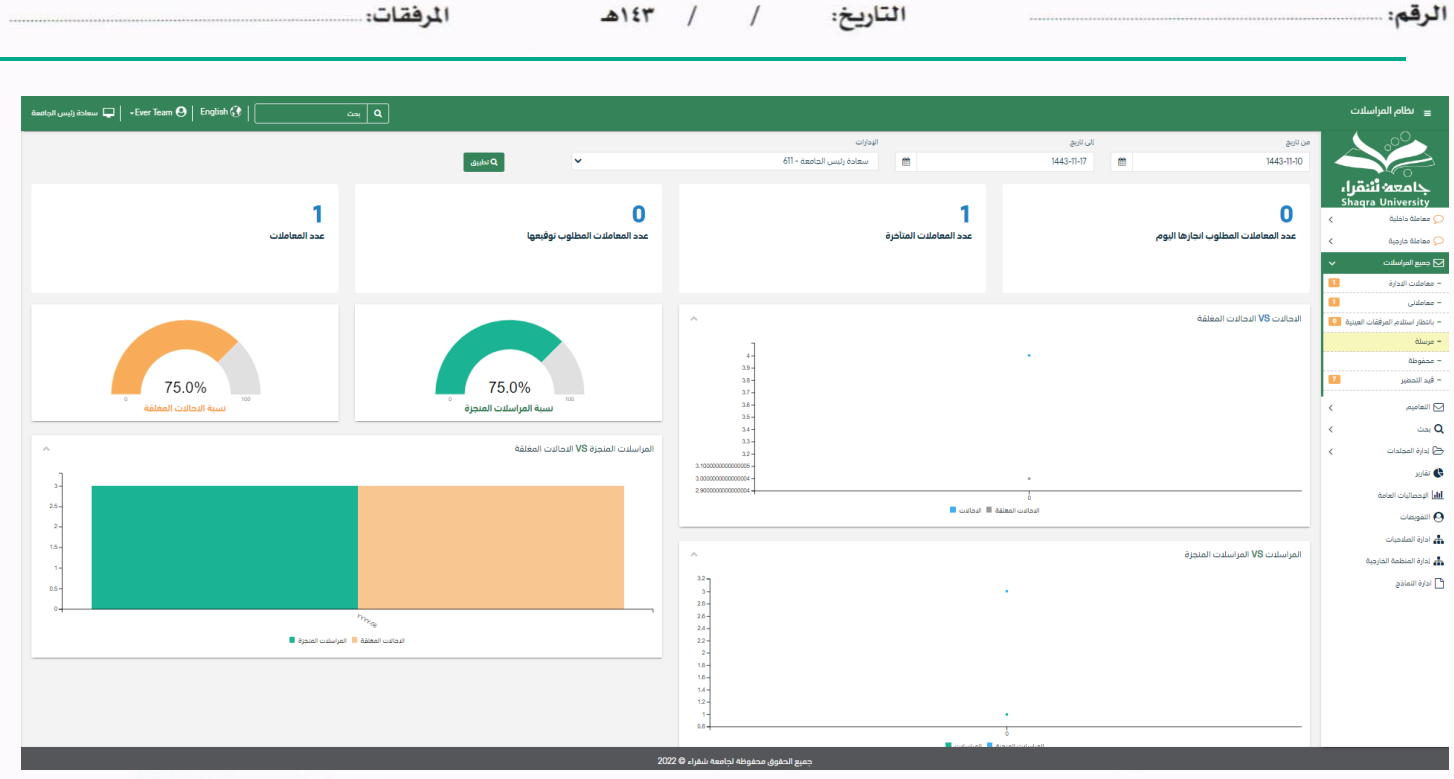

كما ميكنه التنقل بسهوله بني حسابه وحساب املفوض له وذلك عرب النقر على العودة اىل حسابك االن

#### .10 البحث

يتمتع النظام بمحرك بحث متقدم يتيح للمستخدم البحث عن المعاملات بناءً على الصلاحية الممنوحة إليه والإدارة المربوط فيها . ً يستطيع المستخدم تتبع المعاملات وافتحها بالإضافة إلى طباعة الباركود الخاص بالمعاملة من خلال نتيجة البحث . البحث الشامل هو بحث يظهر لك تتبع المعاملات فقط بناءً على الصلاحيات الممنوحة إليك على المستوى الكلي للجامعة بدون ً االطالع على بياانت املعامالت ومرفقاهتا.

يتمتع البحث الشامل خباصية عدم إظهار املوضوع للمعامالت السرية وعايل السرية يف حال ليس للموظف صالحية على ذلك . وعند الدخول اىل صفحة البحث سوف تظهر بعض احلقول املهمة للبحث كما موضح يف الصورة ادانه

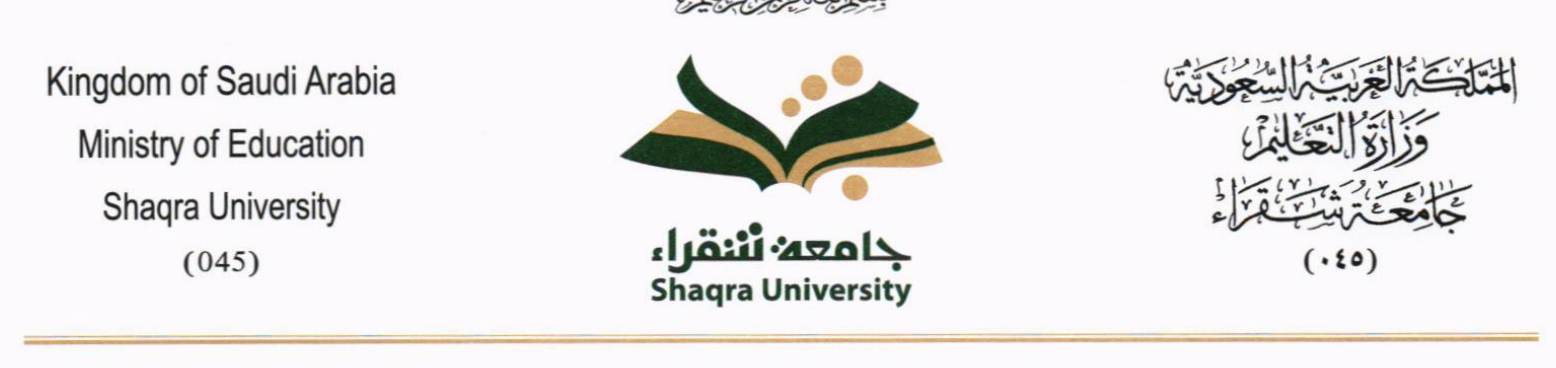

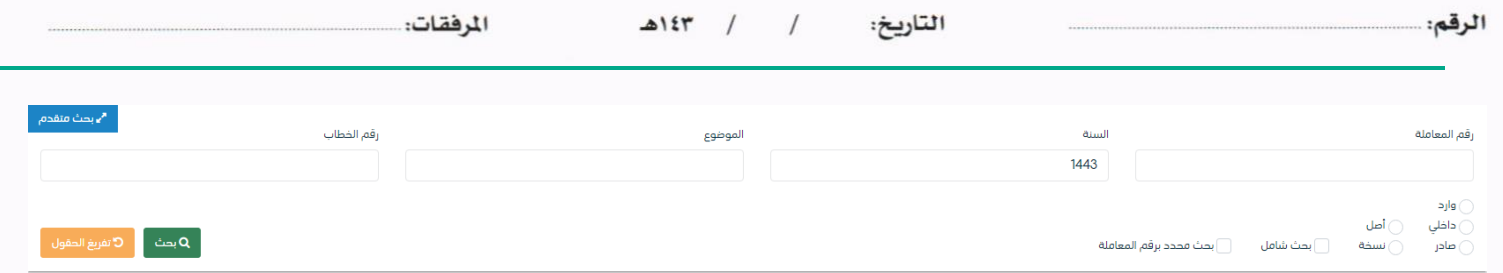

ولتوسيع نطاق البحث يجب النقر على البحث المتقدم في زاوية الشاشة وسوف تظهر لك بعض الحقول الاضافية كما موضح في الصورة ادانه

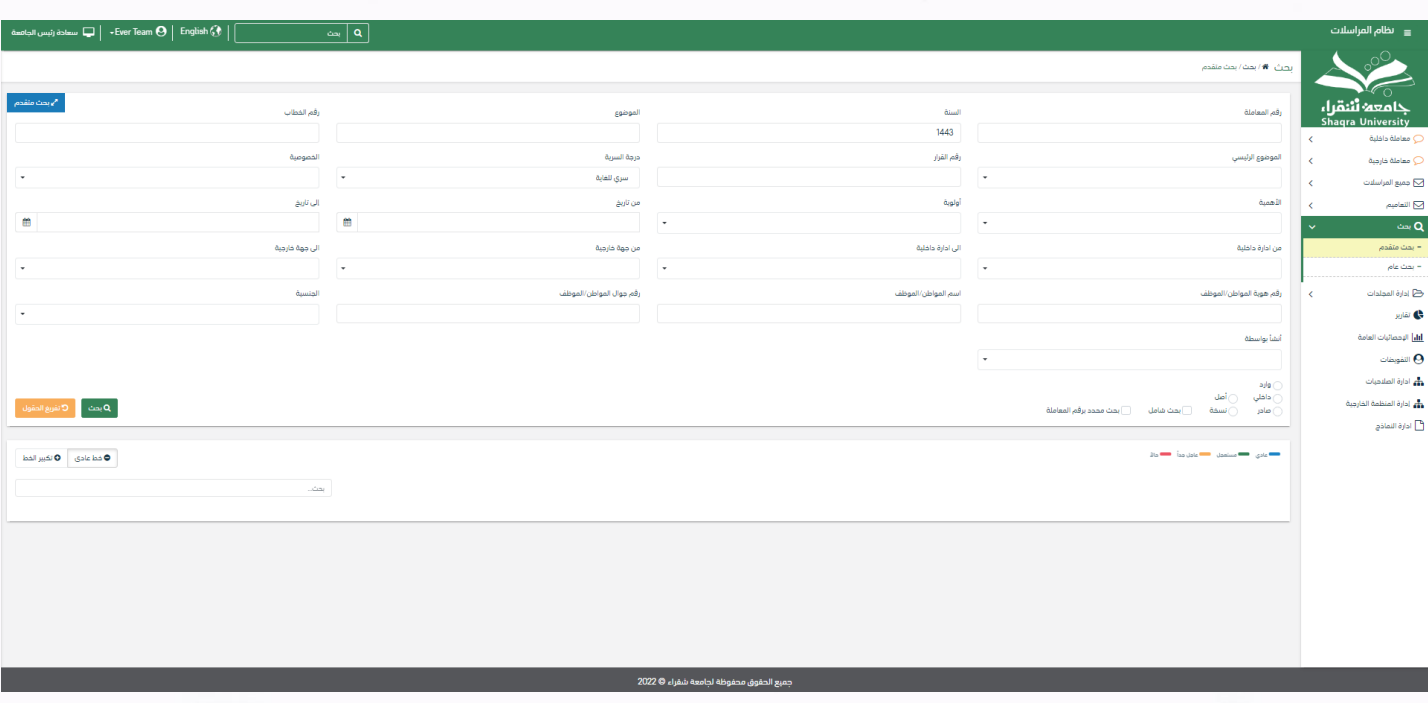

يجب ملء بيانات البحث ومن ثم النقر على زر البحث وسوف تظهر النتائج في قائمة كما موضح ادناه

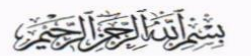

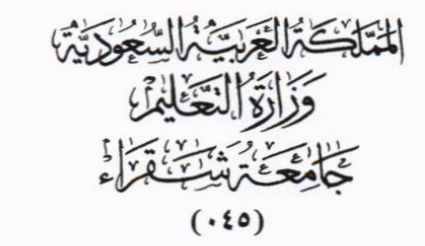

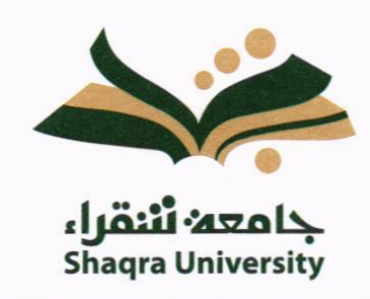

Kingdom of Saudi Arabia Ministry of Education **Shaqra University**  $(045)$ 

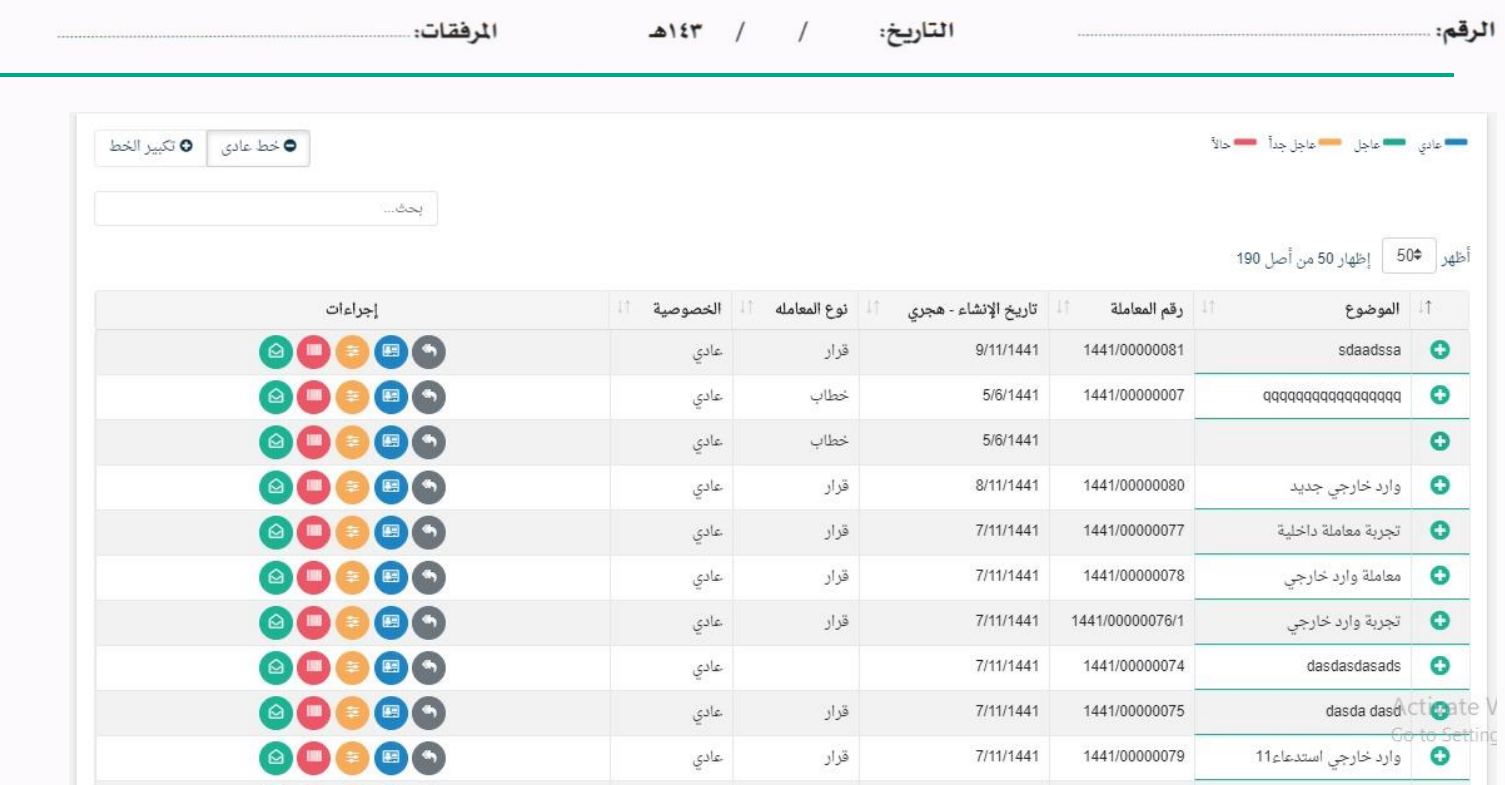

ولعرض احاالت املعاملة يب النقر **+** و سوف يظهر مجيح االحاالت على املعاملة كما موضح يف الصورة ادانه

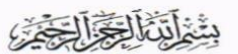

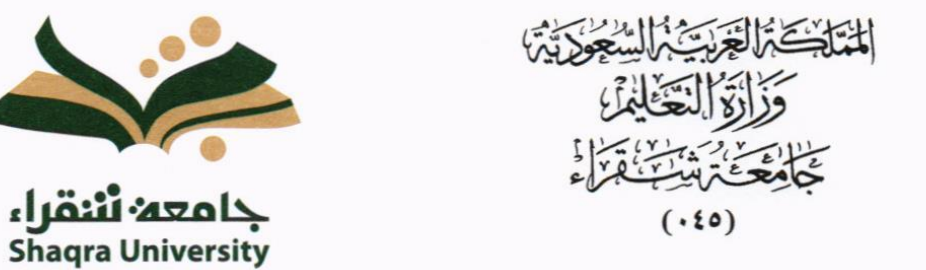

Kingdom of Saudi Arabia Ministry of Education **Shaqra University**  $(045)$ 

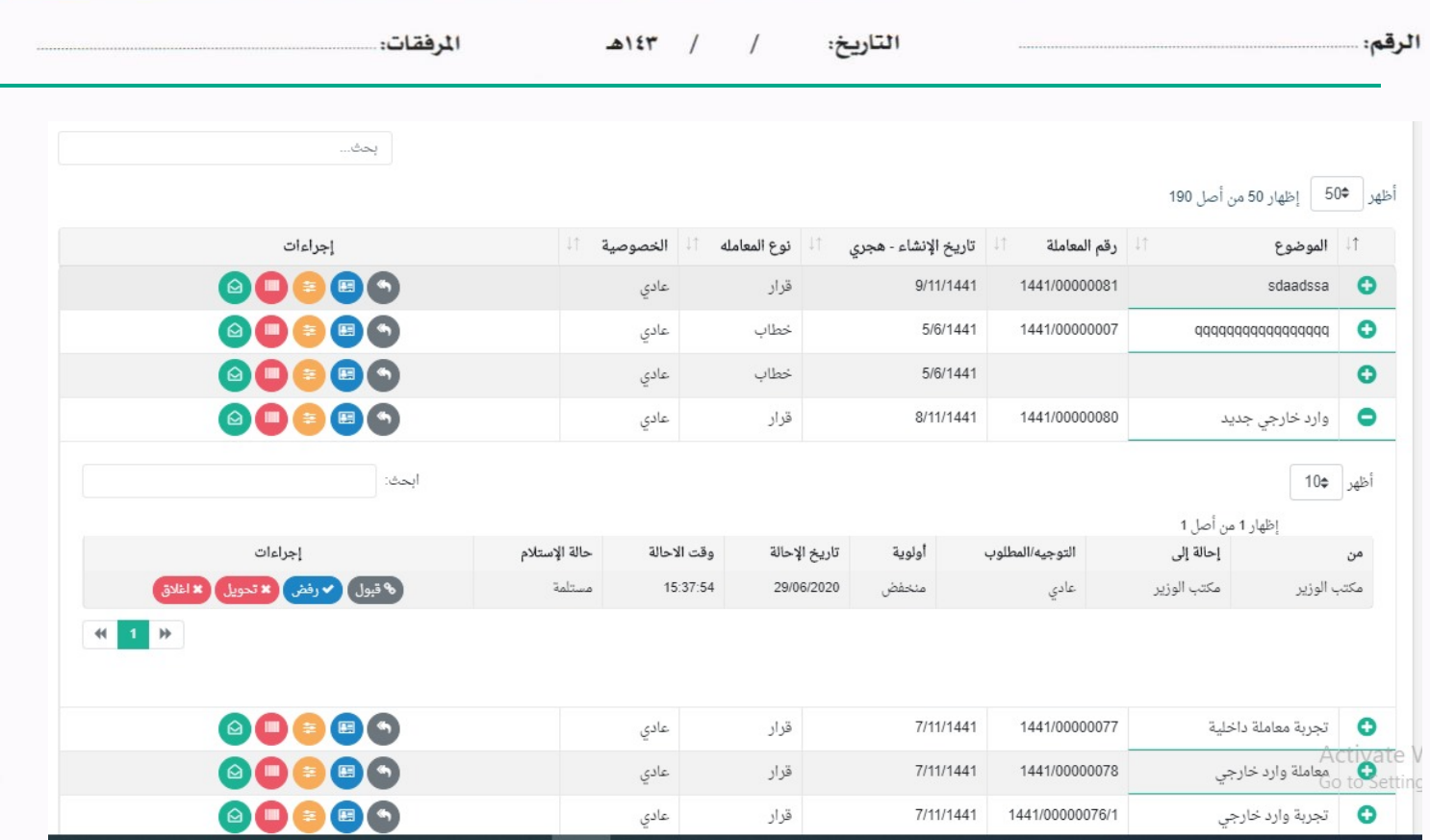

وايضا ميكننا اخذ بعض االجراءات مباشرة من صفحة البحث الذي شرحت من قبل يف االجراءات على املعاملة.

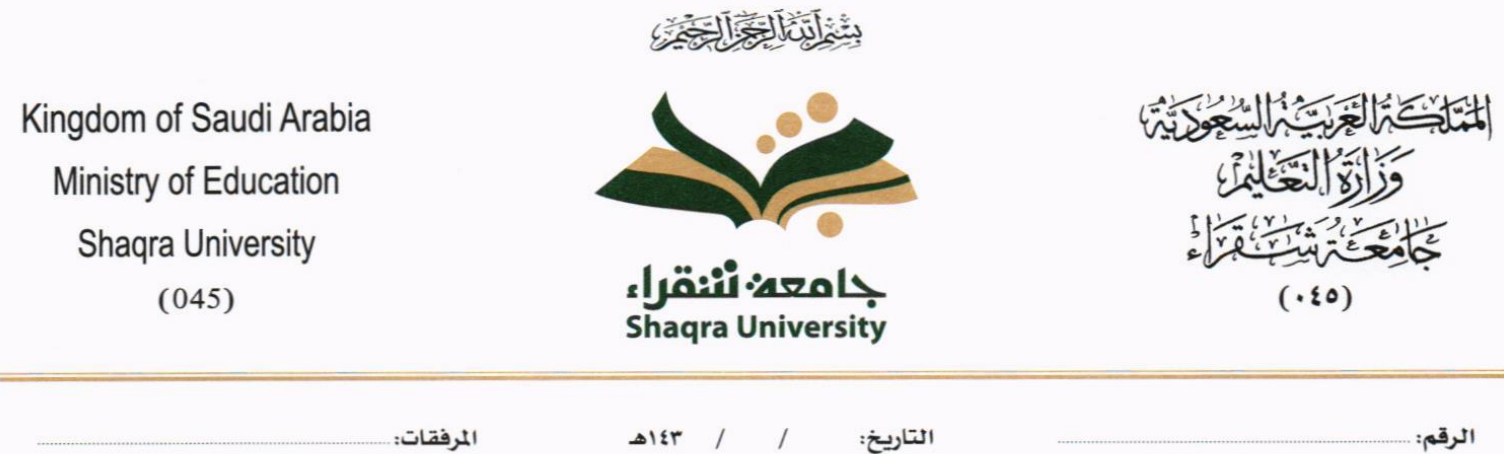

المرفقات:

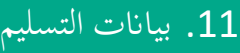

الرقم:

# كشف استلام الصادر  $11.1\,$

ميكننا البحث وطباعة بيان االستالم الصادر كما موضح يف الصورة ادانه

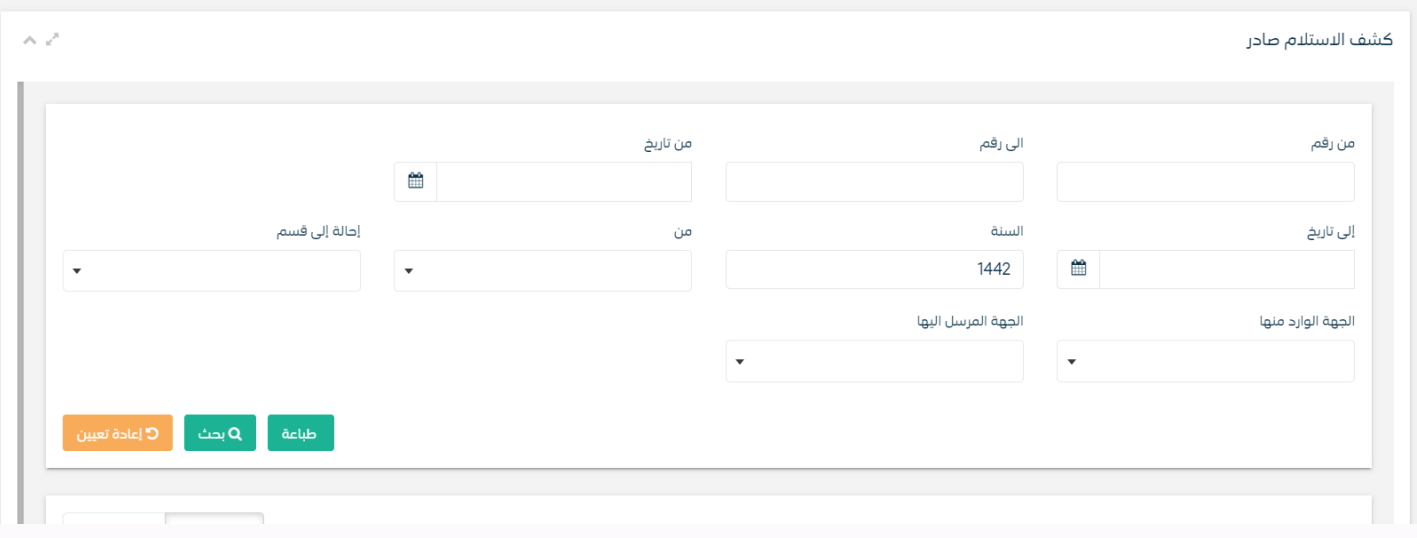

# 11.2 كشف الاستلام الوارد

ميكننا البحث وطباعة بيان االستالم الصادر كما موضح يف الصورة ادانه

 $\sim$ 

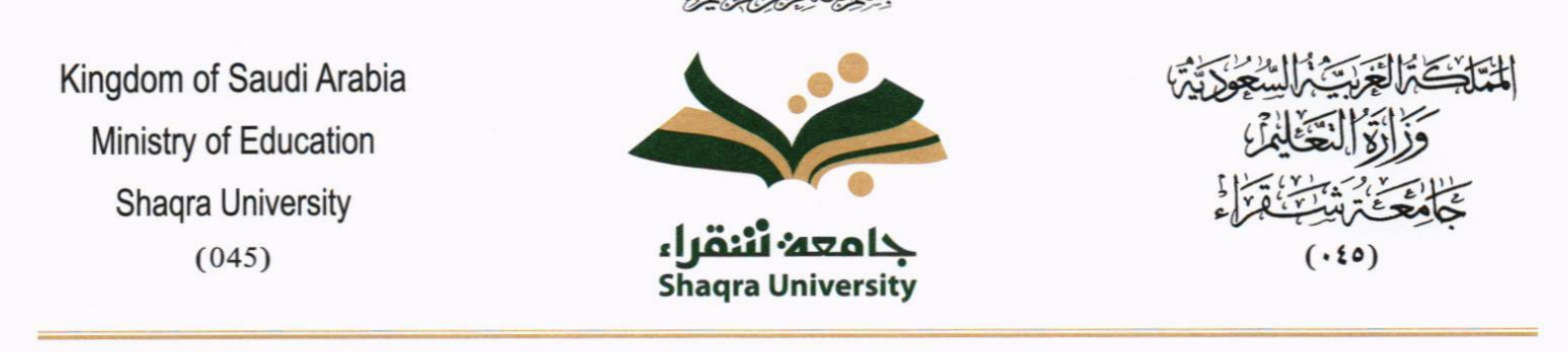

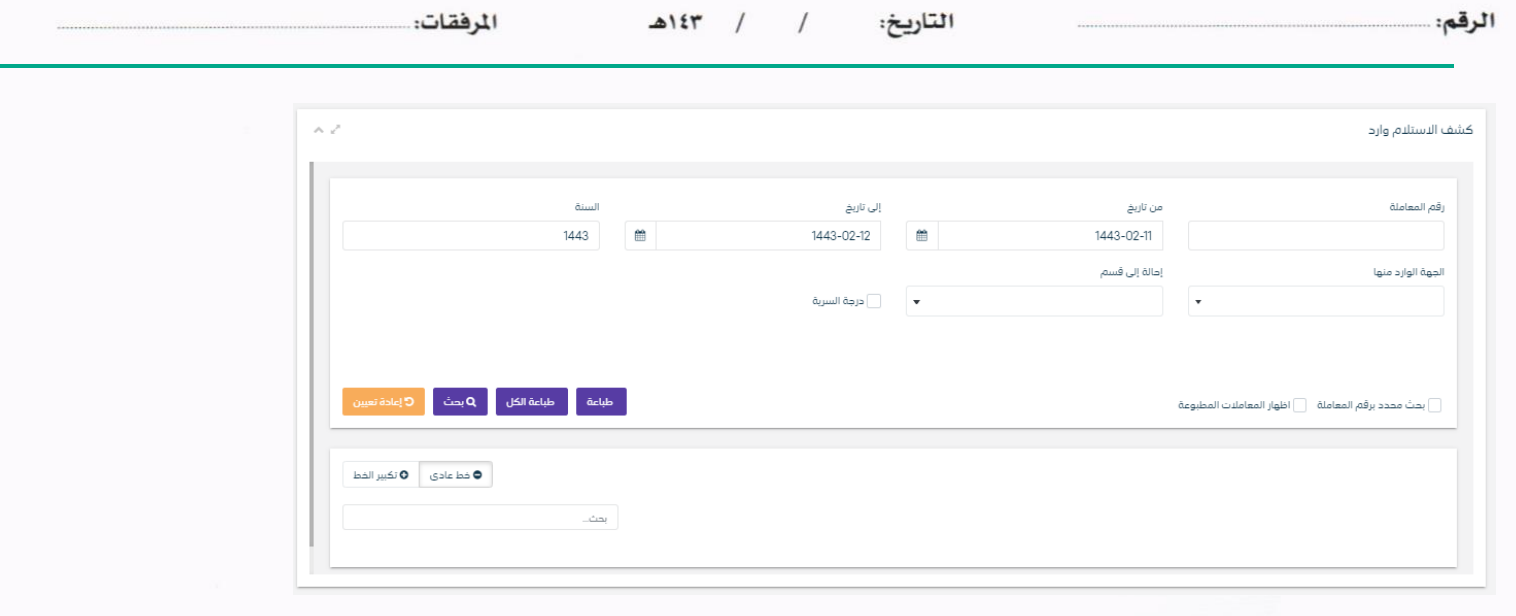

كشف الاستلام الداخلي  $11.3\,$ 

ميكننا البحث وطباعة بيان االستالم الصادر كما موضح يف الصورة ادانه

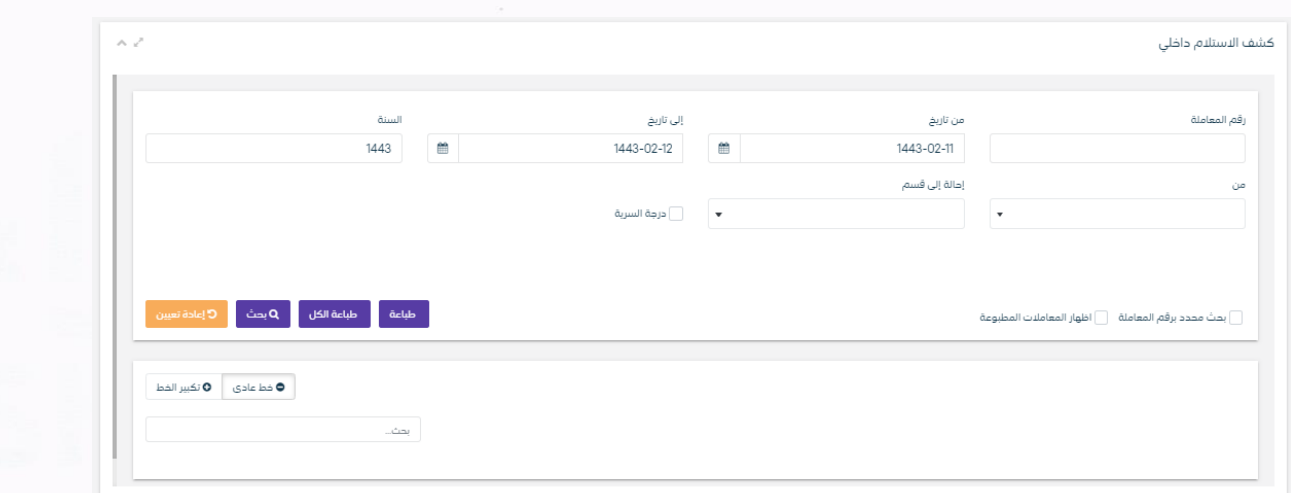